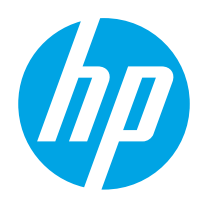

Felhasználói útmutató

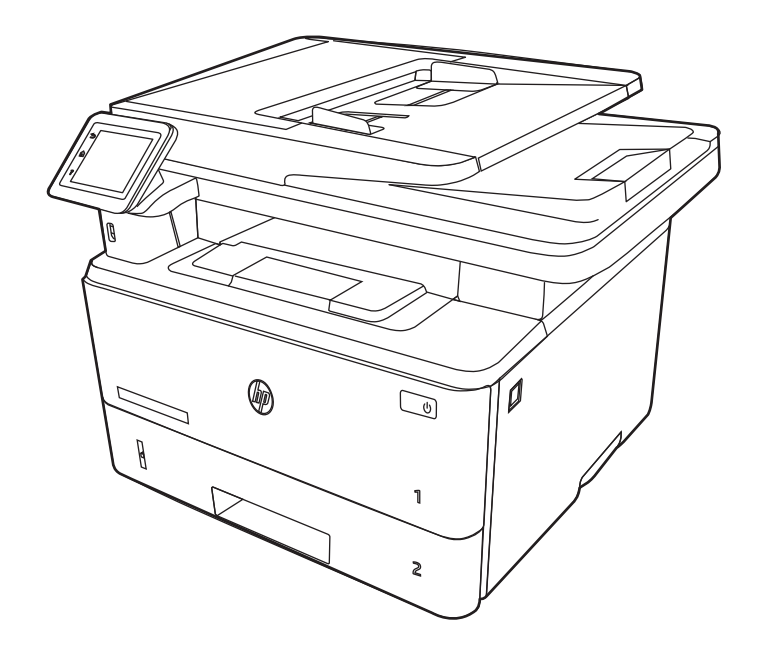

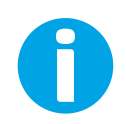

www.hp.com/videos/LaserJet www.hp.com/support/ljM329MFP www.hp.com/support/ljM428MFP www.hp.com/support/ljM429MFP

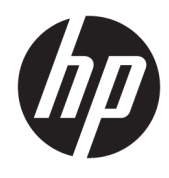

HP LaserJet Pro MFP M329, M428-M429 Felhasználói útmutató

#### Szerzői jog és licenc

© Copyright 2019 HP Development Company, L.P.

Előzetes írásbeli engedély nélküli reprodukálása, adaptálása vagy fordítása tilos, kivéve, ahol ezt a szerzői jogi rendelkezések megengedik.

Jelen dokumentum tartalma előzetes értesítés nélkül változhat.

A garancia kizárólag azon HP termékekre és szolgáltatásokra vonatkozik, amelyekre a vállalat kifejezetten garanciát vállalt. A jelen dokumentumban foglaltak semmiképpen sem tekinthetők további garanciavállalásnak. A HP nem vállal felelősséget a jelen dokumentum esetleges szerkesztési hibáiért, műszaki tévedéseiért vagy hiányosságaiért.

Edition 3, 10/2022

#### Kereskedelmi védjegyek

Az Adobe® , az Adobe Photoshop® , az Acrobat®és a PostScript® az Adobe Systems Incorporated védjegye.

Az Apple és az Apple embléma az Apple, Inc. Egyesült Államokban és más országokban/ térségekben bejegyzett védjegye.

A macOS az Apple Inc. Egyesült Államokban és más országokban bejegyzett védjegye.

Az AirPrint az Apple Inc. Egyesült Államokban és más országokban/térségekben bejegyzett védjegye.

A Google™ a Google Inc. védjegye.

A Microsoft®, a Windows®, a Windows XP® és a Windows Vista® a Microsoft Corporation Egyesült Államokban bejegyzett védjegye.

UNIX® a The Open Group bejegyzett védjegye.

# Tartalomjegyzék

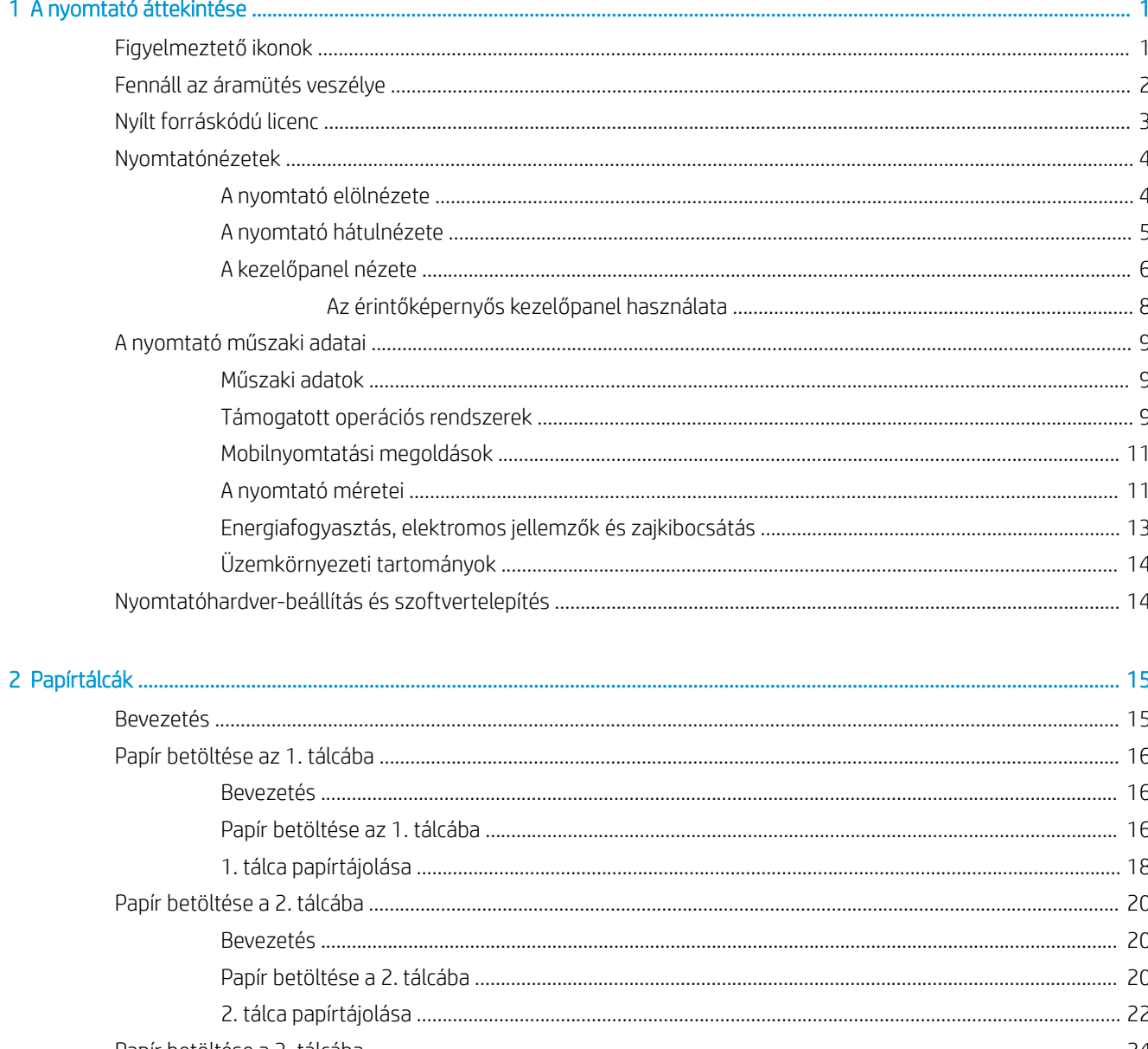

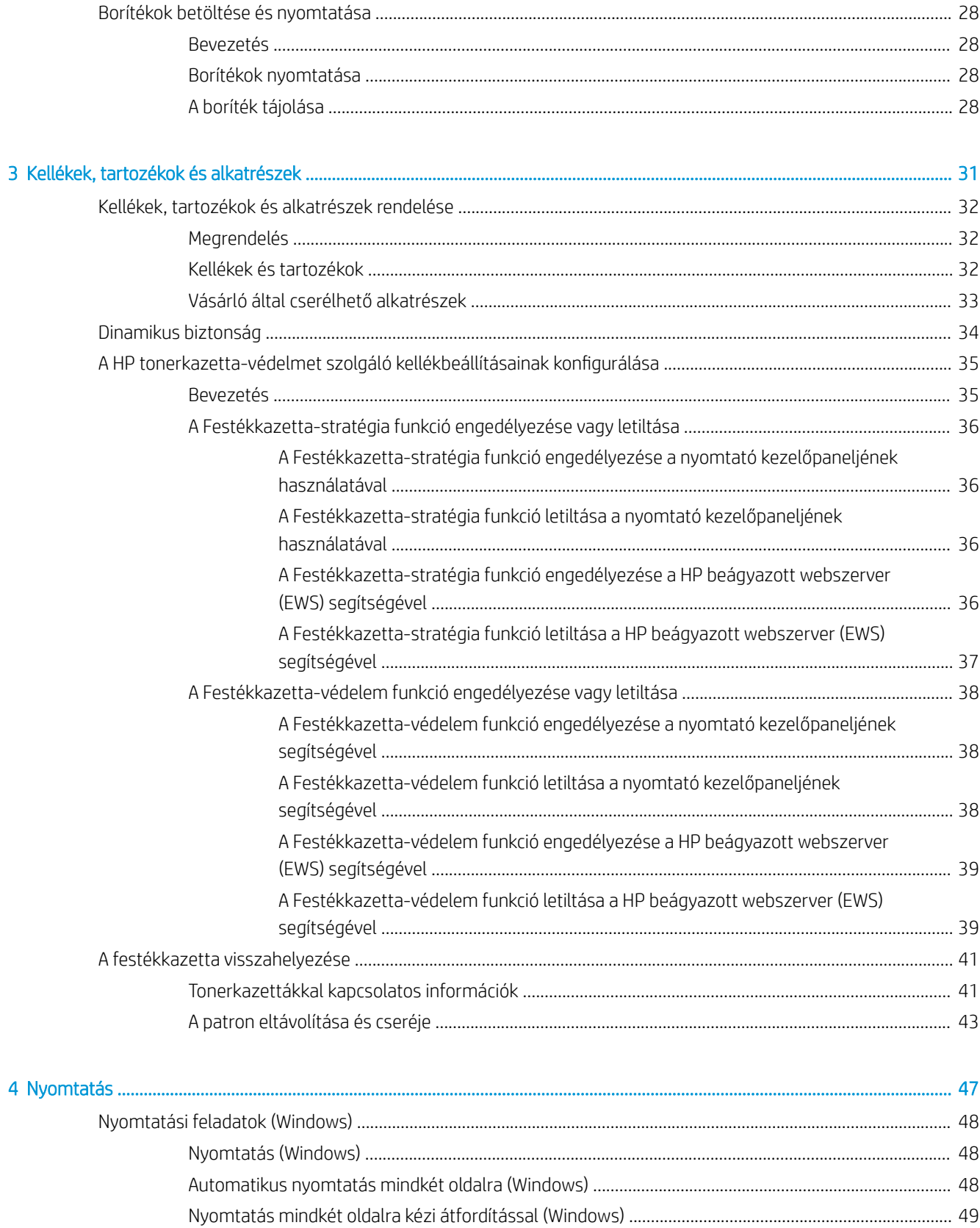

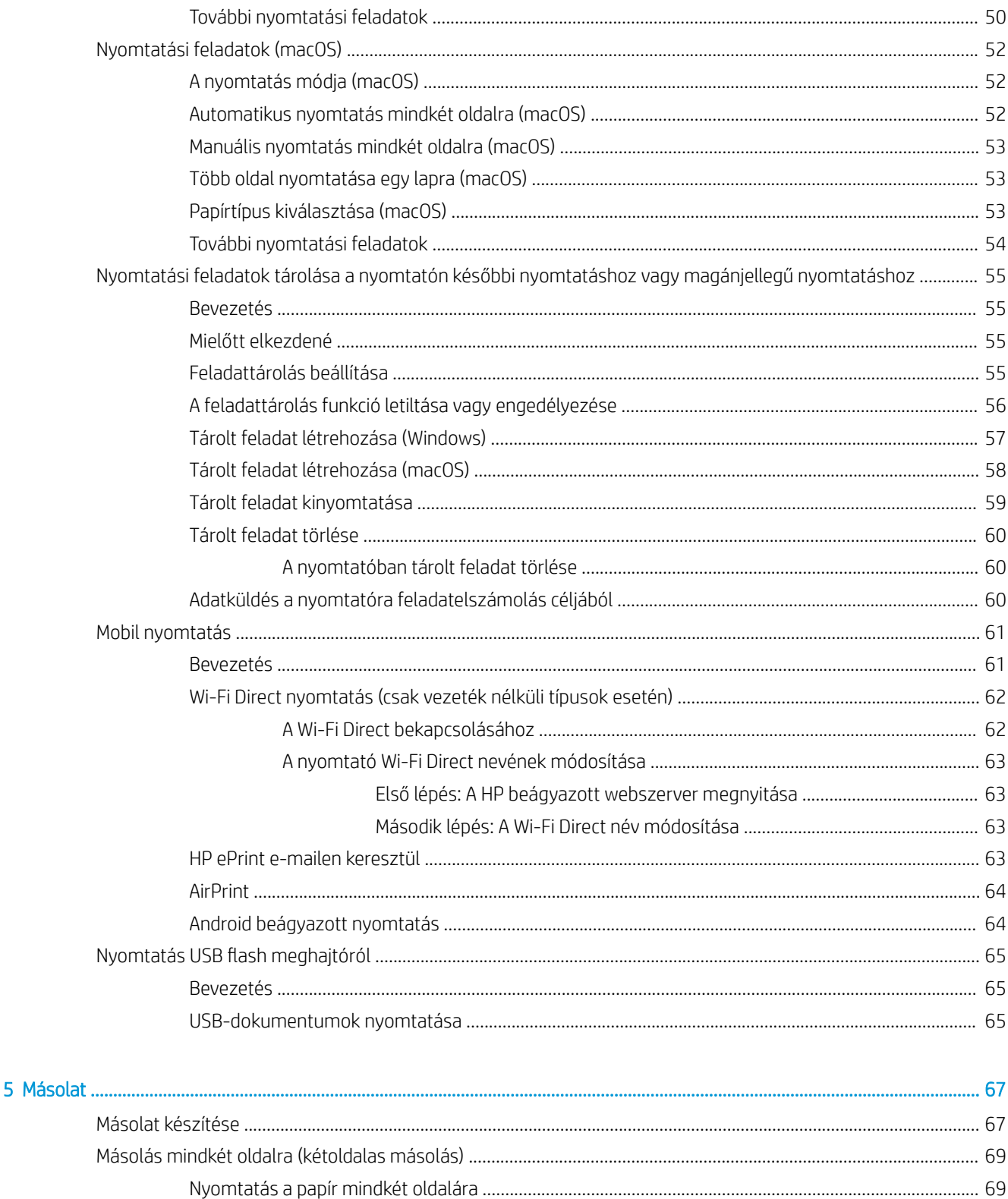

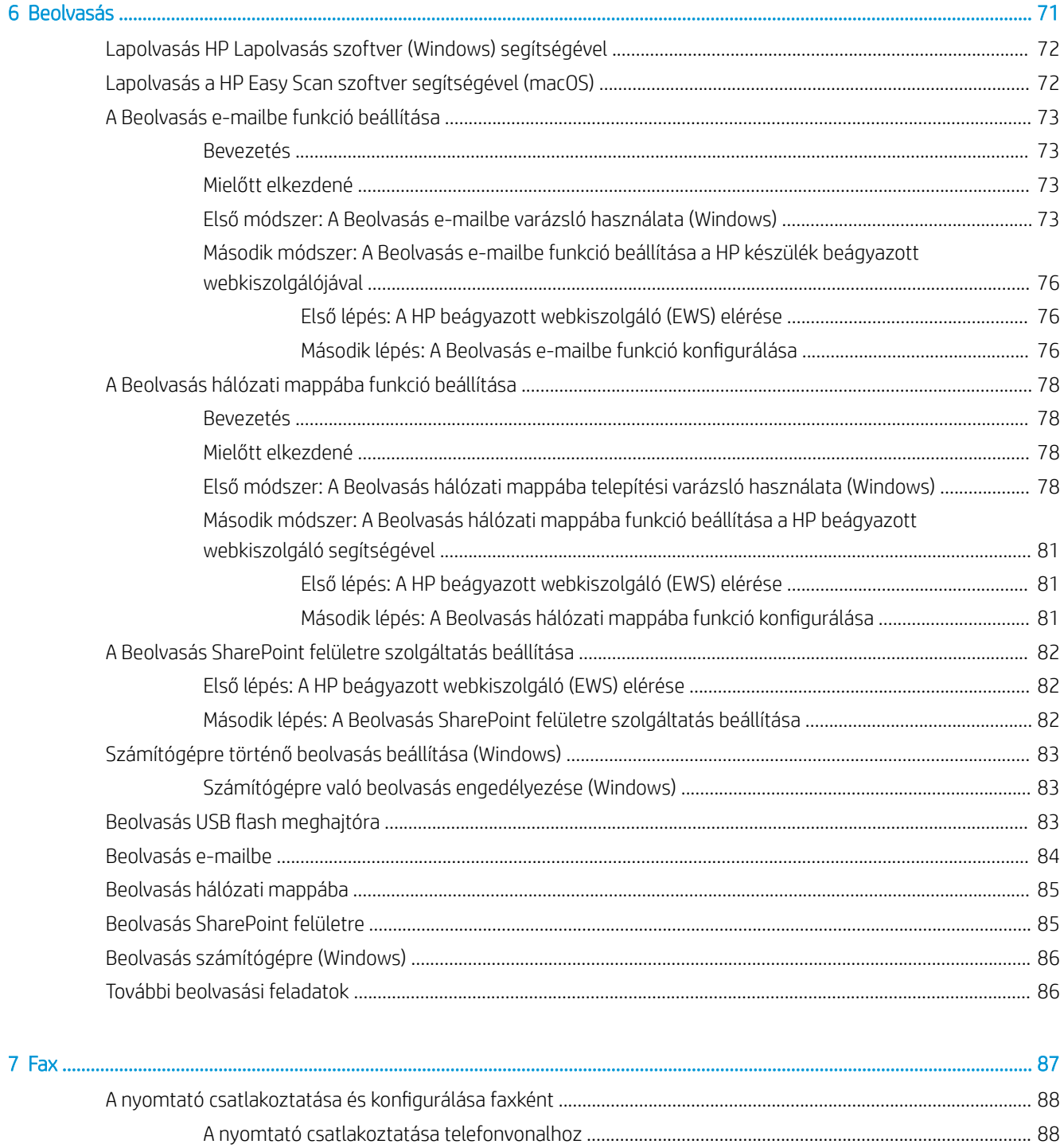

A faxhoz tartozó idő, dátum és fejléc konfigurálása a HP faxbeállító varázslóval ............ 89 Az idő, dátum és fejléc konfigurálása a nyomtató kezelőpaneljének segítségével ........... 90 Az idő, dátum és fejléc konfigurálása a HP beágyazott webkiszolgáló és a Nyomtató 

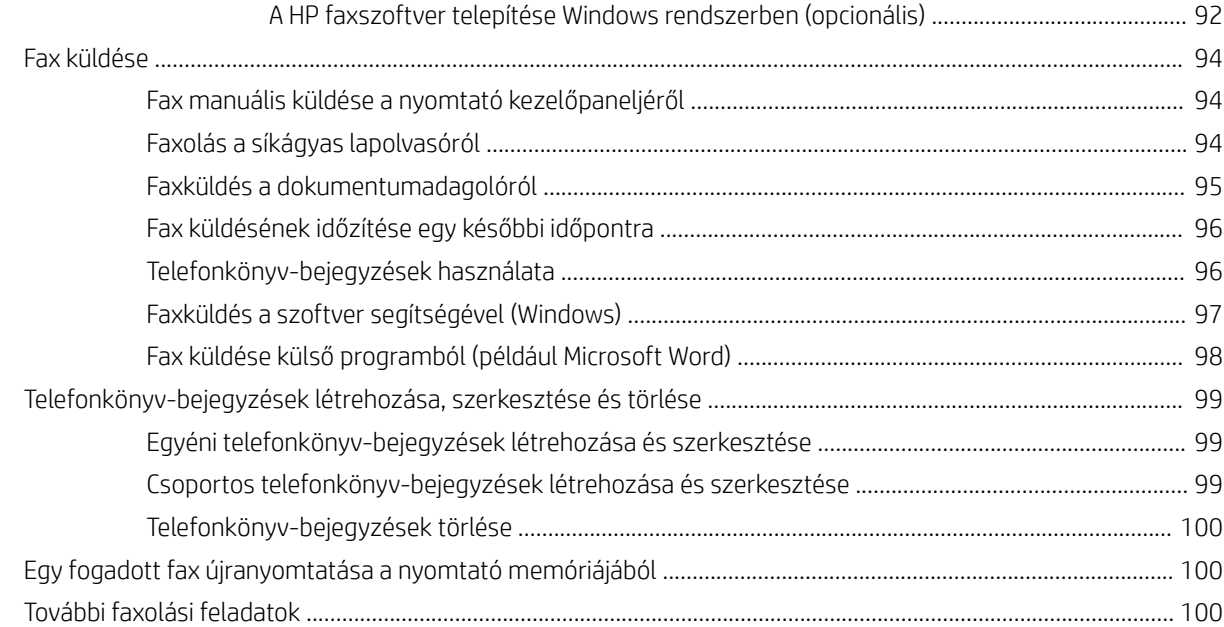

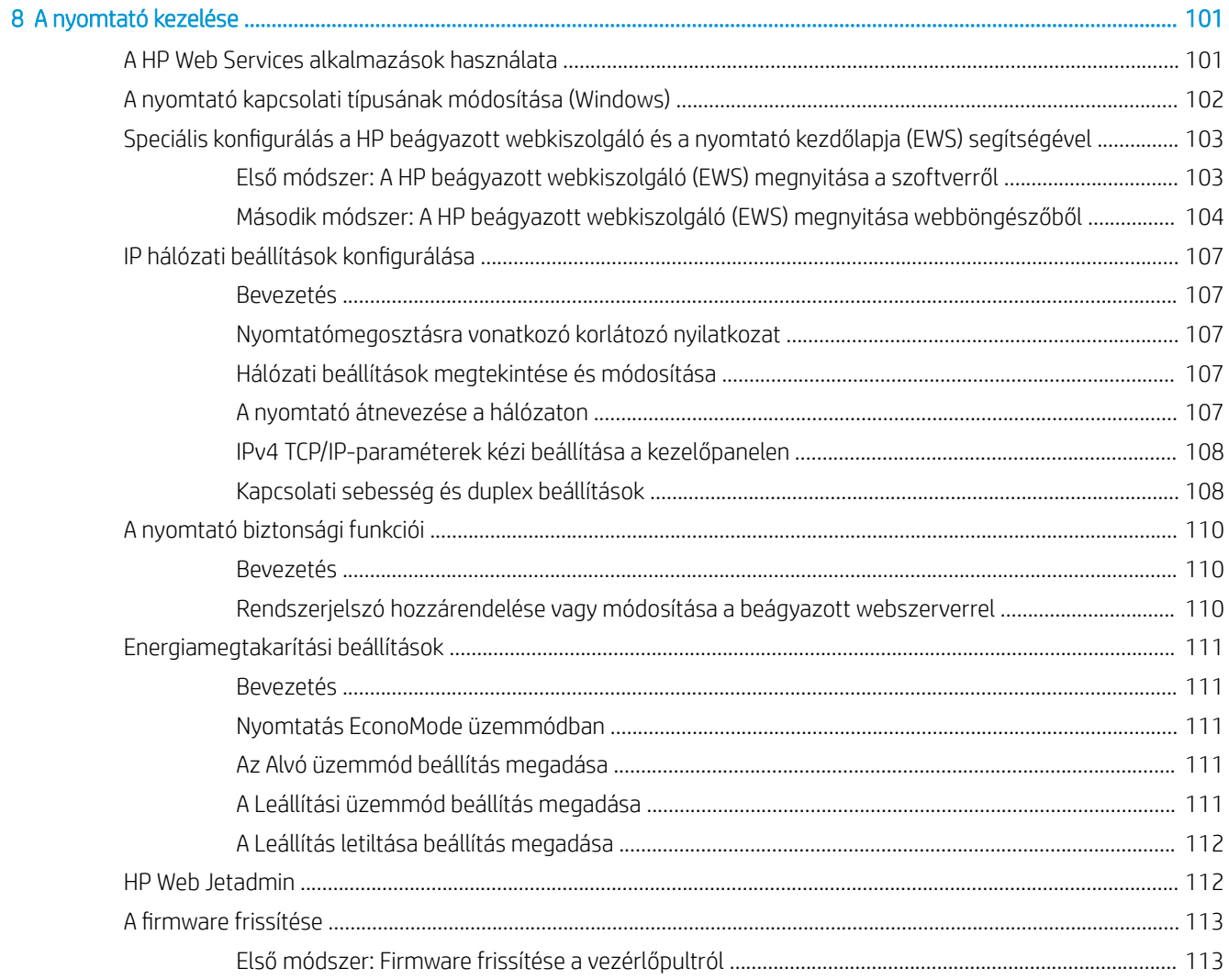

Második módszer: A firmware frissítése a HP nyomtatófrissítő segédprogram használatával ........ 113

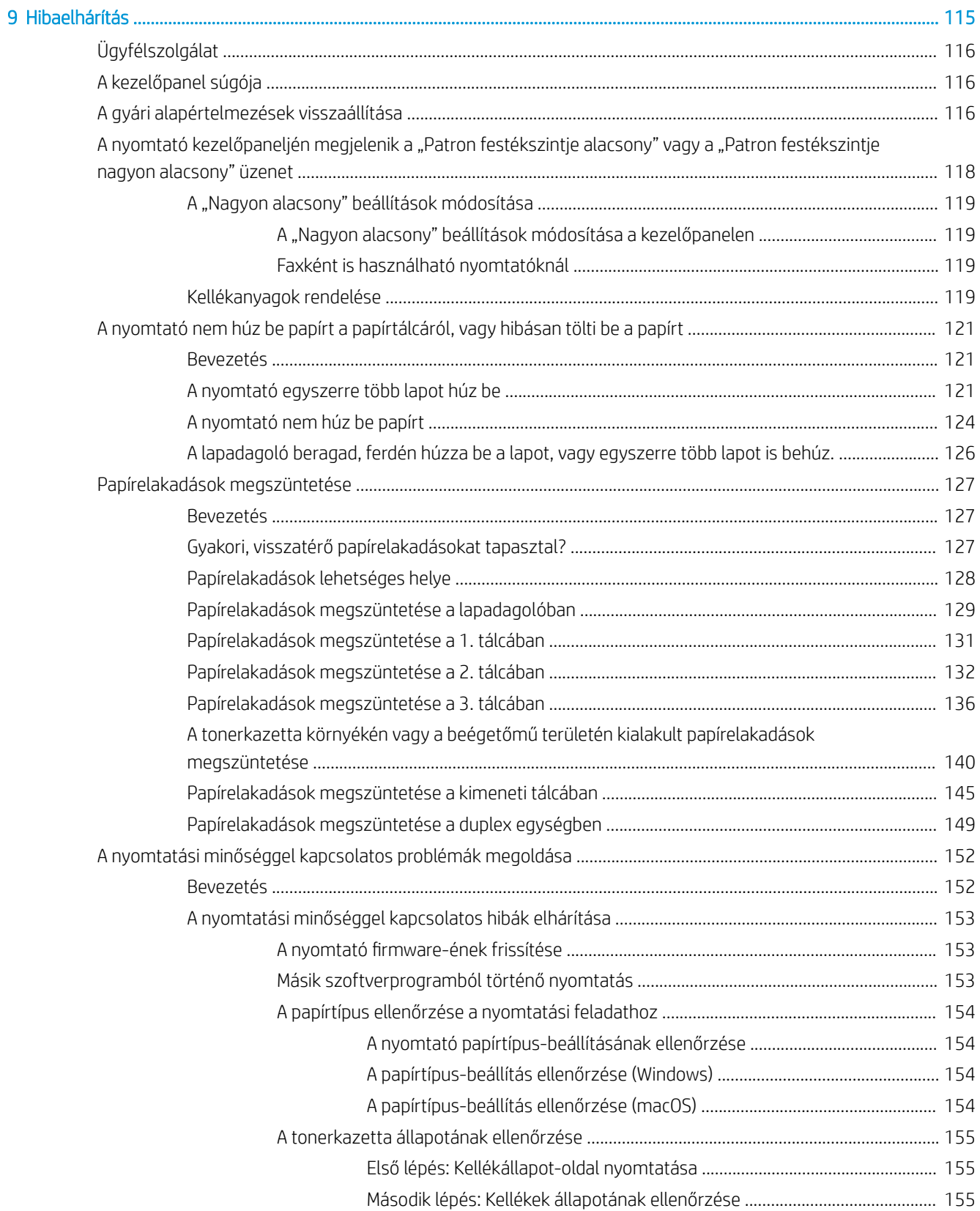

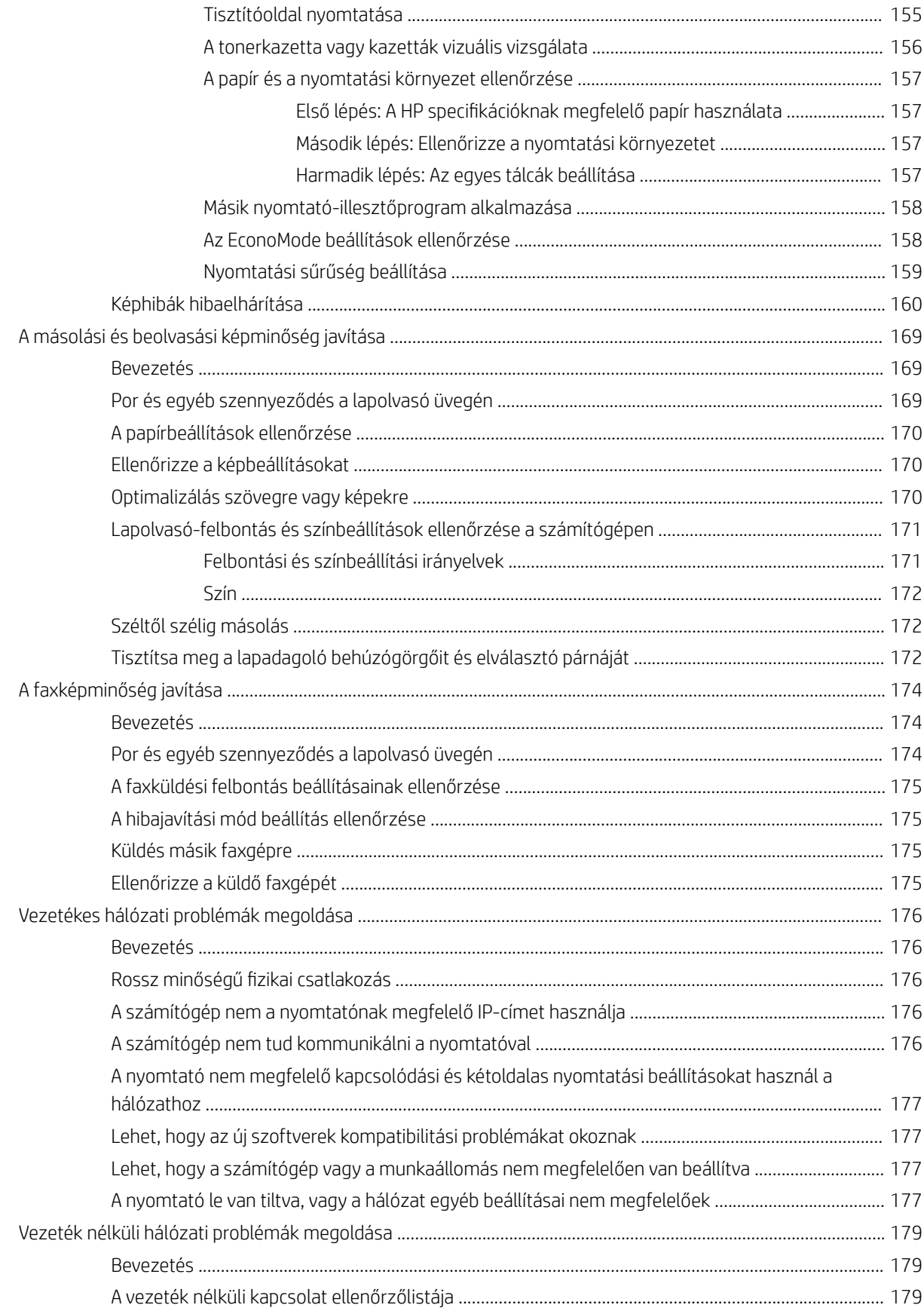

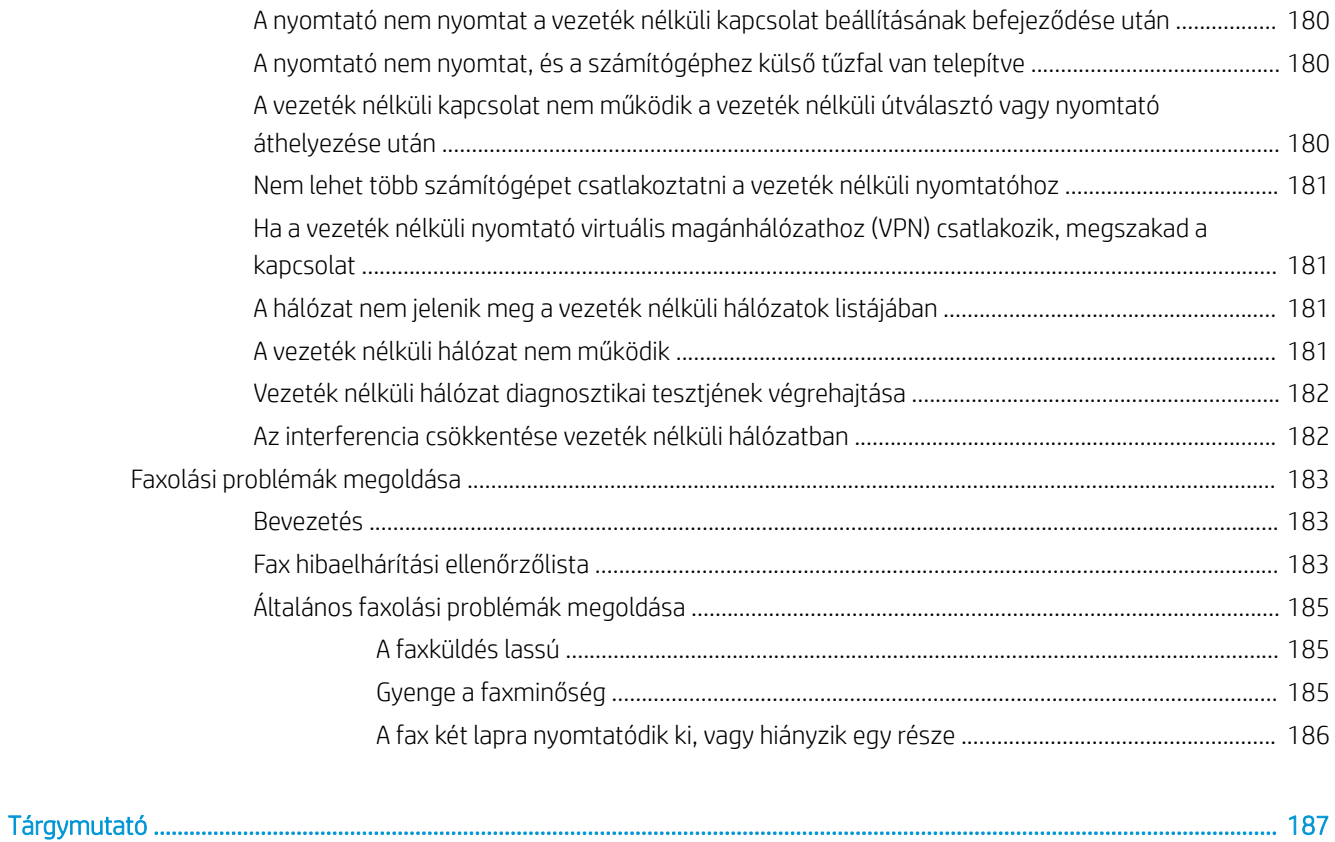

# <span id="page-12-0"></span>1 A nyomtató áttekintése

Nézze át a nyomtató funkcióinak helyét, a nyomtató fizikai és műszaki adatait, illetve hogy hol találhatók a beállítási adatok.

- Figyelmeztető ikonok
- [Fennáll az áramütés veszélye](#page-13-0)
- [Nyílt forráskódú licenc](#page-14-0)
- [Nyomtatónézetek](#page-15-0)
- [A nyomtató műszaki adatai](#page-20-0)
- [Nyomtatóhardver-beállítás és szoftvertelepítés](#page-25-0)

További tudnivalók:

Az alábbi információk a megjelenés idején helyesek voltak. A legfrissebb információkat lásd: [www.hp.com/](http://www.hp.com/support/ljM329MFP) [support/ljM329MFP](http://www.hp.com/support/ljM329MFP), [www.hp.com/support/ljM428MFP](http://www.hp.com/support/ljm428mfp), vagy [www.hp.com/support/ljM429MFP](http://www.hp.com/support/ljm429mfp).

A HP mindenre kiterjedő nyomtatósúgója az alábbi információkat tartalmazza:

- Telepítés és konfigurálás
- Tanulás és használat
- **Hibaelhárítás**
- · Szoftver- és firmware-frissítések letöltése
- Csatlakozás a támogatási fórumokhoz
- Garanciális és szabályzati információk keresése

## Figyelmeztető ikonok

Az ikonmeghatározásokban jelzett módon körültekintően járjon el, ha figyelmeztető ikont lát a HP nyomtatón.

Figyelem: Áramütés okozta személyi sérülések

<span id="page-13-0"></span>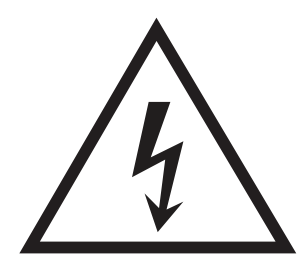

● Figyelem: Forró felületek

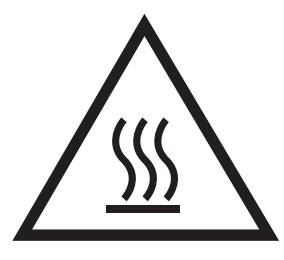

● Figyelem: Ne érintse meg a mozgó alkatrészeket

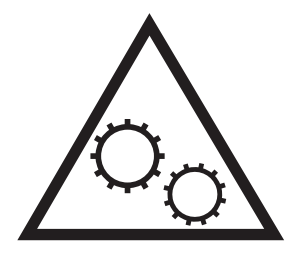

● Figyelem: Szorosan egymás mellett elhelyezkedő éles szélek

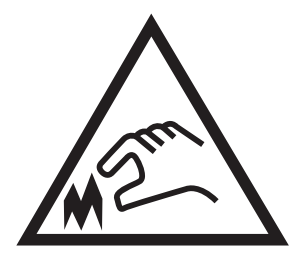

Figyelmeztetés

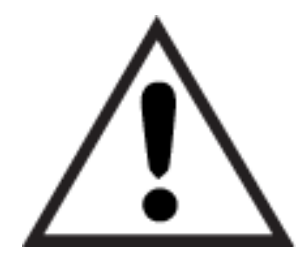

## Fennáll az áramütés veszélye

Tekintse át a fontos biztonsági tudnivalókat.

- <span id="page-14-0"></span>Tanulmányozza ezeket a biztonsági nyilatkozatokat az áramütés veszélyének elkerülése érdekében.
- Mindig kövesse az alapvető biztonsági óvintézkedéseket a termék használatakor, hogy csökkentse a tűzesetekből és áramütésből származó sérülések kockázatát.
- Tanulmányozza a felhasználói kézikönyv utasításait.
- Tartsa be a készüléken található összes figyelmeztetést és utasítást.
- Csak földelt aljzatot használjon a készülék áramforráshoz történő csatlakoztatásakor. Ha nem tudja, hogy az aljzat földelt-e, forduljon szakemberhez.
- Ne nyúljon a készülék foglalatainak érintkezőihez. A sérült vezetékeket azonnal cserélje ki.
- Tisztítás előtt húzza ki a készüléket az aljzatból.
- Ne használja a készüléket víz közelében, vagy ha vizes vagy izzadt lenne.
- Telepítse a készüléket biztonságosan egy stabil felületre.
- A készüléket olyan védett helyre telepítse, ahol senki sem tud rálépni a vezetékre vagy átesni rajta.

## Nyílt forráskódú licenc

A nyomtatón használt nyílt forráskódú szoftverrel kapcsolatos információkért látogasson el a [www.hp.com/](http://www.hp.com/software/opensource) [software/opensource](http://www.hp.com/software/opensource) weboldalra.

## <span id="page-15-0"></span>Nyomtatónézetek

Azonosíthatja a nyomtató alkatrészeit és a kezelőpanel gombjait.

- A nyomtató elölnézete
- [A nyomtató hátulnézete](#page-16-0)
- [A kezelőpanel nézete](#page-17-0)

### A nyomtató elölnézete

Azonosíthatja a nyomtató elülső részén található alkatrészeket.

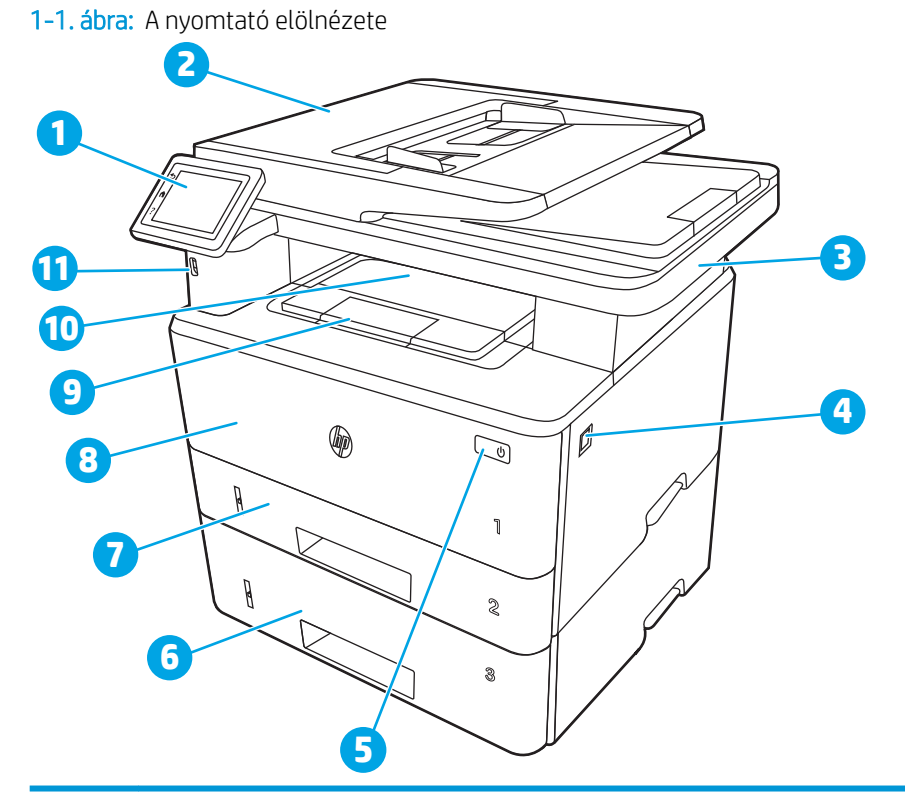

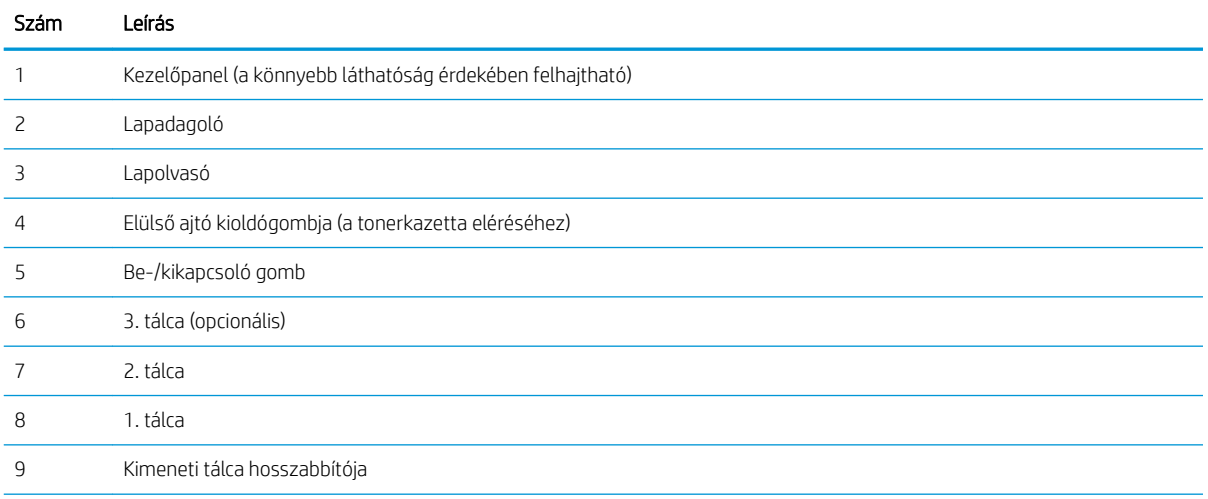

<span id="page-16-0"></span>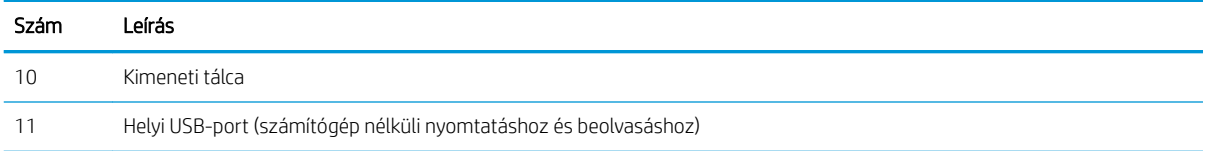

## A nyomtató hátulnézete

Azonosíthatja a nyomtató hátsó részén található alkatrészeket.

1-2. ábra: A nyomtató hátulnézete

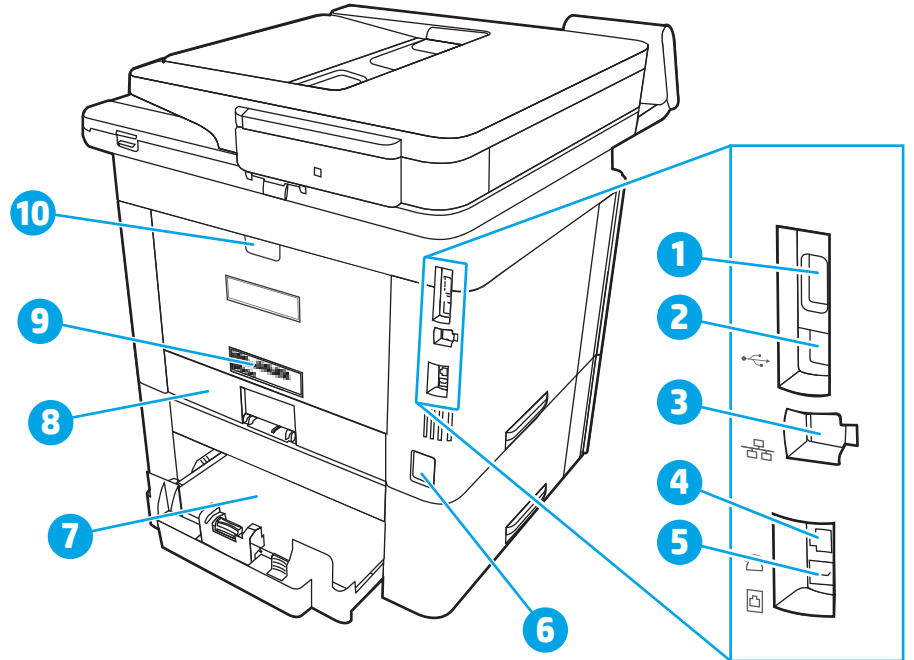

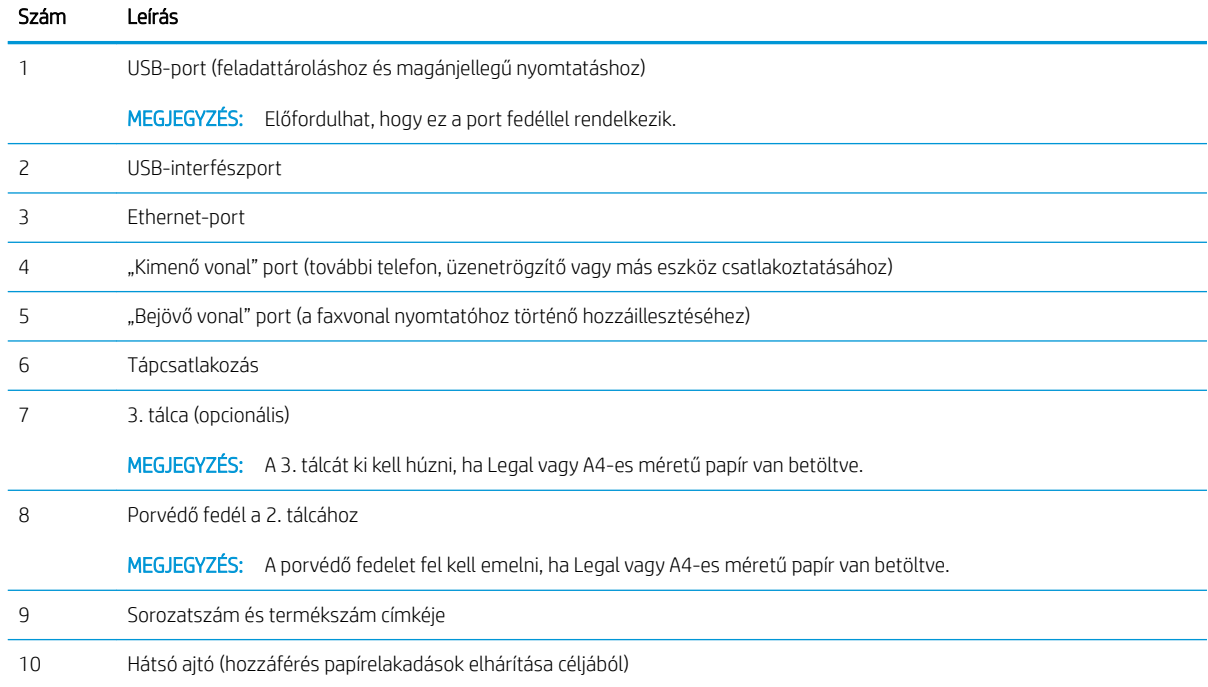

## <span id="page-17-0"></span>A kezelőpanel nézete

Azonosíthatja a gombokat és a funkciókat az érintőképernyős kezelőpanelen.

[Az érintőképernyős kezelőpanel használata](#page-19-0)

A kezdőképernyő hozzáférést biztosít a nyomtatófunkciókhoz, valamint jelzi a nyomtató aktuális állapotát.

Bármikor visszatérhet a kezdőképernyőre a nyomtató kezelőpaneljének bal oldalán található kezdőlap gomb megérintésével, illetve a legtöbb képernyő bal felső sarkában található kezdőlap gomb megérintésével.

 $\mathbb{B}^*$  MEGJEGYZÉS: A nyomtató kezelőpaneljének funkcióival kapcsolatos további információkért látogasson el ide: [www.hp.com/support/ljM329MFP,](http://www.hp.com/support/ljM329MFP) [www.hp.com/support/ljM428MFP](http://www.hp.com/support/ljm428mfp), vagy [www.hp.com/support/ljM429MFP](http://www.hp.com/support/ljm429mfp).

<sup>2</sup> MEGJEGYZÉS: A kezdőképernyőn megjelenő funkciók – a nyomtató konfigurációjától függően – eltérőek lehetnek.

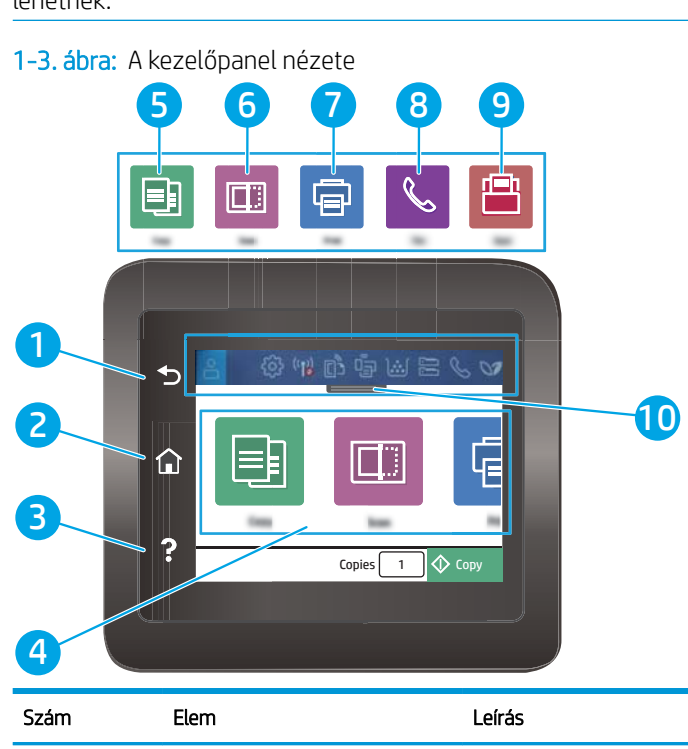

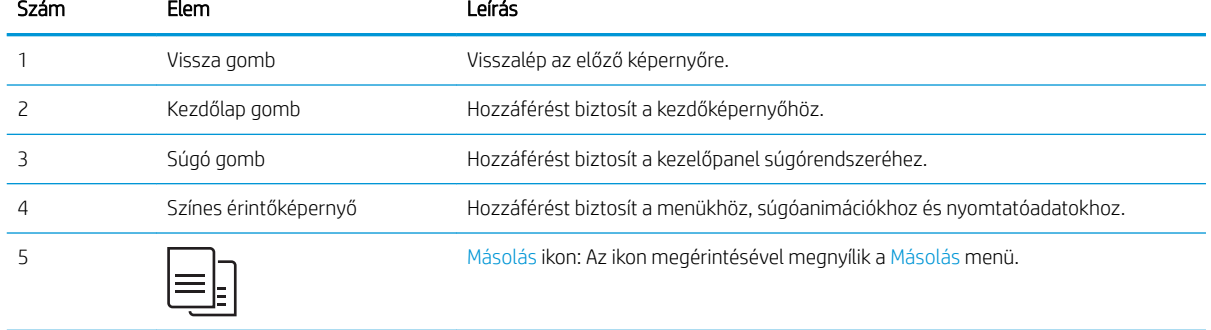

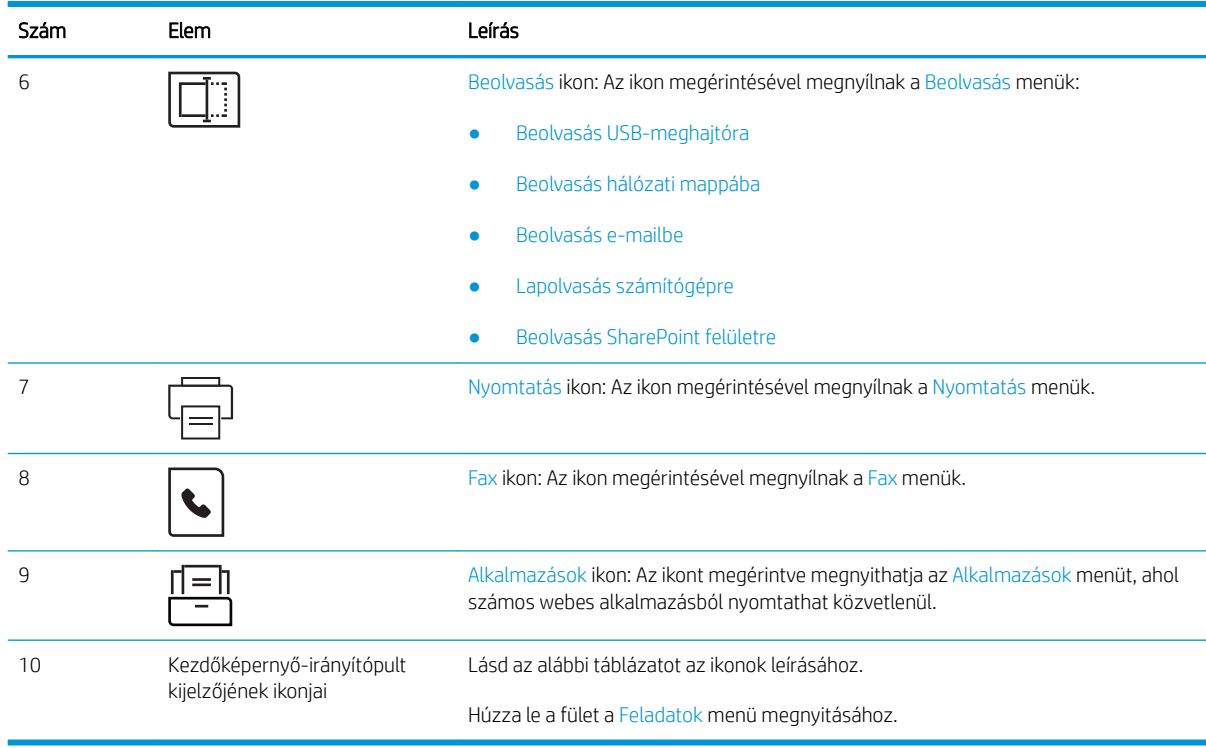

**WEGJEGYZÉS:** Bár a kezelőpanel nem rendelkezik általánosan használható Mégse gombbal, számos nyomtatási folyamat során megjelenik egy Mégse gomb az érintőképernyőn. Ez lehetővé teszi, hogy a felhasználók megszakítsák az adott folyamatot azelőtt, hogy a nyomtató befejezné azt.

#### Kezdőképernyő-irányítópult kijelzőjének ikonjai

#### 1-1. táblázat: Kezdőképernyő ikonok

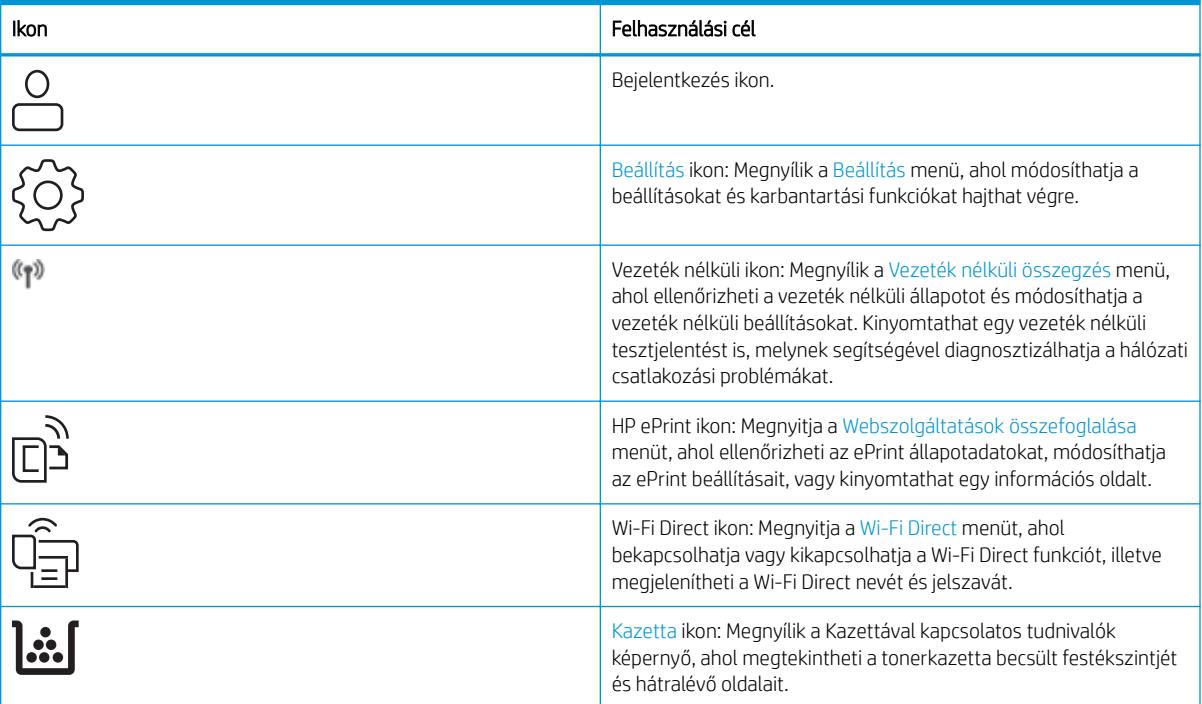

#### <span id="page-19-0"></span>1-1. táblázat: Kezdőképernyő ikonok (folytatás)

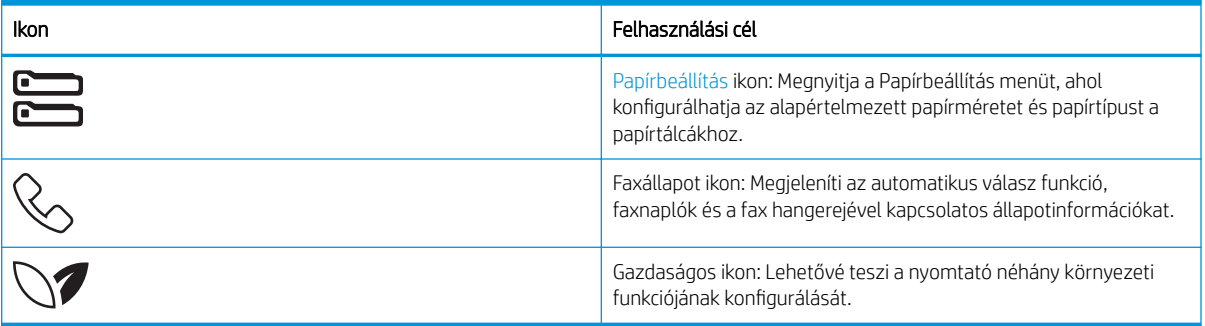

### Az érintőképernyős kezelőpanel használata

A nyomtató érintőképernyős kezelőpanelének használatához alkalmazza az alábbi műveleteket.

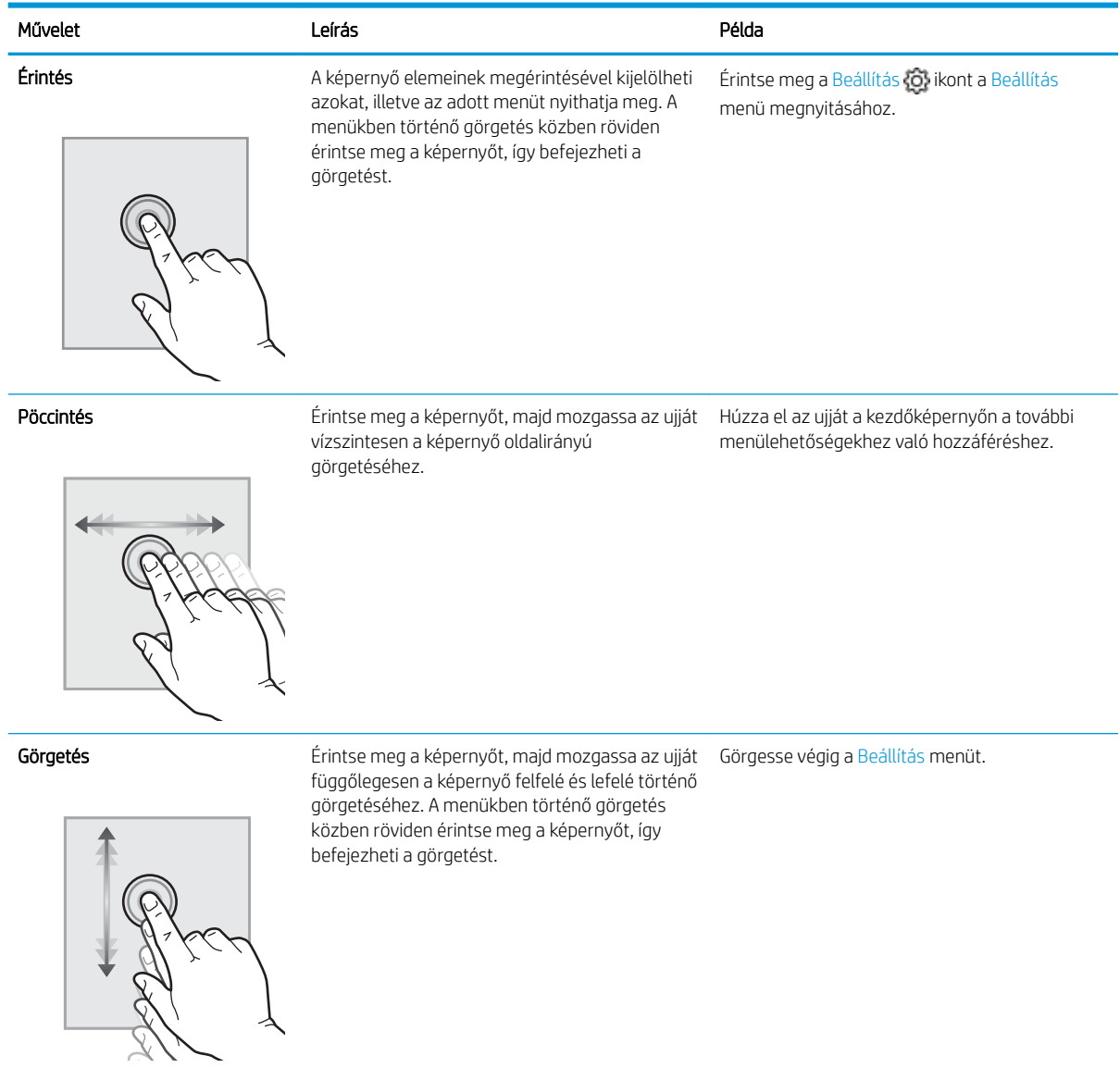

#### 1-2. táblázat: Az érintőképernyős kezelőpanel használata

## <span id="page-20-0"></span>A nyomtató műszaki adatai

Áttekintheti a szoftverrel, hardverrel és nyomtatókörnyezettel kapcsolatos műszaki adatokat.

- Műszaki adatok
- Támogatott operációs rendszerek
- [Mobilnyomtatási megoldások](#page-22-0)
- [A nyomtató méretei](#page-22-0)
- [Energiafogyasztás, elektromos jellemzők és zajkibocsátás](#page-24-0)
- [Üzemkörnyezeti tartományok](#page-25-0)

FONTOS: Az alábbi adatok a megjelenés idején érvényesek, és értesítés nélkül változhatnak. A legfrissebb információkat lásd: [www.hp.com/support/ljM329MFP,](http://www.hp.com/support/ljM329MFP) [www.hp.com/support/ljM428MFP,](http://www.hp.com/support/ljm428mfp) vagy [www.hp.com/](http://www.hp.com/support/ljm429mfp) [support/ljM429MFP](http://www.hp.com/support/ljm429mfp).

### Műszaki adatok

Tekintse át a nyomtató műszaki adatait.

Az aktuális információkért lásd: [www.hp.com/support/ljM329MFP,](http://www.hp.com/support/ljM329MFP) [www.hp.com/support/ljM428MFP](http://www.hp.com/support/ljm428mfp), vagy [www.hp.com/support/ljM429MFP.](http://www.hp.com/support/ljm429mfp)

### Támogatott operációs rendszerek

Az alábbi információk a nyomtatóspecifikus Windows és macOS rendszerhez való HP nyomtatóillesztőprogramokra, valamint a szoftvertelepítőre vonatkoznak.

Windows: A HP szoftvertelepítő a V3 vagy V4 PCL 6 nyomtató-illesztőprogramot telepíti a Windows operációs rendszertől függően, illetve a teljes szoftvertelepítő használatakor opcionális szoftver telepítésére is sor kerül. További tudnivalókat a szoftvertelepítési megjegyzésekben talál.

macOS: A nyomtató Mac gépekkel is használható. Töltse le a HP Easy Start programot az [123.hp.com/LaserJet](http://123.hp.com/LaserJet) vagy a nyomtatótámogatási oldalról, majd a HP Easy Start segítségével telepítse a HP nyomtatóillesztőprogramot. A HP Easy Start nem része a HP szoftvertelepítőnek.

- 1. Látogasson el az [123.hp.com/LaserJet](http://123.hp.com/LaserJet) webhelyre.
- 2. Kövesse a nyomtatószoftver letöltésére szolgáló lépéseket.

Linux: A Linux operációs rendszerhez használható nyomtató-illesztőprogramokról és egyéb tudnivalókról a következő webhelyen tájékozódhat: [www.hp.com/go/linuxprinting](http://www.hp.com/go/linuxprinting).

UNIX: A UNIX operációs rendszerhez használható nyomtató-illesztőprogramokról és egyéb tudnivalókról a következő webhelyen tájékozódhat: [www.hp.com/go/unixmodelscripts](http://www.hp.com/go/unixmodelscripts).

#### 1-3. táblázat: Támogatott operációs rendszerek és nyomtató-illesztőprogramok

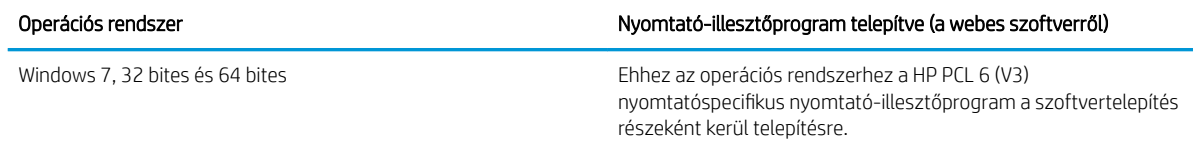

#### 1-3. táblázat: Támogatott operációs rendszerek és nyomtató-illesztőprogramok (folytatás)

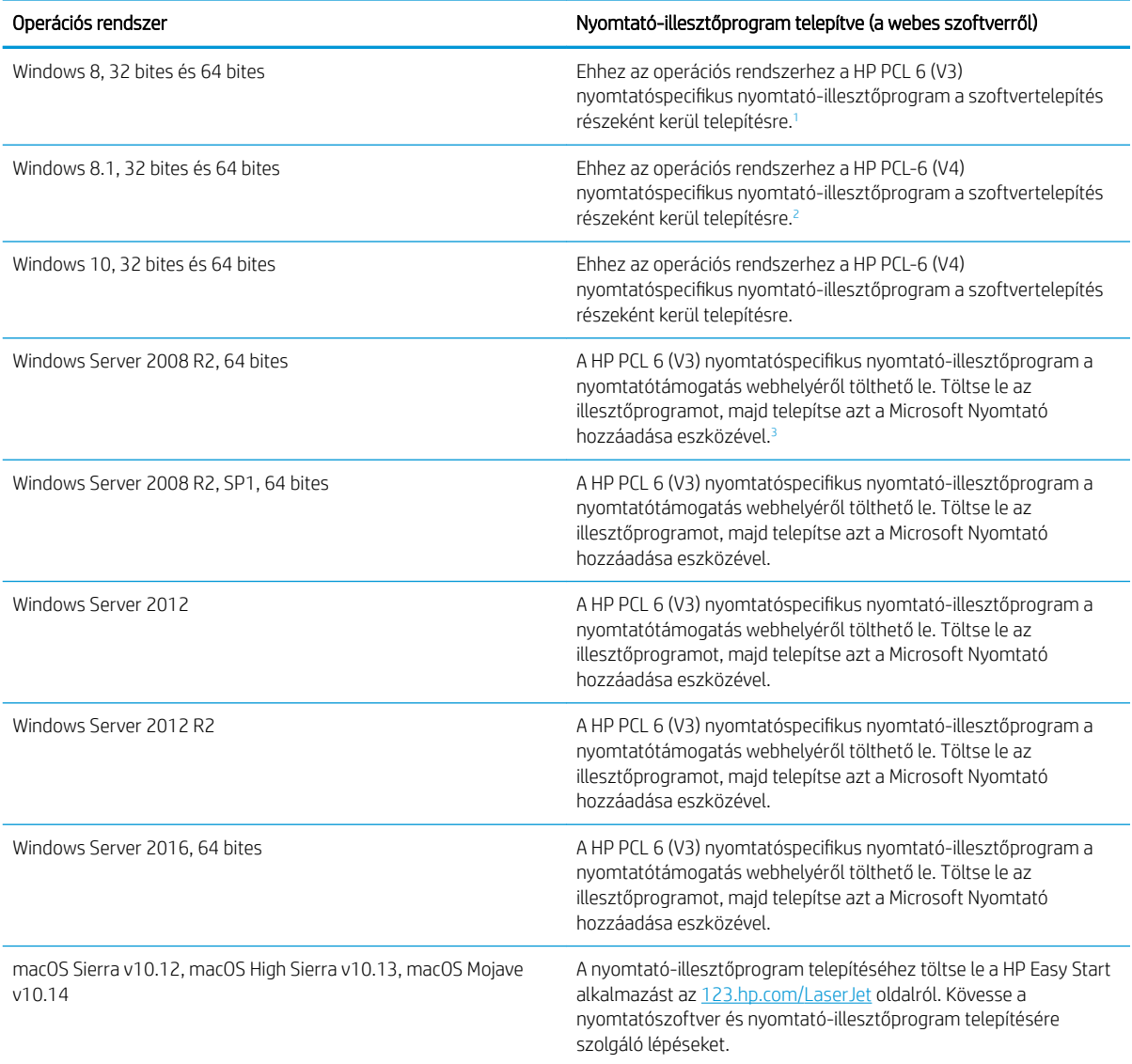

<sup>1</sup> A Windows 8 RT támogatását a Microsoft rendszerebe integrált, 4-es verziójú, 32 bites illesztőprogramja biztosítja.

<sup>2</sup> A Windows 8.1 RT támogatását a Microsoft rendszerebe integrált, 4-es verziójú, 32 bites illesztőprogramja biztosítja.

<sup>3</sup> A Microsoft 2015 januárjában visszavonta a Windows Server 2008 rendszer általános támogatását. A HP továbbra is igyekszik megadni a legjobb támogatást a megszüntetett Windows Server 2008 operációs rendszerhez.

**MEGJEGYZÉS:** A támogatott operációs rendszerek aktuális listájának megtekintéséhez látogasson el a [www.hp.com/support/ljM329MFP,](http://www.hp.com/support/ljM329MFP) [www.hp.com/support/ljM428MFP](http://www.hp.com/support/ljm428mfp), vagy [www.hp.com/support/ljM429MFP](http://www.hp.com/support/ljm429mfp) címre, ahol a HP teljes körű támogatást nyújt nyomtatójához.

#### <span id="page-22-0"></span>1-4. táblázat: Minimális rendszerkövetelmények

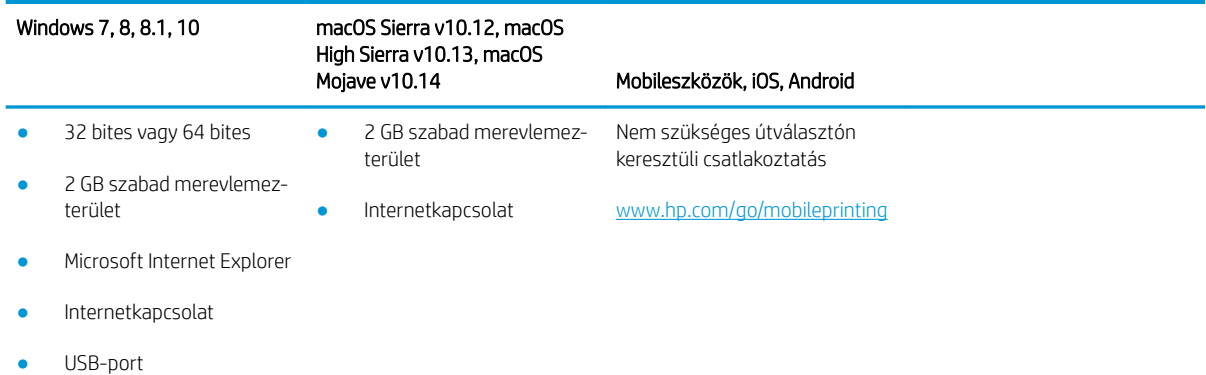

## Mobilnyomtatási megoldások

A HP számos mobil és ePrint megoldást kínál a laptopról, táblagépről, okostelefonról, illetve más mobileszközről HP-nyomtatóra történő egyszerű nyomtatás lehetővé tételére.

A teljes lista megtekintéséhez és a legjobb megoldás kiválasztásához lásd: [www.hp.com/go/MobilePrinting.](http://www.hp.com/go/MobilePrinting)

A nyomtató az alábbi szoftvert támogatja a mobilnyomtatáshoz:

- Wi-Fi Direct (csak vezeték nélküli modellek esetében)
- **Bluetooth Low Energy**
- HP Smart alkalmazás iOS és Android készülékekhez
- Google Cloud Print
- **AirPrint**
- Android nyomtatás
- HP Roam

### A nyomtató méretei

Ellenőrizze, hogy a nyomtató környezete elég tágas-e a nyomtató számára.

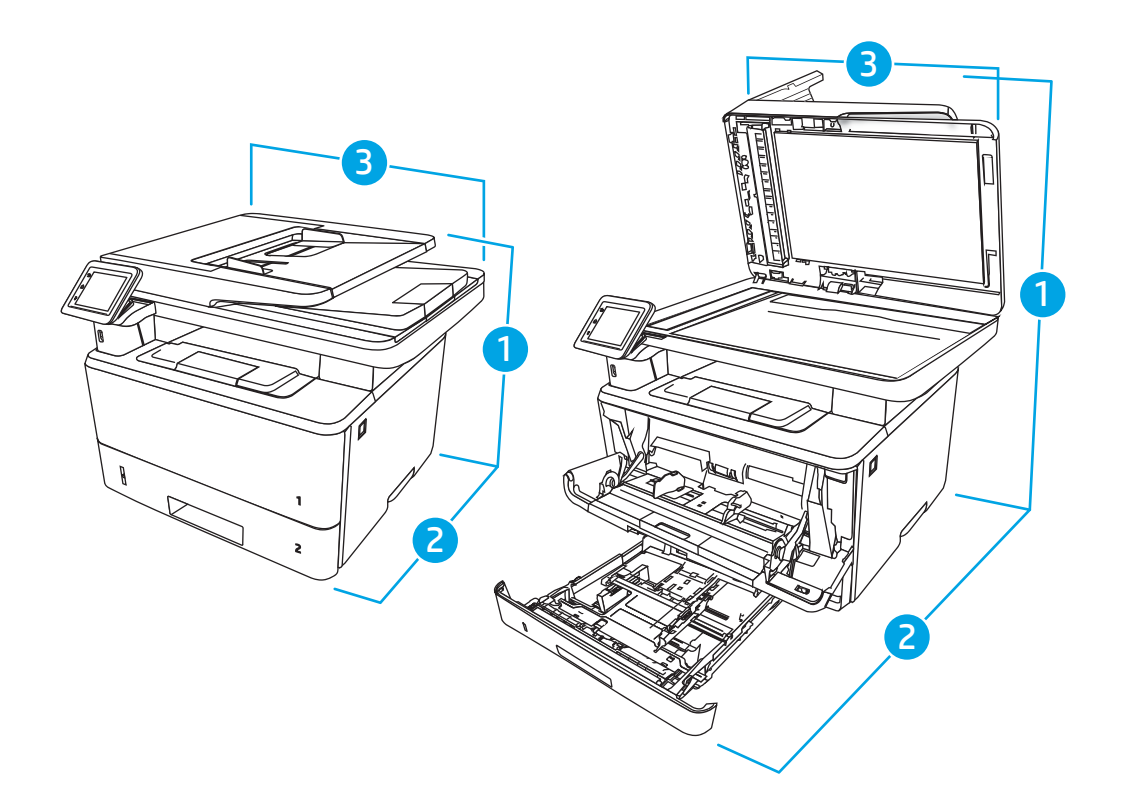

#### 1-5. táblázat: Az M329, M428 és M429 típusok méretei

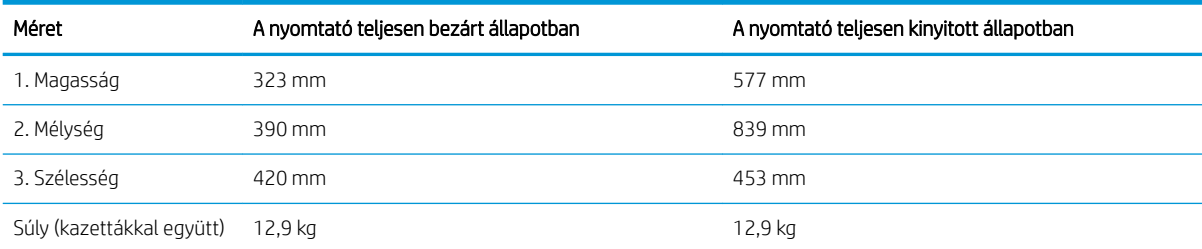

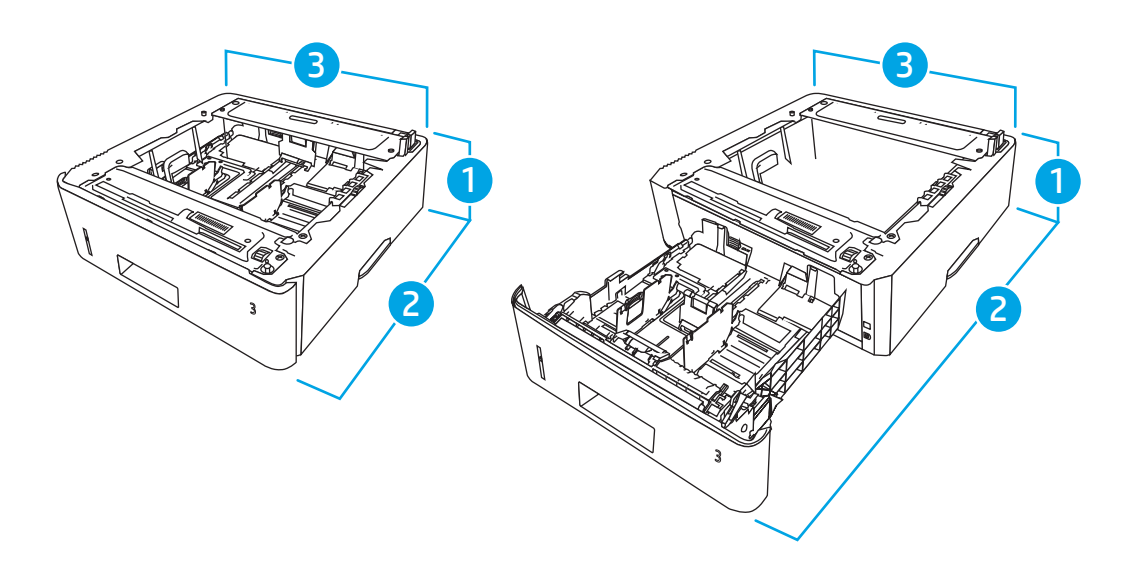

#### <span id="page-24-0"></span>1-6. táblázat: Az opcionális 550 lapos tálca méretei

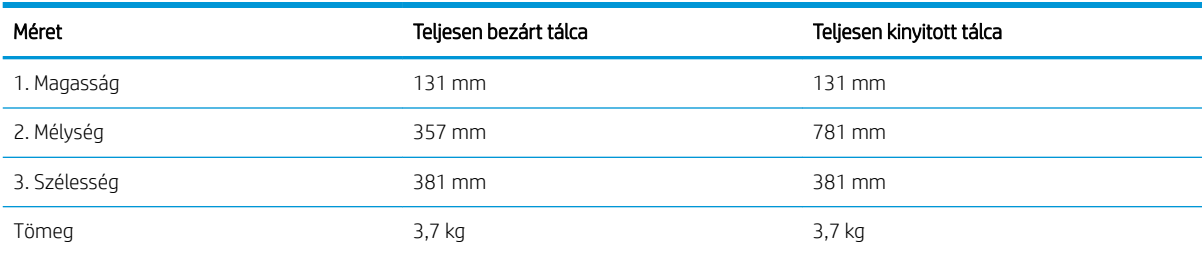

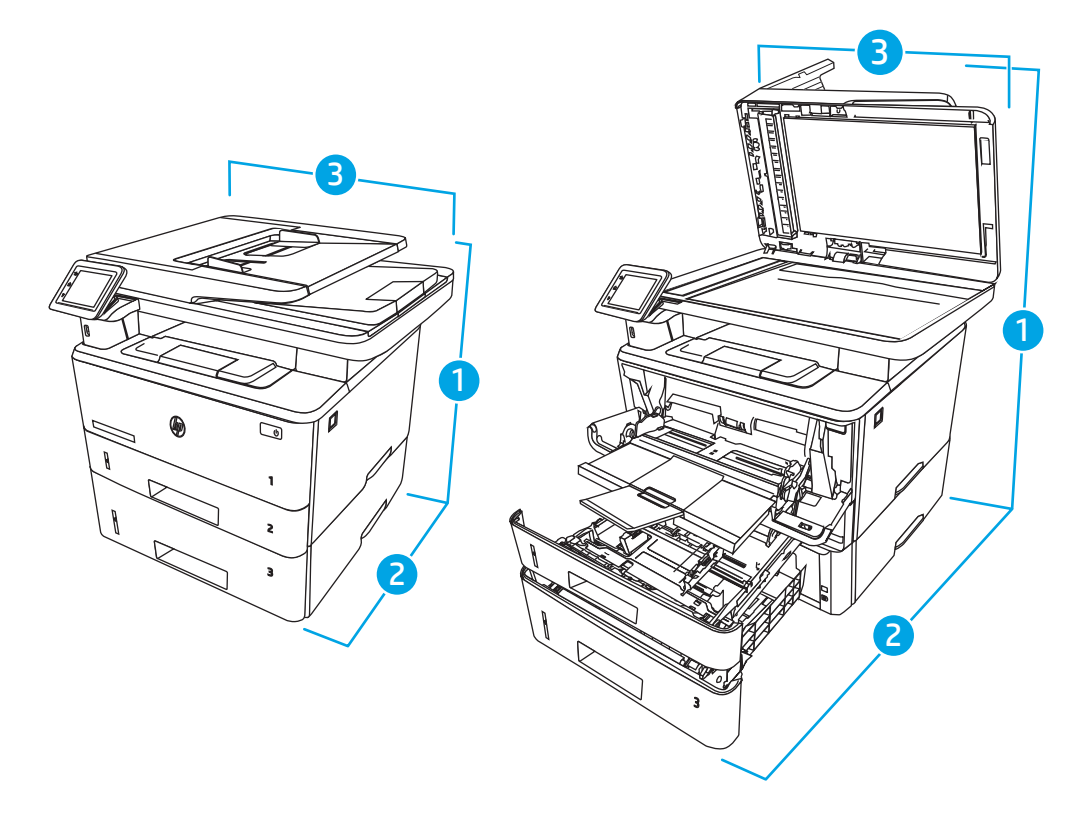

1-7. táblázat: Az opcionális 550 lapos tálcával rendelkező nyomtató méretei

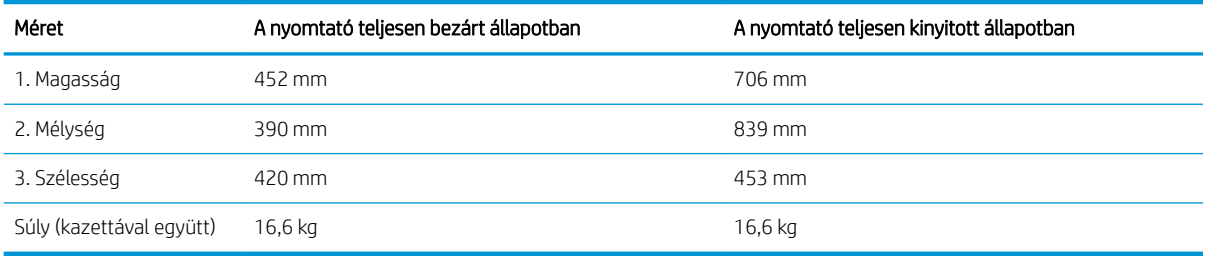

## Energiafogyasztás, elektromos jellemzők és zajkibocsátás

A megfelelő működés érdekében a nyomtatót a meghatározott tápellátási feltételeknek megfelelő környezetben kell elhelyezni.

Az aktuális információkra vonatkozóan tekintse meg nyomtatója támogatási honlapját: [www.hp.com/support/](http://www.hp.com/support/ljM329MFP) [ljM329MFP](http://www.hp.com/support/ljM329MFP), [www.hp.com/support/ljM428MFP](http://www.hp.com/support/ljm428mfp), vagy [www.hp.com/support/ljM429MFP](http://www.hp.com/support/ljm429mfp).

<span id="page-25-0"></span>A VIGYÁZAT! A hálózati feszültséggel szembeni követelmények annak az országnak/térségnek felelnek meg, ahol a nyomtató forgalomba kerül. Ne változtassa meg az üzemi feszültséget. Ez árt a nyomtatónak, és érvényteleníti a nyomtatóra vonatkozó garanciát.

## Üzemkörnyezeti tartományok

Tekintse át a nyomtatója javasolt működési környezeti jellemzőit.

#### 1-8. táblázat: Működési környezet jellemzői

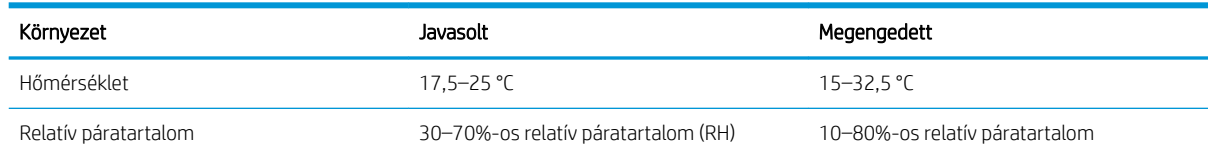

## Nyomtatóhardver-beállítás és szoftvertelepítés

Üzembe helyezési alaputasítások: lásd a nyomtatóhoz mellékelt Hardvertelepítési útmutatót. További információkért látogasson el a HP támogatási webhelyére.

Látogasson el a [www.hp.com/support/ljM329MFP](http://www.hp.com/support/ljM329MFP), [www.hp.com/support/ljM428MFP](http://www.hp.com/support/ljm428mfp), vagy [www.hp.com/](http://www.hp.com/support/ljm429mfp) [support/ljM429MFP](http://www.hp.com/support/ljm429mfp) oldalra a HP mindenre kiterjedő nyomtatósúgója megtekintéséhez, amely az alábbi információkat tartalmazza:

- · Telepítés és konfigurálás
- Tanulás és használat
- Hibaelhárítás
- Szoftver- és firmware-frissítések letöltése
- Csatlakozás a támogatási fórumokhoz
- Garanciális és szabályzati információk keresése
- A Microsoft Nyomtató hozzáadása eszköz használatának módjával kapcsolatos utasítások keresése

# <span id="page-26-0"></span>2 Papírtálcák

Ismerje meg, hogyan töltheti fel és használhatja a papírtálcákat, beleértve az olyan speciális elemek, mint a borítékok feltöltését is.

- **Bevezetés**
- [Papír betöltése az 1. tálcába](#page-27-0)
- [Papír betöltése a 2. tálcába](#page-31-0)
- [Papír betöltése a 3. tálcába](#page-35-0)
- [Borítékok betöltése és nyomtatása](#page-39-0)

#### További tudnivalók:

A HP mindenre kiterjedő nyomtatósúgója az alábbi információkat tartalmazza:

- Telepítés és konfigurálás
- Tanulás és használat
- Hibaelhárítás
- Szoftver- és firmware-frissítések letöltése
- Csatlakozás a támogatási fórumokhoz
- Garanciális és szabályzati információk keresése

## Bevezetés

Tekintse át a papírtálcákra vonatkozó alábbi információkat.

**A VIGYÁZAT!** Ne húzzon ki több papírtálcát egyszerre.

Ne használja a papírtálcát lépcsőként.

Ne hagyja a kezét a papírtálcákban, amikor becsukja őket.

A nyomtató mozgatásakor minden tálcának zárva kell lennie.

## <span id="page-27-0"></span>Papír betöltése az 1. tálcába

Tekintse át az 1. tálca betöltésére vonatkozó alábbi információkat.

- **Bevezetés**
- Papír betöltése az 1. tálcába
- [1. tálca papírtájolása](#page-29-0)

### Bevezetés

A következő információk bemutatják a papír 1. tálcára való betöltését.

### Papír betöltése az 1. tálcába

Ebbe a tálcába max. 100 lap 75 g/m<sup>2</sup> súlyú papír tölthető.

NIGYÁZAT! Az elakadások megelőzése érdekében nyomtatás közben soha ne tegyen be papírt az 1. tálcába, illetve ne vegyen ki onnan papírt.

1. Nyissa ki az 1. tálcát az annak jobb és bal oldalán lévő fogantyúk lehúzásával.

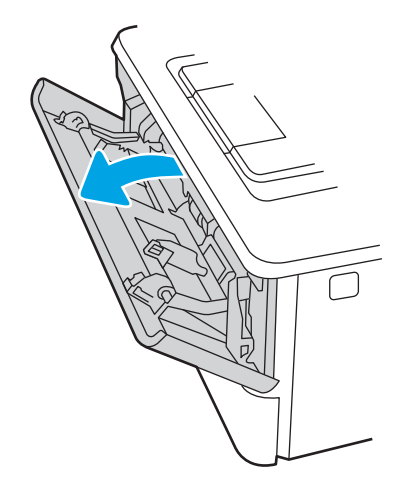

2. Csúsztassa ki a tálcahosszabbítót.

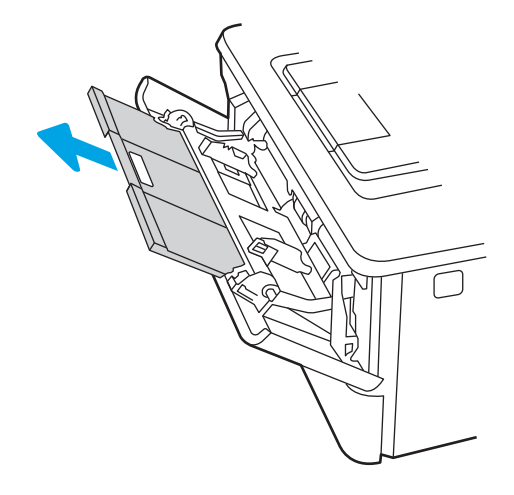

3. A hosszú papírokhoz hajtsa ki a papír megtartására szolgáló tálcahosszabbítót.

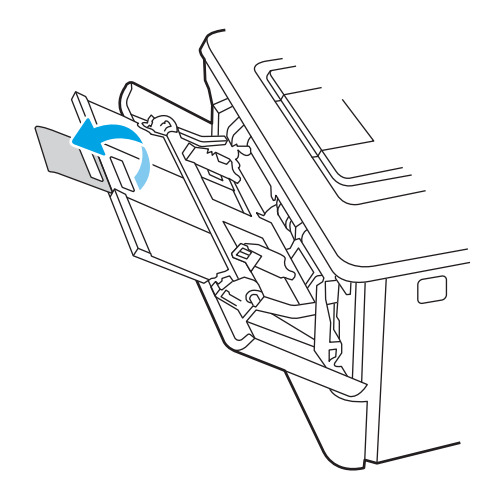

4. Nyomja le a jobb oldali papírvezető fülét, majd nyissa szét a papírvezetőket a megfelelő méretre.

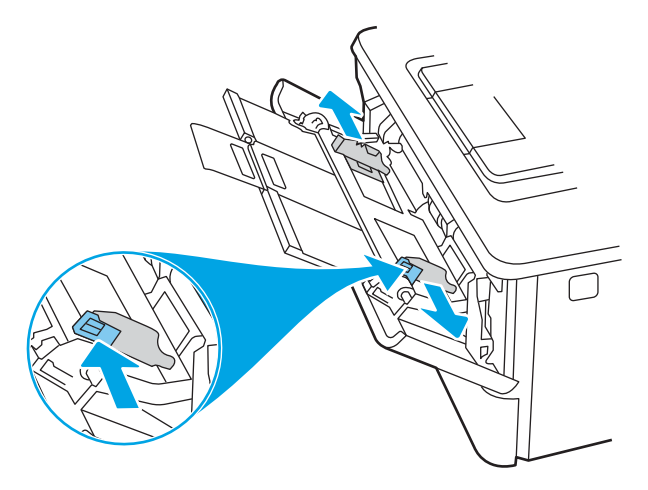

5. Töltse be a papírt a tálcába. Győződjön meg arról, hogy a papír a fülek alá illeszkedik, és nem éri el a maximális magasság jelzéseit.

A papír tájolásának módjával kapcsolatos további tudnivalókat lásd: [1. tálca papírtájolása](#page-29-0) 18. oldal.

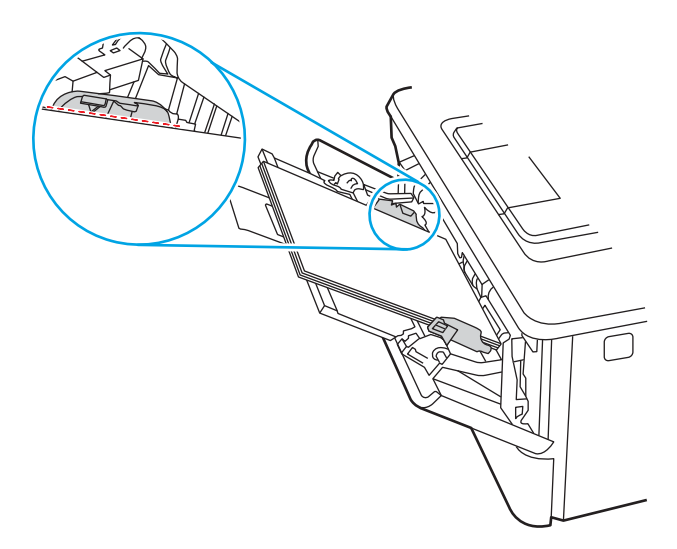

<span id="page-29-0"></span>6. Nyomja le a jobb oldali papírvezető fülét, majd állítsa be a papírvezetőket úgy, hogy azok finoman érintsék a papírköteget, de ne hajlítsák meg a papírt.

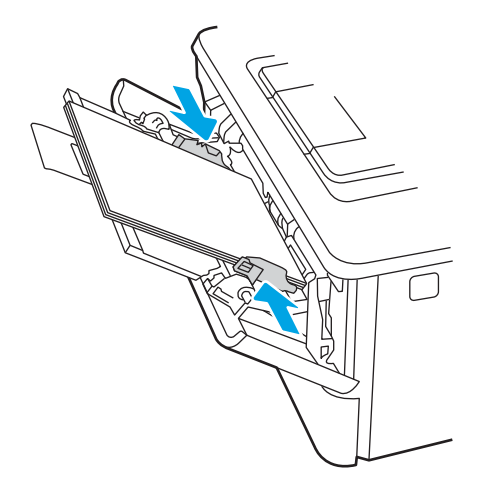

7. Indítsa el a nyomtatási folyamatot a számítógépen található szoftveralkalmazásból. Ügyeljen arra, hogy az illesztőprogram a tálcáról nyomtatandó papírnak megfelelő papírtípushoz és -mérethez legyen beállítva.

## 1. tálca papírtájolása

Speciális tájolást igénylő papír használatakor az alábbi táblázatban szereplő információk alapján végezze el a betöltést.

#### 2-1. táblázat: 1. tálca papírtájolása

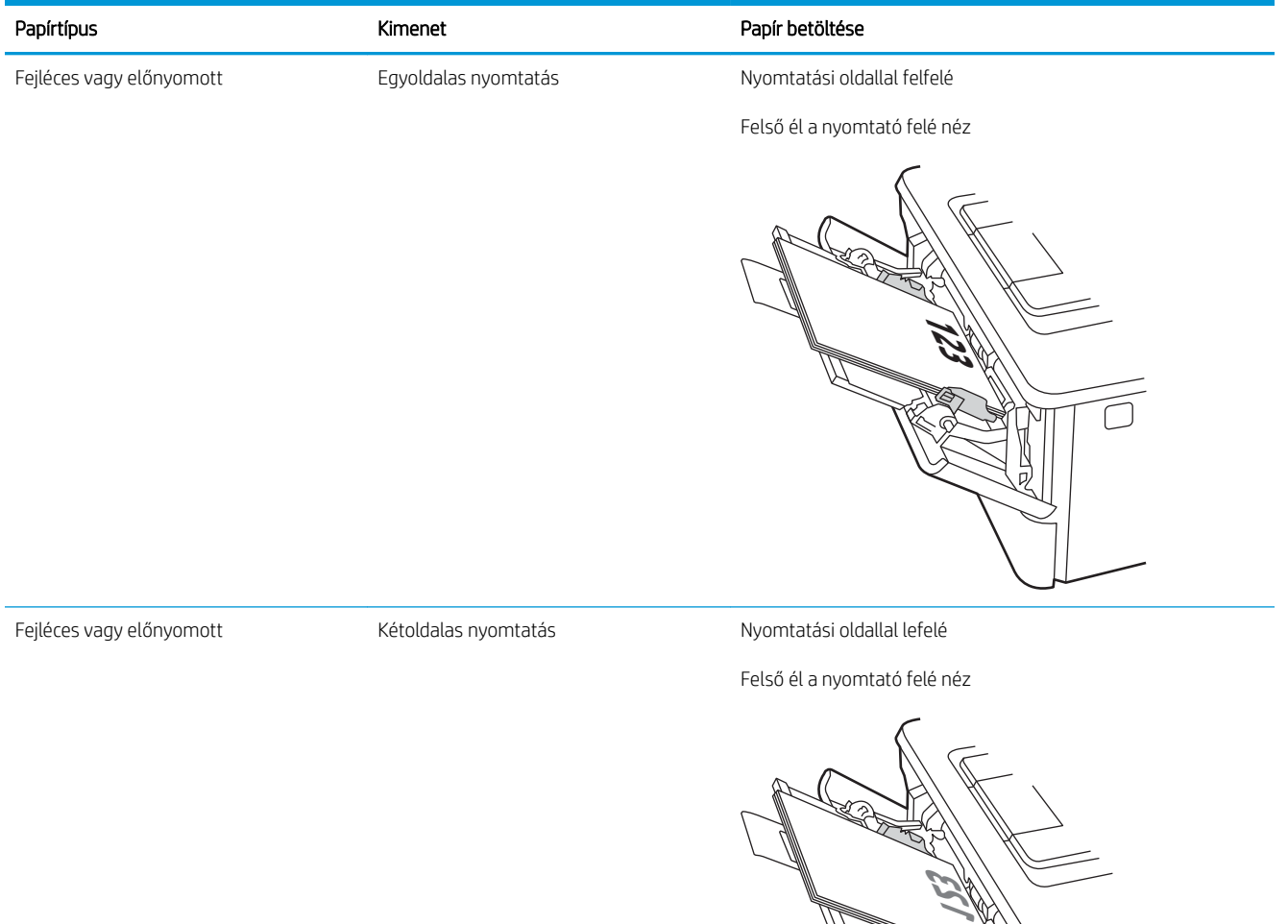

₿

## <span id="page-31-0"></span>Papír betöltése a 2. tálcába

Tekintse át a 2. tálca betöltésére vonatkozó alábbi információkat.

- **Bevezetés**
- Papír betöltése a 2. tálcába
- [2. tálca papírtájolása](#page-33-0)

### Bevezetés

A következő információk bemutatják a papír 2. tálcára való betöltését.

### Papír betöltése a 2. tálcába

Ebbe a tálcába max. 250 lap 75 g/m<sup>2</sup> súlyú papír tölthető.

NIGYÁZAT! Ne nyomtasson borítékra, címkére vagy nem támogatott méretű papírra a 2. tálcából. Ilyen típusú papírra csak az 1. tálcából lehet nyomtatni.

- 1. Húzza ki a tálcát, és kissé megemelve teljesen távolítsa el a nyomtatóból.
- **WEGJEGYZÉS:** Ne nyissa ki ezt a tálcát, amikor használatban van.

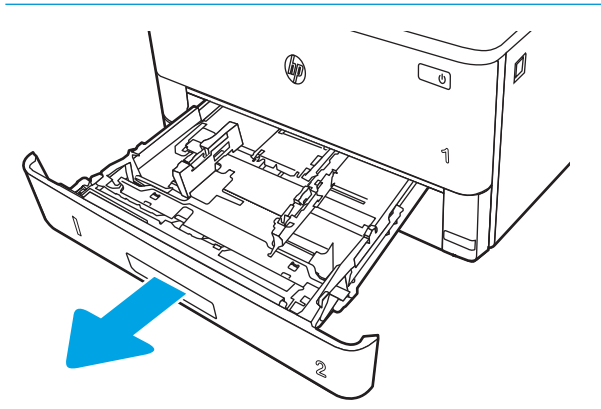

2. Állítsa be a papírszélesség-beállítókat a bal oldali vezető beállítóreteszének megszorításával és a beállítóknak a használt papír méretének megfelelő helyre húzásával.

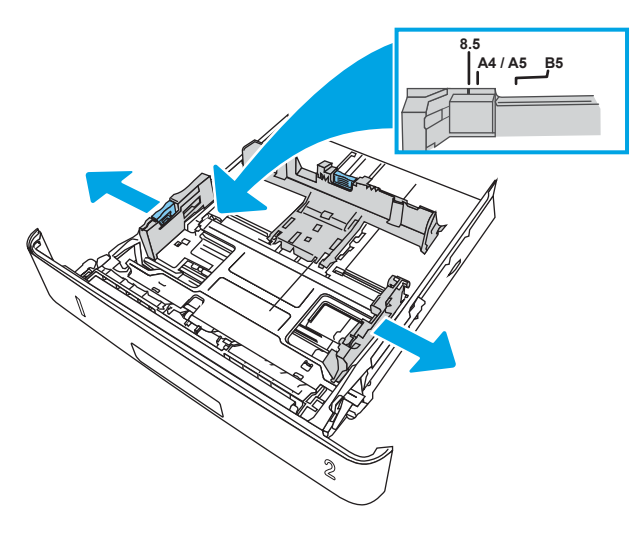

3. Állítsa be a papírhossz-beállítót a beállítóretesz megszorításával és a beállítóknak a használt papír méretének megfelelő helyre húzásával.

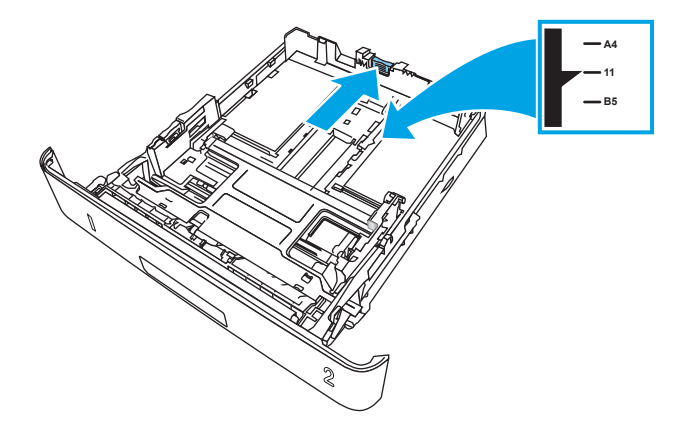

- <span id="page-33-0"></span>4. Töltse be a papírt a tálcába. A papír tájolásának módjával kapcsolatos további tudnivalókat lásd: 2. tálca papírtájolása 22. oldal.
- **WEGJEGYZÉS:** A beállításkor figyeljen arra, hogy a papírvezetők ne legyenek túl szorosan a papírköteghez nyomva. A papírvezetőket a tálcán látható bevágások vagy egyéb jelölések szerint állítsa be.
- **EX MEGJEGYZÉS:** Az elakadások megakadályozása érdekében igazítsa a papírvezetőket a megfelelő méretre és ne töltse túl a tálcát. Ügyeljen arra, hogy a köteg teteje a tálca telítettségét jelző vonalak alatt legyen, ahogy az a nagyított ábrán is látható.
- **WEGJEGYZÉS:** Ha a tálca nem megfelelően van feltöltve, nyomtatás közben hibaüzenet jelenhet meg, vagy elakadhat a papír.

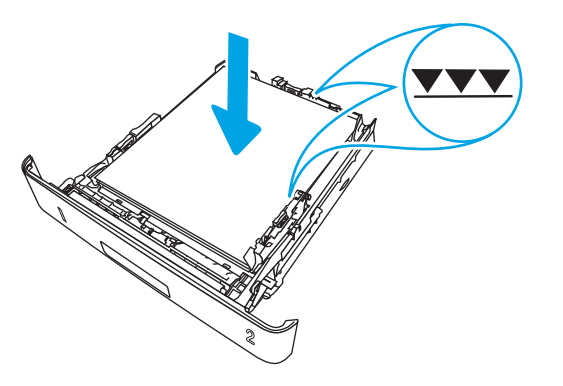

5. Tolja vissza teljesen a tálcát a nyomtatóba.

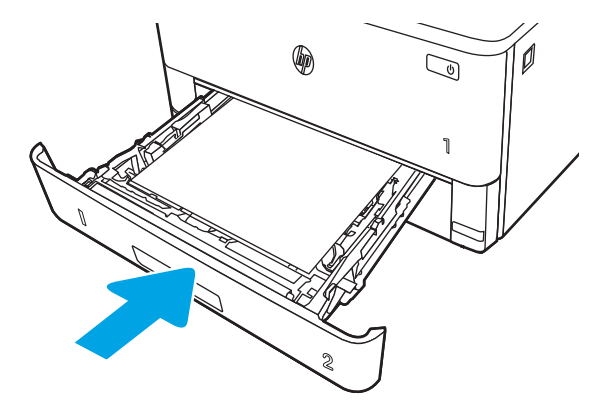

6. Indítsa el a nyomtatási folyamatot a számítógépen található szoftveralkalmazásból. Ügyeljen arra, hogy az illesztőprogram a tálcáról nyomtatandó papírnak megfelelő papírtípushoz és -mérethez legyen beállítva.

### 2. tálca papírtájolása

Speciális tájolást igénylő papír használatakor az alábbi táblázatban szereplő információk alapján végezze el a betöltést.

#### 2-2. táblázat: 2. tálca papírtájolása

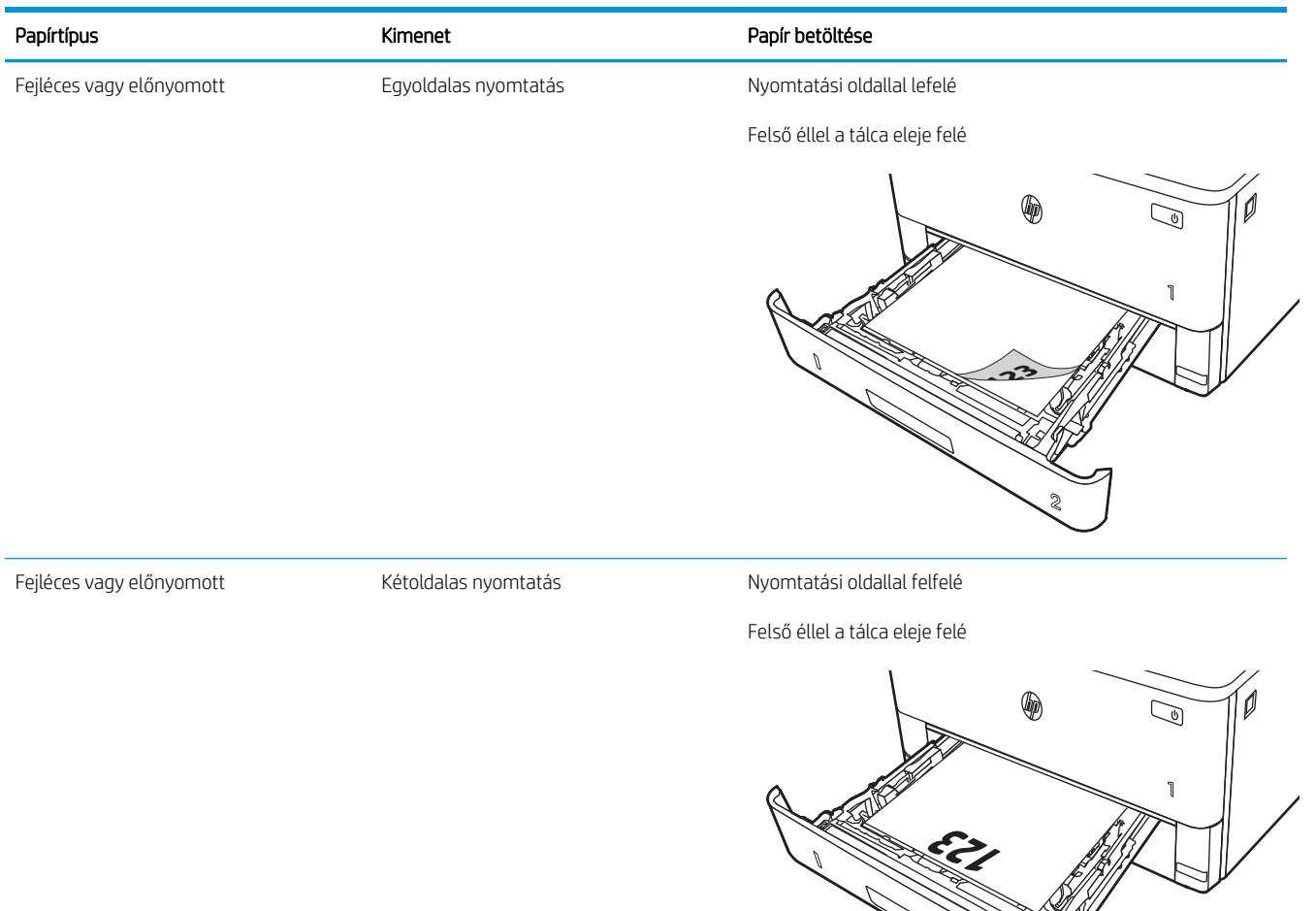

**2**

## <span id="page-35-0"></span>Papír betöltése a 3. tálcába

Tekintse át a 3. tálca betöltésére vonatkozó alábbi információkat.

- **Bevezetés**
- Papír betöltése a 3. tálcába (opcionális)
- [3. tálca papírtájolása](#page-37-0)

### Bevezetés

A következő információk bemutatják a papír 3. tálcára való betöltését.

## Papír betöltése a 3. tálcába (opcionális)

Ebbe a tálcába max. 550 lap 75 g/m<sup>2</sup> súlyú papír tölthető.

Ne nyomtasson borítékra, címkére vagy nem támogatott méretű papírra a 3. tálcából. Ilyen típusú papírra csak az 1. tálcából lehet nyomtatni.

- 1. Húzza ki a tálcát, és kissé megemelve teljesen távolítsa el a nyomtatóból.
- **WEGJEGYZÉS:** Ne nyissa ki ezt a tálcát, amikor használatban van.

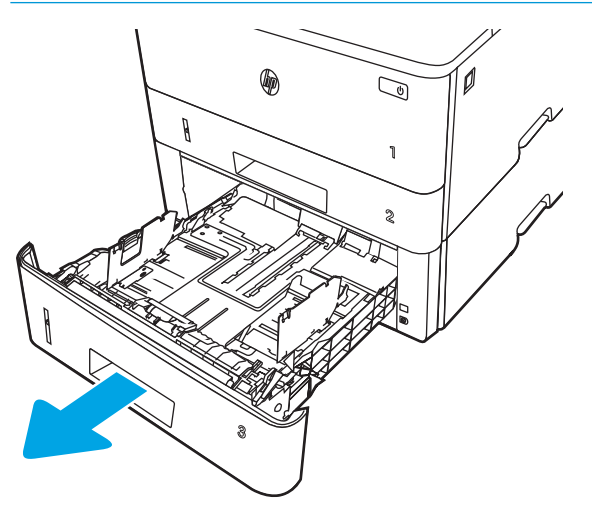
2. Állítsa be a papírszélesség-beállítókat a bal oldali vezető beállítóreteszének megszorításával és a beállítóknak a használt papír méretének megfelelő helyre húzásával.

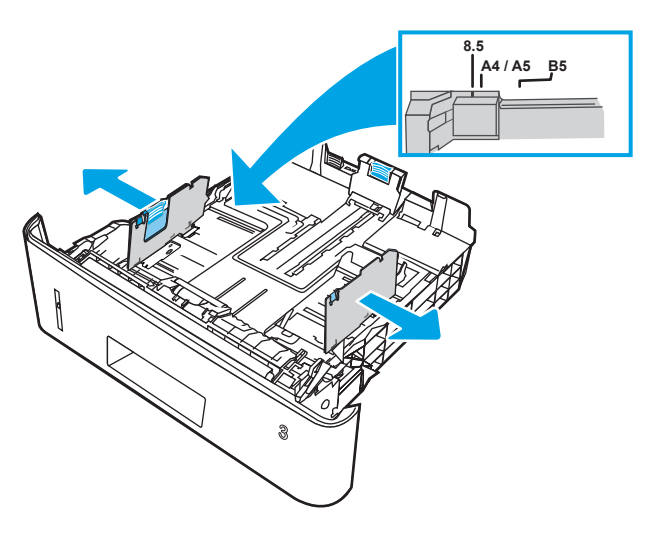

3. Állítsa be a papírhossz-beállítót a beállítóretesz megszorításával és a beállítóknak a használt papír méretének megfelelő helyre húzásával.

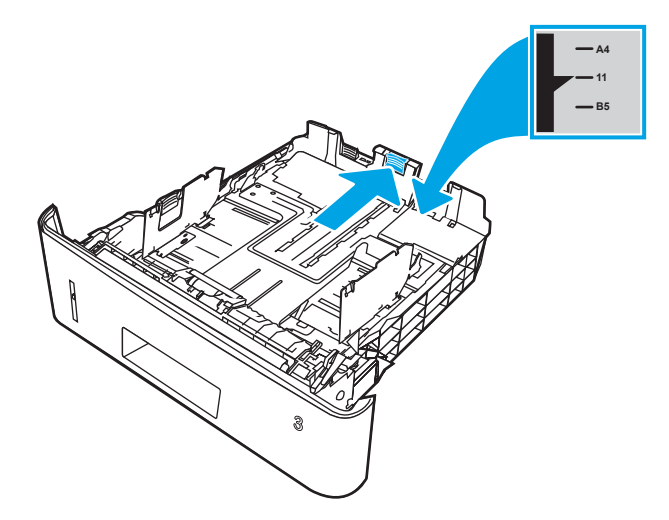

- 4. Töltsön papírt a tálcába. A papír tájolásának módjával kapcsolatos további tudnivalókat lásd: 3. tálca papírtájolása 26. oldal.
- **WEGJEGYZÉS:** A beállításkor figyeljen arra, hogy a papírvezetők ne legyenek túl szorosan a papírköteghez nyomva. A papírvezetőket a tálcán látható bevágások vagy egyéb jelölések szerint állítsa be.
- **EX MEGJEGYZÉS:** Az elakadások megakadályozása érdekében igazítsa a papírvezetőket a megfelelő méretre és ne töltse túl a tálcát. Ügyeljen arra, hogy a köteg teteje a tálca telítettségét jelző vonal alatt legyen, ahogy az a nagyított ábrán is látható.
- **WEGJEGYZÉS:** Ha a tálca nem megfelelően van feltöltve, nyomtatás közben hibaüzenet jelenhet meg, vagy elakadhat a papír.

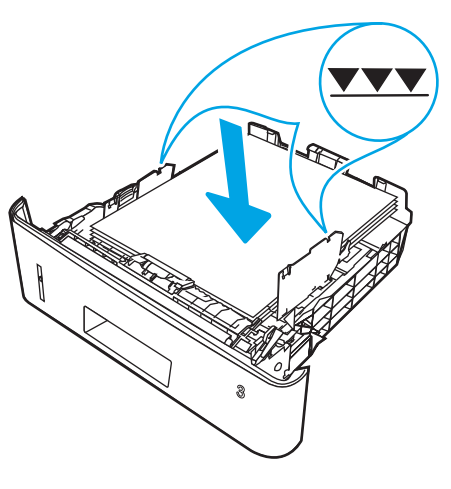

5. Tolja vissza teljesen a tálcát a nyomtatóba.

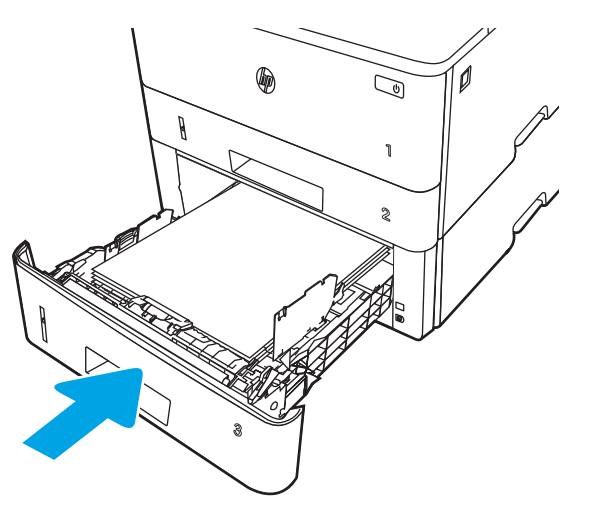

6. Indítsa el a nyomtatási folyamatot a számítógépen található szoftveralkalmazásból. Ügyeljen arra, hogy az illesztőprogram a tálcáról nyomtatandó papírnak megfelelő papírtípushoz és -mérethez legyen beállítva.

## 3. tálca papírtájolása

Speciális tájolást igénylő papír használatakor az alábbi táblázatban szereplő információk alapján végezze el a betöltést.

#### 2-3. táblázat: 3. tálca papírtájolása

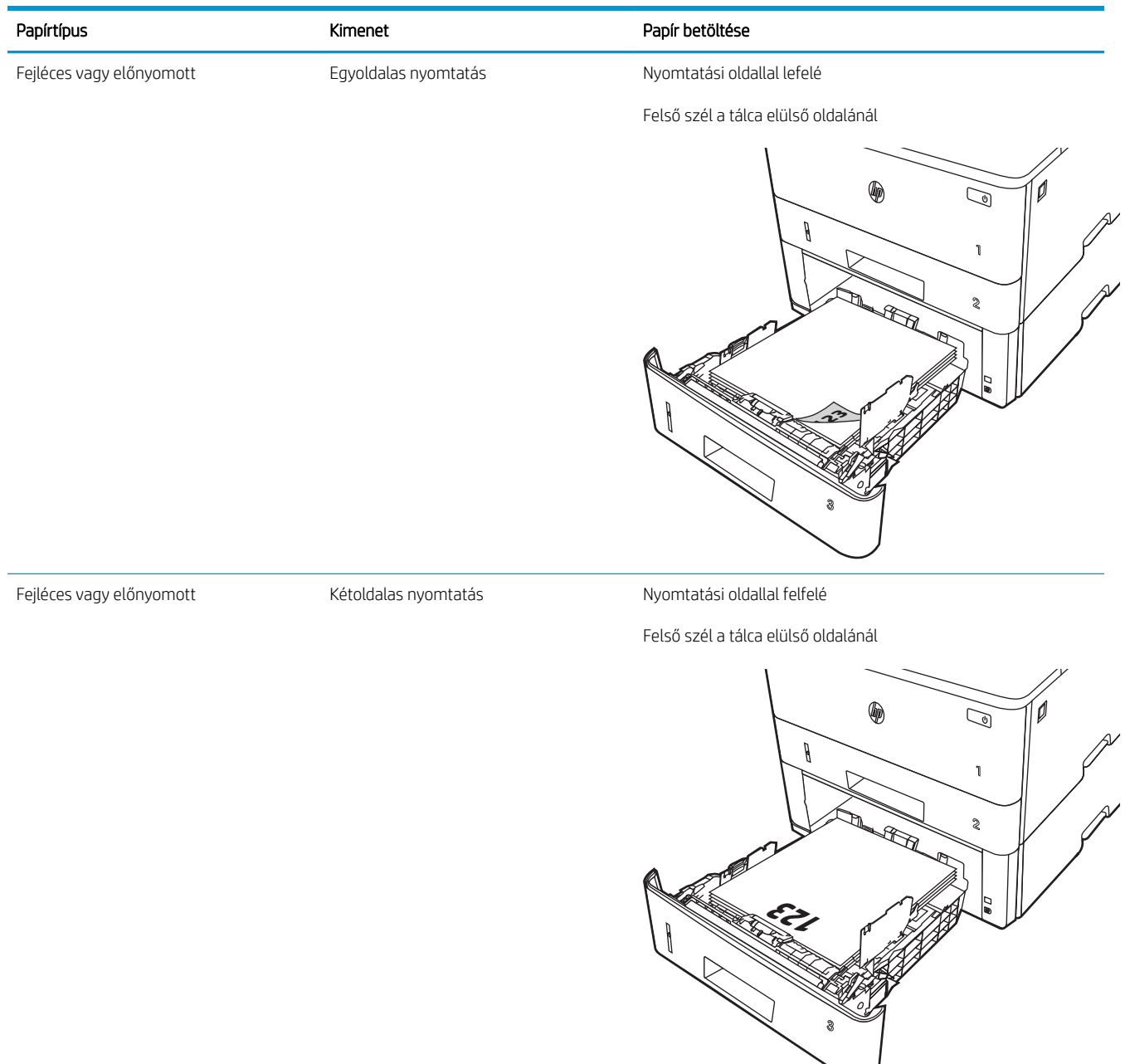

# Borítékok betöltése és nyomtatása

Tekintse át a borítékok betöltésére és nyomtatására vonatkozó alábbi információkat.

- **Bevezetés**
- Borítékok nyomtatása
- A boríték tájolása

## Bevezetés

A következő információk a borítékok betöltését és nyomtatását ismertetik.

Boríték nyomtatásához csak az 1. tálcát használja. A 1. tálca legfeljebb 10 borítékot képes befogadni.

Ha kézi adagolással szeretne borítékokat nyomtatni, az alábbi lépéseket követve válassza ki a megfelelő beállításokat a nyomtató-illesztőprogramban, majd a nyomtatási feladat nyomtatóra történő elküldése után töltse be a borítékokat a tálcába.

# Borítékok nyomtatása

Borítékok nyomtatásához kövesse az alábbi lépéseket.

- 1. A szoftveralkalmazásban válassza a Nyomtatás lehetőséget.
- 2. A nyomtatók listájáról válassza ki a nyomtatót, majd kattintson a Tulajdonságok vagy Beállítások gombra, vagy érintse meg azokat a nyomtató-illesztőprogram megnyitásához.
- **WEGJEGYZÉS:** A gomb neve a különböző szoftverek esetén eltérő lehet.
- 3. Kattintson a Papír/Minőség fülre vagy érintse meg azt.
- 4. A Papírméret legördülő listáról válassza ki a megfelelő méretet a borítékok számára.
- 5. A Papírtípus legördülő listáról válassza ki a Boríték elemet.
- 6. A Papírforrás legördülő listáról válassza ki a Kézi adagolás lehetőséget.
- 7. Az OK gombra kattintva zárja be a Dokumentum tulajdonságai párbeszédpanelt.
- 8. A Nyomtatás párbeszédpanelen kattintson a Nyomtatás gombra a feladat kinyomtatásához.

## A boríték tájolása

Borítékok betöltésekor az alábbi táblázatban szereplő információk alapján végezze el a betöltésüket.

#### 2-4. táblázat: A boríték tájolása

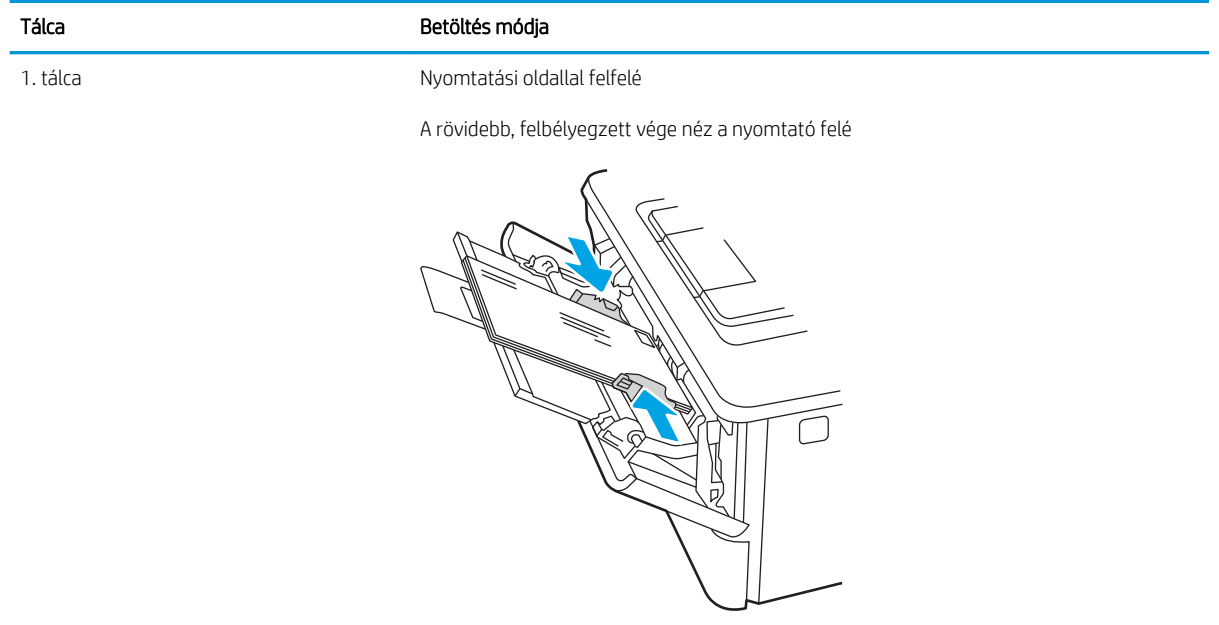

# 3 Kellékek, tartozékok és alkatrészek

Rendeljen kellékeket vagy tartozékokat, cserélje ki a tonerkazettákat, illetve távolítson el vagy cseréljen ki egyéb alkatrészeket.

- [Kellékek, tartozékok és alkatrészek rendelése](#page-43-0)
- [Dinamikus biztonság](#page-45-0)
- · A HP tonerkazetta-védelmet szolgáló kellékbeállításainak konfigurálása
- [A festékkazetta visszahelyezése](#page-52-0)

#### További tudnivalók:

A HP mindenre kiterjedő nyomtatósúgója az alábbi információkat tartalmazza:

- Telepítés és konfigurálás
- Tanulás és használat
- **Hibaelhárítás**
- · Szoftver- és firmware-frissítések letöltése
- Csatlakozás a támogatási fórumokhoz
- Garanciális és szabályzati információk keresése

# <span id="page-43-0"></span>Kellékek, tartozékok és alkatrészek rendelése

Tekintse át a nyomtatóhoz való kellékek, tartozékok és alkatrészek rendelésével kapcsolatos részleteket.

- **Megrendelés**
- Kellékek és tartozékok
- [Vásárló által cserélhető alkatrészek](#page-44-0)

## Megrendelés

Információkhoz és hivatkozásokhoz juthat a nyomtatóhoz tartozó kellékanyagok, alkatrészek és tartozékok rendelésére vonatkozóan.

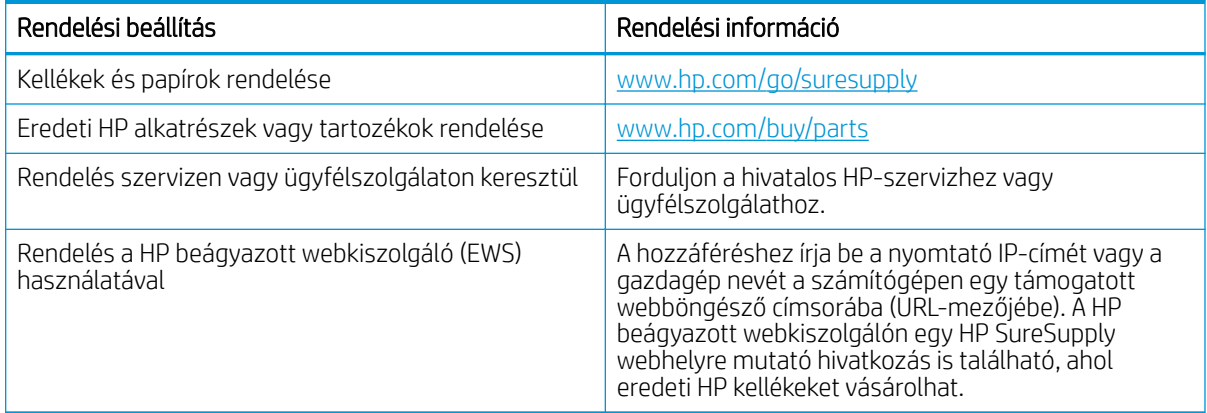

# Kellékek és tartozékok

Információhoz juthat a nyomtatóhoz rendelkezésre álló kellékanyagokra és tartozékokra vonatkozóan.

X VIGYÁZAT! A kazetták csak a kijelölt térségen belül terjeszthetők és használhatók; a kijelölt térségen kívül nem működnek.

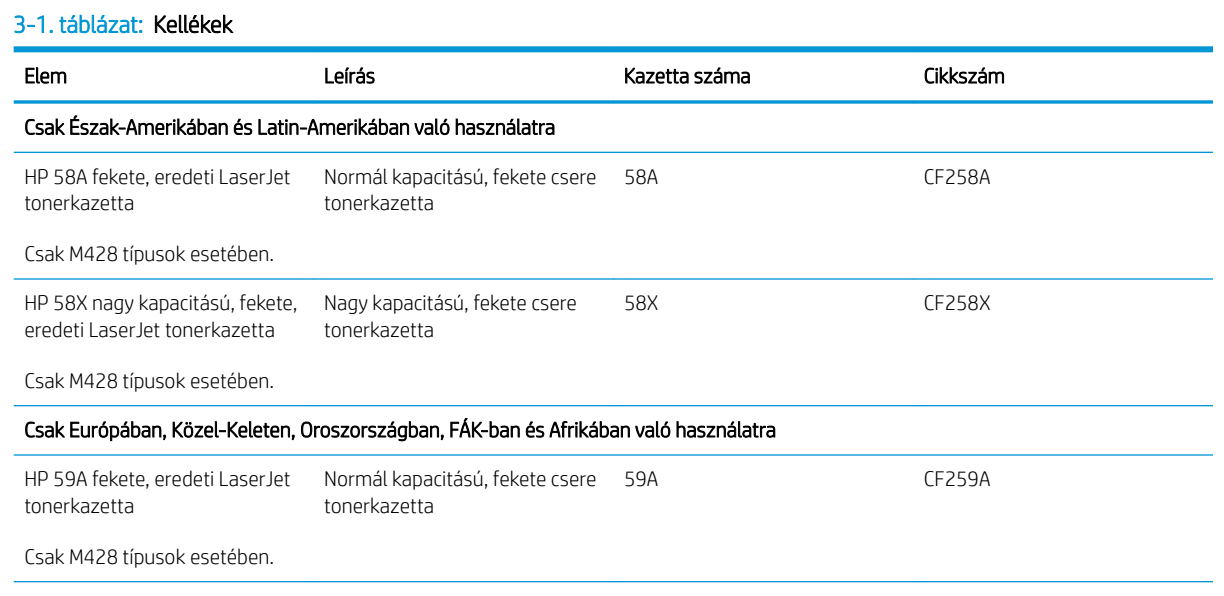

#### <span id="page-44-0"></span>3-1. táblázat: Kellékek (folytatás)

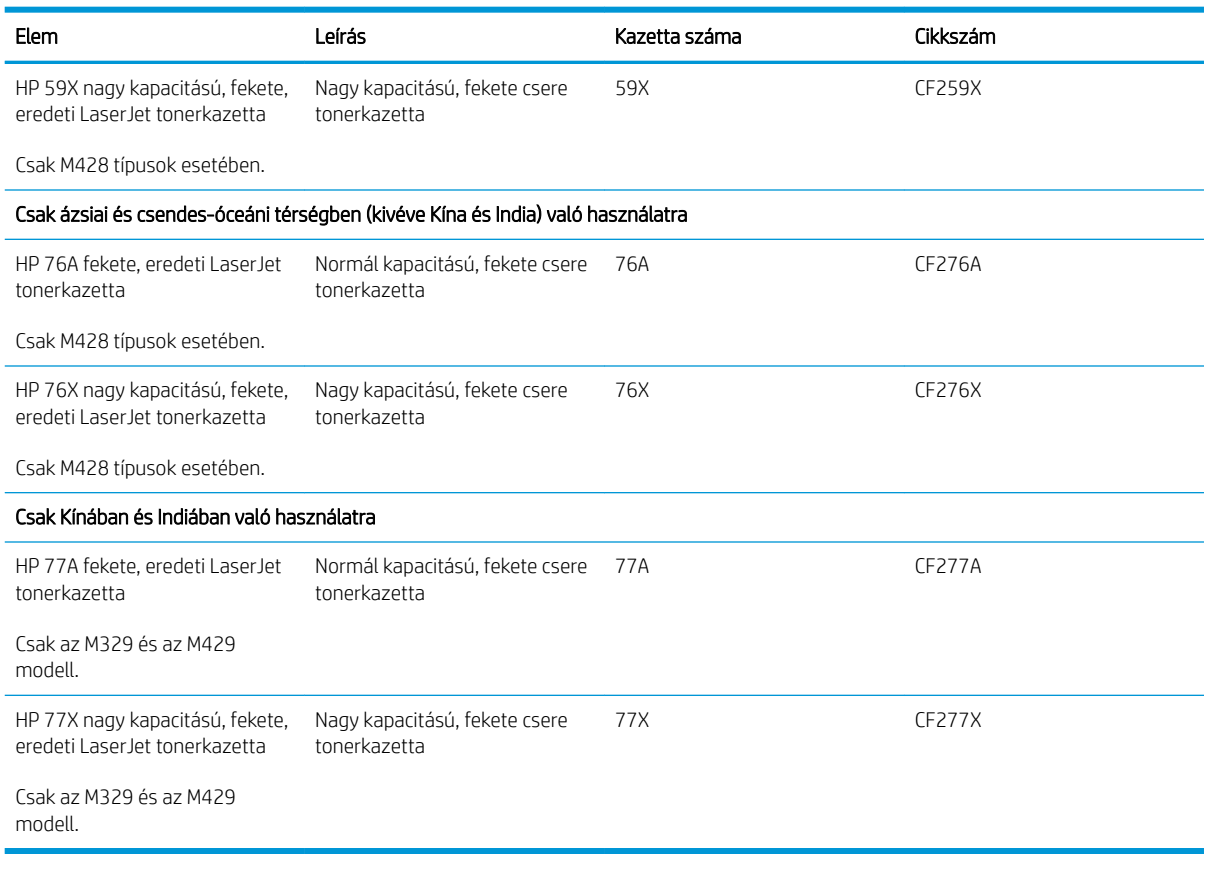

#### 3-2. táblázat: Tartozékok

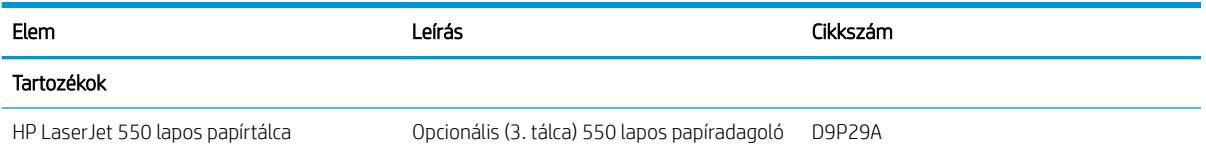

## Vásárló által cserélhető alkatrészek

Számos HP LaserJet nyomtatóhoz elérhetők vásárló általi javításhoz (CSR) szükséges alkatrészek a javítási idő csökkentése érdekében.

A CSR-programmal kapcsolatos további információ, valamint a program nyújtotta előnyök a [www.hp.com/go/](http://www.hp.com/go/csr-support) [csr-support](http://www.hp.com/go/csr-support) és a [www.hp.com/go/csr-faq](http://www.hp.com/go/csr-faq) weboldalon olvashatók.

Eredeti HP cserealkatrészek a [www.hp.com/buy/parts](http://www.hp.com/buy/parts) weboldalról, illetve a HP által felhatalmazott szervizből vagy szolgáltatótól rendelhetők. Rendeléskor az alábbi adatok egyikére lesz szüksége: cikkszám, sorozatszám (a nyomtató hátoldalán található), termékszám vagy terméknév.

A Kötelező megjelölésű, vásárló által cserélhető alkatrészeket a vásárlónak kell telepítenie, hacsak a megfelelő díjszabás ellenében nem bízza meg a HP szakemberét a művelet elvégzésével. A

<span id="page-45-0"></span>HP nyomtatógarancia nem terjed ki ezen alkatrészek helyszínen vagy a vásárlás helyén történő terméktámogatására.

Az Opcionális jelzővel ellátott, vásárló által cserélhető alkatrészeket kérésre a HP szakembere külön költség felszámítása nélkül is telepítheti a nyomtatóra vonatkozó garancia érvényességi ideje alatt.

#### 3-3. táblázat: Vásárló által cserélhető alkatrészek

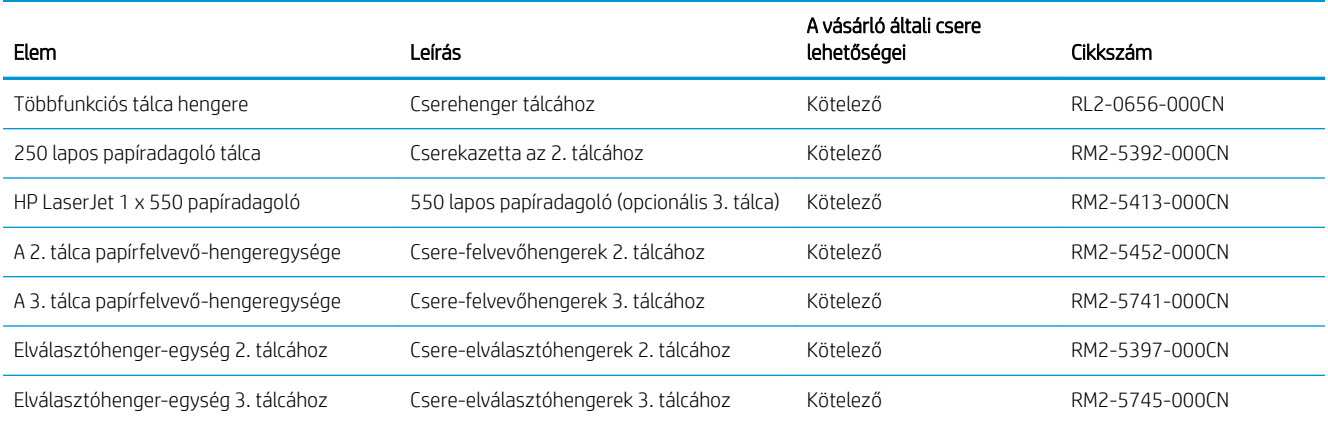

# Dinamikus biztonság

Ismerje meg a dinamikus biztonsággal ellátott nyomtatókat.

Bizonyos HP nyomtatók biztonsági chippel vagy elektronikus áramkörrel rendelkező kazettákat használnak. Előfordulhat, hogy a nem HP gyártmányú chipet, illetve módosított vagy nem HP áramkört\* használó kazetták nem működnek. Továbbá előfordulhat, hogy a jelenleg működő kazetták nem fognak működni a jövőben.

A nyomtatási üzletágban szokásos módon a HP egy eljárást alkalmaz a kazetták hitelesítésére. A HP folytatja a biztonsági óvintézkedések használatát, hogy megvédje az ügyfélélmény minőségét, fenntartsa a nyomtatási rendszerek integritását és megóvja a szellemi tulajdonát. Ezen óvintézkedések közé tartoznak az időközönként változó hitelesítési módszerek, és előfordulhat, hogy ez gátolja az egyes harmadik fél által gyártott kellékek jelenlegi vagy jövőbeli működését. A HP nyomtatók és eredeti HP kazetták a legjobb minőséget, biztonságot és megbízhatóságot nyújtják. Amennyiben a kazettákat klónozzák vagy hamisítják, az ügyfél minőségi és potenciális biztonsági kockázatoknak van kitéve, ami rontja a nyomtatási élményt.

\*A nem HP chipeket, illetve a módosított vagy nem HP elektronikus áramkört nem a HP gyártja és nincs általa érvényesítve. A HP nem vállal garanciát arra, hogy ezek a chipek vagy az ilyen áramkör működni fog a nyomtatójában most vagy a jövőben. Amennyiben nem eredeti HP kazettát használ, forduljon a beszállítójához annak érdekében, hogy megbizonyosodjon róla, a kazettája rendelkezik eredeti HP biztonsági chippel, illetve nem módosított HP elektronikus áramkörrel.

# <span id="page-46-0"></span>A HP tonerkazetta-védelmet szolgáló kellékbeállításainak konfigurálása

A hálózati rendszergazda konfigurálhatja a tonerkazetta-védelmet szolgáló beállításokat a nyomtató kezelőpaneljének vagy a HP beágyazott webkiszolgáló (EWS) segítségével.

- **Bevezetés**
- [A Festékkazetta-stratégia funkció engedélyezése vagy letiltása](#page-47-0)
- [A Festékkazetta-védelem funkció engedélyezése vagy letiltása](#page-49-0)

## Bevezetés

A HP festékkazetta-stratégia és festékkazetta-védelem segítségével szabályozhatja, hogy milyen festékkazetták legyenek a nyomtatóba helyezve, és meg tudja akadályozni, hogy a behelyezett festékkazettákat eltulajdonítsák.

- Festékkazetta-stratégia: Ez a funkció védi a nyomtatót a hamisított tonerkazettákkal szemben, mivel csak eredeti HP festékkazetták használatát teszi lehetővé. Az eredeti HP festékkazetták használata biztosítja a lehető legjobb nyomtatási minőséget. Ha valaki nem eredeti HP festékkazettát telepít, a nyomtató kezelőpanelje megjelenít egy üzenetet, miszerint a festékkazetta nincs engedélyezve, továbbá információt nyújt a további teendőket illetően.
- Festékkazetta-védelem: Ez a funkció véglegesen társítja a tonerkazettákat az adott nyomtatóval, illetve nyomtatócsoporttal, így azokat nem lehet más nyomtatókkal használni. A kazetták védelme az Ön beruházásának védelmét szolgálja. Amikor ez a funkció engedélyezve van, ha valaki megkísérli áttenni a védett kazettát az eredeti nyomtatóból egy nem támogatott nyomtatóba, az a nyomtató nem fog nyomtatni a védett kazettával. A nyomtató kezelőpanelje megjelenít egy üzenetet, hogy a festékkazetta védett, továbbá információt nyújt a további teendőket illetően.
- A VIGYÁZAT! Miután engedélyezte a nyomtatóhoz a festékkazetta-védelmet, a nyomtatóra ezt követően telepített összes tonerkazetta automatikusan és *véglegesen* védett lesz. Ha nem szeretné védelem alá helyezni az új festékkazettát, akkor tiltsa le a funkciót, *mielőtt* telepítené az új festékkazettát.

A funkció kikapcsolásával nem kapcsolja ki az aktuálisan telepített festékkazetták védelmét.

Mindkét funkció alapértelmezés szerint ki van kapcsolva. Az alábbi eljárásokat követve engedélyezheti vagy letilthatja őket.

# <span id="page-47-0"></span>A Festékkazetta-stratégia funkció engedélyezése vagy letiltása

A Kazettastratégia funkció a kezelőpanel vagy a beágyazott webkiszolgáló (EWS) segítségével engedélyezhető vagy tiltható le.

- A Festékkazetta-stratégia funkció engedélyezése a nyomtató kezelőpaneljének használatával
- A Festékkazetta-stratégia funkció letiltása a nyomtató kezelőpaneljének használatával
- A Festékkazetta-stratégia funkció engedélyezése a HP beágyazott webszerver (EWS) segítségével
- [A Festékkazetta-stratégia funkció letiltása a HP beágyazott webszerver \(EWS\) segítségével](#page-48-0)
- **WEGJEGYZÉS:** Ennek a funkciónak az engedélyezéséhez vagy letiltásához szükség lehet a rendszergazdai jelszó megadására.

Érdeklődjön a rendszergazdánál, hogy be lett-e állítva rendszergazdai jelszó. Nem lehet visszaállítani az EWSjelszavakat.

### A Festékkazetta-stratégia funkció engedélyezése a nyomtató kezelőpaneljének használatával

A nyomtató kezelőpaneljéről egy hálózati rendszergazda engedélyezheti a Kazettastratégia funkciót. Ez csak eredeti HP kazetták használatát teszi lehetővé a nyomtatóval.

- 1. A nyomtató kezelőpaneljének kezdőképernyőjén állva húzza lefelé a képernyő felső részén lévő fület az Irányítópult megnyitásához, majd érintse meg a Beállítás ikont @.
- 2. Nyissa meg a következő menüket:
	- 1. Kellékbeállítások
	- 2. Festékkazetta-stratégia
- 3. A funkció engedélyezéséhez érintse meg a Hivatalos HP elemet.

#### A Festékkazetta-stratégia funkció letiltása a nyomtató kezelőpaneljének használatával

A nyomtató kezelőpaneljéről egy hálózati rendszergazda letilthatja a Kazettastratégia funkciót. Ezzel eltávolítható a korlátozás, amely csak eredeti HP kazetták használatát teszi lehetővé.

- 1. A nyomtató kezelőpaneljének kezdőképernyőjén állva húzza lefelé a képernyő felső részén lévő fület az Irányítópult megnyitásához, majd érintse meg a Beállítás ikont ...
- 2. Nyissa meg a következő menüket:
	- 1. Kellékbeállítások
	- 2. Festékkazetta-stratégia
- 3. A funkció letiltásához érintse meg a Ki lehetőséget.

### A Festékkazetta-stratégia funkció engedélyezése a HP beágyazott webszerver (EWS) segítségével

A beágyazott webkiszolgálóról egy hálózati rendszergazda engedélyezheti a Kazettastratégia funkciót. Ez csak eredeti HP kazetták használatát teszi lehetővé a nyomtatóval.

1. Nyissa meg a HP beágyazott webszervert (EWS):

- <span id="page-48-0"></span>a. A nyomtató kezelőpaneljének kezdőképernyőjén érintse meg a Vezeték nélküli ikont (†) vagy az Ethernet ikont  $\frac{p}{2a}$  a nyomtató IP-címének vagy a gazdagép nevének megtekintéséhez.
- b. Nyisson meg egy webböngészőt, és adja meg a címsorában az IP-címet vagy a gazdagép nevét pontosan úgy, ahogyan a nyomtató kezelőpaneljén látható. Nyomja le a számítógép billentyűzetének Enter billentyűjét. Megnyílik a beágyazott webkiszolgáló.

https://10.10.XXXXX/

- $\mathbb{B}^\prime$  MEGJEGYZÉS: Ha a böngészőben megjelenik egy üzenet, amely arra figyelmeztet, hogy a webhely elérése nem feltétlenül biztonságos, válassza a folytatás lehetőséget. A webhely elérése nem károsítja a számítógépet.
- 2. Az EWS kezdőlapján kattintson a Beállítások fülre.
- 3. A bal oldali navigációs ablaktáblában kattintson a Kellékek elemre a beállítások kibővítéséhez, majd kattintson a Kellékbeállítások elemre.
- 4. A Kazettastratégia területen kattintson a legördülő menüre, és válassza ki a Hivatalos HP lehetőséget.
- 5. A módosítások mentéséhez kattintson az Alkalmaz gombra.

### A Festékkazetta-stratégia funkció letiltása a HP beágyazott webszerver (EWS) segítségével

A beágyazott webkiszolgálóról egy hálózati rendszergazda letilthatja a Kazettastratégia funkciót. Ezzel eltávolítható a korlátozás, amely csak eredeti HP kazetták használatát teszi lehetővé.

- 1. Nyissa meg a HP beágyazott webszervert (EWS):
	- a. A nyomtató kezelőpaneljének kezdőképernyőjén érintse meg a Vezeték nélküli ikont (1) vagy az Ethernet ikont  $\frac{p}{2a}$  a nyomtató IP-címének vagy a gazdagép nevének megtekintéséhez.
	- b. Nyisson meg egy webböngészőt, és adja meg a címsorában az IP-címet vagy a gazdagép nevét pontosan úgy, ahogyan a nyomtató kezelőpaneljén látható. Nyomja le a számítógép billentyűzetének Enter billentyűjét. Megnyílik a beágyazott webkiszolgáló.

#### https://10.10.XXXXX/

- $\mathbb{B}^\prime$  MEGJEGYZÉS: Ha a böngészőben megjelenik egy üzenet, amely arra figyelmeztet, hogy a webhely elérése nem feltétlenül biztonságos, válassza a folytatás lehetőséget. A webhely elérése nem károsítja a számítógépet.
- 2. Az EWS kezdőlapján kattintson a Beállítások fülre.
- 3. A bal oldali navigációs ablaktáblában kattintson a Kellékek elemre a beállítások kibővítéséhez, majd kattintson a Kellékbeállítások elemre.
- 4. A Kazettastratégia területen kattintson a legördülő menüre, és válassza ki a Ki lehetőséget.
- 5. A módosítások mentéséhez kattintson az Alkalmaz gombra.

# <span id="page-49-0"></span>A Festékkazetta-védelem funkció engedélyezése vagy letiltása

A Kazettavédelem funkció a kezelőpanel vagy a beágyazott webkiszolgáló (EWS) segítségével engedélyezhető vagy tiltható le.

- A Festékkazetta-védelem funkció engedélyezése a nyomtató kezelőpaneljének segítségével
- A Festékkazetta-védelem funkció letiltása a nyomtató kezelőpaneljének segítségével
- [A Festékkazetta-védelem funkció engedélyezése a HP beágyazott webszerver \(EWS\) segítségével](#page-50-0)
- [A Festékkazetta-védelem funkció letiltása a HP beágyazott webszerver \(EWS\) segítségével](#page-50-0)

**WEGJEGYZÉS:** Ennek a funkciónak az engedélyezéséhez vagy letiltásához szükség lehet a rendszergazdai jelszó megadására.

Érdeklődjön a rendszergazdánál, hogy be lett-e állítva rendszergazdai jelszó. Nem lehet visszaállítani az EWSjelszavakat.

### A Festékkazetta-védelem funkció engedélyezése a nyomtató kezelőpaneljének segítségével

A nyomtató kezelőpaneljéről egy hálózati rendszergazda engedélyezheti a Kazettavédelem funkciót. Ez megvédi a nyomtatóhoz rendelt kazettákat a lopástól, illetve a más nyomtatókban való használattól.

- 1. A nyomtató kezelőpaneljének kezdőképernyőjén állva húzza lefelé a képernyő felső részén lévő fület az Irányítópult megnyitásához, majd érintse meg a Beállítás ikont @.
- 2. Nyissa meg a következő menüket:
	- 1. Kellékbeállítások
	- 2. Festékkazetta-védelem
- 3. Érintse meg a Kazettavédelem elemet a funkció engedélyezéséhez.
	- VIGYÁZAT! Miután engedélyezte a nyomtatóhoz a festékkazetta-védelmet, a nyomtatóra ezt követően telepített összes tonerkazetta automatikusan és *véglegesen* védett lesz. Ha nem szeretné védelem alá helyezni az új festékkazettát, akkor tiltsa le a funkciót, *mielőtt* telepítené az új festékkazettát.

A funkció kikapcsolásával nem kapcsolja ki az aktuálisan telepített festékkazetták védelmét.

### A Festékkazetta-védelem funkció letiltása a nyomtató kezelőpaneljének segítségével

A nyomtató kezelőpaneljéről egy hálózati rendszergazda letilthatja a Kazettavédelem funkciót. Ezzel eltávolítja a nyomtatóra telepített új kazetták védelmét.

- 1. A nyomtató kezelőpaneljének kezdőképernyőjén állva húzza lefelé a képernyő felső részén lévő fület az Irányítópult megnyitásához, majd érintse meg a Beállítás ikont ...
- 2. Nyissa meg a következő menüket:
	- 1. Kellékbeállítások
	- 2. Festékkazetta-védelem
- 3. A funkció letiltásához érintse meg a Ki lehetőséget.

## <span id="page-50-0"></span>A Festékkazetta-védelem funkció engedélyezése a HP beágyazott webszerver (EWS) segítségével

A beágyazott webkiszolgálóról egy hálózati rendszergazda engedélyezheti a Kazettavédelem funkciót. Ez megvédi a nyomtatóhoz rendelt kazettákat a lopástól, illetve a más nyomtatókban való használattól.

- 1. Nyissa meg a HP beágyazott webszervert (EWS):
	- a. A nyomtató kezelőpaneljének kezdőképernyőjén érintse meg a Vezeték nélküli ikont (†) vagy az Ethernet ikont  $\frac{p}{200}$  a nyomtató IP-címének vagy a gazdagép nevének megtekintéséhez.
	- b. Nyisson meg egy webböngészőt, és adja meg a címsorában az IP-címet vagy a gazdagép nevét pontosan úgy, ahogyan a nyomtató kezelőpaneljén látható. Nyomja le a számítógép billentyűzetének Enter billentyűjét. Megnyílik a beágyazott webkiszolgáló.

### https://10.10.XXXXX/

- $\tilde{\mathbb{F}}$  MEGJEGYZÉS: Ha a böngészőben megjelenik egy üzenet, amely arra figyelmeztet, hogy a webhely elérése nem feltétlenül biztonságos, válassza a folytatás lehetőséget. A webhely elérése nem károsítja a számítógépet.
- 2. Az EWS kezdőlapján kattintson a Beállítások fülre.
- 3. A bal oldali navigációs ablaktáblában kattintson a Kellékek elemre a beállítások kibővítéséhez, majd kattintson a Kellékbeállítások elemre.
- 4. A Kazettavédelem területen kattintson a legördülő menüre, és válassza ki a Be lehetőséget.
- 5. A módosítások mentéséhez kattintson az Alkalmaz gombra.
	- $\triangle$  VIGYÁZAT! Miután engedélyezte a nyomtatóhoz a Kazettavédelem funkciót, a nyomtatóra ezt követően telepített összes tonerkazetta automatikusan és *véglegesen* védett lesz. Ha nem szeretné védelem alá helyezni az új festékkazettát, akkor tiltsa le a funkciót, *mielőtt* telepítené az új festékkazettát.

A funkció kikapcsolásával nem kapcsolja ki az aktuálisan telepített festékkazetták védelmét.

#### A Festékkazetta-védelem funkció letiltása a HP beágyazott webszerver (EWS) segítségével

A beágyazott webkiszolgálóról egy hálózati rendszergazda letilthatja a Kazettavédelem funkciót. Ezzel eltávolítja a nyomtatóra telepített új kazetták védelmét.

- 1. Nyissa meg a HP beágyazott webszervert (EWS):
	- a. A nyomtató kezelőpaneljének kezdőképernyőjén érintse meg a Vezeték nélküli ikont (†) vagy az Ethernet ikont -몼 a nyomtató IP-címének vagy a gazdagép nevének megtekintéséhez.
	- b. Nyisson meg egy webböngészőt, és adja meg a címsorában az IP-címet vagy a gazdagép nevét pontosan úgy, ahogyan a nyomtató kezelőpaneljén látható. Nyomja le a számítógép billentyűzetének Enter billentyűjét. Megnyílik a beágyazott webkiszolgáló.

#### https://10.10.XXXXX/

- $\mathbb{R}^n$  MEGJEGYZÉS: Ha a böngészőben megjelenik egy üzenet, amely arra figyelmeztet, hogy a webhely elérése nem feltétlenül biztonságos, válassza a folytatás lehetőséget. A webhely elérése nem károsítja a számítógépet.
- 2. Az EWS kezdőlapján kattintson a Beállítások fülre.
- 3. A bal oldali navigációs ablaktáblában kattintson a Kellékek elemre a beállítások kibővítéséhez, majd kattintson a Kellékbeállítások elemre.
- 4. A Kazettavédelem területen kattintson a legördülő menüre, és válassza ki a Ki lehetőséget.
- 5. A módosítások mentéséhez kattintson az Alkalmaz gombra.

# <span id="page-52-0"></span>A festékkazetta visszahelyezése

Cserélje ki a tonerkazettát, ha a nyomtatón üzenet jelenik meg, vagy ha nyomtatási minőséggel kapcsolatos problémák állnak fenn.

- Tonerkazettákkal kapcsolatos információk
- [A patron eltávolítása és cseréje](#page-54-0)

# Tonerkazettákkal kapcsolatos információk

Itt elolvashatja a cserekazetták rendelésével kapcsolatos részleteket.

A nyomtató jelzi, ha a tonerkazettában lévő festék szintje alacsony vagy nagyon alacsony. A tonerkazetták tényleges hátralévő élettartama változó. Célszerű lehet kéznél tartani egy cserekazettát arra az esetre, ha a nyomtatási minőség már nem elfogadható.

Folytassa a jelenlegi kazettával a nyomtatást, amíg a festék újraelosztása elfogadható nyomtatási minőséget eredményez. Az egyenletes festékeloszlás érdekében vegye ki a tonerkazettát, majd óvatosan mozgassa vízszintesen előre-hátra. Szemléltető ábrákért lásd a tonerkazetta cseréjére vonatkozó utasításokat. Helyezze be újra a tonerkazettát a nyomtatóba, majd csukja be a fedelet.

Festékkazetták vásárlásához, illetve a festékkazetta nyomtatóval való kompatibilitásának ellenőrzéséhez látogasson el a HP SureSupply oldalra az alábbi címen: [www.hp.com/go/suresupply](http://www.hp.com/go/suresupply). Az oldal aljára görgetve ellenőrizze, hogy a megfelelő ország/térség van-e beállítva.

A VIGYÁZAT! A kazetták csak a kijelölt térségen belül terjeszthetők és használhatók; a kijelölt térségen kívül nem működnek.

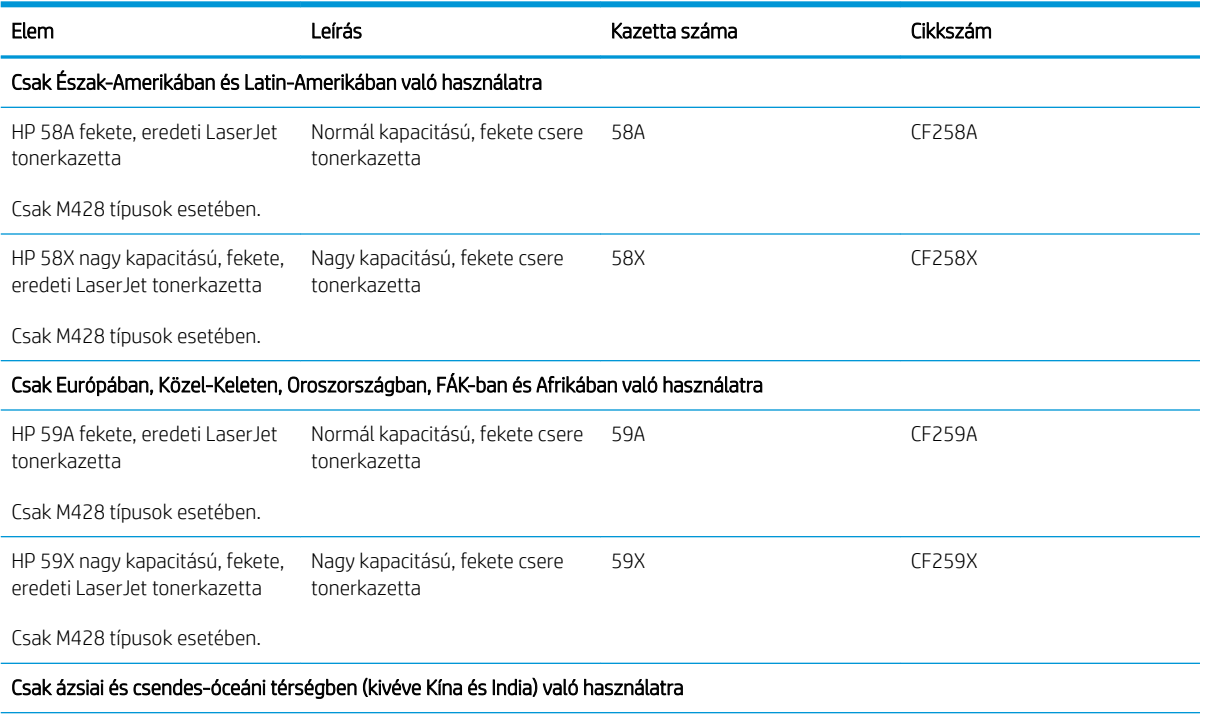

#### 3-4. táblázat: Kellékek

#### 3-4. táblázat: Kellékek (folytatás)

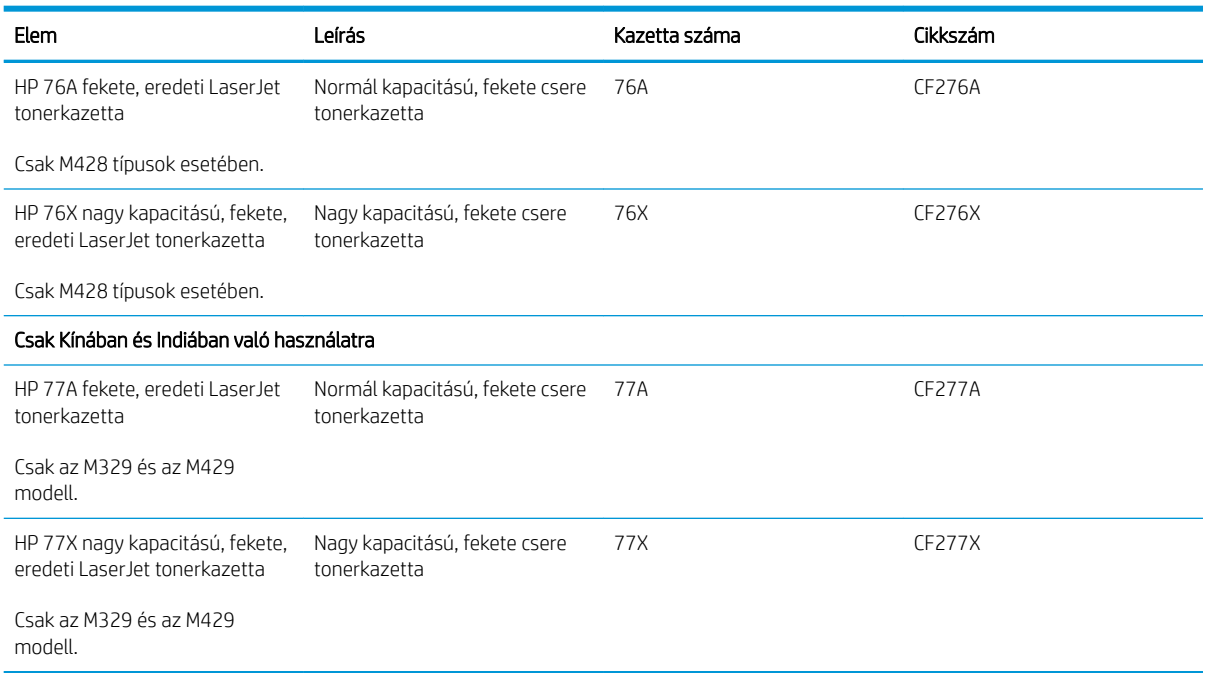

**WEGJEGYZÉS:** A nagy kapacitású tonerkazetták a több kinyomtatott oldal érdekében a normál tonerkazettáknál több festéket tartalmaznak. További tudnivalók: [www.hp.com/go/learnaboutsupplies.](http://www.hp.com/go/learnaboutsupplies)

Ne vegye ki a tonerkazettát a csomagolásából, amíg nem kell kazettát cserélni.

X VIGYÁZAT! A tonerkazetta károsodásának megelőzése érdekében ne tegye ki azt néhány percnél hosszabb ideig fénynek. Takarja le a zöld képalkotó dobot, ha a tonerkazettát hosszabb időre el kell távolítani a nyomtatóból.

A következő ábrán láthatók a tonerkazetta alkatrészei.

3-1. ábra: Festékkazetta összetevői

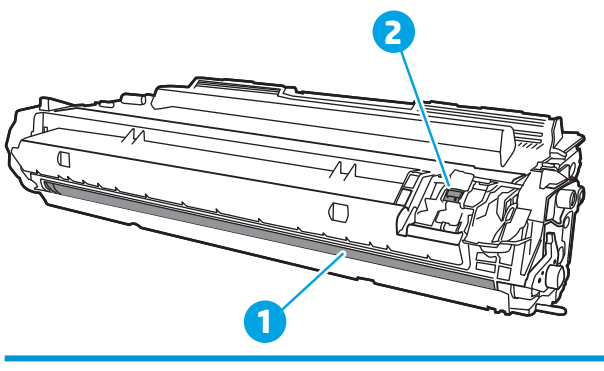

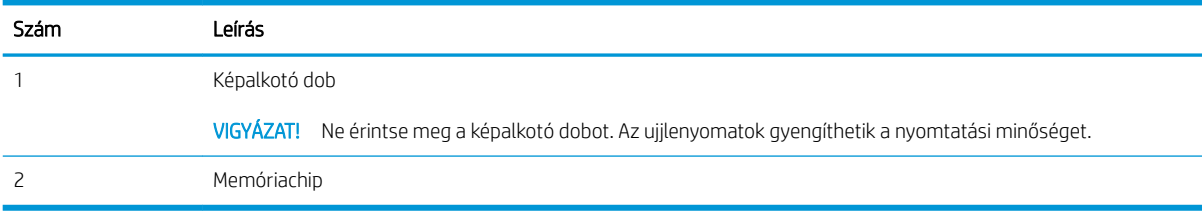

<span id="page-54-0"></span>**A VIGYÁZAT!** Ha festék került a ruhájára, száraz törlővel törölje le a festéket, és hideg vízben mossa ki a ruhát. A forró víz megköti a festéket a szövetben.

**WEGJEGYZÉS:** A használt festékkazetták újrahasznosítására vonatkozó információk a kazetta dobozán találhatók.

## A patron eltávolítása és cseréje

A tonerkazetta cseréjéhez kövesse az alábbi lépéseket.

1. Nyomja meg az elülső ajtó kioldógombját.

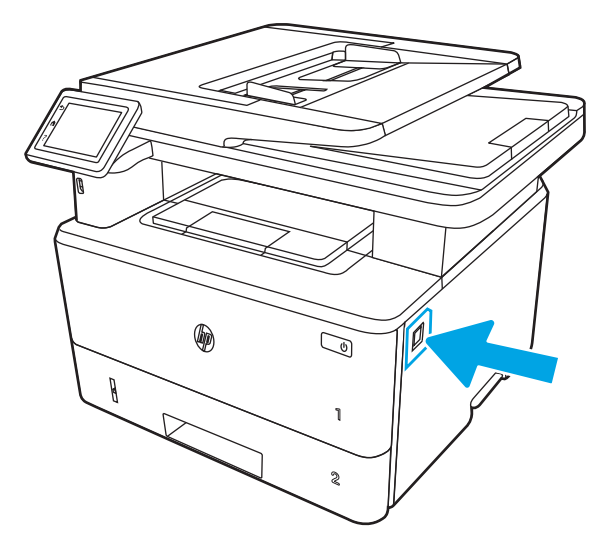

2. Nyissa ki az elülső ajtót.

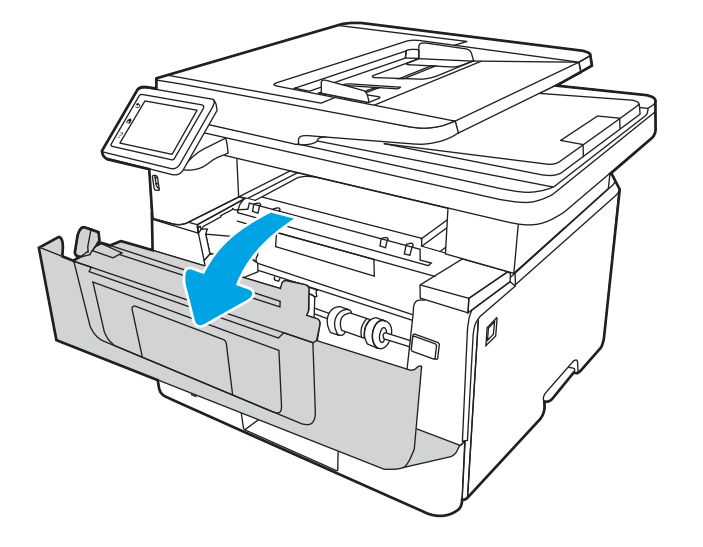

3. Távolítsa el a nyomtatóból a használt tonerkazettát.

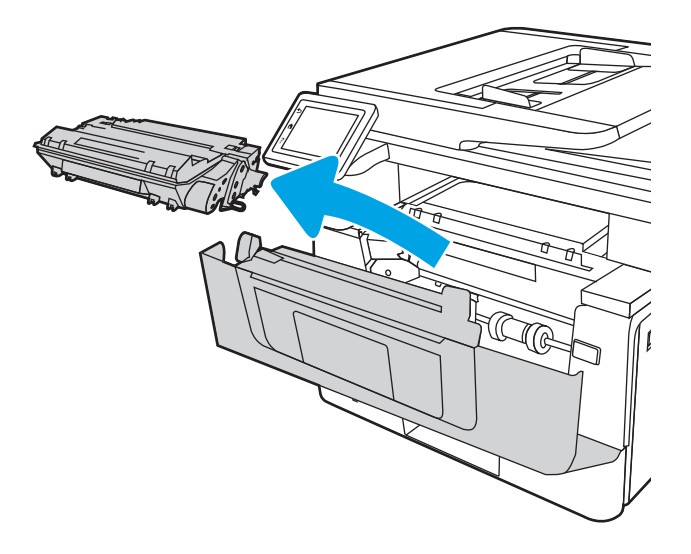

4. Vegye ki az új tonerkazetta-csomagot a dobozból, majd húzza meg a kioldó fület a csomagoláson.

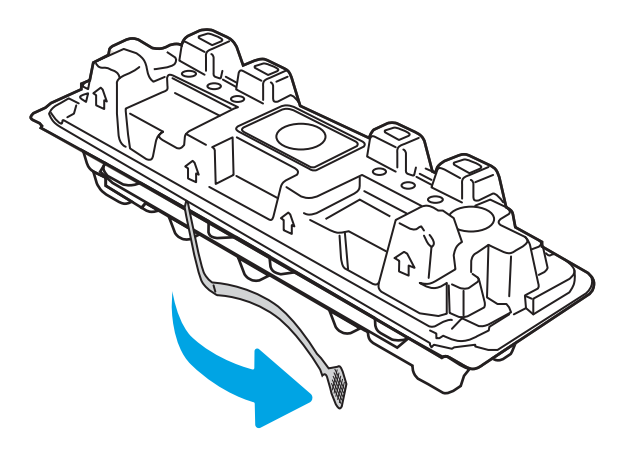

5. Vegye ki a tonerkazettát a kinyitott csomagoló tasakból. Újrahasznosítás céljából helyezze a tasakba a használt tonerkazettát.

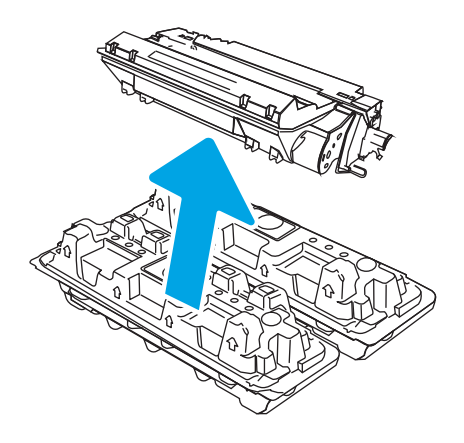

6. Fogja meg a tonerkazetta két oldalát, és rázza meg a kazettát 5-6 alkalommal.

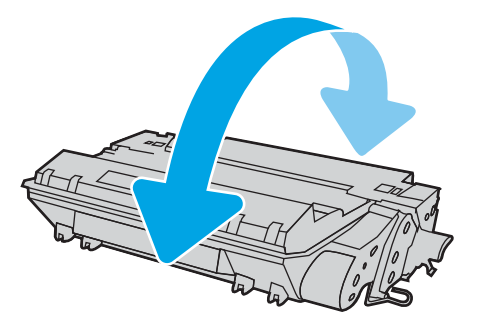

7. Illessze a tonerkazettát a nyomtató belsejében lévő vezetősínekre, majd tolja be úgy, hogy a tonerkazetta megfelelően a helyére kerüljön.

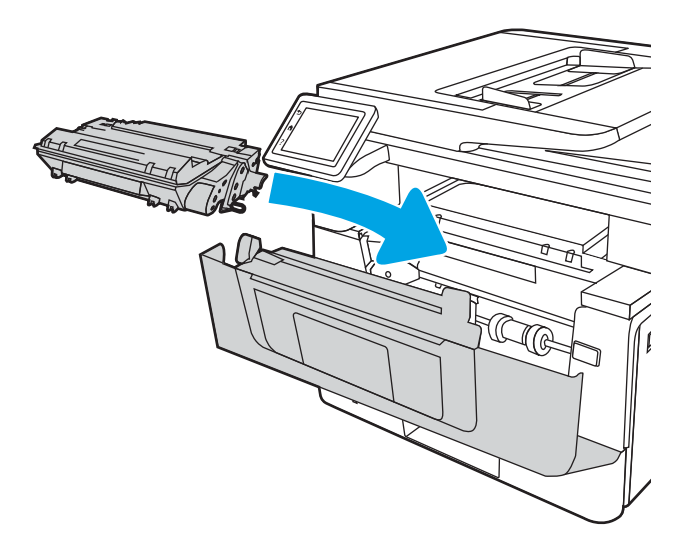

8. Zárja be az elülső ajtót.

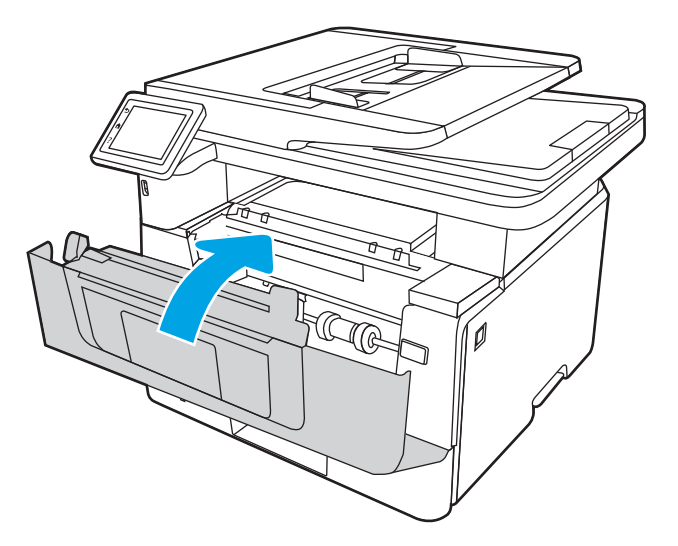

# 4 Nyomtatás

Nyomtasson a szoftverrel, vagy nyomtasson mobileszközről vagy USB flash meghajtóról.

- [Nyomtatási feladatok \(Windows\)](#page-59-0)
- [Nyomtatási feladatok \(macOS\)](#page-63-0)
- [Nyomtatási feladatok tárolása a nyomtatón későbbi nyomtatáshoz vagy magánjellegű nyomtatáshoz](#page-66-0)
- [Mobil nyomtatás](#page-72-0)
- · Nyomtatás USB flash meghajtóról

#### További tudnivalók:

A HP mindenre kiterjedő nyomtatósúgója az alábbi információkat tartalmazza:

- · Telepítés és konfigurálás
- Tanulás és használat
- Hibaelhárítás
- · Szoftver- és firmware-frissítések letöltése
- Csatlakozás a támogatási fórumokhoz
- Garanciális és szabályzati információk keresése

# <span id="page-59-0"></span>Nyomtatási feladatok (Windows)

Ismerje meg a Windows felhasználók számára elérhető általános nyomtatási feladatokat.

- Nyomtatás (Windows)
- Automatikus nyomtatás mindkét oldalra (Windows)
- [Nyomtatás mindkét oldalra kézi átfordítással \(Windows\)](#page-60-0)
- [Több oldal nyomtatása egy lapra \(Windows\)](#page-60-0)
- [A papírtípus kiválasztása \(Windows\)](#page-61-0)
- [További nyomtatási feladatok](#page-61-0)

## Nyomtatás (Windows)

A szoftveralkalmazás Nyomtatás lehetőségének segítségével válassza ki a nyomtatót és a nyomtatási feladat alapvető beállításait.

A következő eljárás ismerteti a Windows rendszeren történő alapvető nyomtatási folyamatot.

- 1. A szoftveralkalmazásban válassza a **Nyomtatás** lehetőséget.
- 2. Válassza ki a nyomtatót a nyomtatók listájáról. A beállítások módosításához kattintson a Tulajdonságok vagy Beállítások gombra a nyomtató-illesztőprogram megnyitásához.

### **EX MEGJEGYZÉS:**

- A gomb neve a különböző szoftverek esetén eltérő lehet.
- HP PCL-6 V4 illesztőprogram esetén a HP AiO Printer Remote alkalmazás további illesztőprogramfunkciókat tölt le, amennyiben a További beállítások lehetőség ki van jelölve.
- További tudnivalókért kattintson a nyomtató-illesztőprogramban található Súgó (?) gombra.
- 3. A rendelkezésre álló opciók konfigurálásához kattintson a nyomtató-illesztőprogram füleire. Például a papír tájolását a Kivitelezés lapon állíthatja be, a papírforrást, a papírtípust, a papírméretet és a minőségi beállításokat pedig a Papír/Minőség részen.
- 4. Kattintson az OK gombra a Nyomtatás párbeszédpanelbe történő visszatéréshez. Válassza ki a nyomtatandó példányszámot ezen a képernyőn.
- 5. A feladat nyomtatásához kattintson a Nyomtatás gombra.

## Automatikus nyomtatás mindkét oldalra (Windows)

Ha a nyomtató rendelkezik telepített automatikus duplex egységgel, automatikusan nyomtathat a papír mindkét oldalára. Használjon a duplex egység által támogatott papírméretet és típust.

- 1. A szoftveralkalmazásban válassza a Nyomtatás lehetőséget.
- 2. A nyomtatók listájáról válassza ki a nyomtatót, majd kattintson a Tulajdonságok vagy Beállítások gombra a nyomtató-illesztőprogram megnyitásához.

## <span id="page-60-0"></span>**EX MEGJEGYZÉS:**

- A gomb neve a különböző szoftverek esetén eltérő lehet.
- HP PCL-6 V4 illesztőprogram esetén a HP AiO Printer Remote alkalmazás további illesztőprogramfunkciókat tölt le, amennyiben a További beállítások lehetőség ki van jelölve.
- 3. Kattintson az Utómunka fülre.
- 4. Válassza a Nyomtatás mindkét oldalra lehetőséget. Az OK gombra kattintva zárja be a Dokumentum tulajdonságai párbeszédpanelt.
- 5. A Nyomtatás párbeszédpanelen kattintson a Nyomtatás gombra a feladat kinyomtatásához.

## Nyomtatás mindkét oldalra kézi átfordítással (Windows)

Ez az eljárás a telepített automatikus duplex egységet nem tartalmazó nyomtatókhoz vagy a duplex egység által nem támogatott papírra történő nyomtatáskor használatos.

- 1. A szoftveralkalmazásban válassza a Nyomtatás lehetőséget.
- 2. A nyomtatók listájáról válassza ki a nyomtatót, majd kattintson a Tulajdonságok vagy Beállítások gombra a nyomtató-illesztőprogram megnyitásához.

#### **EX MEGJEGYZÉS:**

- A gomb neve a különböző szoftverek esetén eltérő lehet.
- HP PCL-6 V4 illesztőprogram esetén a HP AiO Printer Remote alkalmazás további illesztőprogramfunkciókat tölt le, amennyiben a További beállítások lehetőség ki van jelölve.
- 3. Kattintson az Utómunka fülre.
- 4. Válassza ki a Nyomtatás mindkét oldalra (kézi átfordítással) lehetőséget, majd kattintson az OK gombra a Dokumentum tulajdonságai párbeszédpanel bezárásához.
- 5. A Nyomtatás párbeszédpanelen kattintson a Nyomtatás gombra a feladat első oldalának kinyomtatásához.
- 6. Vegye ki a kinyomtatott köteget a kimeneti tálcából és helyezze az 1. tálcába.
- 7. Ha a rendszer kéri, a folytatáshoz nyomja le a megfelelő gombot a kezelőpanelen.

## Több oldal nyomtatása egy lapra (Windows)

Ha a Nyomtatás beállítás használatával nyomtat egy szoftveralkalmazásból, kiválaszthatja a több oldal egyetlen papírlapra való nyomtatása lehetőséget. Például ez olyankor lehet hasznos, amikor nagyon nagy dokumentumot nyomtat és szeretne papírt spórolni.

- 1. A szoftveralkalmazásban válassza a Nyomtatás lehetőséget.
- 2. A nyomtatók listájáról válassza ki a nyomtatót, majd kattintson a Tulajdonságok vagy Beállítások gombra a nyomtató-illesztőprogram megnyitásához.

## <span id="page-61-0"></span>**EX MEGJEGYZÉS:**

- A gomb neve a különböző szoftverek esetén eltérő lehet.
- HP PCL-6 V4 illesztőprogram esetén a HP AiO Printer Remote alkalmazás további illesztőprogramfunkciókat tölt le, amennyiben a További beállítások lehetőség ki van jelölve.
- 3. Kattintson az Utómunka fülre.
- 4. Válassza ki az Oldalak laponként legördülő menüből az egy lapra nyomtatni kívánt oldalak számát.
- 5. Válassza ki a megfelelő opciókat az Oldalszegély nyomtatása, az Oldalsorrend, illetve a Tájolás beállításhoz. Az OK gombra kattintva zárja be a Dokumentum tulajdonságai párbeszédpanelt.
- 6. A Nyomtatás párbeszédpanelen kattintson a Nyomtatás gombra a feladat kinyomtatásához.

## A papírtípus kiválasztása (Windows)

Amikor szoftveralkalmazásból nyomtat a Nyomtatás lehetőséggel, beállíthatja a nyomtatási feladathoz használt papírtípust. Például ha az alapértelmezett papírtípus a Letter, de más papírtípust használ a nyomtatási feladathoz, válassza ki az adott papírtípust.

- 1. A szoftveralkalmazásban válassza a Nyomtatás lehetőséget.
- 2. A nyomtatók listájáról válassza ki a nyomtatót, majd kattintson a Tulajdonságok vagy Beállítások gombra, vagy érintse meg azokat a nyomtató-illesztőprogram megnyitásához.

#### **EX MEGJEGYZÉS:**

- A gomb neve a különböző szoftverek esetén eltérő lehet.
- HP PCL-6 V4 illesztőprogram esetén a HP AiO Printer Remote alkalmazás további illesztőprogramfunkciókat tölt le, amennyiben a További beállítások lehetőség ki van jelölve.
- 3. Kattintson a Papír/minőség lapra.
- 4. Jelölje ki a használt papír típusának megfelelő beállítást, majd kattintson az OK elemre.
- 5. Az OK gombra kattintva zárja be a Dokumentum tulajdonságai párbeszédpanelt.
- 6. A Nyomtatás párbeszédpanelen kattintson a Nyomtatás gombra a feladat kinyomtatásához.

## További nyomtatási feladatok

Keressen információkat az interneten az általános nyomtatási feladatok végrehajtásával kapcsolatban.

Keresse fel a következő címet: [www.hp.com/support/ljM329MFP](http://www.hp.com/support/ljM329MFP), [www.hp.com/support/ljM428MFP](http://www.hp.com/support/ljm428mfp), vagy [www.hp.com/support/ljM429MFP.](http://www.hp.com/support/ljm429mfp)

Tájékoztatást talál a nyomtatási feladatokról is, mint például:

- Nyomtatási parancsikonok vagy előzetes beállítások létrehozása és használata
- Papírméret kiválasztása vagy egyedi papírméret használata
- Oldal tájolásának kiválasztása
- Füzet készítése
- Dokumentum méretének beállítása adott papírmérethez
- A dokumentum első, illetve utolsó oldalának nyomtatása különböző papírra
- Vízjelek nyomtatása a dokumentumra

# <span id="page-63-0"></span>Nyomtatási feladatok (macOS)

Nyomtasson macOS rendszerhez elérhető HP nyomtatási szoftverrel (ideértve a mindkét oldalra való nyomtatás vagy a több oldal nyomtatása egy lapra lehetőséget is).

- A nyomtatás módja (macOS)
- Automatikus nyomtatás mindkét oldalra (macOS)
- [Manuális nyomtatás mindkét oldalra \(macOS\)](#page-64-0)
- [Több oldal nyomtatása egy lapra \(macOS\)](#page-64-0)
- [Papírtípus kiválasztása \(macOS\)](#page-64-0)
- [További nyomtatási feladatok](#page-65-0)

## A nyomtatás módja (macOS)

A szoftveralkalmazás Nyomtatás lehetőségének segítségével válassza ki a nyomtatót és a nyomtatási feladat alapvető beállításait.

A következő eljárás az alapvető nyomtatási folyamatot írja le macOS rendszer esetében.

- 1. Válassza a Fájl menü Nyomtatás parancsát.
- 2. Válassza ki a nyomtatót.
- 3. Kattintson a Részletek megjelenítése vagy a Példányok és oldalak elemre, majd válassza az egyéb menüket a nyomtatási beállítások módosításához.

**WEGJEGYZÉS:** Az elem neve a különböző szoftveres programokban eltérő lehet.

4. Kattintson a Nyomtatás gombra.

## Automatikus nyomtatás mindkét oldalra (macOS)

Ha a nyomtató rendelkezik telepített automatikus duplex egységgel, automatikusan nyomtathat a papír mindkét oldalára. Használjon a duplex egység által támogatott papírméretet és típust.

Ez a funkció a HP nyomtató-illesztőprogram telepítésekor érhető el. Az AirPrint használatakor lehetséges, hogy nem érhető el.

- 1. Válassza a Fájl menü Nyomtatás parancsát.
- 2. Válassza ki a nyomtatót.
- 3. Kattintson a Részletek megjelenítése vagy a Példányok és oldalak elemre, majd az Elrendezés menüre.

**WEGJEGYZÉS:** Az elem neve a különböző szoftveres programokban eltérő lehet.

- 4. A Kétoldalas legördülő menüben válassza ki a kívánt kötési beállítást.
- 5. Kattintson a Nyomtatás gombra.

# <span id="page-64-0"></span>Manuális nyomtatás mindkét oldalra (macOS)

Ha a nyomtató nem rendelkezik telepített automatikus duplex egységgel, illetve ha a duplex egység által nem támogatott papírméretet vagy típust használ, kézi folyamat használatával a papír mindkét oldalára nyomtathat. Újra be kell töltenie a lapokat a második oldal miatt.

Ez a funkció a HP nyomtató-illesztőprogram telepítésekor érhető el. Az AirPrint használatakor lehetséges, hogy nem érhető el.

- 1. Válassza a Fájl menü Nyomtatás parancsát.
- 2. Válassza ki a nyomtatót.
- 3. Kattintson a Részletek megjelenítése vagy a Példányok és oldalak elemre, majd a Kézi kétoldalas menüre.

**WEGJEGYZÉS:** Az elem neve a különböző szoftveres programokban eltérő lehet.

- 4. Jelölje be a Kézi kétoldalas négyzetet, és jelöljön ki egy kötési lehetőséget.
- 5. Menjen a nyomtatóhoz, és távolítsa el az 1. tálcában lévő üres papírokat.
- 6. Kattintson a Nyomtatás gombra.
- 7. Vegye ki a kinyomtatott köteget a kimeneti tálcából, és helyezze a már nyomtatott oldalával lefelé az adagolótálcába.
- 8. Ha a rendszer kéri, a folytatáshoz érintse meg a megfelelő gombot a kezelőpanelen.

## Több oldal nyomtatása egy lapra (macOS)

Ha a Nyomtatás beállítás használatával nyomtat egy szoftveralkalmazásból, kiválaszthatja a több oldal egyetlen papírlapra való nyomtatása lehetőséget. Például ez olyankor lehet hasznos, amikor nagyon nagy dokumentumot nyomtat és szeretne papírt spórolni.

- 1. Válassza a Fájl menü Nyomtatás parancsát.
- 2. Válassza ki a nyomtatót.
- 3. Kattintson a Részletek megjelenítése vagy a Példányok és oldalak elemre, majd az Elrendezés menüre.
	- **WEGJEGYZÉS:** Az elem neve a különböző szoftveres programokban eltérő lehet.
- 4. Adja meg az Oldalak száma laponként legördülő menüben, hogy hány oldalt szeretne nyomtatni az egyes lapokra.
- 5. Az Elrendezés iránya részben adja meg az oldalak sorrendjét és elrendezési módját a lapon.
- 6. A Szegély menüben válassza ki a lapon az egyes oldalak köré nyomtatandó szegély típusát.
- 7. Kattintson a Nyomtatás gombra.

## Papírtípus kiválasztása (macOS)

Amikor szoftveralkalmazásból nyomtat a Nyomtatás lehetőséggel, beállíthatja a nyomtatási feladathoz használt papírtípust. Például ha az alapértelmezett papírtípus a Letter, de más papírtípust használ a nyomtatási feladathoz, válassza ki az adott papírtípust.

- <span id="page-65-0"></span>1. Válassza a Fájl menü Nyomtatás parancsát.
- 2. Válassza ki a nyomtatót.
- 3. Kattintson a Részletek megjelenítése vagy a Példányok és oldalak elemre, majd az Adathordozó és minőség menüre, vagy a Papír/minőség menüre.
	- **WEGJEGYZÉS:** Az elem neve a különböző szoftveres programokban eltérő lehet.
- 4. Válasszon az Adathordozó és minőség vagy a Papír/minőség lehetőségek közül.
	- **WEGJEGYZÉS:** A lista a rendelkezésre álló beállítási lehetőségek legteljesebb választékát tartalmazza. Egyes beállítások nem érhetők el minden nyomtatón.
		- Adathordozó típusa: Válassza ki a nyomtatási feladatnak megfelelő papírtípus szerinti lehetőséget.
		- Nyomtatási minőség: Válassza ki a nyomtatási feladatnak megfelelő felbontási szintet.
		- EconoMode: Válassza ezt a lehetőséget a festékkel való takarékoskodás érdekében a dokumentumok piszkozatainak nyomtatásakor.
- 5. Kattintson a Nyomtatás gombra.

## További nyomtatási feladatok

Keressen információkat az interneten az általános nyomtatási feladatok végrehajtásával kapcsolatban.

Keresse fel a következő címet: [www.hp.com/support/ljM329MFP](http://www.hp.com/support/ljM329MFP), [www.hp.com/support/ljM428MFP](http://www.hp.com/support/ljm428mfp), vagy [www.hp.com/support/ljM429MFP.](http://www.hp.com/support/ljm429mfp)

Tájékoztatást talál a nyomtatási feladatokról is, mint például:

- Nyomtatási parancsikonok vagy előzetes beállítások létrehozása és használata
- Papírméret kiválasztása vagy egyedi papírméret használata
- Oldal tájolásának kiválasztása
- Füzet készítése
- Dokumentum méretének beállítása adott papírmérethez
- A dokumentum első, illetve utolsó oldalának nyomtatása különböző papírra
- Vízjelek nyomtatása a dokumentumra

# <span id="page-66-0"></span>Nyomtatási feladatok tárolása a nyomtatón későbbi nyomtatáshoz vagy magánjellegű nyomtatáshoz

Tároljon nyomtatási feladatokat a nyomtató memóriájában, későbbi felhasználás céljából.

- **Bevezetés**
- Mielőtt elkezdené
- Feladattárolás beállítása
- [A feladattárolás funkció letiltása vagy engedélyezése](#page-67-0)
- [Tárolt feladat létrehozása \(Windows\)](#page-68-0)
- [Tárolt feladat létrehozása \(macOS\)](#page-69-0)
- [Tárolt feladat kinyomtatása](#page-70-0)
- [Tárolt feladat törlése](#page-71-0)
- [Adatküldés a nyomtatóra feladatelszámolás céljából](#page-71-0)

## Bevezetés

Az alábbi tudnivalók az USB flash meghajtón tárolt dokumentumok létrehozási és nyomtatási eljárásairól tartalmaznak információkat. Ezek a feladatok kinyomtathatók egy későbbi időpontra vagy magánjellegű nyomtatás céljából.

## Mielőtt elkezdené

Tekintse át a feladattárolás funkció használatához szükséges követelményeket.

A feladattárolási funkció követelményei:

- Egy legalább 16 GB szabad lemezterülettel rendelkező, külön USB 2.0 tárolóeszköznek kell telepítve lennie a hátsó USB-gazdacsatlakozón keresztül. Ez az USB-tárolóeszköz fogja tárolni a nyomtatóra küldött feladattárolási feladatokat. Ha ezt az USB-tárolóeszközt eltávolítja a nyomtatóból, azzal letiltja a feladattárolási funkciót.
- Ha HP univerzális nyomtató-illesztőprogramot (UPD) használ, annak 5.9.0 vagy annál újabb verziójúnak kell lennie.

## Feladattárolás beállítása

Állítsa be a nyomtató-illesztőprogramban a feladattárolást, helyezze be a tárolóeszközt (USB Ʈash meghajtó) a nyomtatóba, és ellenőrizze, hogy a funkció készen áll-e a használatra.

Mielőtt elkezdené, telepítse a nyomtatószoftvert, ha nincs még telepítve. Látogasson el a [www.hp.com/support](http://www.hp.com/support)  oldalra, kattintson a Szoftverek és illesztőprogramok elemre, majd kövesse a képernyőn megjelenő utasításokat a legújabb HP szoftverek letöltéséhez.

Ha a nyomtató-illesztőprogram telepítve van, a Feladattárolás beállításnál alapértelmezés szerint az Automatikus látható. A beállítás itt található:

- <span id="page-67-0"></span>● Windows: Eszközök és nyomtatók**►**Nyomtató tulajdonságai**►**Eszközbeállítások
- macOS: Nyomtatók és lapolvasók**►**Beállítások és kellékek

A Feladattárolás beállításának befejezéséhez:

1. Keresse meg a hátsó USB-portot.

Egyes típusokon a hátsó USB-port fedéllel van ellátva. Távolítsa el a hátsó USB port fedelét, mielőtt folytatná a műveletet.

2. Csatlakoztasson egy USB flash meghajtót a hátsó USB-portra.

4-1. ábra: Az USB flash meghajtó behelyezése

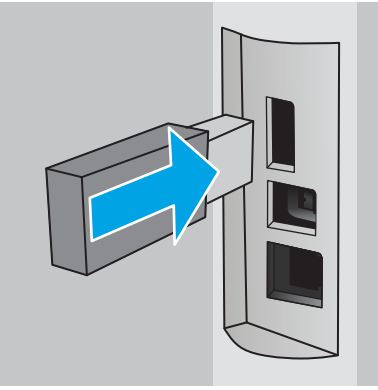

Egy üzenet látható a kezelőpanelen, amely arra figyelmeztet, hogy az USB-meghajtó formázva lesz. A folyamat befejezéséhez válassza az OK gombot.

3. Nyissa meg a nyomtató-illesztőprogramot, és ellenőrizze, hogy látható-e a Feladattárolás fül. Ha látható, a funkció készen áll a használatra.

A szoftverprogramban válassza ki a **Nyomtatás** lehetőséget, válassza ki a nyomtatót a nyomtatók listájáról, és hajtsa végre az alábbiakat:

Windows: Válassza ki a Tulajdonságok vagy a Beállítások lehetőséget. Kattintson a Feladattárolás fülre.

Ha a Feladattárolás fül nem látható, akkor aktiválja az alábbiak szerint:

A Start menüből nyissa meg a Beállítások opciót, kattintson az Eszközök, majd pedig az Eszközök és nyomtatók elemre. Kattintson jobb egérgombbal a nyomtató nevére, majd kattintson a Nyomtató tulaidonságai elemre. Kattintson az Eszközbeállítások fülre, majd a Feladattárolás elemre, és válassza a Automatikus lehetőséget. Kattintson az Alkalmaz, majd az OK gombra.

● macOS: A nyomtató-illesztőprogram megjeleníti a Példányok és oldalak menüt. Nyissa meg a legördülő listát, majd kattintson a Feladattárolás menüre.

Ha nem jelenik meg a **Feladattárolás** menü, zárja be a Nyomtatás ablakot, majd nyissa meg újra a menü aktiválásához.

## A feladattárolás funkció letiltása vagy engedélyezése

Tiltsa le a feladattárolás funkciót, hogy az ne legyen elérhető akkor sem, ha USB-meghajtót helyeznek a nyomtatóba. Engedélyezze a funkciót, hogy az újból elérhető legyen.

1. A Nyomtató tulajdonságai lap megnyitása:

- <span id="page-68-0"></span>Windows: A Start menüből nyissa meg a Beállítások opciót, kattintson az Eszközök, majd pedig az Eszközök és nyomtatók elemre. Kattintson jobb egérgombbal a nyomtatóra, majd kattintson a Nyomtató tulajdonságai elemre.
- macOS: Az Apple menüben nyissa meg a Rendszerbeállítások lehetőséget, majd kattintson a Nyomtatók és lapolvasók elemre. Válassza ki a nyomtatót, majd kattintson a Beállítások és kellékek elemre.
- 2. Tiltsa le a Feladattárolás beállítást a következőképpen:
	- Windows: Kattintson az Eszközbeállítások fülre, majd a Feladattárolás elemre, és válassza a Letiltás lehetőséget.
	- macOS: A Beállítások lapon törölje a Feladattárolás jelölőnégyzetet.

A funkció engedélyezéséhez állítsa vissza a Feladattárolás beállítást Automatikus (Windows) értékre, vagy jelölje be a Feladattárolás jelölőnégyzetet (macOS).

## Tárolt feladat létrehozása (Windows)

Tároljon feladatokat az USB flash meghajtón magánjellegű vagy késleltetett nyomtatáshoz.

- 1. A szoftveralkalmazásban válassza a Nyomtatás lehetőséget.
- 2. Válassza ki a nyomtatót a nyomtatók listájáról, majd válassza ki a Tulajdonságok vagy a Beállítások elemet.

### **EX MEGJEGYZÉS:**

- A gomb neve a különböző szoftverek esetén eltérő lehet.
- HP PCL-6 V4 illesztőprogram esetén a HP AiO Printer Remote alkalmazás további illesztőprogramfunkciókat tölt le, amennyiben a További beállítások lehetőség ki van jelölve.
- 3. Kattintson a Feladattárolás fülre.
- **MEGJEGYZÉS:** Ha a **Feladattárolás** fül nem látható, kövesse "A feladattárolás funkció letiltása vagy engedélyezése" című részben található utasításokat a fül aktiválásához.
- 4. Válassza a **Feladattárolási mód** lehetőséget:
	- Próbanyomat és megtartás: Nyomtasson ki egy példányt a termékből, olvassa át, majd nyomtasson további példányokat. A nyomtató azonnal kinyomtatja az első példányt. A soron következő példányok kinyomtatását az eszköz elülső kezelőpaneljén kell kezdeményezni. Például 10 példány küldése esetén a rendszer azonnal kinyomtat egy példányt, a maradék kilenc példányt pedig a feladat visszakeresésekor. A rendszer törli a feladatot, miután minden példányt kinyomtatott.
	- **· Személyes feladat**: A feladat addig nem lesz kinyomtatva, amíg erre utasítást nem ad a kezelőpanelen keresztül. Ebben a feladattárolási módban választhat az A feladat magánjellegűvé/ biztonságossá tétele beállítások közül. Ha PIN-kódot rendel a feladathoz, azt meg kell adnia a kezelőpanelen. Ha titkosítja a feladatot, adja meg a megnyitáshoz szükséges jelszót a kezelőpanelen. Nyomtatás után a nyomtatási feladat törlésre kerül a memóriából.
- <span id="page-69-0"></span>Gyorsmásolás: A másolási feladatot a kívánt számú példányban kinyomtathatja, és a nyomtató memóriájába is elmentheti későbbi nyomtatás céljából. A feladatot kézzel törlik vagy a feladatvisszatartás ütemezés törli.
- Stored Job (Tárolt feladat): Ha a feladatot elmenti a nyomtatón, azt később más felhasználók is bármikor kinyomtathatják. Ebben a feladattárolási módban választhat az A feladat magánjellegűvé/ biztonságossá tétele beállítások közül. Ha PIN-kódot rendel a feladathoz, a nyomtatást végző személynek meg kell adnia a kódot a kezelőpanelen. Ha titkosítja a feladatot, a nyomtatást végző személynek meg kell adnia a jelszót a kezelőpanelen. A feladatot kézzel törlik vagy a feladatvisszatartás ütemezés törli.
- 5. Ha egyedi felhasználói nevet vagy feladatnevet szeretne használni, kattintson az Egyedi gombra, majd adja meg a felhasználói nevet, illetve a feladat nevét.

Válassza ki a használni kívánt opciót arra az esetre, ha már egy másik tárolt feladat rendelkezik ezzel a névvel:

- Használja a feladatnevet + (1-99): A feladat nevének végére fűzzön egyedi azonosítószámot.
- Meglévő fájl cseréje: A meglévő tárolt feladatot írja felül az újjal.
- 6. Az OK gombra kattintva zárja be a Dokumentum tulajdonságai párbeszédpanelt. A Nyomtatás párbeszédpanelen kattintson a Nyomtatás gombra a feladat kinyomtatásához.

# Tárolt feladat létrehozása (macOS)

Tároljon feladatokat az USB flash meghajtón magánjellegű vagy késleltetett nyomtatáshoz.

- 1. Válassza a Fájl menü Nyomtatás parancsát.
- 2. A Nyomtató menüben válassza ki a nyomtatót.
- 3. Kattintson a Részletek megjelenítése vagy a Példányok és oldalak gombra, majd a Feladattárolás menüre.
- **WEGJEGYZÉS:** Ha a **Feladattárolás** menü nem látható, kövesse "A feladattárolás funkció letiltása vagy engedélyezése" című részben található utasításokat a menü aktiválásához.
- 4. A Mód legördülő listájában válassza ki a tárolt feladat típusát.
	- Próbanyomat és megtartás: Nyomtasson ki egy példányt a termékből, olvassa át, majd nyomtasson további példányokat. A nyomtató azonnal kinyomtatja az első példányt. A soron következő példányok kinyomtatását az eszköz elülső kezelőpaneljén kell kezdeményezni. Például 10 példány küldése esetén a rendszer azonnal kinyomtat egy példányt, a maradék kilenc példányt pedig a feladat visszakeresésekor. A rendszer törli a feladatot, miután minden példányt kinyomtatott.
	- **Személyes feladat:** A feladat csak akkor lesz kinyomtatva, ha egy felhasználó a nyomtató vezérlőpultján kéri azt. Ha személyes azonosítószám (PIN-kód) tartozik a feladathoz, azt meg kell adnia a kezelőpanelen. Nyomtatás után a nyomtatási feladat törlésre kerül a memóriából.
	- Gyorsmásolás: A másolási feladatot a kívánt számú példányban kinyomtathatja, és a nyomtató memóriájába is elmentheti, hogy később újra kinyomtathassa. A feladatot kézzel törlik vagy a feladat-visszatartás ütemezés törli.
	- Stored Job (Tárolt feladat): Ha a feladatot elmenti a nyomtatón, azt később más felhasználók is bármikor kinyomtathatják. Ha a feladat személyes azonosítószámmal (PIN-kóddal) rendelkezik, a nyomtatást végző személynek meg kell adnia a kódot a kezelőpanelen. A feladatot kézzel törlik vagy a feladat-visszatartás ütemezés törli.
- <span id="page-70-0"></span>5. Ha egyedi felhasználói nevet vagy feladatnevet szeretne használni, kattintson az Egyedi gombra, majd adja meg a felhasználói nevet, illetve a feladat nevét.
- MEGJEGYZÉS: macOS 10.14 Mojave és újabb verziók: A nyomtató-illesztőprogram a továbbiakban nem tartalmazza az Egyedi gombot. A mentett feladat beállításához használja a Mód legördülő lista opcióit.

Válassza ki a használni kívánt opciót arra az esetre, ha már egy másik tárolt feladat rendelkezik ezzel a névvel.

- Használja a feladatnevet + (1-99): A feladat nevének végére fűzzön egyedi azonosítószámot.
- Meglévő fájl cseréje: A meglévő tárolt feladatot írja felül az újjal.
- 6. Ha a Tárolt feladat vagy a Személyes feladat lehetőséget választotta a Mód legördülő listában, a feladatot levédheti egy PIN-kóddal. Adjon meg egy négyjegyű számot a Nyomtatás PIN-kóddal mezőben. Amikor más felhasználók megpróbálják kinyomtatni ezt a feladatot, a nyomtató ezt a PIN-kódot fogja kérni tőlük.
- 7. A feladat feldolgozásához kattintson a Nyomtatás gombra.

## Tárolt feladat kinyomtatása

Nyomtasson ki egy USB flash meghajtón tárolt feladatot.

- 1. A nyomtató kezelőpaneljének kezdőképernyőjén érintse meg a Nyomtatás ikont, majd pedig a Feladattárolás elemet.
- 2. Görgessen a feladatot tároló mappa nevéhez, és érintse meg.
- 3. Görgessen a nyomtatni kívánt feladat nevéhez, és érintse meg.

Ha a feladat magánjellegű vagy titkos, gépelje be a PIN-kódot vagy a jelszót, majd érintse meg a Kész gombot.

- 4. A példányszám megadásához érintse meg a Nyomtatás gomb bal oldalán található mezőt, és adja meg a másolatok számát az érintésvezérléssel működő billentyűzet segítségével. A billentyűzet bezárásához érintse meg a Kész gombot.
- 5. A feladat kinyomtatásához érintse meg a Nyomtatás gombot.

# <span id="page-71-0"></span>Tárolt feladat törlése

Ha új feladat kerül tárolásra egy USB flash meghajtón, a nyomtató minden azonos felhasználó- és feladatnévvel rendelkező korábbi feladatot felülír. Ha az USB flash meghajtó memóriája megtelt, a következő üzenet jelenik meg a nyomtató-kezelőpanelen: Az USB flash tárolóeszköz nem rendelkezik elegendő memóriával. Törölje a nem használt feladatokat, majd próbálkozzon újra. Törölni kell a meglévő tárolt feladatokat, mielőtt további nyomtatási feladatokat lehetne eltárolni.

● A nyomtatóban tárolt feladat törlése

### A nyomtatóban tárolt feladat törlése

Töröljön egy USB flash meghajtón tárolt feladatot.

- 1. A nyomtató kezelőpaneljének kezdőképernyőjén érintse meg a Nyomtatás ikont, majd pedig a Feladattárolás elemet.
- 2. Görgessen a feladatot tároló mappa nevéhez, és érintse meg.
- 3. Görgessen a törölni kívánt feladat nevéhez, és érintse meg.

Ha a feladat magánjellegű vagy titkos, gépelje be a PIN-kódot vagy a jelszót, majd érintse meg a Kész gombot.

4. Érintse meg a Kuka ikont **IIII**, majd a Törlés elemet a feladat törléséhez.

## Adatküldés a nyomtatóra feladatelszámolás céljából

A meghajtókról a klienseszközre (pl. számítógép) küldött nyomtatási feladatok személyes azonosításra alkalmas információkat küldhetnek a HP nyomtató és képkezelő eszközökre. Ezek az információk - nem kizárólagosan - tartalmazhatják azt a felhasználónevet és ügyfélnevet, ahonnan a feladat származott, és ezek az információk feladat-nyilvántartás céljából felhasználhatók, amennyiben a nyomtatóeszköz rendszergazdája úgy dönt. Feladattárolás funkció használatakor ugyanezek az információk a nyomtatóeszköz tárolóeszközén (pl. lemezmeghajtón) található feladattal együtt is tárolásra kerülhetnek.
# Mobil nyomtatás

A mobil és ePrint megoldások HP nyomtatóra történő egyszerű nyomtatást kínálnak laptopról, táblagépről, okostelefonról, illetve más mobileszközről.

- Bevezetés
- [Wi-Fi Direct nyomtatás \(csak vezeték nélküli típusok esetén\)](#page-73-0)
- [HP ePrint e-mailen keresztül](#page-74-0)
- [AirPrint](#page-75-0)
- [Android beágyazott nyomtatás](#page-75-0)

#### Bevezetés

Tekintse át a mobilnyomtatásra vonatkozó alábbi információkat.

A mobil- és ePrint-megoldások teljes listájának megtekintéséhez és a legjobb megoldás kiválasztásához lásd: [www.hp.com/go/LaserJetMobilePrinting.](http://www.hp.com/go/LaserJetMobilePrinting)

# <span id="page-73-0"></span>Wi-Fi Direct nyomtatás (csak vezeték nélküli típusok esetén)

A Wi-Fi Direct hálózati vagy internetes csatlakozás nélkül teszi lehetővé a vezeték nélküli mobileszközről történő nyomtatást.

- A Wi-Fi Direct bekapcsolásához
- [A nyomtató Wi-Fi Direct nevének módosítása](#page-74-0)

**EZ MEGJEGYZÉS:** Jelenleg nem minden mobil operációs rendszer támogatja a Wi-Fi Direct kapcsolatot.

A Wi-Fi Direct nyomtatási funkcióval a következő eszközökről nyomtathat vezeték nélkül:

- Az Android beépített nyomtatási megoldást támogató Android mobilkészülékek
- Apple AirPrint funkciót vagy HP Smart alkalmazást futtató iPhone, iPad vagy iPod touch eszközök
- A HP Smart alkalmazást vagy az Android beépített nyomtatási megoldást támogató Android mobileszközök
- PC és Mac eszközökről a HP ePrint szoftverrel
- HP Roam

A Wi-Fi Direct nyomtatással kapcsolatos további információkért látogasson el a következő oldalra: [www.hp.com/go/wirelessprinting.](http://www.hp.com/go/wirelessprinting)

A Wi-Fi Direct funkciót a nyomtató kezelőpaneljén lehet engedélyezni, illetve letiltani.

#### A Wi-Fi Direct bekapcsolásához

Mobileszközökről való vezeték nélküli nyomtatáshoz be kell kapcsolni a Wi-Fi Direct funkciót.

Kövesse az alábbi lépéseket a Wi-Fi Direct funkció nyomtató-kezelőpanelről való bekapcsolásához.

- 1. A nyomtató kezelőpaneljének kezdőképernyőjén állva húzza lefelé a képernyő felső részén lévő fület az Irányítópult megnyitásához, majd érintse meg a Wi-Fi Direct ikont Da
- **2.** Érintse meg a Beállítások ikont **.o.**
- 3. Ha a Wi-Fi Direct beállítás Ki értékre van állítva, érintse meg a kapcsolót a bekapcsolásához.

**WEGJEGYZÉS:** Azokban a környezetekben, ahol ugyanazon nyomtató több típusa van telepítve, hasznos lehet minden nyomtatóhoz egyedi Wi-Fi Direct nevet beállítani a Wi-Fi Direct nyomtatás használata közbeni egyszerűbb nyomtatóazonosítás érdekében.

A Wi-Fi Direct nevének nyomtató-kezelőpanelen történő megtekintéséhez lépjen a kezdőképernyőre, húzza lefelé az Irányítópult fület, majd érintse meg a Wi-Fi Direct ikont De

### <span id="page-74-0"></span>A nyomtató Wi-Fi Direct nevének módosítása

A HP beágyazott webkiszolgáló (EWS) segítségével módosíthatja a nyomtató Wi-Fi Direct nevét:

- Első lépés: A HP beágyazott webszerver megnyitása
- Második lépés: A Wi-Fi Direct név módosítása

#### Első lépés: A HP beágyazott webszerver megnyitása

A EWS segítségével a nyomtató kezelőpanelje helyett a számítógépről is vezérelheti a nyomtatóját.

Az EWS-hez való hozzáférés előtt csatlakoztatni kell a nyomtatót egy IP alapú hálózathoz.

- 1. A nyomtató kezelőpaneljének kezdőképernyőjén érintse meg a Vezeték nélküli ikont (1) vagy az Ethernet ikont <sub>品</sub> a nyomtató IP-címének vagy a gazdagép nevének megtekintéséhez.
- 2. Nyisson meg egy webböngészőt, és adja meg a címsorában az IP-címet vagy a gazdagép nevét pontosan úgy, ahogyan a nyomtató kezelőpaneljén látható. Nyomja le a számítógép billentyűzetének Enter billentyűjét. Megnyílik a beágyazott webkiszolgáló.

https://10.10.XXXXX/

**WEGJEGYZÉS:** Ha a böngészőben megjelenik egy üzenet, amely arra figyelmeztet, hogy a webhely elérése nem feltétlenül biztonságos, válassza a folytatás lehetőséget. A webhely elérése nem károsítja a számítógépet.

#### Második lépés: A Wi-Fi Direct név módosítása

Az alábbi eljárást követve módosíthatja a Wi-Fi Direct nevet.

- 1. Az EWS kezdőlapján kattintson a Hálózat fülre.
- 2. A bal oldali navigációs ablaktáblában kattintson a Wi-Fi Direct elemre.
- 3. Az Állapot mező alatt kattintson a Beállítások szerkesztése elemre.
- 4. Gépeljen be egy új nevet a Wi-Fi Direct neve mezőbe, majd kattintson az Alkalmaz gombra.

#### HP ePrint e-mailen keresztül

A HP ePrint segítségével úgy nyomtathatja ki a dokumentumokat, hogy e-mail mellékletben elküldi őket a nyomtató e-mail címére bármilyen, e-mail küldésre alkalmas eszközről.

A HP ePrint használatához a nyomtatónak eleget kell tennie az alábbi követelményeknek:

- A nyomtatónak csatlakoznia kell egy vezetékes vagy vezeték nélküli hálózathoz, és rendelkeznie kell interneteléréssel.
- A HP webszolgáltatásokat engedélyezni kell a nyomtatón, és a nyomtatót regisztrálni kell a HP Connected szolgáltatásra.

Engedélyezze a HP webszolgáltatásokat, és regisztráljon a HP Connected funkcióra a következő lépésekkel:

- 1. A nyomtató kezelőpaneljének kezdőképernyőjén állva húzza lefelé a képernyő felső részén lévő fület az lrányítópult megnyitásához, majd érintse meg a HP ePrint ikont n
- 2. A HP ePrint képernyőn érintse meg a Beállítás elemet a jobb alsó sarokban.

<span id="page-75-0"></span>3. A Webszolgáltatások beállítása képernyőn olvassa el a használati feltételeket tartalmazó szerződést, majd a használati feltételek elfogadásához és a HP webszolgáltatások engedélyezéséhez érintse meg az Igen gombot.

A nyomtató engedélyezi a webszolgáltatásokat, majd kinyomtat egy információs oldalt. Az információs oldal tartalmazza a nyomtató kódját, amellyel a nyomtató regisztrálható a HP Connected szolgáltatásra.

4. HP ePrint fiók létrehozásához látogasson el a [www.hpconnected.com](https://www.hpconnected.com) címre, és hajtsa végre a beállítási lépéseket.

### **AirPrint**

Az Apple AirPrint szolgáltatás segítségével közvetlenül nyomtathat a nyomtatóra iOS készülékről vagy Mac számítógépről anélkül, hogy telepítenie kellene egy nyomtató-illesztőprogramot.

Az AirPrint szolgáltatás az iOS rendszer, illetve a macOS (10.7 Lion és újabb) rendszereket futtató Mac számítógépek esetében támogatott.

Az AirPrint szolgáltatással közvetlenül nyomtathat a nyomtatóval iPad, iPhone (3GS vagy újabb) vagy iPod touch (harmadik generációs vagy újabb) eszközről az alábbi mobil alkalmazásokban:

- Mail
- **Fényképek**
- Safari
- **iBooks**
- Más gyártótól származó alkalmazások

Az AirPrint használatához a nyomtatónak és az Apple-eszköznek ugyanarra a hálózatra (alhálózatra) kell csatlakoznia. Az AirPrint használatával, illetve az AirPrint szolgáltatással kompatibilis HP-nyomtatókkal kapcsolatban a [www.hp.com/go/LaserJetMobilePrinting](http://www.hp.com/go/LaserJetMobilePrinting) webhelyen található további információ.

**WEGJEGYZÉS:** Az AirPrint USB-kapcsolaton keresztüli használata előtt ellenőrizze a verziószámot. Az 1.3-as, illetve régebbi AirPrint verziók nem támogatják az USB-kapcsolatot.

### Android beágyazott nyomtatás

A HP beépített nyomtatási megoldása Android és Kindle készülékek számára lehetővé teszi, hogy a vezeték nélküli hálózaton vagy vezeték nélküli tartományban lévő mobil készülékek Wi-Fi Direct nyomtatáshoz automatikusan megtalálják a HP-nyomtatót és nyomtassanak róla.

A nyomtatónak és az Android készüléknek ugyanahhoz a hálózathoz (alhálózathoz) kell csatlakoznia.

A nyomtatási megoldást a támogatott operációs rendszerek tartalmazzák, ezért nem szükséges illesztőprogramot telepíteni vagy szoftvert letölteni.

Az Android beágyazott nyomtatás használatára és a támogatott Android készülékekre vonatkozó további információkat ezen a weboldalon találja: [www.hp.com/go/LaserJetMobilePrinting.](http://www.hp.com/go/LaserJetMobilePrinting)

# Nyomtatás USB flash meghajtóról

Tudja meg, hogyan nyomtathat közvetlenül USB flash meghajtóról.

- **Bevezetés**
- USB-dokumentumok nyomtatása

## Bevezetés

Ez a nyomtató a helyi USB-portról történő nyomtatást is támogatja, így gyorsan nyomtathat ki fájlokat anélkül, hogy számítógépről kellene elküldenie őket. A nyomtatóhoz szabványos USB Ʈash meghajtók csatlakoztathatók a kezelőpanel alatti USB-porton keresztül. A következő fájltípusokat támogatja:

- .pdf
- .jpg
- .prn és .PRN
- .pcl és .PCL
- .ps és .PS
- .doc és .docx
- .ppt és .pptx

### USB-dokumentumok nyomtatása

Nyomtasson dokumentumokat USB flash meghajtóról.

1. Csatlakoztassa az USB flash meghajtót a nyomtató elején elhelyezkedő USB-portra.

A nyomtató kezelőpaneljén megjelenik az Olvasás... üzenet.

- 2. A Memóriaeszköz beállításai képernyőn érintse meg a Dokumentumok nyomtatása elemet.
- 3. Görgessen a nyomtatni kívánt fájl nevéhez, és érintse meg. Ha a fájl egy mappában található, érintse meg a mappa nevét, majd görgessen a fájl nevéhez, és érintse meg.
- 4. Amikor megjelenik a Nyomtatás USB-ről menü, érintse meg a következő menüelemek egyikét a nyomtatási feladat beállításainak módosításához:
	- 1. Tálcaválasztás
	- 2. Példányszám

**W MEGJEGYZÉS:** A további lehetőségekhez érintse meg a Beállítások ikont töl.

- 5. A feladat kinyomtatásához érintse meg a Nyomtatás gombot.
- 6. Vegye ki a kinyomtatott oldalakat a kimeneti tálcából, majd távolítsa el az USB flash meghajtót az USBportról.

# 5 Másolat

Készítsen másolatokat a nyomtatóval, tudja meg, hogyan nyomtathat kétoldalas dokumentumokat, és keressen további másolási feladatokat az interneten.

- Másolat készítése
- [Másolás mindkét oldalra \(kétoldalas másolás\)](#page-80-0)
- lgazolvány másolása
- [További másolási feladatok](#page-81-0)

#### További tudnivalók:

A HP mindenre kiterjedő nyomtatósúgója az alábbi információkat tartalmazza:

- Telepítés és konfigurálás
- Tanulás és használat
- **Hibaelhárítás**
- Szoftver- és firmware-frissítések letöltése
- Csatlakozás a támogatási fórumokhoz
- Garanciális és szabályzati információk keresése

# Másolat készítése

Másolja a dokumentumot vagy képet a lapolvasó üvegéről vagy az automatikus lapadagolóból.

- 1. Helyezze az eredeti dokumentumot nyomtatott oldallal lefelé a lapolvasó üvegére vagy a nyomtatott oldallal felfelé az automatikus lapadagolóba.
- 2. A nyomtató kezelőpaneljének kezdőképernyőjén érintse meg a Másolás ikont.
- 3. Érintse meg a Dokumentum ikont.
- 4. A Dokumentummásolás menüben válassza ki a beállításokat a másolási feladatához.

A további másolási beállításokhoz érintse meg a Beállítások ikont @.

- 5. A példányszám megadásához érintse meg a Másolás gomb bal oldalán található mezőt, és adja meg a másolatok számát az érintésvezérléssel működő billentyűzet segítségével. A billentyűzet bezárásához érintse meg a Kész gombot **.**
- 6. Érintse meg a Másolás lehetőséget a másolás elkezdéséhez.

# <span id="page-80-0"></span>Másolás mindkét oldalra (kétoldalas másolás)

A nyomtató lehetővé teszi a kétoldalas dokumentum másolását. Kiválaszthat egy automatikus vagy kézi módszert (attól függően, hogy a másolást lapadagolón keresztül vagy a lapolvasó üveglapjáról végzi).

- Nyomtatás a papír mindkét oldalára
- Másolás mindkét oldalra kézi átfordítással

### Nyomtatás a papír mindkét oldalára

Az automatikus lapadagoló segítségével másoljon egy kétoldalas dokumentumot felhasználói beavatkozás nélkül.

- 1. Töltse be az eredeti dokumentumokat a lapadagolóba úgy, hogy az első oldal felfelé és előre nézzen.
- 2. Állítsa be a papírvezetőket a papír méretének megfelelően.
- 3. A nyomtató kezelőpaneljének kezdőképernyőjén érintse meg a Másolás ikont.
- 4. Érintse meg a Dokumentum ikont.
- 5. Érintse meg a Kétoldalas elemet, majd érintse meg a másolási feladathoz használni kívánt beállítást.
- 6. A másolás indításához érintse meg a Másolás gombot.

### Másolás mindkét oldalra kézi átfordítással

Használja a lapolvasót egy kétoldalas dokumentum másolásához egy kézi folyamat használatával. A nyomtató jelzi, hogy mikor helyezze el és másolja az egyes oldalakat.

- 1. Helyezze a dokumentumot nyomtatott oldalával lefelé a lapolvasó üveglapjára úgy, hogy a dokumentum bal felső sarka kerüljön a lapolvasó üveglapjának bal felső sarkára, majd zárja le a lapolvasó fedelét.
- 2. A nyomtató kezelőpaneljének kezdőképernyőjén érintse meg a Másolás ikont.
- 3. Érintse meg a Dokumentum ikont.
- 4. Érintse meg a Kétoldalas elemet, majd érintse meg a másolási feladathoz használni kívánt beállítást.
- 5. A másolás indításához érintse meg a Másolás gombot.
- 6. A nyomtató kéri a következő eredeti dokumentum betöltését. Helyezze az üvegre, majd érintse meg az OK gombot.
- 7. Ismételje ezt a műveletet, amíg az utolsó oldalt is be nem olvassa. A másolatok nyomtatásának befejezéséhez érintse meg a Kész gombot  $\left| \frac{\text{HHS}}{\text{HHS}} \right|$

# Igazolvány másolása

A funkciót használhatja igazolványok vagy egyéb kis méretű dokumentumok mindkét oldalának egyetlen lapra történő másolásához. A nyomtató kéri az első oldal másolását, majd kéri, hogy fordítsa meg az igazolványt a másik oldalának másolásához.

- <span id="page-81-0"></span>1. Helyezze a személyi igazolványt a lapolvasó üvegére, a bal hátsó sarokban lévő ikonhoz közel, és kissé távol a lapolvasó üveglapjának széleitől.
- 2. Zárja le a lapolvasó fedelét.
- 3. A nyomtató kezelőpaneljének kezdőképernyőjén érintse meg a Másolás ikont.
- 4. Érintse meg a Személyi igazolvány ikont.
- 5. Válassza ki a másolás tájolását és a tálca beállításait, majd érintse meg a Másolás elemet.
- 6. Kövesse a kezelőpanel képernyőjén megjelenő utasításokat a személyi igazolvány első oldalának másolásához, majd fordítsa meg az igazolványt a másik oldal másolásához.

# További másolási feladatok

Keressen információkat az interneten az általános másolási feladatok végrehajtásával kapcsolatban.

Keresse fel a következő címet: [www.hp.com/support/ljM329MFP](http://www.hp.com/support/ljM329MFP), [www.hp.com/support/ljM428MFP](http://www.hp.com/support/ljm428mfp), vagy [www.hp.com/support/ljM429MFP.](http://www.hp.com/support/ljm429mfp)

Tájékoztatást talál a másolási feladatokról is, mint például:

- Oldalak beolvasása vagy másolása könyvekből vagy egyéb bekötött dokumentumokból
- Vegyes méretű dokumentumok másolása
- A dokumentum füzetformátumba való másolása vagy beolvasása

# 6 Beolvasás

Végezzen beolvasást a szoftver segítségével, vagy olvasson be közvetlenül e-mailbe, egy USB flash meghajtóra, egy hálózati mappába vagy másik célhelyre.

- [Lapolvasás HP Lapolvasás szoftver \(Windows\) segítségével](#page-83-0)
- [Lapolvasás a HP Easy Scan szoftver segítségével \(macOS\)](#page-83-0)
- [A Beolvasás e-mailbe funkció beállítása](#page-84-0)
- [A Beolvasás hálózati mappába funkció beállítása](#page-89-0)
- [A Beolvasás SharePoint felületre szolgáltatás beállítása](#page-93-0)
- [Számítógépre történő beolvasás beállítása \(Windows\)](#page-94-0)
- Beolvasás USB flash meghajtóra
- [Beolvasás e-mailbe](#page-95-0)
- [Beolvasás hálózati mappába](#page-96-0)
- [Beolvasás SharePoint felületre](#page-96-0)
- [Beolvasás számítógépre \(Windows\)](#page-97-0)
- [További beolvasási feladatok](#page-97-0)

#### További tudnivalók:

A HP mindenre kiterjedő nyomtatósúgója az alábbi információkat tartalmazza:

- Telepítés és konfigurálás
- Tanulás és használat
- Hibaelhárítás
- Szoftver- és firmware-frissítések letöltése
- Csatlakozás a támogatási fórumokhoz
- Garanciális és szabályzati információk keresése

# <span id="page-83-0"></span>Lapolvasás HP Lapolvasás szoftver (Windows) segítségével

A HP Lapolvasás szoftverrel a számítógépről indítsa el a beolvasást. A beolvasott kép menthető fájlként vagy tovább küldhető másik szoftveres alkalmazás felé.

- 1. Nyissa meg a HP Nyomtatósegéd programot.
	- Windows 10: A Start menüben kattintson az Összes alkalmazás elemre, kattintson a HP elemre, majd válassza ki a nyomtató nevét.
	- Windows 8.1: Kattintson a Kezdőképernyő bal alsó sarkában lévő lefele mutató nyílra, majd válassza ki a nyomtató nevét.
	- Windows 8: A jobb oldali gombbal kattintson a Kezdőképernyő egy üres területére, majd az alkalmazássávon a Minden alkalmazás lehetőségre, és válassza ki a nyomtató nevét.
	- Windows 7: A számítógép asztalán kattintson a Start gombra, válassza a Minden program lehetőséget, kattintson a HP elemre, majd a nyomtató mappájára, és válassza ki a nyomtató nevét.
- 2. A HP Nyomtatósegédben válassza a Lapolvasás lehetőséget, majd válassza a Dokumentum vagy fénykép beolvasása elemet.
- 3. Szükség esetén módosítsa a beállításokat.
- 4. Kattintson a Scan (Beolvasás) gombra.

# Lapolvasás a HP Easy Scan szoftver segítségével (macOS)

A HP Easy Scan szoftverrel a számítógépről indítsa el a beolvasást.

- 1. A nyomtatón lévő jelzések alapján töltse be a dokumentumot a lapadagolóba, vagy helyezze a lapolvasó üveglapjára.
- 2. A számítógépen nyissa meg a HP Easy Scan programot, mely az Alkalmazások mappán belül található.
- 3. A dokumentum beolvasásához kövesse a képernyőn megjelenő utasításokat.
- 4. Ha az összes oldal beolvasásával elkészült, kattintson a Fájl gombra, majd a Mentés gombra a dokumentumok fájlba mentéséhez.

# <span id="page-84-0"></span>A Beolvasás e-mailbe funkció beállítása

A Beolvasás e-mailbe funkció lehetővé teszi dokumentumok beolvasását és azok egy vagy több e-mail-címre való közvetlen elküldését. A nyomtatónak csatlakoznia kell egy hálózathoz, és egy hálózati rendszergazdának be kell állítania a Beolvasás e-mailbe funkciót, mielőtt azt használni lehetne.

- **Bevezetés**
- Mielőtt elkezdené
- Első módszer: A Beolvasás e-mailbe varázsló használata (Windows)
- [Második módszer: A Beolvasás e-mailbe funkció beállítása a HP készülék beágyazott webkiszolgálójával](#page-87-0)

### Bevezetés

Két módja van a Beolvasás e-mailbe funkció konfigurálásának: az egyik a Beolvasás e-mailbe telepítési varázsló (Windows), amely a nyomtatón a HP programcsoportban a szoftver teljes telepítésének részeként telepítve van, a másik a Beolvasás e-mailbe beállítás a HP beágyazott webkiszolgálón (EWS) keresztül.

### Mielőtt elkezdené

A Beolvasás e-mailbe funkció beállításához a hálózati rendszergazdának hozzá kell férnie a nyomtatóhoz és az SMTP-információkhoz (beleértve a kiszolgálót, portot és egyéb hitelesítési követelményeket is). A nyomtatónak aktív hálózati kapcsolaton keresztül ugyanahhoz a hálózathoz kell csatlakoznia, mint amelyikhez a beállítási folyamatot végző számítógép is csatlakozik.

A rendszergazdáknak az alábbi információkra van szükségük a konfigurációs eljárás megkezdése előtt.

- Rendszergazda szintű hozzáférés a nyomtatóhoz
- SMTP-szerver (pl. smtp.mycompany.com)
- **WEGJEGYZÉS:** Ha nem ismeri az SMTP-kiszolgáló nevét, portszámát vagy az azonosító adatokat, forduljon az e-mail / internetszolgáltatóhoz vagy a rendszergazdához. Az SMTP-kiszolgálók neve és portszáma általában internetes kereséssel is könnyen megtalálható. A kereséshez használja pl. a "gmail smtp server name" vagy "yahoo smtp server name" keresőkifejezést.
- SMTP-portszám
- SMTP-szerverhitelesítési követelmények a kimenő e-mail üzenetekhez, beleértve a hitelesítéshez használt felhasználónevet és jelszót, ha szükséges.
- MEGJEGYZÉS: Az e-mail-fiókjára vonatkozó digitális küldési korlátozással kapcsolatos információkért tekintse meg az e-mail-szolgáltató dokumentációját. A küldési korlátozás túllépése esetén bizonyos szolgáltatók ideiglenesen zárolhatják a fiókját.

## Első módszer: A Beolvasás e-mailbe varázsló használata (Windows)

A HP Nyomtatósegéd alkalmazásból elérhető (Windows) Beolvasás e-mailbe varázsló segítségével állítsa be a Beolvasás e-mailbe funkciót.

Egyes operációs rendszerek nem támogatják a Beolvasás e-mailbe varázslót.

1. Nyissa meg a HP Nyomtatósegéd programot.

- Windows 10: A Start menüben kattintson az Összes alkalmazás elemre, kattintson a HP elemre, majd válassza ki a nyomtató nevét.
- Windows 8.1: Kattintson a Kezdőképernyő bal alsó sarkában lévő lefele mutató nyílra, majd válassza ki a nyomtató nevét.
- Windows 8: A jobb oldali gombbal kattintson a Kezdőképernyő egy üres területére, majd az alkalmazássávon a Minden alkalmazás lehetőségre, és válassza ki a nyomtató nevét.
- Windows 7: A számítógép asztalán kattintson a Start gombra, válassza a Minden program lehetőséget, kattintson a HP elemre, majd a nyomtató mappájára, és válassza ki a nyomtató nevét.
- 2. A HP Nyomtatósegédben válassza a Beolvasás lehetőséget, majd a Beolvasás e-mailbe varázsló elemet.
	- **WEGJEGYZÉS:** Ha a **Beolvasás e-mailbe varázsló** lehetőség nem áll rendelkezésre, kövesse a *Második* [módszer: A Beolvasás e-mailbe funkció beállítása a HP készülék beágyazott webkiszolgálójával](#page-87-0) 76. oldal utasításait.
- 3. A Kimenő levelezési profilok párbeszédablakban kattintson az Új gombra. Megnyílik a Beolvasás e-mailbe beállítás párbeszédpanel.
- 4. A 1. Kezdés oldalon adja meg a feladó e-mail címét az E-mail cím mezőben.
- 5. A Megjelenített név mezőbe írja be a küldő nevét. Ez a név fog megjelenni a nyomtató kezelőpaneljén.
- 6. Ha szeretné, hogy a nyomtatón keresztüli e-mail küldés előtt a nyomtató kezelőpaneljén PIN-kódot kelljen megadni, írjon be egy 4 számjegyű PIN-kódot a **Biztonsági PIN-kód** mezőbe, majd adja meg újból a PINkódot a Biztonsági PIN-kód megerősítése mezőben, végül kattintson a Tovább gombra.

Az e-mail profil biztonsága érdekében a HP PIN-kód létrehozását javasolja. Létrehozása után a PIN-kódot a nyomtató kezelőpaneljén kell megadni minden alkalommal, amikor a proƬlt egy beolvasott dokumentum e-mailben történő elküldésére használják.

- 7. A 2. Hitelesítés lapon adja meg az SMTP-szervert és az SMTP portszámot.
	- **WEGJEGYZÉS:** A legtöbb esetben nem kell módosítani az alapértelmezett portszámot.
	- **EX MEGJEGYZÉS:** Hosztolt SMTP-szolgáltatás használata esetén (pl. Gmail) ellenőrizze az SMTP-címet, a port számát és az SSL-beállításokat a szolgáltató weboldalán vagy egyéb forrásokból. A Gmail esetében az SMTP-cím általában az smtp.gmail.com, a portszám a 465, az SSL-funkciónak pedig engedélyezve kell lennie.

Kérjük, online forrásokból erősítse meg, hogy ezek a szerverbeállítások a konfiguráció idejében még érvényesek-e.

- 8. Ha a Google™ Gmail rendszert használja levelezésre, válassza a Biztonságos kapcsolat (SSL/TLS) használata jelölőnégyzetet.
- 9. A legördülő menüben válassza ki az E-mail maximális mérete elemet.

A HP maximális méretnek az Automatikus alapértelmezett fájlméret használatát javasolja.

- 10. Ha az SMTP-szerver e-mail küldése előtt azonosítást kér, jelölje be az Azonosítás e-mail bejelentkezéshez jelölőnégyzetet, adja meg a Felhasználónevet és Jelszót, majd kattintson a Tovább gombra.
- 11. A 3. Beállítás lapon a profilból küldött e-mail üzeneteknél a feladó automatikus bemásolásához válassza a Feladó feltüntetése a nyomtatóról sikeresen elküldött összes e-mail üzenetnél, majd kattintson a Tovább gombra.
- 12. A 4. Befejezés képernyőn nézze át az adatokat, és ellenőrizze, hogy helyesek-e a beállítások. Ha hiba lép fel, a Vissza gombbal visszalépve kijavíthatja. Ha a beállítások helyesek, kattintson a Mentés és tesztelés gombra a konfiguráció teszteléséhez.
- 13. Amikor a Gratulálunk üzenet megjelenik, kattintson a Befejezés gombra a konfigurálás befejezéséhez.
- 14. A Kimenő e-mail profilok párbeszédpanelen most megjelenik az újonnan hozzáadott küldő e-mail profil. A varázsló bezárásához kattintson a Bezárás lehetőségre.

### <span id="page-87-0"></span>Második módszer: A Beolvasás e-mailbe funkció beállítása a HP készülék beágyazott webkiszolgálójával

A HP beágyazott webkiszolgáló (EWS) segítségével állítsa be a Beolvasás e-mailbe funkciót. Ez a módszer az összes támogatott operációs rendszer esetében elérhető.

- Első lépés: A HP beágyazott webkiszolgáló (EWS) elérése
- Második lépés: A Beolvasás e-mailbe funkció konfigurálása

#### Első lépés: A HP beágyazott webkiszolgáló (EWS) elérése

Keresse meg a nyomtató IP-címét, majd gépelje be a webböngészőbe a beágyazott webkiszolgálóhoz való hozzáférés érdekében.

Az EWS-hez való hozzáférés előtt csatlakoztatni kell a nyomtatót egy IP alapú hálózathoz.

- 1. A nyomtató kezelőpaneljének kezdőképernyőjén érintse meg a Vezeték nélküli ikont (1) vagy az Ethernet ikont  $\frac{R}{24}$ a nyomtató IP-címének vagy a gazdagép nevének megtekintéséhez.
- 2. Nyisson meg egy webböngészőt, és adja meg a címsorában az IP-címet vagy a gazdagép nevét pontosan úgy, ahogyan a nyomtató kezelőpaneljén látható. Nyomja le a számítógép billentyűzetének Enter billentyűjét. Megnyílik a beágyazott webkiszolgáló.

#### https://10.10.XXXXX/

 $\mathbb{F}$  MEGJEGYZÉS: Ha a böngészőben megjelenik egy üzenet, amely arra figyelmeztet, hogy a webhely elérése nem feltétlenül biztonságos, válassza a folytatás lehetőséget. A webhely elérése nem károsítja a számítógépet.

#### Második lépés: A Beolvasás e-mailbe funkció konfigurálása

A beágyazott webszerver (EWS) segítségével állítsa be a Beolvasás e-mailbe funkciót. Adja meg az e-mailbeállításokat és az alapértelmezett beolvasási és a fájlbeállításokat, majd adjon hozzá névjegyeket a címjegyzékhez.

- 1. Az EWS Kezdőlap fülén kattintson a Beolvasás e-mailbe elemre.
- 2. A megjelenő Kimenő e-mail-beállítások oldalon tegye a következőket:
	- Ha a szervezete egy e-mail-kiszolgálót használ az összes e-mailjéhez: Állítsa be az e-mail-címeket és az SMTP-kiszolgáló adatait. Kattintson az **Alkalmaz** gombra.
	- Ha a szervezete több e-mail-kiszolgálót használ az e-mailjeihez: Állítsa be az egyes e-mailprofilokhoz tartozó e-mail-címeket, neveket és biztonsági PIN-kódokat. Kattintson az Alkalmaz gombra.

Miután végrehajtotta az e-mail-beállításokat, az EWS megjeleníti a **Beolvasás** lapot.

- 3. A Beolvasás lapon kattintson a Beolvasás e-mailbe elemre, majd az Alapértelmezett beállítások lehetőségre. Válassza ki az alapértelmezett beolvasási és fájlbeállításokat, majd kattintson az Alkalmaz gombra.
- 4. Állítsa be a névjegylistát vagy -listákat. A Beolvasás lapon kattintson a Címjegyzék elemre.
- Beállítható egy helyi címjegyzék az eszközön. Kattintson a Névjegyek elemre egy helyi címjegyzék konfigurálásához.
- Beállítható egy hálózati címtárkiszolgáló (LDAP) a vállalaton belüli felhasználók kereséséhez. Kattintson a Címjegyzék beállításai elemre az LDAP konfigurálásához.
- 5. A névjegyek beállítását követően kattintson az Alkalmaz gombra.

# <span id="page-89-0"></span>A Beolvasás hálózati mappába funkció beállítása

A Beolvasás mappába funkció lehetővé teszi a hálózati mappába való közvetlen dokumentumbeolvasást. A nyomtatónak csatlakoznia kell egy hálózathoz, és egy hálózati rendszergazdának be kell állítania a Beolvasás mappába funkciót, mielőtt azt használni lehetne.

- **Bevezetés**
- Mielőtt elkezdené
- Első módszer: A Beolvasás hálózati mappába telepítési varázsló használata (Windows)
- [Második módszer: A Beolvasás hálózati mappába funkció beállítása a HP beágyazott webkiszolgáló](#page-92-0) [segítségével](#page-92-0)

#### Bevezetés

Két módja van a Beolvasás hálózati mappába funkció konfigurálásának: a Beolvasás hálózati mappába varázsló (Windows), amely a HP programcsoportban a szoftver teljes telepítésének részeként van telepítve a nyomtatóra, valamint a Hálózati mappa beállításain keresztül a HP beágyazott webkiszolgáló (EWS).

### Mielőtt elkezdené

A Beolvasás mappába funkció beállításához a hálózati rendszergazdának hozzá kell férnie a nyomtatóhoz és a hálózati útvonallal és a célmappával kapcsolatos információkhoz. A nyomtatónak aktív hálózati kapcsolaton keresztül ugyanahhoz a hálózathoz kell csatlakoznia, mint amelyikhez a beállítási folyamatot végző számítógép is csatlakozik.

A rendszergazdáknak az alábbi információkra van szükségük a konfigurációs eljárás megkezdése előtt.

- Rendszergazda szintű hozzáférés a nyomtatóhoz
- A célmappa hálózati elérési útvonala (pl. \\servername.us.companyname.net\scans)

**WEGJEGYZÉS:** A Beolvasás hálózati mappába funkció működéséhez a hálózati mappát megosztott mappává kell tenni.

### Első módszer: A Beolvasás hálózati mappába telepítési varázsló használata (Windows)

A HP Nyomtatósegéd alkalmazásból elérhető (Windows) Beolvasás hálózati mappába varázsló segítségével állítsa be a Beolvasás hálózati mappába funkciót.

Egyes operációs rendszerek nem támogatják a Beolvasás hálózati mappába varázslót.

- 1. Nyissa meg a HP Nyomtatósegéd programot.
	- Windows 10: A Start menüben kattintson az Összes alkalmazás elemre, kattintson a HP elemre, majd válassza ki a nyomtató nevét.
	- Windows 8.1: Kattintson a Kezdőképernyő bal alsó sarkában lévő lefele mutató nyílra, majd válassza ki a nyomtató nevét.
- Windows 8: A jobb oldali gombbal kattintson a Kezdőképernyő egy üres területére, majd az alkalmazássávon a Minden alkalmazás lehetőségre, és válassza ki a nyomtató nevét.
- Windows 7: A számítógép asztalán kattintson a Start gombra, válassza a Minden program lehetőséget, kattintson a HP elemre, majd a nyomtató mappájára, és válassza ki a nyomtató nevét.
- 2. A HP Nyomtatósegédben válassza a Beolvasás lehetőséget, majd a Beolvasás hálózati mappába varázsló elemet.
- **WEGJEGYZÉS:** Ha a **Beolvasás hálózati mappába varázsló** lehetőség nem áll rendelkezésre, kövesse a [Második módszer: A Beolvasás hálózati mappába funkció beállítása a HP beágyazott webkiszolgáló](#page-92-0)  [segítségével](#page-92-0) 81. oldal utasításait.
- 3. A Hálózati mappa profilok párbeszédpanelen kattintson az Új gombra. Ekkor megnyílik a Beolvasás hálózati mappába – beállítás párbeszédpanel.
- 4. A 1. Kezdés oldalon a Megjelenített név mezőbe írja be a mappa nevét. Ez a név fog megjelenni a nyomtató kezelőpaneljén.
- 5. Töltse ki a Célmappa mezőt a következő módok valamelyikén:
	- a. Gépelje be a fájl elérési útvonalát.
	- b. Kattintson a Tallózás gombra, és keresse meg a mappa helyét.
	- c. Megosztott mappa létrehozásához hajtsa végre az alábbi feladatot:
		- 1. Kattintson az Elérési útvonal megosztása lehetőségre.
		- 2. A Hálózatmegosztások kezelése párbeszédpanelen kattintson az Új elemre.
		- 3. A Megosztási név mezőbe írja be a megosztott mappához megjeleníteni kívánt nevet.
		- 4. A Mappa elérési útvonala mező kitöltéséhez kattintson a Tallózás gombra, majd válasszon a következő lehetőségek közül. Ha befejezte a műveletet, kattintson az OK gombra.
			- Keressen a számítógépen egy már meglévő mappát.
			- Új mappa létrehozásához kattintson az Új mappa létrehozása lehetőségre.
		- 5. Ha a megosztott útvonalhoz leírás is szükséges, adjon meg egy leírást a **Leírás** mezőben.
		- 6. A Megosztás jellege mezőben válassza ki az alábbi lehetőségek egyikét, majd kattintson az Alkalmaz gombra.
			- **Nyilvános**
			- Magánjellegű

**WEGJEGYZÉS:** Biztonsági megfontolásból a HP a Magánjellegű megosztástípus kiválasztását javasolja.

- 7. A megosztást sikeresen létrehozta üzenet megjelenésekor kattintson az OK gombra.
- 8. Jelölje be a célmappa melletti jelölőnégyzetet, majd kattintson az OK gombra.
- 6. Ha a hálózati mappához szeretne parancsikont létrehozni a számítógép asztalán, jelölje be az Asztali parancsikon létrehozása a hálózati mappához jelölőnégyzetet.

7. Ha szeretné, hogy mielőtt a nyomtató elküldene egy beolvasott dokumentumot, a nyomtató kezelőpaneljén PIN-kódot kelljen megadni, írjon be egy 4 számjegyű PIN-kódot a Biztonsági PIN-kód mezőbe, majd adja meg újból a PIN-kódot a Biztonsági PIN-kód megerősítése mezőben. Kattintson a Next (Tovább) gombra.

A célmappa biztonságossá tétele érdekében a HP javasolja a PIN-kód létrehozását. Létrehozása után a PINkódot a nyomtató kezelőpaneljén kell megadni minden alkalommal, amikor beolvasott dokumentum kerül a hálózati mappába.

- 8. A 2. Hitelesítés lapon adja meg a számítógépbe való bejelentkezéshez szükséges Windows Felhasználónevet és Windows Jelszót, majd kattintson a Tovább gombra.
- 9. A 3. Beállítás lapon az alábbi feladat elvégzésével válassza ki az alapértelmezett beolvasási beállításokat, majd kattintson a Tovább gombra.
	- a. A Dokumentum típusa legördülő menüből válassza ki a beolvasott fájlok alapértelmezett fájlformátumát.
	- b. A Színbeállítás legördülő menüből válassza ki a Fekete-fehér vagy Színes lehetőséget.
	- c. A Papírméret legördülő menüből válassza ki a beolvasott fájlok alapértelmezett papírméretét.
	- d. A Minőség-beállítások legördülő menüből válassza ki a beolvasott fájlok alapértelmezett felbontását.
	- **WEGJEGYZÉS:** A nagyobb felbontású képek magasabb pont per hüvelyk (dpi) értékkel rendelkeznek, így több részlet látható rajtuk. A kisebb felbontású képek alacsonyabb pont per hüvelyk (dpi) értékkel rendelkeznek, és kevesebb részlet látható rajtuk, de a fájl kisebb méretű.
	- e. A Fájlnév-előtag mezőben adjon meg egy fájlnév-előtagot (pl. MyScan).
- 10. A 4. Befejezés képernyőn nézze át az adatokat, és ellenőrizze, hogy helyesek-e a beállítások. Ha hiba lép fel, a Vissza gombbal visszalépve kijavíthatja. Ha a beállítások helyesek, kattintson a Mentés és tesztelés gombra a konfiguráció teszteléséhez.
- 11. Amikor a Gratulálunk üzenet megjelenik, kattintson a Befejezés gombra a konfigurálás befejezéséhez.
- 12. A Hálózati mappaprofilok párbeszédpanelen most megjelenik az újonnan hozzáadott küldő e-mail profil. A varázsló bezárásához kattintson a Bezárás lehetőségre.

### <span id="page-92-0"></span>Második módszer: A Beolvasás hálózati mappába funkció beállítása a HP beágyazott webkiszolgáló segítségével

A Beolvasás hálózati mappába funkció beállítása a HP beágyazott webszerver (EWS) segítségével. Ez a módszer az összes támogatott operációs rendszer esetében elérhető.

- Első lépés: A HP beágyazott webkiszolgáló (EWS) elérése
- Második lépés: A Beolvasás hálózati mappába funkció konfigurálása

#### Első lépés: A HP beágyazott webkiszolgáló (EWS) elérése

Keresse meg a nyomtató IP-címét, majd gépelje be a webböngészőbe a beágyazott webkiszolgálóhoz való hozzáférés érdekében.

Az EWS-hez való hozzáférés előtt csatlakoztatni kell a nyomtatót egy IP alapú hálózathoz.

- 1. A nyomtató kezelőpaneljének kezdőképernyőjén érintse meg a Vezeték nélküli ikont (1) vagy az Ethernet ikont  $x$ a nyomtató IP-címének vagy a gazdagép nevének megtekintéséhez.
- 2. Nyisson meg egy webböngészőt, és adja meg a címsorában az IP-címet vagy a gazdagép nevét pontosan úgy, ahogyan a nyomtató kezelőpaneljén látható. Nyomja le a számítógép billentyűzetének Enter billentyűjét. Megnyílik a beágyazott webkiszolgáló.

#### https://10.10.XXXXX/

**WEGJEGYZÉS:** Ha a böngészőben megjelenik egy üzenet, amely arra figyelmeztet, hogy a webhely elérése nem feltétlenül biztonságos, válassza a folytatás lehetőséget. A webhely elérése nem károsítja a számítógépet.

#### Második lépés: A Beolvasás hálózati mappába funkció konfigurálása

A beágyazott webkiszolgáló (EWS) felületének segítségével állítsa be a Beolvasás mappába funkciót.

- 1. Az EWS Beállítások lapján kattintson a Kezelőpanel testreszabása elemre, majd pedig a Gyorsbeállítások lehetőségre.
- 2. Kattintson az  $+$  (Hozzáadás) elemre, a Típus résznél válassza ki a Beolvasás hálózati mappába lehetőséget, és kövesse a képernyőn megjelenő utasításokat egy Gyorsbeállítás proƬl hozzáadásához a hálózati mappához. Ha elkészült, kattintson a Tovább gombra.
- 3. Ezen az oldalon kövesse a képernyőn megjelenő utasításokat a hálózati mappa, hitelesítési követelmények, valamint a beolvasás és a fájl konfigurációinak beállításához. Ha elkészült, kattintson az Alkalmaz gombra.
- 4. A beállítások oldalon kövesse a képernyőn megjelenő utasításokat a beolvasási beállítások, például a papírméret és a beolvasási felbontás konfigurálásához. Ha végzett, kattintson a Mentés gombra.
- 学 MEGJEGYZÉS: Módosíthatia az alapértelmezett beolvasási és fáilbeállításokat későbbi Beolvasás hálózati mappába gyorsbeállítások érdekében. A beágyazott webkiszolgálón kattintson a Beolvasás fülre, a Beolvasás hálózati mappába elemre, majd az Alapértelmezett beállítások lehetőségre.

# <span id="page-93-0"></span>A Beolvasás SharePoint felületre szolgáltatás beállítása

Ismerje meg, hogyan állíthatja be a Beolvasás SharePoint felületre funkciót a beágyazott webkiszolgálón (EWS) annak érdekében, hogy beolvashasson és elmenthessen fájlokat a SharePoint webhelyre a nyomtatóról.

- Első lépés: A HP beágyazott webkiszolgáló (EWS) elérése
- Második lépés: A Beolvasás SharePoint felületre szolgáltatás beállítása

**WEGJEGYZÉS:** A SharePoint 365 nem támogatja a Beolvasás SharePoint felületre funkciót.

## Első lépés: A HP beágyazott webkiszolgáló (EWS) elérése

Keresse meg a nyomtató IP-címét, majd gépelje be a webböngészőbe a beágyazott webkiszolgálóhoz való hozzáférés érdekében.

Az EWS-hez való hozzáférés előtt csatlakoztatni kell a nyomtatót egy IP alapú hálózathoz.

- 1. A nyomtató kezelőpaneljének kezdőképernyőjén érintse meg a Vezeték nélküli ikont (1) vagy az Ethernet ikont  $\frac{R}{24}$ a nyomtató IP-címének vagy a gazdagép nevének megtekintéséhez.
- 2. Nyisson meg egy webböngészőt, és adja meg a címsorában az IP-címet vagy a gazdagép nevét pontosan úgy, ahogyan a nyomtató kezelőpaneljén látható. Nyomja le a számítógép billentyűzetének Enter billentyűjét. Megnyílik a beágyazott webkiszolgáló.

#### https://10.10.XXXXX/

 $\mathbb{R}^n$  MEGJEGYZÉS: Ha a böngészőben megjelenik egy üzenet, amely arra figyelmeztet, hogy a webhely elérése nem feltétlenül biztonságos, válassza a folytatás lehetőséget. A webhely elérése nem károsítja a számítógépet.

### Második lépés: A Beolvasás SharePoint felületre szolgáltatás beállítása

A beágyazott webkiszolgáló (EWS) felületének segítségével állítsa be a Beolvasás SharePoint felületre funkciót.

- 1. A Beállítások lapon kattintson a Kezelőpanel testreszabása elemre, majd pedig a Gyorsbeállítások lehetőségre.
- 2. Kattintson az (Hozzáadás) elemre, a Típus résznél válassza ki a Beolvasás SharePoint felületre lehetőséget, és kövesse a képernyőn megjelenő utasításokat egy Gyorsbeállítás proƬl hozzáadásához a SharePoint célhelyhez. Ha elkészült, kattintson a Tovább gombra.
- 3. Ezen az oldalon kövesse a képernyőn megjelenő utasításokat a SharePoint célhely, hitelesítési követelmények, valamint a beolvasás és a fájl konfigurációinak beállításához. Ha elkészült, kattintson az Alkalmaz gombra.

MEGJEGYZÉS: Módosíthatja az alapértelmezett beolvasási és fájlbeállításokat későbbi Beolvasás SharePoint felületre gyorsbeállítások érdekében. A beágyazott webkiszolgálón kattintson a **Beolvasás** fülre, a Beolvasás SharePoint felületre elemre, majd az Alapértelmezett beállítások lehetőségre.

# <span id="page-94-0"></span>Számítógépre történő beolvasás beállítása (Windows)

Ha ez a funkció le van tiltva, és engedélyezni szeretné, kövesse az eljárást.

Számítógépre való beolvasás engedélyezése (Windows)

Ez a funkció csak Windows rendszer esetében érhető el.

FONTOS: Biztonsági okokból a távoli beolvasás alapértelmezés szerint le van tiltva. A funkció engedélyezéséhez a beágyazott webkiszolgálón nyissa meg a Beállítások fület, kattintson a Biztonság, majd a Rendszergazda beállításai elemre, jelölje be a Beolvasás számítógépről vagy mobileszközről elem melletti Engedélyezés jelölőnégyzetét, majd kattintson az Alkalmaz gombra.

Ha a funkció engedélyezve van, akkor bárki, aki hozzáféréssel rendelkezik a nyomtatóhoz, beolvashat bármit a lapolvasó üveglapjáról.

## Számítógépre való beolvasás engedélyezése (Windows)

Használja a HP Nyomtatósegéd alkalmazást a Számítógépre való beolvasás engedélyezéséhez, ha ez a funkció le lett tiltva.

- 1. Nyissa meg a HP Nyomtatósegéd programot.
	- Windows 10: A Start menüben kattintson az Összes alkalmazás elemre, kattintson a HP elemre, majd válassza ki a nyomtató nevét.
	- Windows 8.1: Kattintson a Kezdőképernyő bal alsó sarkában lévő lefele mutató nyílra, majd válassza ki a nyomtató nevét.
	- Windows 8: A jobb oldali gombbal kattintson a Kezdőképernyő egy üres területére, majd az alkalmazássávon a Minden alkalmazás lehetőségre, és válassza ki a nyomtató nevét.
	- Windows 7: A számítógép asztalán kattintson a Start gombra, válassza a Minden program lehetőséget, kattintson a HP elemre, majd a nyomtató mappájára, és válassza ki a nyomtató nevét.
- 2. Ugorjon a Beolvasás részhez.
- 3. Válassza ki a Számítógépre történő beolvasás kezelése lehetőséget.
- 4. Kattintson az Engedélyezés elemre.

# Beolvasás USB flash meghajtóra

A nyomtató kezelőpaneljén keresztül közvetlenül beolvashat egy fájlt egy USB flash meghajtóra.

- 1. A nyomtatón lévő jelzések alapján helyezze a dokumentumot a lapadagolóba, vagy helyezze azt a lapolvasó üveglapjára.
- 2. Csatlakoztassa az USB flash meghajtót a nyomtató elején elhelyezkedő USB-portra.

A nyomtató kezelőpaneljén megjelenik az Olvasás... üzenet.

- 3. A Memóriaeszköz beállításai képernyőn érintse meg a Beolvasás ide elemet.
- 4. Válasszon ki egy fájltípust a Mentés másként listából.
- <span id="page-95-0"></span>5. Érintse meg a <Fájlnév> elemet, majd a billentyűzet segítségével rendeljen egy nevet a beolvasott fájlhoz. Érintse meg a Mentés gombot  $\langle \rangle$
- 6. Ha szeretné megtekinteni a beolvasás előnézetét, vagy szeretné módosítani a beolvasási beállításokat, tegye a következőket:
	- $\bullet$  A beolvasás előnézetéhez érintse meg az Előnézet ikont  $\overline{Q}$  vagy az Érintés előnézethez elemet (a beolvasási előnézet beállítása a nyomtató típusától függően eltérhet).
	- A további beolvasási beállításokhoz érintse meg a Beállítások ikont ...
- 7. Érintse meg a Mentés gombot  $\langle | \rangle$

# Beolvasás e-mailbe

A nyomtató kezelőpaneljén keresztül közvetlenül egy adott e-mail-címre vagy névjegylistának küldheti a beolvasott dokumentumot. A beolvasott dokumentumot a készülék e-mail mellékletben küldi el a címre.

Ezen funkció használatához a nyomtatót hálózatra kell csatlakoztatni, és a Beolvasás e-mailbe telepítési varázslóval (Windows), vagy a HP beágyazott webszerverén keresztül konfigurálni kell a Beolvasás e-mailbe funkciót.

- 1. A nyomtatón lévő jelzések alapján töltse be a dokumentumot a lapadagolóba, vagy helyezze azt a lapolvasó üveglapjára.
- 2. A nyomtató kezelőpaneljének kezdőképernyőjén érintse meg a Beolvasás ikont, majd pedig az E-mail elemet.
- 3. Ha a rendszer kéri, adja meg a bejelentkezési adatait a Bejelentkezés képernyőn.

Ez beállítja a Küldő címét a bejelentkezéséhez rendelt e-mail-címhez.

- 4. Az e-mail címzettjének vagy címzettjeinek megadása:
	- Érintse meg az E-mail-cím megadása elemet az e-mail-cím billentyűzet segítségével való megadásához. Érintse meg a Befejezés gombot.
	- Érintse meg a Címjegyzék ikont  $\mathbb{R}^n$ egy egyéni vagy csoportos névjegy kiválasztásához a címjegyzékből.
		- 1. Válassza ki a listából a használni kívánt címjegyzéket, és ha szükséges, adja meg a jelszót.
		- 2. Válassza ki azokat az egyéni vagy csoportos névjegyeket, amelyek számára a küldést végzi.
		- 3. Érintse meg a Folytatás elemet.
- 5. Tárgy megadásához érintse meg a Tárgy gombot.
- 6. Ha szeretné megtekinteni a beolvasás előnézetét, vagy szeretné módosítani a beolvasási beállításokat, tegye a következőket:
- <span id="page-96-0"></span>A beolvasás előnézetéhez érintse meg az Előnézet ikont  $\overline{Q}$  vagy az Érintés előnézethez elemet (a beolvasási előnézet beállítása a nyomtató típusától függően eltérhet).
- A további beolvasási beállításokhoz érintse meg a Beállítások ikont .d.
- 7. Érintse meg a Küldés vagy a Beolvasás indítása elemet

# Beolvasás hálózati mappába

A nyomtató kezelőpaneljének segítségével beolvashat egy dokumentumot, és elmentheti azt egy hálózati mappába.

Ezen funkció használatához a nyomtatót hálózatra kell csatlakoztatni, és a Beolvasás hálózati mappába telepítési varázslóval (Windows), vagy a HP beágyazott webszerveren keresztül konfigurálni kell a Beolvasás hálózati mappába funkciót.

- 1. A nyomtatón lévő jelzések alapján töltse be a dokumentumot a lapadagolóba, vagy helyezze azt a lapolvasó üveglapjára.
- 2. A nyomtató kezelőpaneljének kezdőképernyőjén érintse meg a Beolvasás ikont, majd érintse meg a Hálózati mappa ikont.
- 3. A hálózati mappák listájában válassza ki azt a mappát, amelybe a dokumentumot menteni szeretné.
- 4. Ha a rendszer kéri, adja meg a PIN-kódot.
- 5. Válasszon ki egy fájltípust a Mentés másként listából.
- 6. Érintse meg a <Fájlnév> elemet, és a billentyűzet segítségével rendeljen egy nevet a beolvasott fájlhoz. Érintse meg a Befejezés gombot.
- 7. Ha szeretné megtekinteni a beolvasás előnézetét, vagy szeretné módosítani a beolvasási beállításokat, tegye a következőket:
	- · A beolvasás előnézetéhez érintse meg az Előnézet ikont [Q] vagy az Érintés előnézethez elemet (a beolvasási előnézet beállítása a nyomtató típusától függően eltérhet).
	- A további beolvasási beállításokhoz érintse meg a Beállítások ikont .
- 8. Érintse meg a Küldés vagy a Beolvasás indítása elemet $\langle | \rangle$

# Beolvasás SharePoint felületre

A nyomtató kezelőpaneljén keresztül közvetlenül beolvashat egy dokumentumot a SharePoint webhelyre.

**WEGJEGYZÉS:** A SharePoint 365 nem támogatja a Beolvasás SharePoint felületre funkciót.

- 1. A nyomtatón lévő jelzések alapján töltse be a dokumentumot a lapadagolóba, vagy helyezze azt a lapolvasó üveglapjára.
- 2. Érintse meg a Beolvasás ikont, a SharePoint ikont, majd válassza a SharePoint mappát.
- 3. Ha a rendszer kéri, adja meg a PIN-kódot.
- 4. Válasszon ki egy fájltípust a Mentés másként listából.
- <span id="page-97-0"></span>5. Érintse meg a <Fájlnév> elemet, és a billentyűzet segítségével rendeljen egy nevet a beolvasott fájlhoz. Érintse meg a Befejezés gombot.
- 6. Ha szeretné megtekinteni a beolvasás előnézetét, vagy szeretné módosítani a beolvasási beállításokat, tegye a következőket:
	- A beolvasás előnézetéhez érintse meg az Előnézet ikont [Q vagy az Érintés előnézethez elemet (a beolvasási előnézet beállítása a nyomtató típusától függően eltérhet).
	- A további beolvasási beállításokhoz érintse meg a Beállítások ikont .d.
- 7. Érintse meg a Küldés vagy a Beolvasás indítása elemet  $\langle \cdot |$

# Beolvasás számítógépre (Windows)

Ennek a funkciónak a segítségével közvetlenül számítógépre végezhet beolvasást a nyomtató kezelőpaneljéről.

Ez a funkció csak Windows rendszer esetében érhető el.

Számítógépre való beolvasás előtt ellenőrizze, hogy már telepítette-e a HP által javasolt nyomtatószoftvert. A nyomtatónak és a számítógépnek csatlakoztatva és bekapcsolva kell lennie. A nyomtatószoftvernek futnia kell a beolvasás előtt.

- 1. A nyomtatón lévő jelzések alapján töltse be a dokumentumot a lapadagolóba, vagy helyezze azt a lapolvasó üveglapjára.
- 2. A kezelőpanel kezdőképernyőjén érintse meg a Beolvasás ikont.
- 3. Húzza az ujját jobbra, majd érintse meg a Számítógép ikont.
- 4. Válassza ki a számítógépet, amelyre szeretne beolvasást végezni.
- 5. Ellenőrizze, hogy a Beolvasási parancsikon elem a használni kívánt lehetőség, vagy érintse meg a Beolvasási parancsikon elemet egy másik beolvasási lehetőség kiválasztásához.
- 6. Ha az automatikus lapadagolót (ADF) használja és az eredeti dokumentum egyoldalas, érintse meg a Kétoldalas eredeti csúszka bal oldalát a ki állásba való mozgatáshoz.
- 7. Bármely további beolvasási beállítás kiválasztásához érintse meg a Beállítások ikont töl.
- 8. Érintse meg a Küldés vagy a Beolvasás indítása elemet  $\langle \cdot |$

# További beolvasási feladatok

Keressen információkat az interneten az általános beolvasási feladatok végrehajtásával kapcsolatban.

Keresse fel a következő címet: [www.hp.com/support/ljM329MFP](http://www.hp.com/support/ljM329MFP), [www.hp.com/support/ljM428MFP](http://www.hp.com/support/ljm428mfp), vagy [www.hp.com/support/ljM429MFP.](http://www.hp.com/support/ljm429mfp)

Tájékoztatást talál a beolvasási feladatokról is, mint például:

- Általános fénykép vagy dokumentum beolvasása
- Beolvasás szerkeszthető szövegként (OCR)
- Több oldal beolvasása egyetlen fájlba

# 7 Fax

Konfigurálja a faxfunkciókat, és küldjön és fogadjon faxokat a nyomtató segítségével.

- · A nyomtató csatlakoztatása és konfigurálása faxként
- [Fax küldése](#page-105-0)
- [Telefonkönyv-bejegyzések létrehozása, szerkesztése és törlése](#page-110-0)
- [Egy fogadott fax újranyomtatása a nyomtató memóriájából](#page-111-0)
- [További faxolási feladatok](#page-111-0)

#### További tudnivalók:

A HP mindenre kiterjedő nyomtatósúgója az alábbi információkat tartalmazza:

- · Telepítés és konfigurálás
- Tanulás és használat
- Hibaelhárítás
- Szoftver- és firmware-frissítések letöltése
- Csatlakozás a támogatási fórumokhoz
- Garanciális és szabályzati információk keresése

# <span id="page-99-0"></span>A nyomtató csatlakoztatása és konfigurálása faxként

Mielőtt a nyomtatót faxként használná, csatlakoztassa a nyomtatót egy telefonvonalhoz, és konfigurálja a faxbeállításokat.

- A nyomtató csatlakoztatása telefonvonalhoz
- A nyomtató konfigurálása faxoláshoz

### A nyomtató csatlakoztatása telefonvonalhoz

Ez a nyomtató egy analóg faxkészülék. A HP azt javasolja, hogy a nyomtatót önálló analóg telefonvonalon használja.

▲ Csatlakoztassa a telefonkábelt a nyomtató faxportjához és a fali telefonaljzathoz.

**WEGJEGYZÉS:** Egyes nyomtatókon a faxport a telefonport felett található. Lásd a nyomtatón látható ikonokat.

**WEGJEGYZÉS:** Bizonyos országok/térségek esetében szükség lehet egy telefonkábel-adapterre, amely a nyomtatóval együtt kerül szállításra.

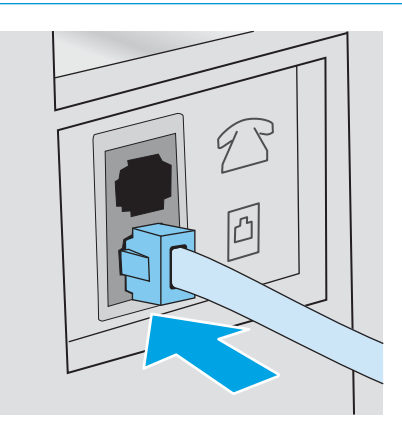

# <span id="page-100-0"></span>A nyomtató konfigurálása faxoláshoz

Használja ezeket az információkat a faxbeállítások konfigurálásához, miután a nyomtatót telefonvonalra csatlakoztatta.

- A faxhoz tartozó idő, dátum és fejléc konfigurálása a HP faxbeállító varázslóval
- Az idő, dátum és fejléc konfigurálása a nyomtató kezelőpaneljének segítségével
- Az idő, dátum és fejléc konfigurálása a HP beágyazott webkiszolgáló és a Nyomtató kezdőlapja (EWS) [segítségével](#page-101-0)
- Konfigurálás különálló faxkészülékként
- Üzenetrögzítő konfigurálása
- [A HP faxszoftver telepítése Windows rendszerben \(opcionális\)](#page-103-0)

A kezdéshez használja a következő módszerek egyikét:

- A faxhoz tartozó idő, dátum és fejléc konfigurálása a HP faxbeállító varázslóval 89. oldal (javasolt módszer)
- Az idő, dátum és fejléc konfigurálása a nyomtató kezelőpaneljének segítségével 90. oldal
- Az idő, dátum és fejléc konfigurálása a HP beágyazott webkiszolgáló és a Nyomtató kezdőlapja (EWS) [segítségével](#page-101-0) 90. oldal (ha telepítve van a szoftver)

#### A faxhoz tartozó idő, dátum és fejléc konfigurálása a HP faxbeállító varázslóval

Windows rendszerben konfigurálja a faxbeállításokat a HP faxbeállító varázslóval.

A Faxbeállítás varázslót a *kezdeti* beállítási folyamat és a szoftvertelepítés után a következőképpen érheti el:

**WEGJEGYZÉS:** Egyes operációs rendszerek nem támogatják a Fax beállítása varázslót.

- 1. Nyissa meg a HP Nyomtatósegéd programot.
	- Windows 10: A Start menüben kattintson az Összes alkalmazás elemre, kattintson a HP elemre, majd válassza ki a nyomtató nevét.
	- Windows 8.1: Kattintson a Kezdőképernyő bal alsó sarkában lévő lefele mutató nyílra, majd válassza ki a nyomtató nevét.
	- Windows 8: A jobb oldali gombbal kattintson a Kezdőképernyő egy üres területére, majd az alkalmazássávon a Minden alkalmazás lehetőségre, és válassza ki a nyomtató nevét.
	- Windows 7: A számítógép asztalán kattintson a Start gombra, válassza a Minden program lehetőséget, kattintson a HP elemre, majd a nyomtató mappájára, és válassza ki a nyomtató nevét.
- 2. A HP Nyomtatósegédben válassza a Fax, majd a Fax beállítása varázslót.
- 3. Kövesse a képernyőn megjelenő utasításokat a HP Faxbeállítás varázslóban a faxbeállítások konfigurálásához.

MEGJEGYZÉS: Az Egyesült Államokban és számos egyéb országban/térségben törvényi előírás az idő, dátum és faxfejléc információk beállítása.

#### <span id="page-101-0"></span>Az idő, dátum és fejléc konfigurálása a nyomtató kezelőpaneljének segítségével

Módosítsa a faxbeállításokat a nyomtató kezelőpaneljének segítségével (a faxbeállító varázsló segítségével való első beállítás után).

- 1. A nyomtató kezelőpaneljének kezdőképernyőjén állva húzza lefelé a képernyő felső részén lévő fület az Irányítópult megnyitásához, majd érintse meg a Beállítás ikont ...
- 2. Érintse meg a Beállítások, majd pedig a Dátum és idő elemet.
- 3. Érintse meg a Dátum beállítása elemet, húzza el az egyes oszlopokat a hónap, nap és év beállításához, majd érintse meg a Kész gombot.
- 4. Érintse meg az Idő beállítása elemet, húzza el az egyes oszlopokat az óra, perc és a de./du. beállításához, majd érintse meg a Kész gombot.
- 5. Érintse meg a Vissza gombot  $\bigtriangleup$ a Beállítás menübe való visszatéréshez, majd görgessen a Faxbeállítás elemhez, és érintse meg.
- 6. Érintse meg a Beállítások elemet, majd görgessen a Faxfejléc elemhez, és érintse meg.
- 7. Az érintésvezérléssel működő billentyűzet segítségével adja meg a nevét vagy a vállalat nevét, majd érintse meg a Kész gombot.

**WEGJEGYZÉS:** A faxfejlécek maximális karakterszáma 25.

- 8. Adja meg a faxszámot az érintésvezérléssel működő billentyűzet segítségével, majd érintse meg a Kész gombot.
	- **EZ MEGJEGYZÉS:** A faxszámok maximális karakterszáma 20.

#### Az idő, dátum és fejléc konfigurálása a HP beágyazott webkiszolgáló és a Nyomtató kezdőlapja (EWS) segítségével

Konfigurálja a faxbeállításokat a HP beágyazott webkiszolgáló (EWS) segítségével.

1. Az alábbi módszerek egyikével férhet hozzá az EWS-hez:

#### Hozzáférés az EWS-hez a szoftverből:

- a. A HP Nyomtatósegéd megnyitása:
	- Windows 10: A Start menüben kattintson az Összes alkalmazás elemre, kattintson a HP elemre, majd válassza ki a nyomtató nevét.
	- Windows 8.1: Kattintson a Kezdőképernyő bal alsó sarkában lévő lefele mutató nyílra, majd válassza ki a nyomtató nevét.
	- Windows 8: A jobb oldali gombbal kattintson a Kezdőképernyő egy üres területére, majd az alkalmazássávon a Minden alkalmazás lehetőségre, és válassza ki a nyomtató nevét.
	- Windows 7: A számítógép asztalán kattintson a Start gombra, válassza a Minden program lehetőséget, kattintson a HP elemre, majd a nyomtató mappájára, és válassza ki a nyomtató nevét.
- b. A HP Nyomtatósegéd programban válassza ki a Nyomtatás lehetőséget, majd válassza ki a Nyomtató kezdőlapja (EWS) elemet. Megnyílik a beágyazott webkiszolgáló.

#### Hozzáférés az EWS-hez egy webböngészőből:

- <span id="page-102-0"></span>a. A nyomtató IP-címének megkeresése: A nyomtató kezelőpaneljének kezdőképernyőjén érintse meg a Vezeték nélküli ikont ( $\psi$ ) vagy az Ethernet ikont  $\frac{p}{\sqrt{2}}$ a nyomtató IP-címének vagy a gazdagép nevének megtekintéséhez.
- b. Nyisson meg egy webböngészőt, és adja meg a címsorában az IP-címet vagy a gazdagép nevét pontosan úgy, ahogyan a nyomtató kezelőpaneljén látható. Nyomja le a számítógép billentyűzetének Enter billentyűjét. Megnyílik a beágyazott webkiszolgáló.

#### https://10.10.XXXXX/

- $\mathbb{F}$  MEGJEGYZÉS: Ha a böngészőben megjelenik egy üzenet, amely arra figyelmeztet, hogy a webhely elérése nem feltétlenül biztonságos, válassza a folytatás lehetőséget. A webhely elérése nem károsítja a számítógépet.
- 2. Az EWS kezdőlapján kattintson a Fax fülre.
- 3. A faxbeállítások konfigurálásához kövesse a képernyőn megjelenő utasításokat.

#### Konfigurálás különálló faxkészülékként

A nyomtatót önálló faxkészülékként való használatra is konfigurálhatja, számítógéphez vagy hálózathoz való csatlakoztatás nélkül.

- 1. A nyomtató kezelőpaneljének kezdőképernyőjén állva húzza az ujját jobbra, majd érintse meg a Fax ikont.
- 2. Húzza el az ujját jobbra, és érintse meg a Beállítás ikont, majd pedig érintse meg a Beállítási varázsló elemet.
- 3. A faxbeállítások konfigurálásához kövesse a képernyőn megjelenő utasításokat.

#### Üzenetrögzítő konfigurálása

Kövesse a következő lépéseket közös hang- és faxvonalat használó, üzenetrögzítővel rendelkező nyomtató beüzemeléséhez.

- 1. Válasszon le minden egyéb eszközt, amely a telefonos aljzatra csatlakozik.
- 2. A nyomtató hátulján távolítsa el a telefon kimenő vonali portján lévő csatlakozót.
- 3. Csatlakoztassa a telefonkábelt a nyomtató faxportjához és a fali telefonaljzathoz.

Bizonyos országok/térségek esetében szükség lehet egy telefonkábel-adapterre, amely a nyomtatóval együtt kerül szállításra.

**WEGJEGYZÉS:** Egyes nyomtatókon a faxport a telefonport felett található. Lásd a nyomtatón látható ikonokat.

<span id="page-103-0"></span>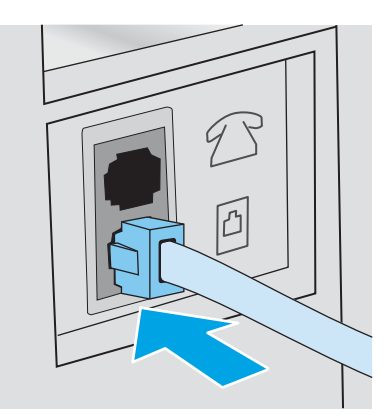

4. A nyomtató hátulján csatlakoztassa az üzenetrögzítő telefonkábelét a telefon kimenő vonali portján lévő csatlakozóhoz.

Ha nem csatlakoztatja az üzenetrögzítőt közvetlenül a nyomtatóhoz, az üzenetrögzítő felveheti a küldő faxgépről érkező faxhangokat és így nem érkeznek be a faxok. Ha az üzenetrögzítőben nincs beépített telefon, a könnyű használhatóság érdekében telefont csatlakoztathat a rögzítő OUT feliratú (kimeneti) portjára.

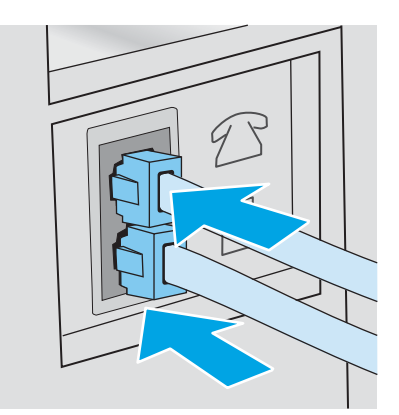

- 5. A Csengetés válaszig beállítás konfigurálása a nyomtatón:
	- a. A nyomtató kezelőpaneljének kezdőképernyőjén állva húzza lefelé a képernyő felső részén lévő fület az Irányítópult megnyitásához, majd érintse meg a Beállítás ikont töl.
	- b. Görgessen a Faxbeállítás elemhez, és érintse meg, majd érintse meg a Beállítások lehetőséget.
	- c. Görgessen a Csengetés válaszig elemhez, és érintse meg, majd válassza ki a csengetések számát, és érintse meg a Kész gombot a Beállítások menübe való visszatéréshez.
- 6. A nyomtató konfigurálása a bejövő faxhívások automatikus fogadására:
	- A Beállítások menüben érintse meg az Automatikus válasz elemet a beállítás bekapcsolásához.

#### A HP faxszoftver telepítése Windows rendszerben (opcionális)

A HP faxszoftver használata esetén elfaxolhatja az elektronikus dokumentumokat a számítógépről a nyomtató segítségével.

A HP faxszoftver használatához az alábbi feltételek szükségesek:

- A nyomtató közvetlenül csatlakozik a számítógéphez, vagy ahhoz a hálózathoz, amelyhez a számítógép csatlakozik
- A nyomtatószoftver telepítve van a számítógépre
- A számítógép operációs rendszerét támogatja a nyomtató

**MEGJEGYZÉS:** A nyomtatóhoz mellékelt HP faxszoftver az egyetlen olyan számítógépes faxprogram, amely használható a nyomtatóval. A nyomtató nem kompatibilis más gyártók által gyártott faxszoftverekkel.

Letöltés az internetről: Látogasson el a [www.hp.com/support](http://www.hp.com/support) oldalra, kattintson a Szoftverek és illesztőprogramok elemre, majd kövesse a képernyőn megjelenő utasításokat a legújabb HP szoftverek letöltéséhez.

Amikor a szoftvertelepítő arra kéri, ellenőrizze, hogy a HP faxszoftver ki van-e választva a telepítendő szoftverösszetevők egyikeként.

# <span id="page-105-0"></span>Fax küldése

Küldjön faxot a nyomtatóról vagy egy harmadik féltől származó szoftverprogramból. Ismerje meg a gyorstárcsázások és csoportos tárcsázási bejegyzések használatát.

- Fax manuális küldése a nyomtató kezelőpaneljéről
- Faxolás a síkágyas lapolvasóról
- [Faxküldés a dokumentumadagolóról](#page-106-0)
- [Fax küldésének időzítése egy későbbi időpontra](#page-107-0)
- [Telefonkönyv-bejegyzések használata](#page-107-0)
- [Faxküldés a szoftver segítségével \(Windows\)](#page-108-0)
- [Fax küldése külső programból \(például Microsoft Word\)](#page-109-0)

### Fax manuális küldése a nyomtató kezelőpaneljéről

Küldjön manuálisan faxot a nyomtató kezelőpaneljéről.

- 1. A dokumentum betöltése:
	- Ha az eredeti dokumentumot a lapolvasó üvegére tölti be, helyezze azt nyomtatott oldallal lefelé, az üveg bal hátsó sarkába.
	- Ha több oldalt tölt be a lapadagolóba, akkor a lapokat nyomtatott oldallal felfelé töltse be, és igazítsa be a papírvezetőket, hogy hozzáérjenek a papírhoz.

Ha a lapadagolóban és a lapolvasó üveglapján egy időben található dokumentum, a nyomtató a lapadagolóban található dokumentum feldolgozását kezdi meg, nem pedig a lapolvasó üveglapján találhatóét.

- 2. A nyomtató kezelőpaneljének kezdőképernyőjén állva húzza az ujját jobbra, majd érintse meg a Fax ikont.
- 3. Érintse meg a Küldés most gombot.
- 4. Adja meg a faxszámot az érintésvezérléssel működő billentyűzet segítségével.

Hozzáférési kódok, hitelkártyák vagy hívókártyák használata esetén kézzel kell tárcsáznia, hogy lehetősége legyen a szünetek és tárcsázási kódok megadására. Ha külföldi célhelyre küldi a faxot, tárcsázzon kézzel, hogy lehetőség legyen a nemzetközi tárcsázási kódok beszúrására. A gyorstárcsázás nem használható hozzáférési kódok, hitelkártyák, hívókártyák vagy nemzetközi célhelyek hívása esetén.

5. A fax elküldéséhez érintse meg a Küldés gombot.

Ha a lapolvasó üvegéről faxol, és a dokumentum több oldalból áll, kövesse a kezelőpanelen megjelenő utasításokat a jóváhagyáshoz és további oldalak betöltéséhez.

### Faxolás a síkágyas lapolvasóról

Faxoljon el egy dokumentumot a lapadagoló üveglapjának segítségével.

1. Helyezze a dokumentumot nyomtatott oldalával lefelé a lapolvasó üveglapjára.

<span id="page-106-0"></span>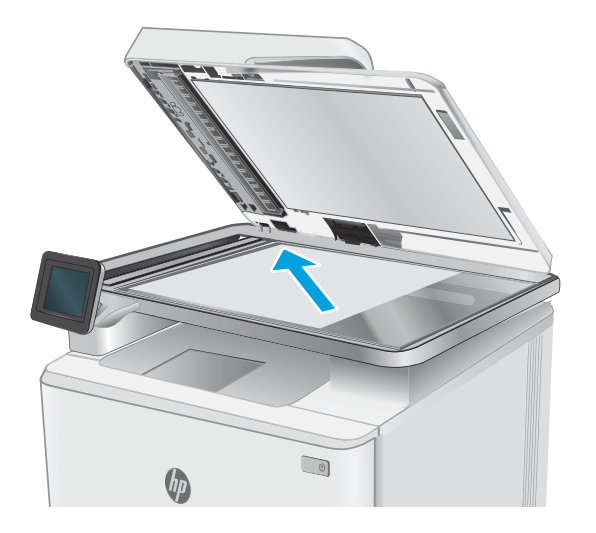

- 2. A nyomtató kezelőpaneljének kezdőképernyőjén állva húzza az ujját jobbra, majd érintse meg a Fax ikont.
- 3. Érintse meg a Küldés most gombot.
- 4. Adja meg a faxszámot az érintésvezérléssel működő billentyűzet segítségével, majd érintse meg a Küldés gombot.

# Faxküldés a dokumentumadagolóról

Faxoljon el egy dokumentumot a lapadagoló segítségével.

- 1. Helyezze be az eredeti példányokat a dokumentumadagolóba nyomtatott oldallal felfelé.
	- A VIGYÁZAT! A nyomtató károsodásának elkerülése érdekében ne használjon hibajavító szalaggal vagy festékkel bevont, illetve gemkapoccsal vagy irattűzővel összefűzött eredeti lapokat. Ne helyezzen fényképeket, illetve kisméretű vagy sérülékeny lapokat a dokumentumadagolóba.

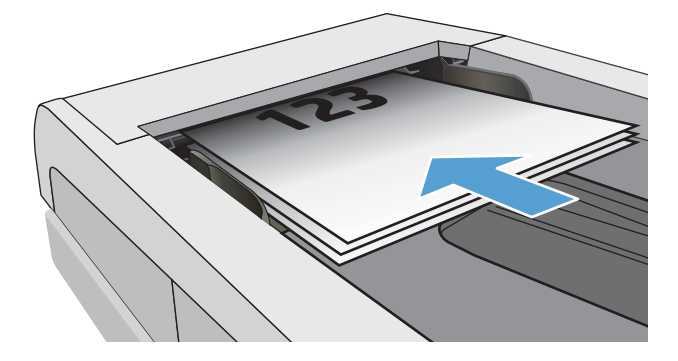

<span id="page-107-0"></span>2. Állítsa be a papírvezetőket úgy, hogy hozzáérjenek a papírhoz.

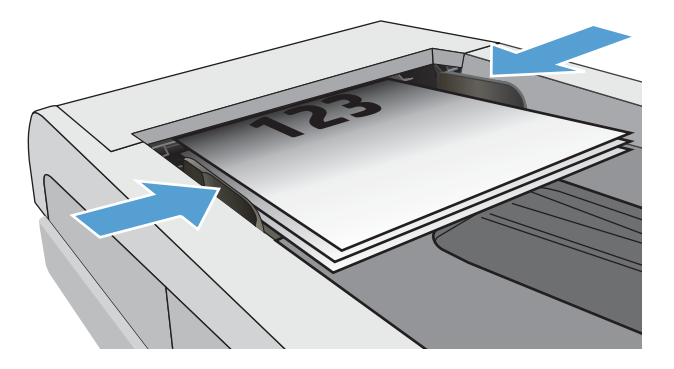

- 3. A nyomtató kezelőpaneljének kezdőképernyőjén érintse meg a Fax ikont.
- 4. Érintse meg a Küldés most gombot.
- 5. Adja meg a faxszámot az érintésvezérléssel működő billentyűzet segítségével, majd érintse meg a Küldés gombot.

A nyomtató elküldi a faxot.

## Fax küldésének időzítése egy későbbi időpontra

Használja a nyomtató kezelőpaneljét faxok automatikus küldésének ütemezéséhez egy 24 órán belüli későbbi időpontra. Ezen lehetőség használata esetén a nyomtató beolvassa a dokumentumot a memóriába, majd visszatér Üzemkész állapotba a dokumentum megadott időpontkor való faxolásához.

- 1. A dokumentum betöltése:
	- Ha az eredeti dokumentumot a lapolvasó üvegére tölti be, helyezze azt nyomtatott oldallal lefelé, az üveg bal hátsó sarkába.
	- Ha több oldalt tölt be a lapadagolóba, akkor a lapokat nyomtatott oldallal felfelé töltse be, és igazítsa be a papírvezetőket, hogy hozzáérjenek a papírhoz.

Ha a lapadagolóban és a lapolvasó üveglapján egy időben található dokumentum, a nyomtató a lapadagolóban található dokumentum feldolgozását kezdi meg, nem pedig a lapolvasó üveglapján találhatóét.

- 2. A nyomtató kezelőpaneljének kezdőképernyőjén állva húzza az ujját jobbra, majd érintse meg a Fax ikont.
- 3. Érintse meg a Küldés később gombot.
- 4. Húzza el a képernyőn látható oszlopokat az óra és a perc megadott időpontra (a kívánt faxküldési időpontra) való beállításához.
- 5. Adja meg a faxszámot az érintésvezérléssel működő billentyűzet segítségével, majd érintse meg a Küldés gombot.

A nyomtató beolvassa a dokumentumot, és a beütemezett időpontig tárolja a nyomtató memóriájában, majd az adott időpontban automatikusan elküldi a faxot.

### Telefonkönyv-bejegyzések használata

Küldjön faxot egy, a telefonkönyvhöz hozzáadott személynek vagy csoportnak.
- **WEGJEGYZÉS:** Mielőtt a telefonkönyv-bejegyzések segítségével faxot tudna küldeni, először hozzá kell adnia névjegyeket a telefonkönyvhöz.
	- 1. Töltse be a dokumentumot a lapolvasó üvegére vagy a dokumentumadagolóba.

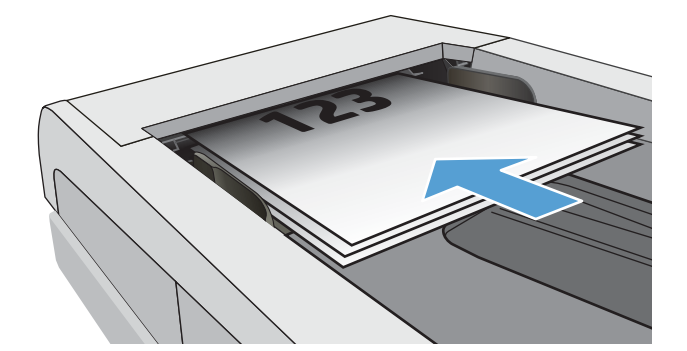

- 2. A nyomtató kezelőpaneljének kezdőképernyőjén érintse meg a Fax ikont.
- 3. Érintse meg a Küldés most gombot.
- 4. Érintse meg a Telefonkönyv ikont **3**.
- 5. Érintse meg a helyi telefonkönyvet, érintse meg a használni kívánt egyedi vagy csoportos bejegyzés nevét, majd érintse meg a Kiválasztás elemet.
- 6. A fax elküldéséhez érintse meg a Küldés gombot.

## Faxküldés a szoftver segítségével (Windows)

A HP faxszoftver segítségével faxoljon el egy dokumentumot Windows rendszerben.

A faxküldés módja a műszaki jellemzőktől függően eltérő lehet. A legjellemzőbb lépéseket ismertetjük.

- 1. Nyissa meg a HP Nyomtatósegéd programot.
	- Windows 10: A Start menüben kattintson az Összes alkalmazás elemre, kattintson a HP elemre, majd válassza ki a nyomtató nevét.
	- Windows 8.1: Kattintson a Kezdőképernyő bal alsó sarkában lévő lefele mutató nyílra, majd válassza ki a nyomtató nevét.
	- · Windows 8: A jobb oldali gombbal kattintson a Kezdőképernyő egy üres területére, majd az alkalmazássávon a Minden alkalmazás lehetőségre, és válassza ki a nyomtató nevét.
	- Windows 7: A számítógép asztalán kattintson a Start gombra, válassza a Minden program lehetőséget, kattintson a HP elemre, majd a nyomtató mappájára, és válassza ki a nyomtató nevét.
- 2. A HP Nyomtatósegédben válassza ki a Fax, majd a Fax küldése lehetőséget.

Elindul a faxprogram.

- 3. Adja meg a címzett vagy a címzettek faxszámát.
- 4. Helyezze a dokumentumot a lapolvasó üveglapjára, vagy töltse be a lapadagolóba.
- 5. Kattintson a Beolvasás hozzáadása elemre.
- 6. Kattintson a Küldés most pontra.

# Fax küldése külső programból (például Microsoft Word)

Ha egy harmadik féltől származó szoftverprogram (pl. Microsoft Word) segítségével hozott létre egy dokumentumot, közvetlenül a szoftverből elfaxolhatja a dokumentumot.

- 1. Nyissa meg a dokumentumot az adott programban
- 2. Válassza a Fájl menü Nyomtatás parancsát.
- 3. Válassza ki a faxolási nyomtató-illesztőprogram elemet a nyomtató-illesztőprogramok legördülő listájáról.

Elindul a faxprogram.

- 4. Adja meg a címzett vagy a címzettek faxszámát.
- 5. Csatolja a nyomtatóban található oldalakat. Ez a lépés nem kötelező.
- 6. Kattintson a Küldés most pontra.

# Telefonkönyv-bejegyzések létrehozása, szerkesztése és törlése

A telefonkönyvben egyéni bejegyzésekként vagy bejegyzéscsoportként tárolhatja a gyakran tárcsázott faxszámokat.

- Egyéni telefonkönyv-bejegyzések létrehozása és szerkesztése
- Csoportos telefonkönyv-bejegyzések létrehozása és szerkesztése
- [Telefonkönyv-bejegyzések törlése](#page-111-0)

## Egyéni telefonkönyv-bejegyzések létrehozása és szerkesztése

Adjon hozzá új egyéni bejegyzéseket a telefonkönyvhöz, vagy szerkessze a meglévő bejegyzéseket.

- 1. A nyomtató kezelőpaneljének kezdőképernyőjén állva húzza az ujját jobbra, majd érintse meg a Fax ikont.
- 2. Húzza az ujját jobbra, majd érintse meg a Telefonkönyv ikont.
- 3. Érintse meg a Helyi telefonkönyv elemet, majd folytassa az alábbi lehetőségek valamelyikével:
	- $\bullet$  Új névjegy hozzáadása: Érintse meg a Névjegy hozzáadása ikont $\mathbb{R}$ .
	- Meglévő névjegy szerkesztése: Érintse meg a listán a névjegyet.
- 4. Érintse meg a Név elemet, adjon meg (vagy szerkesszen) egy névjegynevet az érintésvezérléssel működő billentyűzet segítségével, majd érintse meg a Kész elemet.
- 5. Érintse meg a Faxszám elemet, adjon meg (vagy szerkesszen) egy faxszámot az érintésvezérléssel működő billentyűzet segítségével, majd érintse meg a Kész elemet.
- 6. Érintse meg a Hozzáadás elemet egy új névjegy elmentéséhez, vagy érintse meg a Kész gombot a meglévő névjegynél eszközölt módosítások mentéséhez.

## Csoportos telefonkönyv-bejegyzések létrehozása és szerkesztése

Hozzon létre és szerkesszen csoportos bejegyzéseket a címjegyzékben.

- 1. A nyomtató kezelőpaneljének kezdőképernyőjén állva húzza az ujját jobbra, majd érintse meg a Fax ikont.
- 2. Húzza az ujját jobbra, majd érintse meg a Telefonkönyv ikont.
- 3. Érintse meg a Helyi telefonkönyv elemet.
- 4. Érintse meg a Telefonkönyv ikont **3**, majd érintse meg a Csoport ikont  $\frac{80}{3}$ .

Meglévő csoport szerkesztéséhez érintse meg a csoport nevét, majd végezze el a módosításokat a Csoport szerkesztése menüben.

- 5. Érintse meg az Új csoport hozzáadása elemet  $\overline{C_1}$  .
- 6. Érintse meg a Név elemet, adjon egy nevet a csoportnak az érintésvezérléssel működő billentyűzet segítségével, majd érintse meg a Kész gombot.
- 7. Érintse meg a Tagok száma elemet, érintse meg azokat a névjegyeket, amelyeket hozzá kíván adni a csoporthoz, majd érintse meg a Kiválasztás elemet.
- 8. Érintse meg a Létrehozás elemet az új csoport mentéséhez.

# <span id="page-111-0"></span>Telefonkönyv-bejegyzések törlése

Töröljön bejegyzéseket a telefonkönyvből.

- 1. A nyomtató kezelőpaneljének kezdőképernyőjén állva húzza az ujját jobbra, majd érintse meg a Fax ikont.
- 2. Húzza az ujját jobbra, majd érintse meg a Telefonkönyv ikont.
- 3. Érintse meg a Helyi telefonkönyv lehetőséget, majd görgessen a törölni kívánt névjegy vagy csoport nevéhez, és érintse meg.
- 4. A Névjegy szerkesztése vagy a Csoport szerkesztése képernyőn érintse meg a Törlés elemet, majd érintse meg az Igen lehetőséget annak megerősítéséhez, hogy törölni kívánja a névjegyet.

# Egy fogadott fax újranyomtatása a nyomtató memóriájából

A ki nem nyomtatott fogadott faxok a nyomtató memóriájában vannak eltárolva. Nyomtasson ki újra egy, a memóriában tárolt fogadott faxot.

Miután a memória megtelt, a nyomtató nem tud fogadni új faxot, amíg ki nem nyomtatja vagy nem törli a faxokat a memóriából. A faxokat biztonsági vagy adatvédelmi célokból is törölheti a memóriából.

- 1. Ellenőrizze, hogy van-e papír a fő papírtálcában.
- 2. A nyomtató kezelőpaneljének kezdőképernyőjén állva húzza az ujját jobbra, majd érintse meg a Fax ikont.
- 3. Érintse meg az Újranyomtatás elemet.
- 4. Görgessen a nyomtatni kívánt fogadott fax nevéhez, és érintse meg, majd érintse meg a Nyomtatás elemet.

# További faxolási feladatok

Keressen információkat az interneten az általános faxolási feladatok végrehajtásával kapcsolatban.

Keresse fel a következő címet: [www.hp.com/support/ljM329MFP](http://www.hp.com/support/ljM329MFP), [www.hp.com/support/ljM428MFP](http://www.hp.com/support/ljm428mfp), vagy [www.hp.com/support/ljM429MFP.](http://www.hp.com/support/ljm429mfp)

Tájékoztatást talál a faxolási feladatokról is, mint például:

- Faxolási gyorstárcsázási listák létrehozása
- A faxszámlázási kódok konfigurálása
- Faxnyomtatási ütemezés használata
- Bejövő faxok tiltása
- Faxarchiválás és -továbbítás

# 8 A nyomtató kezelése

Használja a kezelőeszközöket, biztonsági és energiamegtakarítással kapcsolatos beállításokat és a nyomtatóhoz tartozó firmware-frissítéseket.

- A HP Web Services alkalmazások használata
- [A nyomtató kapcsolati típusának módosítása \(Windows\)](#page-113-0)
- Speciális konfigurálás a HP beágyazott webkiszolgáló és a nyomtató kezdőlapja (EWS) segítségével
- · IP hálózati beállítások konfigurálása
- [A nyomtató biztonsági funkciói](#page-121-0)
- [Energiamegtakarítási beállítások](#page-122-0)
- **[HP Web Jetadmin](#page-123-0)**
- A firmware frissítése

#### További tudnivalók:

A HP mindenre kiterjedő nyomtatósúgója az alábbi információkat tartalmazza:

- Telepítés és konfigurálás
- Tanulás és használat
- **Hibaelhárítás**
- Szoftver- és firmware-frissítések letöltése
- Csatlakozás a támogatási fórumokhoz
- Garanciális és szabályzati információk keresése

# A HP Web Services alkalmazások használata

A webszolgáltatások segítségével hozzáadhat nyomtatási alkalmazásokat a HP Connected szolgáltatást használó nyomtatóhoz. A nyomtatási alkalmazások olyan "tartalom kérésre" kézbesítési platform, amely segítségével népszerű webhelyeket kereshet és tekinthet meg, illetve könnyen olvasható formátumban nyomtathat.

- <span id="page-113-0"></span>1. A nyomtató kezelőpaneljének kezdőképernyőjén állva húzza az ujját jobbra, majd érintse meg az Alkalmazások elemet.
- 2. Érintse meg a használni kívánt nyomtatási alkalmazást.

Az egyedi nyomtatási alkalmazásokkal és fióklétrehozással kapcsolatos további információk érdekében látogasson el a [HP Connected](https://hpc3.hpconnected.com) felületre. A HP Connected fiók segítségével hozzáadhat, konfigurálhat vagy eltávolíthat nyomtatási alkalmazásokat, és beállíthatja a sorrendet, amely alapján az alkalmazások megjelennek a nyomtató kezelőpaneljén.

**WEGJEGYZÉS:** Előfordulhat, hogy a HP Connected webhely nem minden országban/térségben érhető el.

Ki is kapcsolhatja a nyomtatási alkalmazásokat az EWS segítségével. Ehhez nyissa meg az EWS-t (lásd: A beágyazott webkiszolgáló megnyitása), kattintson a Beállítások fülre, kattintson a Biztonság, majd pedig a Rendszergazda beállításai elemre. Tiltsa le a Csak nyomtatási alkalmazások beállítást.

# A nyomtató kapcsolati típusának módosítása (Windows)

Ha már használja a nyomtatót, de szeretné módosítani a csatlakozás módját, a kapcsolat beállításához használja a Készülékbeállítás és szoftver parancsikont. Például csatlakoztathatja új nyomtatóját a számítógéphez USB- vagy hálózati kapcsolaton keresztül, vagy USB-kapcsolatról vezeték nélküli kapcsolatra módosíthatja a csatlakozást.

A Készülékbeállítás és szoftver hajtsa végre az alábbi eljárást:

- 1. Nyissa meg a HP Nyomtatósegéd programot.
	- Windows 10: A Start menüben kattintson az Összes alkalmazás elemre, kattintson a HP elemre, majd válassza ki a nyomtató nevét.
	- Windows 8.1: Kattintson a Kezdőképernyő bal alsó sarkában lévő lefele mutató nyílra, majd válassza ki a nyomtató nevét.
	- Windows 8: A jobb oldali gombbal kattintson a Kezdőképernyő egy üres területére, majd az alkalmazássávon a Minden alkalmazás lehetőségre, és válassza ki a nyomtató nevét.
	- Windows 7, Windows Vista és Windows XP: A számítógép asztalán kattintson a Start gombra, válassza a Minden program lehetőséget, kattintson a HP elemre, majd a nyomtató mappájára, és válassza ki a nyomtató nevét.
- 2. A HP Nyomtatósegéd navigációs sávján válassza az Eszközök lehetőséget, majd pedig a Készülékbeállítás és szoftver elemet.

# <span id="page-114-0"></span>Speciális konfigurálás a HP beágyazott webkiszolgáló és a nyomtató kezdőlapja (EWS) segítségével

A HP beágyazott webkiszolgáló segítségével a nyomtató kezelőpanelje helyett a számítógépről is vezérelheti a nyomtatási funkciókat.

- Első módszer: A HP beágyazott webkiszolgáló (EWS) megnyitása a szoftverről
- [Második módszer: A HP beágyazott webkiszolgáló \(EWS\) megnyitása webböngészőből](#page-115-0)
- Nyomtatóállapot-információk megtekintése
- A fogyóeszközök hátralevő élettartamának meghatározása és új fogyóeszközök rendelése
- A tálcakonfigurációk megtekintése és módosítása (papírtípusok és papírméretek)
- Belső oldalak megtekintése és nyomtatása
- A hálózati konfiguráció megtekintése és módosítása

A HP beágyazott webkiszolgáló csak IP alapú hálózatokra csatlakoztatott nyomtató esetén működik. A HP beágyazott webkiszolgáló nem támogatja az IPX alapú nyomtatócsatlakoztatást. A HP beágyazott webkiszolgáló megnyitásához és használatához nem kell internet-hozzáféréssel rendelkeznie.

Ha a nyomtató csatlakoztatva van a hálózathoz, automatikusan elérhető a HP beágyazott webkiszolgáló.

MEGJEGYZÉS: A Nyomtató kezdőlapja (EWS) olyan szoftver, mely a HP beágyazott webkiszolgálóhoz való csatlakozáshoz használható, amennyiben a nyomtató a számítógéphez USB-kábelen keresztül csatlakozik. Csak akkor áll rendelkezésre, ha a nyomtató számítógépre való telepítésekor teljes telepítést hajtott végre. A nyomtató csatlakozási módjától függően előfordulhat, hogy egyes funkciók nem elérhetőek.

**WEGJEGYZÉS:** A HP beépített webszerver nem elérhető a hálózati tűzfalon keresztül.

# Első módszer: A HP beágyazott webkiszolgáló (EWS) megnyitása a szoftverről

Használja ezt a módszert az EWS megnyitásához a HP Nyomtatósegéd szoftverből.

- 1. Nyissa meg a HP Nyomtatósegéd programot.
	- Windows 10: A Start menüben kattintson az Összes alkalmazás elemre, kattintson a HP elemre, majd válassza ki a nyomtató nevét.
	- Windows 8.1: Kattintson a Kezdőképernyő bal alsó sarkában lévő lefele mutató nyílra, majd válassza ki a nyomtató nevét.
	- Windows 8: A jobb oldali gombbal kattintson a Kezdőképernyő egy üres területére, majd az alkalmazássávon a Minden alkalmazás lehetőségre, és válassza ki a nyomtató nevét.
	- Windows 7, Windows Vista és Windows XP: A számítógép asztalán kattintson a Start gombra, válassza a Minden program lehetőséget, kattintson a HP elemre, majd a nyomtató mappájára, és válassza ki a nyomtató nevét.
- 2. A HP Nyomtatósegéd programban válassza ki a Nyomtatás lehetőséget, majd válassza ki a Nyomtató kezdőlapja (EWS) elemet.

# <span id="page-115-0"></span>Második módszer: A HP beágyazott webkiszolgáló (EWS) megnyitása webböngészőből

A EWS segítségével a nyomtató kezelőpanelje helyett a számítógépről is vezérelheti a nyomtatóját.

Az EWS-hez való hozzáférés előtt csatlakoztatni kell a nyomtatót egy IP alapú hálózathoz.

- 1. A nyomtató kezelőpaneljének kezdőképernyőjén érintse meg a Vezeték nélküli ikont (1) vagy az Ethernet ikont <sub>光</sub> a nyomtató IP-címének vagy a gazdagép nevének megtekintéséhez.
- 2. Nyisson meg egy webböngészőt, és adja meg a címsorában az IP-címet vagy a gazdagép nevét pontosan úgy, ahogyan a nyomtató kezelőpaneljén látható. Nyomja le a számítógép billentyűzetének Enter billentyűjét. Megnyílik a beágyazott webkiszolgáló.

#### https://10.10.XXXXX/

 $\mathbb{R}^n$  MEGJEGYZÉS: Ha a böngészőben megjelenik egy üzenet, amely arra figyelmeztet, hogy a webhely elérése nem feltétlenül biztonságos, válassza a folytatás lehetőséget. A webhely elérése nem károsítja a számítógépet.

#### 8-1. táblázat: HP beágyazott webkiszolgáló fülek

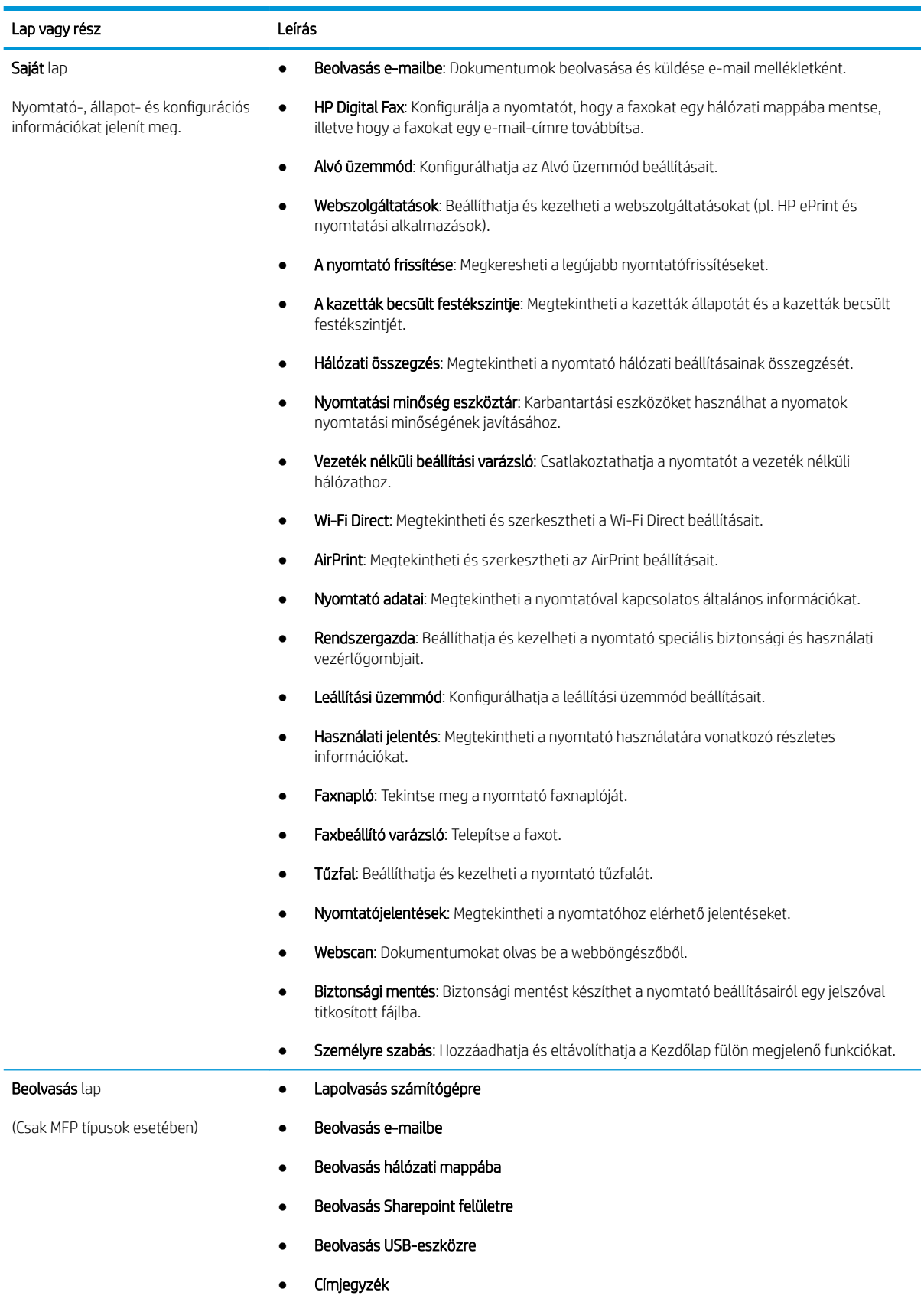

#### 8-1. táblázat: HP beágyazott webkiszolgáló fülek (folytatás)

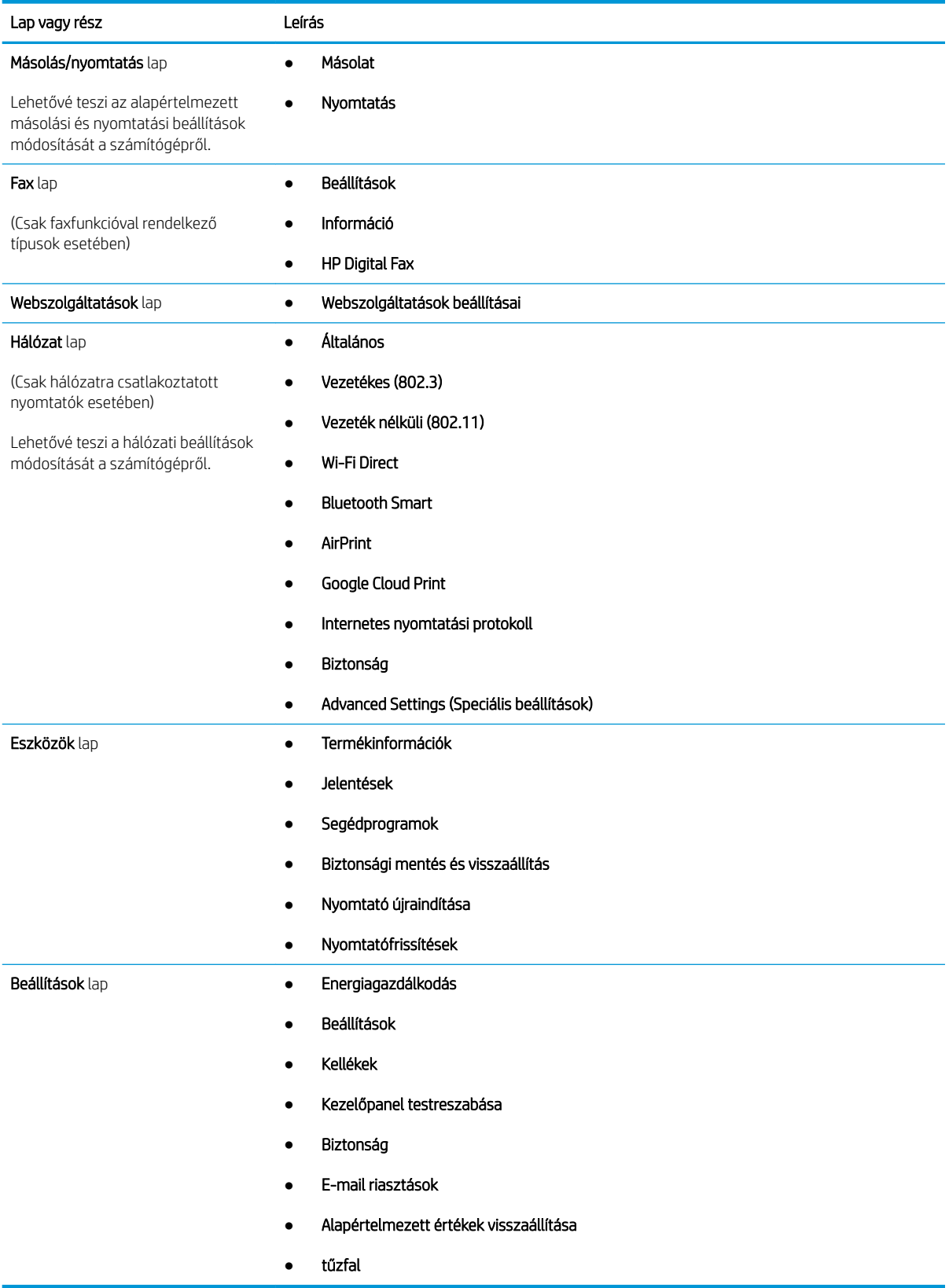

# <span id="page-118-0"></span>IP hálózati beállítások konfigurálása

Tekintse át az IP hálózati beállítások konfigurálására vonatkozó alábbi információkat.

- **Bevezetés**
- Nyomtatómegosztásra vonatkozó korlátozó nyilatkozat
- Hálózati beállítások megtekintése és módosítása
- A nyomtató átnevezése a hálózaton
- [IPv4 TCP/IP-paraméterek kézi beállítása a kezelőpanelen](#page-119-0)
- [Kapcsolati sebesség és duplex beállítások](#page-119-0)

## Bevezetés

A következő részek információinak használatával konfigurálhatja a nyomtató hálózati beállításait.

# Nyomtatómegosztásra vonatkozó korlátozó nyilatkozat

A HP nem támogatja az egyenrangú hálózati működést, mivel ezt a szolgáltatást a Microsoft operációs rendszerek biztosítják, nem pedig a HP nyomtató-illesztőprogramok.

Ugrás a Microsoft webhelyre: [www.microsoft.com](https://www.microsoft.com).

# Hálózati beállítások megtekintése és módosítása

A HP beépített webszerver segítségével megtekintheti vagy módosíthatja az IP-konfigurációs beállításokat.

- 1. Nyissa meg a HP beágyazott webszervert (EWS):
	- a. A nyomtató kezelőpaneljének kezdőképernyőjén érintse meg a Vezeték nélküli ikont (†) vagy az Ethernet ikont  $\frac{p}{2a}$  a nyomtató IP-címének vagy a gazdagép nevének megtekintéséhez.
	- b. Nyisson meg egy webböngészőt, és adja meg a címsorában az IP-címet vagy a gazdagép nevét pontosan úgy, ahogyan a nyomtató kezelőpaneljén látható. Nyomja le a számítógép billentyűzetének Enter billentyűjét. Megnyílik a beágyazott webkiszolgáló.

#### https://10.10.XXXXX/

- $\mathbb{B}^\prime$  MEGJEGYZÉS: Ha a böngészőben megjelenik egy üzenet, amely arra figyelmeztet, hogy a webhely elérése nem feltétlenül biztonságos, válassza a folytatás lehetőséget. A webhely elérése nem károsítja a számítógépet.
- 2. Az EWS kezdőlapján kattintson a Hálózat fülre a hálózati információk megtekintéséhez. Szükség szerint módosítsa a beállításokat.

## A nyomtató átnevezése a hálózaton

A HP beágyazott webkiszolgáló (EWS) segítségével nevezze át a nyomtatót valamelyik hálózaton, hogy egyedileg azonosítható legyen.

1. Nyissa meg a HP beágyazott webszervert (EWS):

- <span id="page-119-0"></span>a. A nyomtató kezelőpaneljének kezdőképernyőjén érintse meg a Vezeték nélküli ikont (†) vagy az Ethernet ikont  $\frac{p}{2}$ a nyomtató IP-címének vagy a gazdagép nevének megtekintéséhez.
- b. Nyisson meg egy webböngészőt, és adja meg a címsorában az IP-címet vagy a gazdagép nevét pontosan úgy, ahogyan a nyomtató kezelőpaneljén látható. Nyomja le a számítógép billentyűzetének Enter billentyűjét. Megnyílik a beágyazott webkiszolgáló.

https://10.10.XXXXX/

- $\mathbb{B}^\prime$  MEGJEGYZÉS: Ha a böngészőben megjelenik egy üzenet, amely arra figyelmeztet, hogy a webhely elérése nem feltétlenül biztonságos, válassza a folytatás lehetőséget. A webhely elérése nem károsítja a számítógépet.
- 2. Az EWS kezdőlapján kattintson a **Hálózat** fülre.
- 3. A bal oldali navigációs ablaktáblában kattintson az Általános elemre a beállítások kibővítéséhez, majd kattintson a **Hálózati azonosítás** elemre.
- 4. A Gazdagépnév szövegmezőbe gépeljen be egy, a nyomtató egyedi azonosításához alkalmas nevet, majd kattintson az **Alkalmaz** gombra a módosítások mentéséhez.

# IPv4 TCP/IP-paraméterek kézi beállítása a kezelőpanelen

A kezelőpanel-menük segítségével kézzel állíthatja be az IPv4-címet, az alhálózati maszkot és az alapértelmezett átjárót.

- 1. A nyomtató kezelőpaneljének kezdőképernyőjén állva húzza lefelé a képernyő felső részén lévő fület az Irányítópult megnyitásához, majd érintse meg a Beállítás ikont ...
- 2. Érintse meg a Hálózat beállítása elemet, majd görgessen a következő menükhöz, és érintse meg az egyiket:
	- Ethernet-beállítások (vezetékes hálózat esetén)
	- Vezeték nélküli beállítások (vezeték nélküli hálózat esetén)
- 3. Érintse meg az IP-beállítások lehetőséget.
- 4. Érintse meg a Kézi, majd pedig az IP-cím elemet.
- 5. Érintse meg az alábbi menüelemek mindegyikét, majd az érintésvezérléssel működő billentyűzet segítségével adja meg az adatokat:
	- IP-cím
	- Alhálózati maszk
	- Alapértelmezett átjáró
- 6. A beállítások mentéséhez érintse meg az Alkalmaz gombot.

## Kapcsolati sebesség és duplex beállítások

A nyomtatószerver kapcsolati sebességének és kommunikációs módjának illeszkednie kell a hálózati hubhoz. A legtöbb helyzetben automatikus módban kell hagyni a nyomtatót. A kapcsolódási sebesség és a duplex beállítások hibás módosításai miatt előfordulhat, hogy a nyomtató nem tud kommunikálni más hálózati eszközökkel. Ha módosításokat kell végeznie, használja a nyomtató kezelőpaneljét.

- **WEGJEGYZÉS:** Ezen információ csak az Ethernet (vezetékes) hálózatokra érvényes. Nem vonatkozik vezeték nélküli hálózatokra.
- **WEGJEGYZÉS:** A nyomtató beállításának egyeznie kell a hálózati eszköz beállításával (hálózati hub, switch, átjáró, útválasztó vagy számítógép).

**EX MEGJEGYZÉS:** Ha ezeken a beállításokon változtat, az a nyomtató ki- majd visszakapcsolását okozza. Csak akkor módosítson, ha a nyomtató tétlen.

- 1. A nyomtató kezelőpaneljének kezdőképernyőjén állva húzza lefelé a képernyő felső részén lévő fület az Irányítópult megnyitásához, majd érintse meg a Beállítás ikont @.
- 2. Érintse meg a Hálózat beállítása lehetőséget.
- 3. Érintse meg az Ethernet-beállítások, majd pedig a Kapcsolat sebessége elemet.
- 4. Válassza ki az alábbi lehetőségek egyikét:

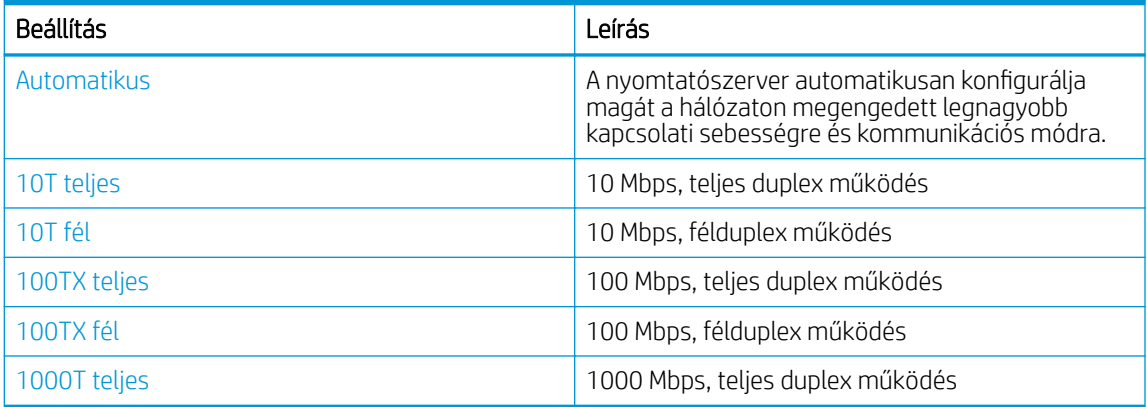

A beállítás módosítását követően a nyomtató kikapcsol, majd újból bekapcsol.

# <span id="page-121-0"></span>A nyomtató biztonsági funkciói

Áttekintheti a nyomtató biztonsági funkcióira vonatkozó alábbi információkat.

- **Bevezetés**
- Rendszerjelszó hozzárendelése vagy módosítása a beágyazott webszerverrel

## Bevezetés

A nyomtató számos biztonsági funkciót tartalmaz, amelyekkel korlátozható a konfigurációs beállításokhoz hozzáférők személye, biztosíthatók az adatok, és megakadályozható az értékes hardver-összetevőkhöz való hozzáférés.

# Rendszerjelszó hozzárendelése vagy módosítása a beágyazott webszerverrel

A nyomtatóhoz és a HP beágyazott webszerverhez való hozzáféréshez jelöljön ki egy rendszergazdai jelszót, így a jogosulatlan felhasználók nem módosíthatják a nyomtató beállításait.

- 1. Nyissa meg a HP beágyazott webszervert (EWS):
	- a. A nyomtató kezelőpaneljének kezdőképernyőjén érintse meg a Vezeték nélküli ikont «†» vagy az Ethernet ikont -몼 a nyomtató IP-címének vagy a gazdagép nevének megtekintéséhez.
	- b. Nyisson meg egy webböngészőt, és adja meg a címsorában az IP-címet vagy a gazdagép nevét pontosan úgy, ahogyan a nyomtató kezelőpaneljén látható. Nyomja le a számítógép billentyűzetének Enter billentyűjét. Megnyílik a beágyazott webkiszolgáló.

#### https://10.10.XXXXX/

 $\mathbb{B}^\prime$  MEGJEGYZÉS: Ha a böngészőben megjelenik egy üzenet, amely arra figyelmeztet, hogy a webhely elérése nem feltétlenül biztonságos, válassza a folytatás lehetőséget. A webhely elérése nem károsítja a számítógépet.

- 2. Az EWS kezdőlapján kattintson a Beállítások fülre.
- 3. A bal oldali navigációs ablaktáblában kattintson a Biztonság elemre a beállítások kibővítéséhez, majd kattintson az Általános biztonság elemre.
- 4. Adja meg a jelszót.
- 5. Adja meg újból a jelszót a Jelszó megerősítése mezőben, majd kattintson az Alkalmaz gombra.

Jegyezze fel a jelszót, és tegye el biztonságos helyre.

# <span id="page-122-0"></span>Energiamegtakarítási beállítások

Ismerje meg a nyomtató esetében rendelkezésre álló energiamegtakarítási beállításokat.

- **Bevezetés**
- Nyomtatás EconoMode üzemmódban
- Az Alvó üzemmód beállítás megadása
- A Leállítási üzemmód beállítás megadása
- [A Leállítás letiltása beállítás megadása](#page-123-0)

#### Bevezetés

A nyomtató számos takarékossági funkciót tartalmaz, amelyekkel energiát és kellékeket takaríthat meg.

## Nyomtatás EconoMode üzemmódban

Ez a nyomtató rendelkezik a dokumentumok piszkozatainak kinyomtatására szolgáló EconoMode lehetőséggel. Az EconoMode kevesebb tonert használhat. Az EconoMode alkalmazása azonban a nyomtatás minőségét is rontja.

A HP nem tanácsolja az EconoMode folyamatos használatát. Ha folyamatosan EconoMode üzemmódban nyomtat, a tonerkazetta mechanikus részei az előtt tönkremehetnek, mielőtt kifogyna belőlük a festék. Ha a nyomtatási minőség leromlik és már nem elfogadható, fontolja meg a tonerkazetta cseréjét.

**WEGJEGYZÉS:** Ha ez a lehetőség nem érhető el a nyomtató-illesztőprogramban, beállíthatja a HP beépített webszerver segítségével.

- 1. A szoftveralkalmazásban válassza a Nyomtatás lehetőséget.
- 2. Válassza ki a nyomtatót, majd kattintson a Tulajdonságok vagy a Beállítások gombra.
- 3. Kattintson a Papír/minőség lapra.
- 4. Kattintson az EconoMode jelölőnégyzetre.

## Az Alvó üzemmód beállítás megadása

A kezelőpanel menüinek segítségével adja meg a nyomtató alvó üzemmódba lépése előtti inaktivitás időtartamát.

- 1. A nyomtató kezelőpaneljének kezdőképernyőjén állva húzza lefelé a képernyő felső részén lévő fület az Irányítópult megnyitásához, majd érintse meg a Beállítás ikont ...
- 2. Görgessen a következő menükhöz, és nyissa meg őket:
	- 1. Energiagazdálkodás
	- 2. Alvó mód
- 3. A beállítás megérintésével adja meg a nyomtató alvó üzemmódba lépése előtti inaktivitás időtartamát.

## A Leállítási üzemmód beállítás megadása

A kezelőpanel menüinek segítségével adja meg a nyomtató kikapcsolása előtti inaktivitás időtartamát.

#### <span id="page-123-0"></span>**WEGJEGYZÉS:** A nyomtató kikapcsolása után az energiafogyasztás 1 watt vagy annál kevesebb.

- 1. A nyomtató kezelőpaneljének kezdőképernyőjén állva húzza lefelé a képernyő felső részén lévő fület az Irányítópult megnyitásához, majd érintse meg a Beállítás ikont .
- 2. Görgessen a következő menükhöz, és nyissa meg őket:
	- 1. Energiagazdálkodás
	- 2. Leállítási üzemmód
- 3. A beállítás megérintésével adja meg a nyomtató kikapcsolása előtti inaktivitás időtartamát.

## A Leállítás letiltása beállítás megadása

A kezelőpanel-menük segítségével letilthatja, hogy a nyomtató meghatározott idejű inaktivitás után kikapcsoljon.

- 1. A nyomtató kezelőpaneljének kezdőképernyőjén állva húzza lefelé a képernyő felső részén lévő fület az Irányítópult megnyitásához, majd érintse meg a Beállítás ikont ...
- 2. Görgessen a következő menükhöz, és nyissa meg őket:
	- 1. Energiagazdálkodás
	- 2. Leállítás letiltása
- 3. Érintse meg a következő beállítások egyikét:
	- Amikor a portok aktívak: A nyomtató csak akkor kapcsol ki, ha az összes port inaktív. Az aktív hálózati kapcsolat vagy faxcsatlakozás megakadályozza a nyomtató kikapcsolását.
	- Ne tiltsa le: A nyomtató a Leállítási üzemmód beállítás által meghatározott idejű inaktivitás után kikapcsol.

**WEGJEGYZÉS:** Az alapértelmezett beállítás az Amikor a portok aktívak.

# HP Web Jetadmin

A díjnyertes, iparágvezető HP Web Jetadmin eszköz a hálózati HP-eszközök – például nyomtatók, többfunkciós nyomtatók és digitális kézbesítők – széles körének hatékony kezelésére szolgál. Ez az integrált megoldás lehetővé teszi a nyomtatási és képfeldolgozási környezet távolból történő telepítését, felügyeletét, karbantartását, hibaelhárítását és védelmét, ami az időmegtakarítás, a költségek visszaszorítása és a befektetések értékének megőrzése révén végső soron az üzleti hatékonyság növelését eredményezi.

Rendszeres időközönként elérhetők a HP Web Jetadmin frissítései a nyomtató meghatározott funkcióinak támogatására. További információért látogasson el a [www.hp.com/go/webjetadmin](http://www.hp.com/go/webjetadmin) oldalra.

# <span id="page-124-0"></span>A firmware frissítése

A HP bizonyos időközönként nyomtatófrissítéseket bocsát ki, valamint új Webes szolgáltatások alkalmazásokat és új funkciókat a meglévő Webes szolgáltatások alkalmazásokhoz. A következő lépésekben frissítheti a nyomtató firmware-ét egy önálló nyomtató számára. A firmware frissítése közben a Webes szolgáltatások alkalmazások automatikusan frissülnek.

- Első módszer: Firmware frissítése a vezérlőpultról
- Második módszer: A firmware frissítése a HP nyomtatófrissítő segédprogram használatával

Két támogatott módszer létezik a firmware frissítésére ezen a nyomtatón. A nyomtató firmware-ének frissítéséhez csak az egyik módszert alkalmazza.

# Első módszer: Firmware frissítése a vezérlőpultról

Ezeket a lépéseket követve frissítheti a firmware-t a nyomtató kezelőpaneljének segítségével (csak hálózatra csatlakoztatott nyomtatók esetében), és/vagy beállíthatja a nyomtatón a firmware-frissítések automatikus telepítését. USB-kábellel csatlakoztatott nyomtató esetén ugorjon a második módszerre.

- 1. Győződjön meg róla, hogy a nyomtató aktívan csatlakozik az internethez egy vezetékes (Ethernet) vagy vezeték nélküli hálózaton keresztül.
- **WEGJEGYZÉS:** A nyomtatót az internetre kell csatlakoztatni, hogy a hálózati kapcsolaton keresztül frissítse a firmware-t.
- 2. A nyomtató kezelőpaneljének kezdőképernyőjén állva húzza lefelé a képernyő felső részén lévő fület az Irányítópult megnyitásához, majd érintse meg a Beállítás ikont @.
- 3. Görgessen a Nyomtató karbantartása elemhez, és érintse meg, majd pedig érintse meg a Nyomtató frissítése lehetőséget.

Ha nem találja a Nyomtató frissítése lehetőséget, váltson a második módszerre.

4. Frissítések kereséséhez érintse meg A nyomtatóhoz tartozó frissítések ellenőrzése elemet.

**WEGJEGYZÉS:** A nyomtató automatikusan keres frissítéseket, és ha újabb verziót észlel, a frissítés folyamata automatikusan megindul.

- 5. Állítsa be a nyomtatót, hogy automatikusan frissítse a firmware-t, amint elérhetővé válnak frissítések:
	- a. A nyomtató kezelőpaneljének kezdőképernyőjén állva húzza lefelé a képernyő felső részén lévő fület az Irányítópult megnyitásához, majd érintse meg a Beállítás ikont ...
	- b. Görgessen a Nyomtató karbantartása elemhez, és érintse meg, majd pedig érintse meg a Nyomtató frissítése lehetőséget.
	- c. Érintse meg a Frissítések kezelése, a Frissítések engedélyezése, majd pedig az Igen elemet.
	- d. Érintse meg a Vissza gombot  $\triangleleft$ , a Nyomtatófrissítési lehetőségek, majd pedig az Automatikus telepítés (ajánlott) elemet.

#### Második módszer: A firmware frissítése a HP nyomtatófrissítő segédprogram használatával

A HP nyomtatófrissítő segédprogram manuális letöltéséhez és telepítéséhez kövesse az alábbi lépéseket.

- **WEGJEGYZÉS:** Ez a firmware-frissítési módszer az egyetlen lehetséges megoldás a számítógéphez USBkábellel csatlakozó nyomtatók számára. Ez a módszer a hálózatra csatlakoztatott nyomtatók esetében is működik.
- **WEGJEGYZÉS:** A módszer használatához nyomtató-illesztőprogram telepítése szükséges.
	- 1. Látogasson el a [www.hp.com/go/support](http://www.hp.com/go/support) oldalra, kattintson a Szoftverek és illesztőprogramok elemre, majd kattintson a Nyomtató lehetőségre.
	- 2. A szövegmezőbe gépelje be a nyomtató nevét, kattintson a **Küldés** gombra, majd a keresési eredményekben kattintson a nyomtatótípusára.
	- 3. A Firmware részben keresse meg a Firmware frissítése fájlt.
	- 4. Kattintson a Letöltés gombra, majd a Futtatás parancsra.
	- 5. A HP nyomtatófrissítő segédprogram indítását követően válassza ki a frissíteni kívánt nyomtatót, majd kattintson a Frissítés elemre.
	- 6. A képernyőn megjelenő utasítások alapján végezze el a telepítést, majd az OK gombbal zárja be a segédprogramot.

# 9 Hibaelhárítás

Hárítsa el a nyomtatóval kapcsolatos problémákat. Keresse meg a súgó és technikai támogatás további erőforrásait.

- [Ügyfélszolgálat](#page-127-0)
- [A kezelőpanel súgója](#page-127-0)
- [A gyári alapértelmezések visszaállítása](#page-127-0)
- · A nyomtató kezelőpaneljén megjelenik a "Patron festékszintje alacsony" vagy a "Patron festékszintje [nagyon alacsony" üzenet](#page-129-0)
- [A nyomtató nem húz be papírt a papírtálcáról, vagy hibásan tölti be a papírt](#page-132-0)
- [Papírelakadások megszüntetése](#page-138-0)
- [A nyomtatási minőséggel kapcsolatos problémák megoldása](#page-163-0)
- [A másolási és beolvasási képminőség javítása](#page-180-0)
- [A faxképminőség javítása](#page-185-0)
- [Vezetékes hálózati problémák megoldása](#page-187-0)
- [Vezeték nélküli hálózati problémák megoldása](#page-190-0)
- [Faxolási problémák megoldása](#page-194-0)

#### További tudnivalók:

A HP mindenre kiterjedő nyomtatósúgója az alábbi információkat tartalmazza:

- · Telepítés és konfigurálás
- Tanulás és használat
- Hibaelhárítás
- · Szoftver- és firmware-frissítések letöltése
- Csatlakozás a támogatási fórumokhoz
- Garanciális és szabályzati információk keresése

# <span id="page-127-0"></span>Ügyfélszolgálat

Keressen támogatási kapcsolattartási lehetőségeket a HP nyomtatójához.

#### 9-1. táblázat: HP támogatási lehetőségek

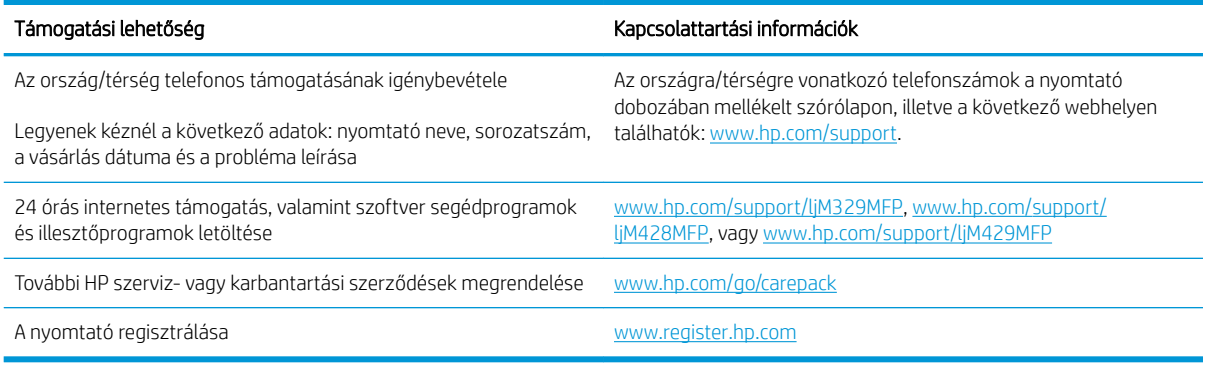

# A kezelőpanel súgója

A nyomtatóhoz beépített súgórendszer tartozik, amely az egyes képernyők használatát ismerteti.

A súgórendszer megnyitásához érintse meg a Súgó ikont? a képernyő jobb alsó sarkában.

Tanácsok az online súgó használatához:

- Egyes képernyők esetében a Súgó gomb egy globális menüt nyit meg, amelyben rákereshet adott témakörökre. A menüben található gombok megérintésével tallózhat a menüszerkezetben.
- Bizonyos súgóképernyők animációkat tartalmaznak, amelyek bemutatják a folyamatok menetét, például az elakadások megszüntetésének módját.
- Az egyéni feladatok beállításait tartalmazó képernyők esetében a Súgó gomb egy olyan témakört nyit meg, amely ismerteti a képernyőre vonatkozó opciókat.
- Ha a nyomtató hibát jelez vagy figyelmeztetést jelenít meg, érintse meg a Súgó ikont ? a probléma leírását tartalmazó üzenet megnyitásához. Az üzenet a probléma megoldásában segítő utasításokat is tartalmazza.

# A gyári alapértelmezések visszaállítása

A gyári alapértelmezések visszaállítása a nyomtató és a hálózat minden beállításának a gyári értékekre történő visszaállítását jelenti. A funkció nem állítja vissza az oldalszámot vagy a tálcaméretet.

A nyomtató gyári alapértelmezett értékeinek visszaállításához kövesse a következő lépéseket.

A VIGYÁZAT! A gyárilag megadott alapértékek visszaállítása az összes beállítást visszaállítja a gyári alapértékre, és törli a memóriában tárolt oldalakat is.

- 1. A nyomtató kezelőpaneljének kezdőképernyőjén állva húzza lefelé a képernyő felső részén lévő fület az Irányítópult megnyitásához, majd érintse meg a Beállítás ikont . Ö.
- 2. Görgessen a következő menükhöz, és nyissa meg őket:
- 1. Nyomtató karbantartása
- 2. Visszaállítás
- 3. Gyári alapértékek visszaállítása

A nyomtató automatikusan újraindul.

# <span id="page-129-0"></span>A nyomtató kezelőpaneljén megjelenik a "Patron festékszintje alacsony" vagy a "Patron festékszintje nagyon alacsony" üzenet

Ismerje meg a kezelőpanelen lévő, kazettával kapcsolatos üzeneteket és a teendőket.

- [A "Nagyon alacsony" beállítások módosítása](#page-130-0)
- [Kellékanyagok rendelése](#page-130-0)

A kazetta festékszintje alacsony: A nyomtató jelzi, ha egy tonerkazettában kevés a festék. A tonerkazetta tényleges hátralévő élettartama eltérő lehet. Gondoskodjon arról, hogy legyen kéznél cserekazetta, ha a nyomtatási minőség már nem elfogadható. A tonerkazettát nem kell most kicserélni.

Folytassa a jelenlegi kazettával a nyomtatást, amíg a festék újraelosztása elfogadható nyomtatási minőséget eredményez. Az egyenletes festékeloszlás érdekében vegye ki a tonerkazettát, majd óvatosan mozgassa vízszintesen előre-hátra. Szemléltető ábrákért lásd a tonerkazetta cseréjére vonatkozó utasításokat. Helyezze be újra a tonerkazettát a nyomtatóba, majd csukja be a fedelet.

Kazetta nagyon alacsony szinten: A nyomtató jelzi, ha a tonerkazettában lévő festék szintje rendkívül alacsony. A tonerkazetta tényleges hátralévő élettartama eltérő lehet. Gondoskodjon arról, hogy legyen kéznél cserekazetta, ha a nyomtatási minőség már nem elfogadható. Ekkor a tonerkazettát nem kell cserélni, kivéve, ha a nyomtatási minőség már nem elfogadható.

A HP kiegészítőgarancia akkor jár le, ha a Kellékállapot-oldalon vagy EWS-en üzenet jelzi, hogy a kellékre vonatkozó HP kiegészítőgarancia lejárt.

# <span id="page-130-0"></span>A "Nagyon alacsony" beállítások módosítása

Módosíthatja, hogyan viselkedjen a nyomtató, amikor a kellékek elérik a nagyon alacsony szintet. Ezeket a beállításokat nem kell újból létrehoznia, amikor új tonerkazettát helyez be.

- A "Nagyon alacsony" beállítások módosítása a kezelőpanelen
- Faxként is használható nyomtatóknál

#### A "Nagyon alacsony" beállítások módosítása a kezelőpanelen

Határozza meg, hogyan értesítse a nyomtató a nagyon alacsony kazettaszintekről.

- 1. A nyomtató kezelőpaneljének kezdőképernyőjén állva húzza lefelé a képernyő felső részén lévő fület az Irányítópult megnyitásához, majd érintse meg a Beállítás ikont ...
- 2. Görgessen a következő menükhöz, és nyissa meg őket:
	- **Kellékbeállítások**
	- Fekete kazetta
	- "Festékszint nagyon alacsony" állapot beállításai
- 3. Válassza ki az alábbi lehetőségek egyikét:
	- Válassza a Leállítás lehetőséget, ha azt szeretné, hogy a nyomtató a tonerkazetta cseréjéig ne nyomtasson.
	- Válassza a Figyelmeztetés lehetőséget, ha azt szeretné, hogy a nyomtató leállítsa a nyomtatást, és figyelmeztessen a tonerkazetta cseréjére. Ezzel a beállítással nyugtázhatja a figyelmeztetést, és folytathatja a nyomtatást.
	- · Válassza a Folytatás lehetőséget, ha szeretné, hogy a nyomtató figyelmeztesse arra, hogy a tonerkazetta nagyon alacsony szinten van, de folytassa a nyomtatást.

**WEGJEGYZÉS:** Az Alacsony határérték beállítással meghatározhatja a nagyon alacsony tintaszintet.

#### Faxként is használható nyomtatóknál

Ha a nyomtató Leállítás vagy Figyelmeztetés lehetőségre van állítva, fennáll a kockázata, hogy a nyomtató a nyomtatás folytatásakor nem nyomtatja ki a faxokat. Ez abban az esetben fordulhat elő, ha a nyomtató a memória befogadóképességét meghaladó mennyiségű faxot fogadott a várakozás során.

A nyomtató képes megszakítás nélkül kinyomtatni a faxokat a Nagyon alacsony szint átlépése után is, ha a Folytatás lehetőséget választja a festékkazettánál, de a nyomtatási minőség ekkor romolhat.

## Kellékanyagok rendelése

Rendeljen kellékeket és papírt a HP nyomtatóhoz.

#### 9-2. táblázat: Kellékanyagok rendelésével kapcsolatos lehetőségek

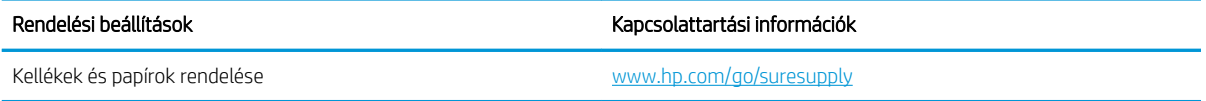

#### 9-2. táblázat: Kellékanyagok rendelésével kapcsolatos lehetőségek (folytatás)

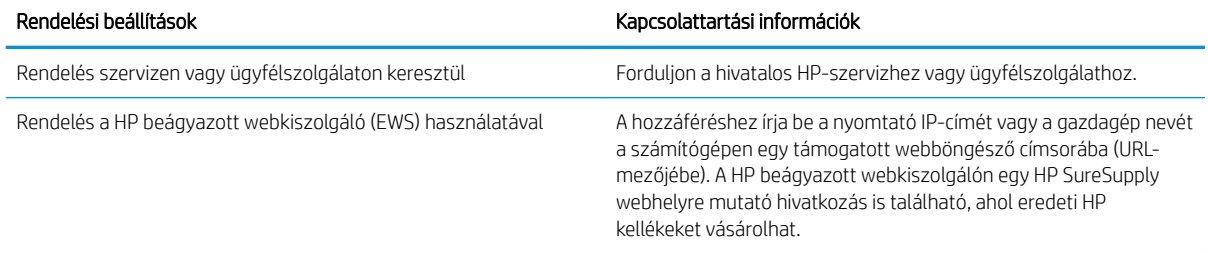

# <span id="page-132-0"></span>A nyomtató nem húz be papírt a papírtálcáról, vagy hibásan tölti be a papírt

Tekintse át az alábbi információkat arra vonatkozóan, ha a nyomtató nem vesz be papírt, vagy hibásan adagolja azt.

- **Bevezetés**
- A nyomtató egyszerre több lapot húz be
- [A nyomtató nem húz be papírt](#page-135-0)
- [A lapadagoló beragad, ferdén húzza be a lapot, vagy egyszerre több lapot is behúz.](#page-137-0)

## Bevezetés

Az alábbi megoldások segíthetnek a problémák elhárításában, ha a nyomtató nem húzza be a papírt valamelyik tálcáról vagy egyszerre több papírlapot húz be. A következő helyzetek bármelyike papírelakadásokat eredményezhet.

# A nyomtató egyszerre több lapot húz be

Ha a nyomtató egyszerre több papírlapot húz be a tálcáról, próbálkozzon az alábbi lehetőségekkel.

1. Vegye ki a papírköteget az adagolótálcából, hajlítsa meg, fordítsa el 180 fokkal, majd fordítsa meg. *Ne pörgesse át a papírköteget.* Tegye vissza a papírköteget a tálcába.

MEGJEGYZÉS: A papír átpörgetése sztatikus elektromosságot okozhat. A papír átpörgetése helyett két végénél fogva hajlítsa meg a papírköteget úgy, hogy U-alakot formázzon. Ezután fordítsa lefelé a végeket az U-alak visszafordításához. Következő lépésként fogja meg két oldalán a papírköteget, majd ismételje meg ezt az eljárást. Ez a folyamat sztatikus energia keletkezése nélkül választja el egymástól az egyes lapokat. Egyenesítse ki a papírköteget egy asztalon, mielőtt visszatenné a tálcára. 9-1. ábra: A papírköteg meghajlításának technikája

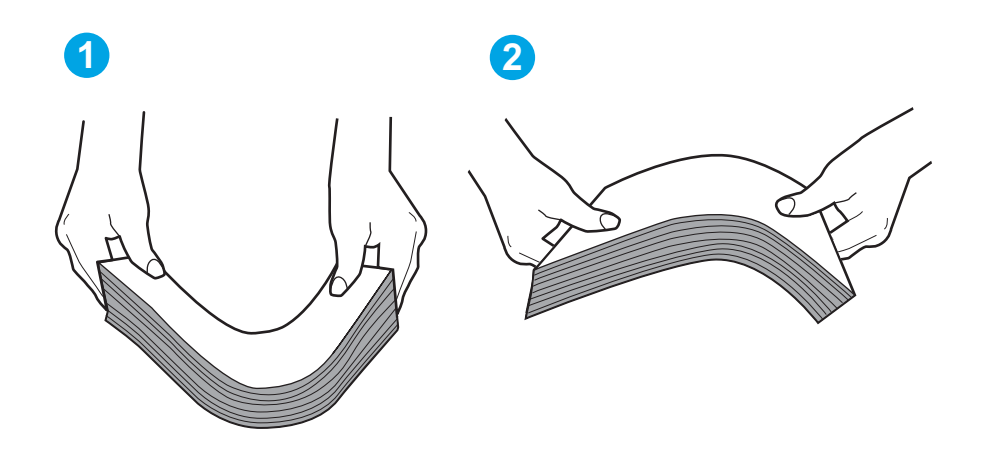

- 2. Csak olyan papírt használjon, amely megfelel az erre a nyomtatóra vonatkozó HP-specifikációknak.
- 3. Ellenőrizze, hogy a szoba páratartalma megfelel-e az adott nyomtató követelményeinek, és hogy a papír bontatlan csomagolásban van-e tárolva. A becsomagolt papírkötegek többségét a papír szárazon tartása érdekében vízhatlan csomagolással forgalmazzák.

Magas páratartalmú környezetben a tálcában a köteg tetején lévő papír nedvességet szívhat magába, és emiatt előfordulhat, hogy hullámossá vagy egyenetlenné válik. Ebben az esetben távolítsa el a felső 5-10 papírlapot a kötegből.

Alacsony páratartalmú környezetben a sztatikus elektromosság-többlet összeragadt papírlapokat okozhat. Ebben az esetben távolítsa el a papírt a tálcából, és hajlítsa meg a köteget a fentebb leírt módon.

4. Ne használjon gyűrött, összehajtott vagy sérült papírt. Ha szükséges, használjon másik csomagból vett papírt.

5. A tálca belsejében lévő kötegmagasság-jelöléseket figyelembe véve győződjön meg arról, hogy a tálca nincs túltöltve. Ha a tálca túl van töltve, vegye ki a teljes papírköteget, igazítsa meg, majd helyezze vissza a köteg egy részét a tálcára.

A következő képek különböző nyomtatótálcák kötegmagasság-jelöléseire mutatnak példákat. A legtöbb HP-nyomtató ezekhez hasonló jelölésekkel rendelkezik. Győződjön meg arról is, hogy minden papírköteg a kötegmagasság-jelzések melletti fülek alatt van. Ezek a fülek segítenek megfelelő helyzetben tartani a papírt, amikor a nyomtatóba kerül.

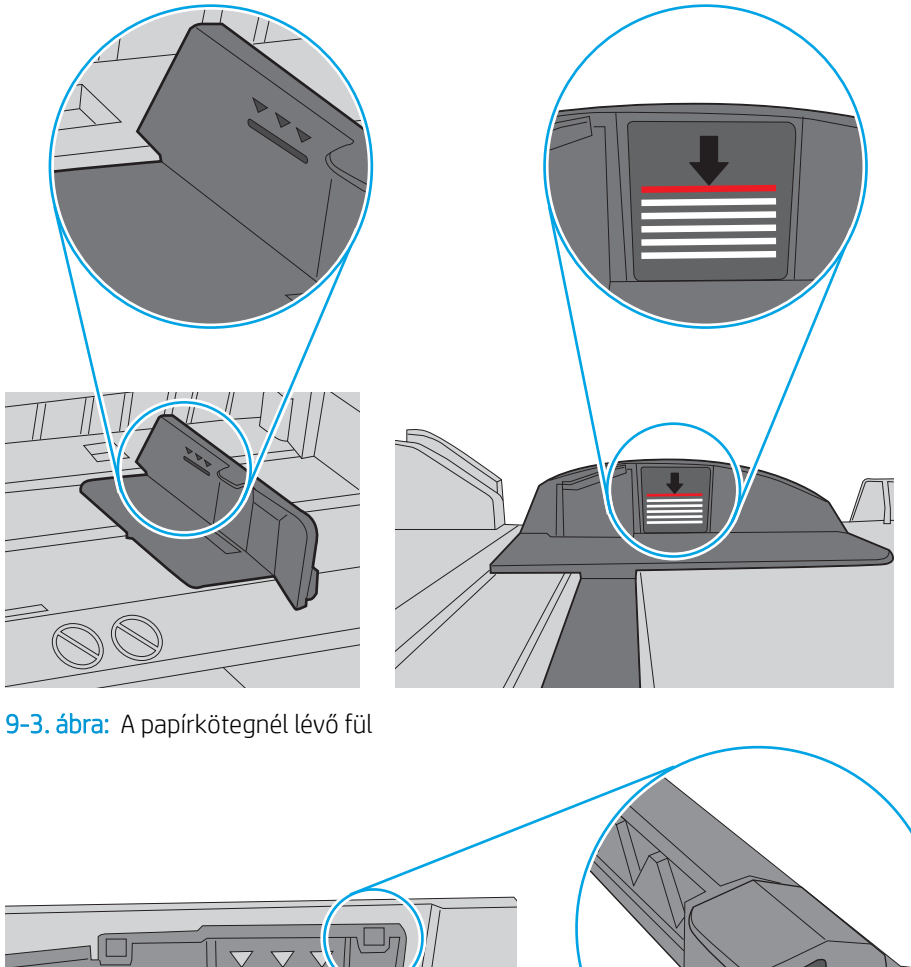

9-2. ábra: Kötegmagasság-jelölések

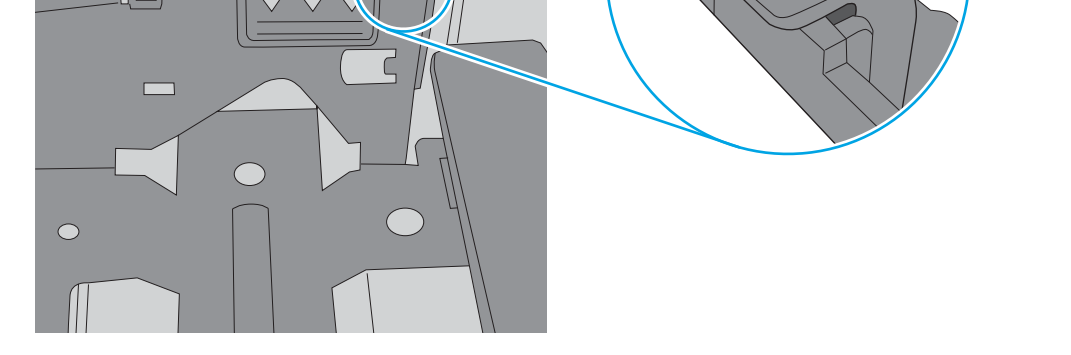

- 6. Győződjön meg róla, hogy a tálca papírvezetői a papírméretnek megfelelően vannak beállítva. Állítsa be megfelelően a papírvezetőket a tálcában.
- 7. Ellenőrizze, hogy a nyomtatási környezet megfelel-e a tájékoztatóban megadott követelményeknek.

# <span id="page-135-0"></span>A nyomtató nem húz be papírt

Ha a nyomtató nem húz be papírt a tálcáról, próbálkozzon az alábbi lehetőségekkel.

- 1. Nyissa ki a nyomtatót, és távolítsa el az esetlegesen elakadt papírlapokat. Ellenőrizze, hogy nem maradtak-e szakadt papírdarabok a nyomtató belsejében.
- 2. Töltsön be a tálcára a feladatnak megfelelő méretű papírt.
- 3. Ellenőrizze a nyomtató kezelőpaneljén, hogy helyes papírméret és -típus van-e beállítva.
- 4. Győződjön meg róla, hogy a tálca papírvezetői a papírméretnek megfelelően vannak beállítva. Állítsa be megfelelően a papírvezetőket a tálcában. A tálca vezetőjén látható nyílnak pontosan igazodnia kell a tálcán lévő jelöléshez.
- **MEGJEGYZÉS:** A beállításkor figyeljen arra, hogy a papírvezetők ne legyenek túl szorosan a papírköteghez nyomva. A papírvezetőket a tálcán látható bevágások vagy egyéb jelölések szerint állítsa be.

A következő kép a tálcákon lévő papírméret-bevágásokra mutat példát. A legtöbb HP-nyomtató ezekhez hasonló jelölésekkel rendelkezik.

9-4. ábra: Példák a méretjelölésekre

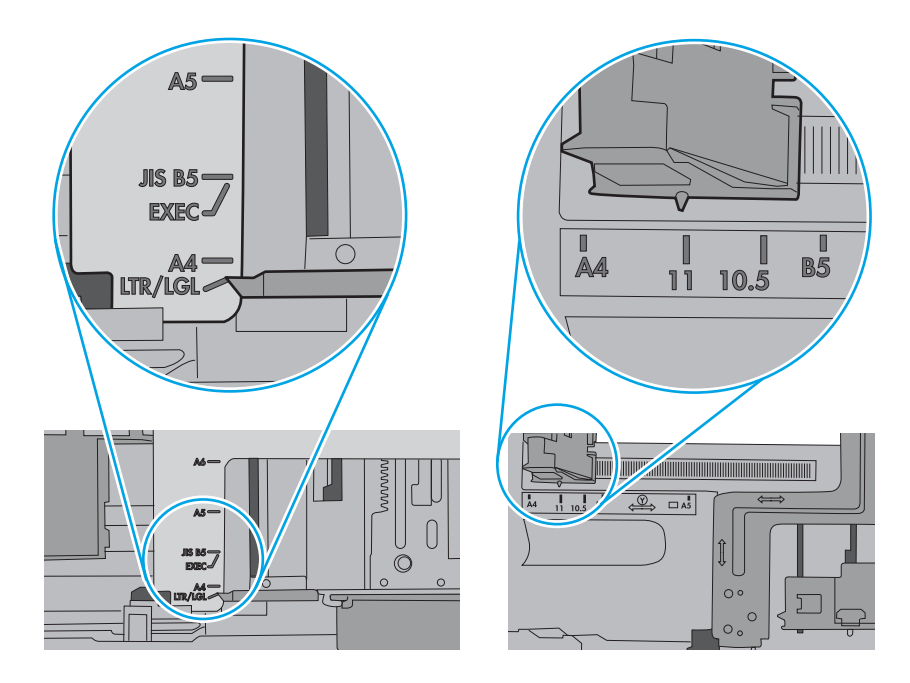

5. Ellenőrizze, hogy a szoba páratartalma megfelel-e az adott nyomtató követelményeinek, és hogy a papír bontatlan csomagolásban van-e tárolva. A becsomagolt papírkötegek többségét a papír szárazon tartása érdekében vízhatlan csomagolással forgalmazzák.

Magas páratartalmú környezetben a tálcában a köteg tetején lévő papír nedvességet szívhat magába, és emiatt előfordulhat, hogy hullámossá vagy egyenetlenné válik. Ebben az esetben távolítsa el a felső 5-10 papírlapot a kötegből.

Alacsony páratartalmú környezetben a sztatikus elektromosság-többlet összeragadt papírlapokat okozhat. Ebben az esetben távolítsa el a papírt a tálcából, és két végénél fogva hajlítsa meg a köteget úgy, hogy U-alakot formázzon. Ezután fordítsa lefelé a végeket az U-alak visszafordításához. Következő lépésként fogja meg két oldalán a papírköteget, majd ismételje meg ezt az eljárást. Ez a folyamat sztatikus energia keletkezése nélkül választja el egymástól az egyes lapokat. Egyenesítse ki a papírköteget egy asztalon, mielőtt visszatenné a tálcára.

9-5. ábra: A papírköteg meghajlításának technikája

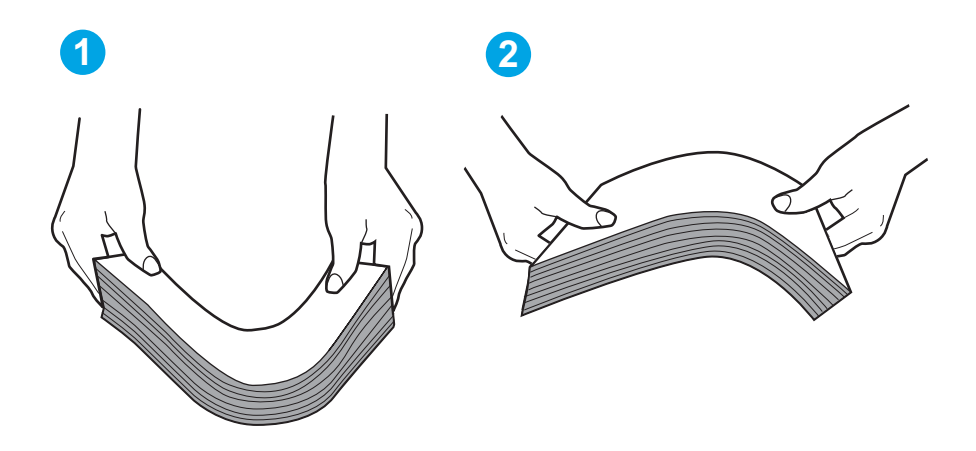

6. Nézze meg, hogy nem látható-e a nyomtató kezelőpaneljén a papír kézi adagolására felszólító figyelmeztetés. Töltsön be papírt, és folytassa.

- <span id="page-137-0"></span>7. A tálca fölötti hengerek piszkosak lehetnek. Törölje le a hengereket langyos vízzel benedvesített szöszmentes ronggyal. Használjon desztillált vizet, amennyiben van kéznél.
	- **A VIGYÁZAT!** Ne permetezzen vizet közvetlenül a nyomtatóra. Ehelyett permetezzen vizet a rongyra vagy nedvesítse meg azt vízzel, majd a hengerek tisztítása előtt facsarja jól ki.

A következő kép a különböző nyomtatók hengereinek helyére mutat példákat.

9-6. ábra: Az 1. tálca vagy a többfunkciós tálca hengereinek helye

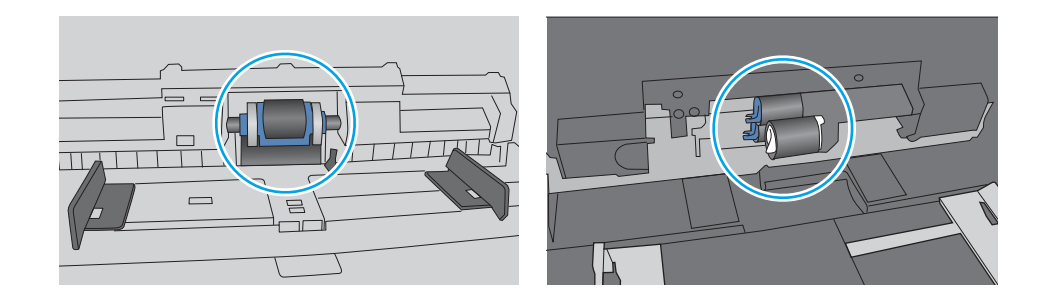

## A lapadagoló beragad, ferdén húzza be a lapot, vagy egyszerre több lapot is behúz.

Próbálja ki a javasolt javításokat, ha a papír elakad, ferdén kerül bele a lapadagolóba, vagy ha a lapadagoló egyszerre több papírlapot húz be.

**WEGJEGYZÉS:** Az alábbi információk csak a többfunkciós nyomtatókra vonatkoznak.

- Előfordulhat, hogy az eredeti dokumentumon gemkapocs vagy öntapadós cédula található, amelyet el kell távolítani.
- Ellenőrizze, hogy az összes henger a helyén van-e, valamint hogy a hengerek ajtaja és a lapadagoló fedele zárva van-e.
- Győződjön meg arról, hogy be van-e csukva a lapadagoló fedele.
- Előfordulhat, hogy a lapok nem megfelelően lettek behelyezve. Állítsa egyenesen a lapokat, majd állítsa be úgy a papírvezetőket, hogy a lapok középre kerüljenek.
- A megfelelő működéshez állítsa be úgy a papírvezetőket, hogy hozzáérjenek a papírköteg széleihez. Ellenőrizze, hogy a papírköteg egyenesen áll-e, és hogy a papírvezetők illeszkednek-e hozzá.
- Lehet, hogy a lapadagoló bemeneti tálcája vagy a kimeneti tálca a megengedettnél több lapot tartalmaz. Ellenőrizze, hogy a bemeneti tálcában lévő papírköteg a maximumjelzés alatt van-e, és távolítsa el a papírokat a kimeneti tálcából.
- Ellenőrizze, hogy nincs-e papír, tűzőkapocs, gémkapocs vagy egyéb hulladék a papír útjában.
- Tisztítsa meg a lapadagoló behúzóhengereit és elválasztópárnáját. A tisztítást sűrített levegővel vagy langyos vízzel megnedvesített, tiszta, szöszmentes ronggyal végezze. Ha ez sem oldja meg a problémát, cserélje ki a görgőket.

# <span id="page-138-0"></span>Papírelakadások megszüntetése

Tekintse át a papírelakadások megszüntetésére vonatkozó alábbi információkat.

- **Bevezetés**
- Gyakori, visszatérő papírelakadásokat tapasztal?
- [Papírelakadások lehetséges helye](#page-139-0)
- [Papírelakadások megszüntetése a lapadagolóban](#page-140-0)
- [Papírelakadások megszüntetése a 1. tálcában](#page-142-0)
- [Papírelakadások megszüntetése a 2. tálcában](#page-143-0)
- [Papírelakadások megszüntetése a 3. tálcában](#page-147-0)
- [A tonerkazetta környékén vagy a beégetőmű területén kialakult papírelakadások megszüntetése](#page-151-0)
- [Papírelakadások megszüntetése a kimeneti tálcában](#page-156-0)
- [Papírelakadások megszüntetése a duplex egységben](#page-160-0)

## Bevezetés

Az alábbi információk a nyomtató papírelakadásainak elhárítására vonatkozó utasításokat tartalmaznak.

## Gyakori, visszatérő papírelakadásokat tapasztal?

A gyakori papírelakadásokkal kapcsolatos problémák megoldása érdekében kövesse ezeket a lépéseket. Ha az első lépés nem oldja meg a problémát, ugorjon a következő lépésre mindaddig, amíg a probléma meg nem oldódik.

- 1. Ha a nyomtatóban elakadt a papír, szüntesse meg az elakadást, majd a nyomtató ellenőrzése céljából nyomtasson ki egy konfigurációs oldalt.
- 2. A nyomtató kezelőpaneljén ellenőrizze, hogy a tálca a megfelelő papírméretre és -típusra van-e beállítva. Szükség esetén módosítsa a papír beállításait.
	- a. A nyomtató kezelőpaneljének kezdőképernyőjén állva húzza lefelé a képernyő felső részén lévő fület az Irányítópult megnyitásához, majd érintse meg a Beállítás ikont ...
	- b. Érintse meg a Papírbeállítás elemet.
	- c. Válassza ki a tálcát a listáról.
	- d. Válassza a Papírtípus lehetőséget, majd válassza ki az adagolótálcában lévő papír típusát.
	- e. Válassza a Papírméret lehetőséget, majd válassza ki az adagolótálcában lévő papír méretét.
- 3. Kapcsolja ki a nyomtatót 30 másodpercre, majd kapcsolja be újra.
- 4. A nyomtató belsejében lévő felesleges festék eltávolításához nyomtasson ki egy tisztítólapot:
	- a. A nyomtató kezelőpaneljének kezdőképernyőjén állva húzza lefelé a képernyő felső részén lévő fület az Irányítópult megnyitásához, majd érintse meg a Beállítás ikont ...
	- b. Nyissa meg a következő menüket:
- <span id="page-139-0"></span>1. Nyomtató karbantartása
- 2. Nyomtatásminőségi eszközök
- 3. Tisztítólap
- 5. A nyomtató ellenőrzése céljából nyomtasson egy konfigurációs oldalt:
	- a. A nyomtató kezelőpaneljének kezdőképernyőjén állva húzza lefelé a képernyő felső részén lévő fület az Irányítópult megnyitásához, majd érintse meg a Beállítás ikont ...
	- b. Nyissa meg a következő menüket:
		- 1. Jelentések
		- 2. Nyomtató konfigurációs jelentése

Ha ezen lépések egyike sem oldja meg a problémát, lehetséges, hogy a nyomtatót szervizelni kell. Vegye fel a kapcsolatot a HP ügyfélszolgálatával.

## Papírelakadások lehetséges helye

Elakadások az alábbi helyeken történhetnek.

9-7. ábra: Papírelakadások lehetséges helye

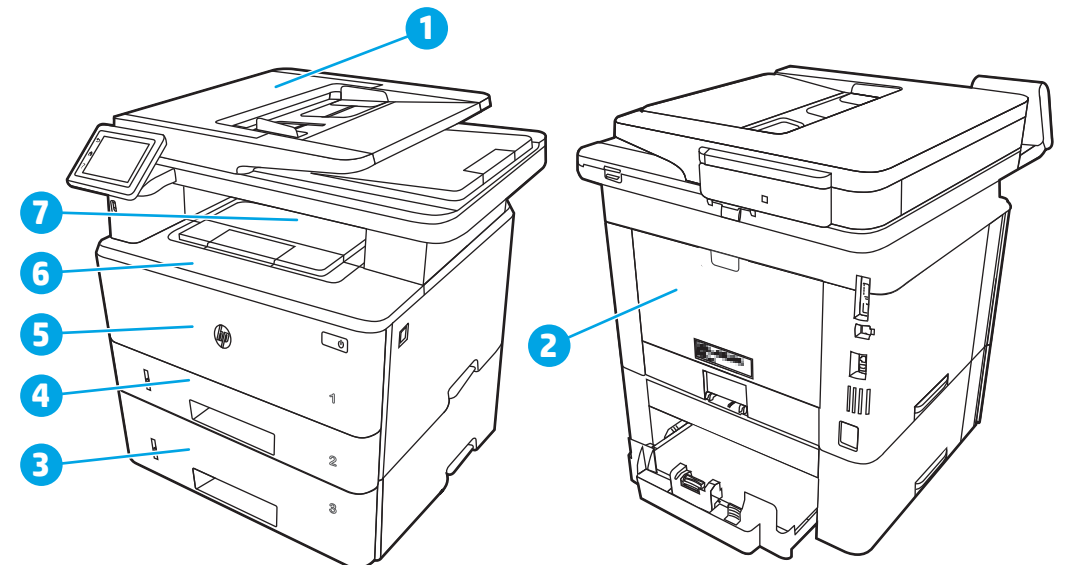

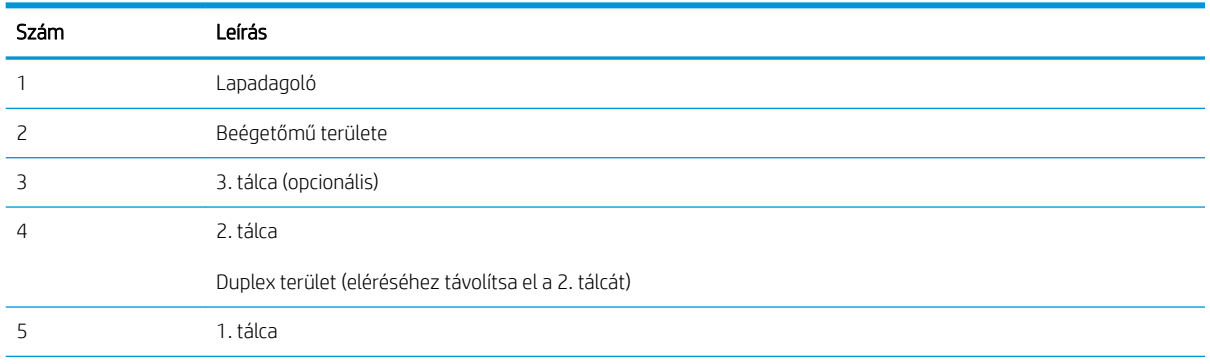

<span id="page-140-0"></span>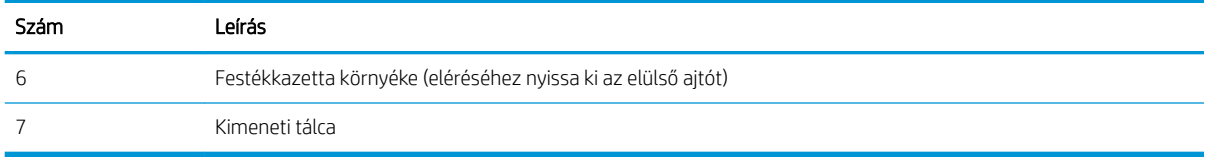

Elakadás után festékrészecskék maradhatnak a nyomtatóban. Ez a probléma rendszerint magától megoldódik néhány lap kinyomtatása után.

# Papírelakadások megszüntetése a lapadagolóban

A következő eljárással megnézhet minden olyan, a lapadagolóval kapcsolatos helyet, ahol elakadás fordulhat elő.

Elakadás esetén a kezelőpanelen egy animáció látható, mely segít az elakadás elhárításában.

1. Nyissa ki a lapadagoló fedelét.

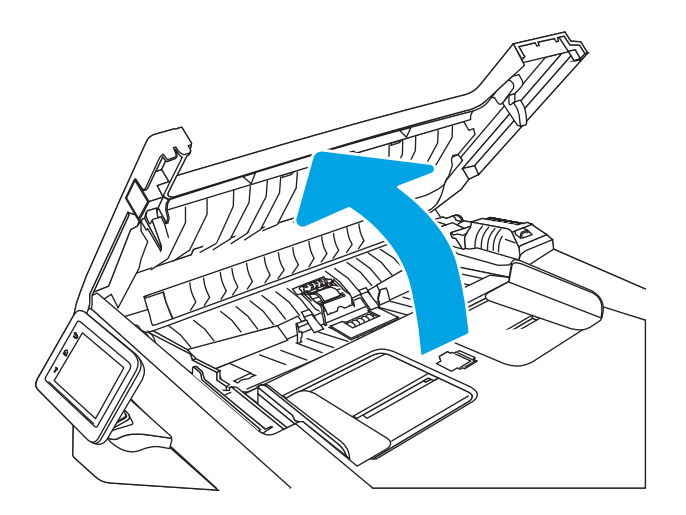

2. Óvatosan húzza ki az elakadt papírt.

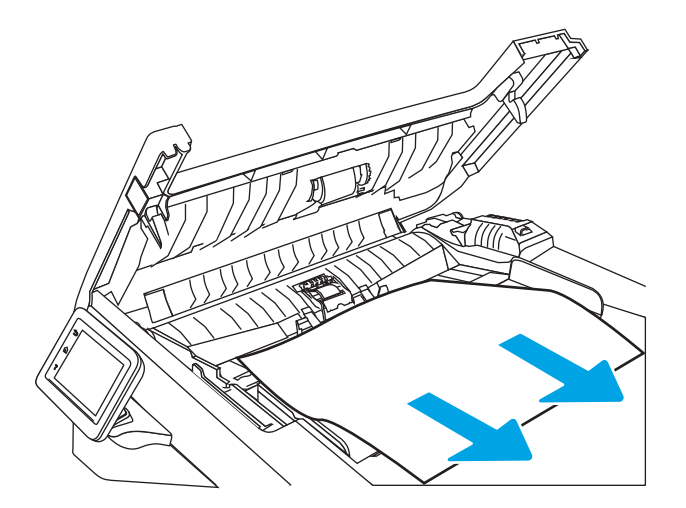

3. Csukja le a dokumentumadagoló fedelét. Ellenőrizze, hogy a fedelet teljesen lezárta-e.

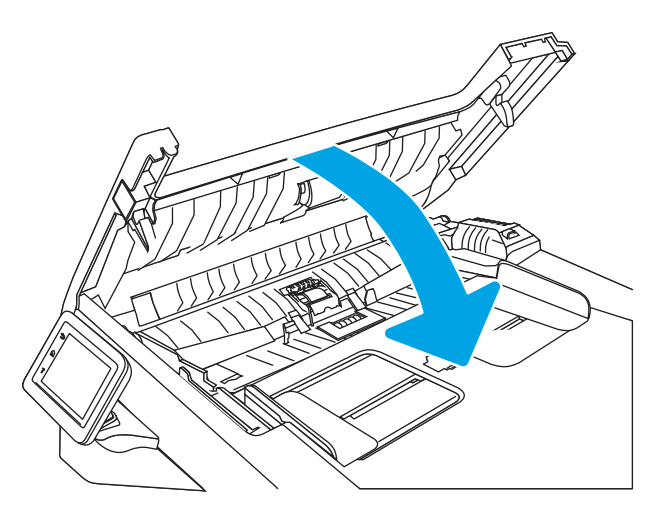

4. Nyissa fel a lapadagoló-tálca fedelét.

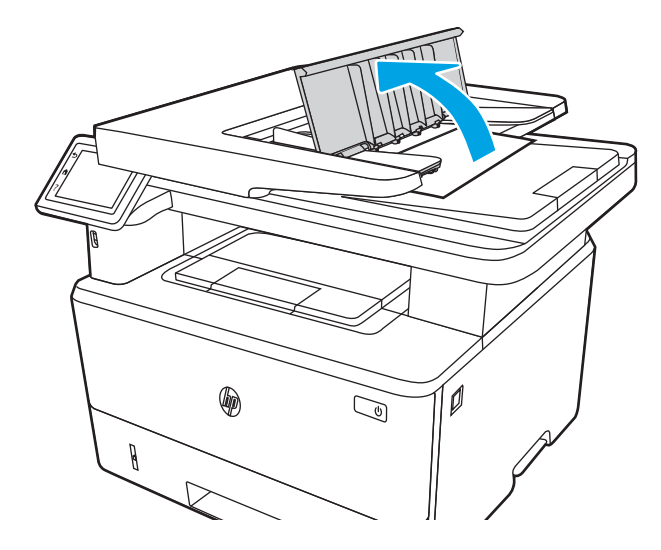

5. Óvatosan húzza ki az elakadt papírt.

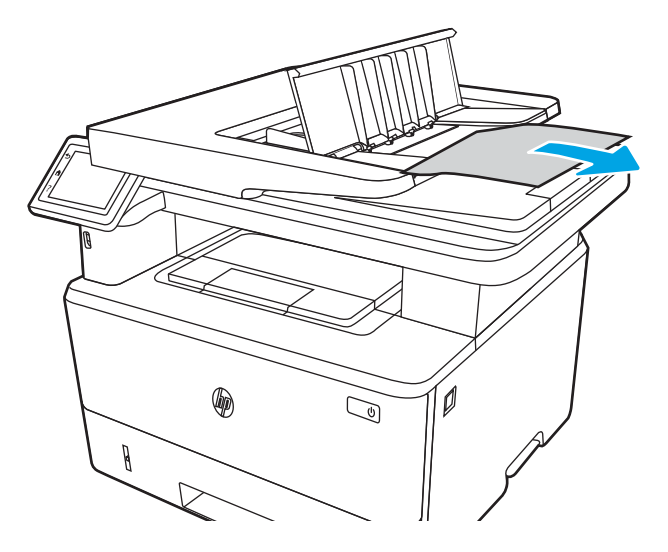

<span id="page-142-0"></span>6. Zárja le a lapadagoló-tálca fedelét.

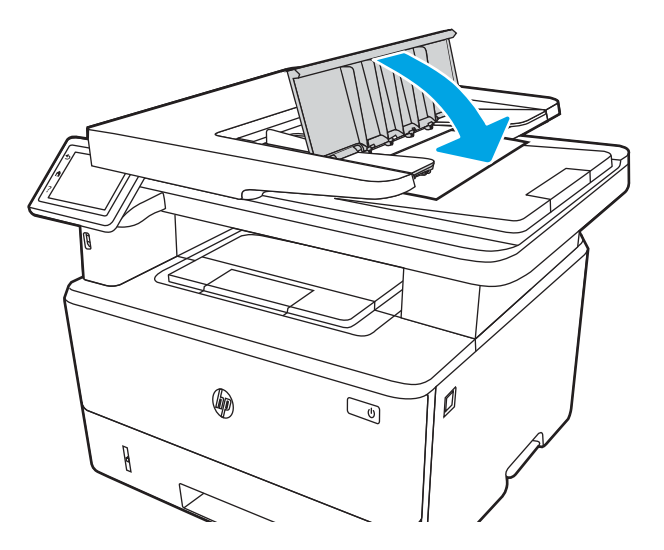

7. Nyissa fel a lapolvasó fedelét. Ha a lapolvasó fedőlapjában elakadt papír található, óvatosan húzza ki azt, majd zárja le a lapolvasó fedelét.

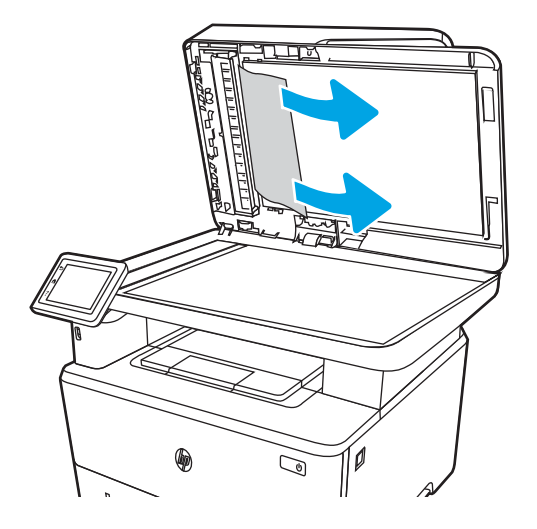

# Papírelakadások megszüntetése a 1. tálcában

A következő eljárással háríthatja el az 1. tálcában bekövetkező elakadásokat.

Elakadás esetén a kezelőpanelen egy animáció látható, mely segít az elakadás elhárításában.

Húzza ki lassan az elakadt papírt a nyomtatóból.

<span id="page-143-0"></span>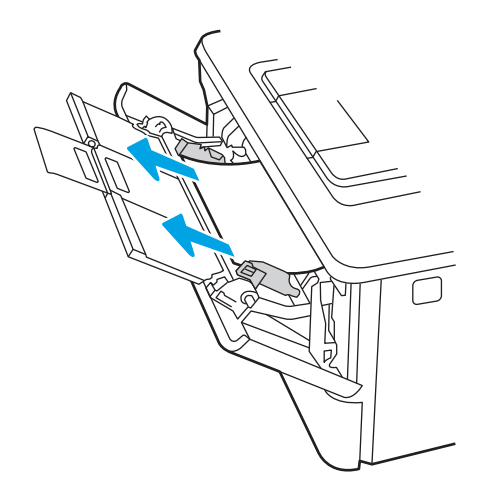

# Papírelakadások megszüntetése a 2. tálcában

A következő eljárással megnézhet minden olyan, a 2. tálcához kapcsolódó helyet, ahol elakadás fordulhat elő.

Elakadás esetén a kezelőpanelen egy animáció látható, mely segít az elakadás elhárításában.

1. Vegye ki a tálcát a nyomtatóból.

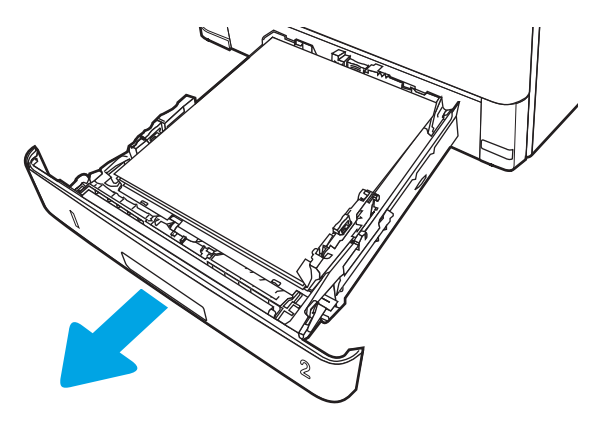

2. Távolítsa el a papírt a tálcából, és dobja ki az összes sérült papírt.

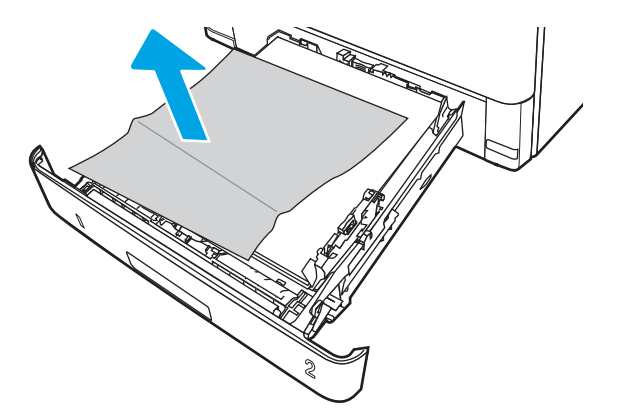
3. Ellenőrizze, hogy a hátsó papírvezető be lett-e állítva a megfelelő papírméret behúzásához. Ha szükséges, nyomja meg a kioldót, és mozgassa a hátsó papírvezetőt a megfelelő pozícióba. A helyére kell pattannia.

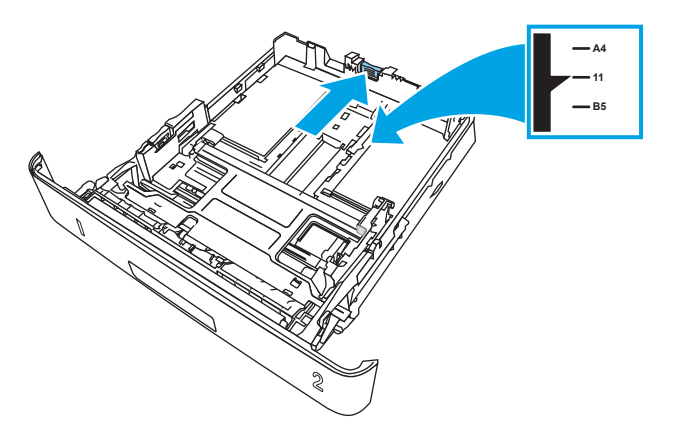

4. Töltse be a papírt a tálcába. Ellenőrizze, hogy a papírköteg négy sarka nem hajlik-e fel, és a köteg teteje nem éri-e el a maximális magasság jelzéseit.

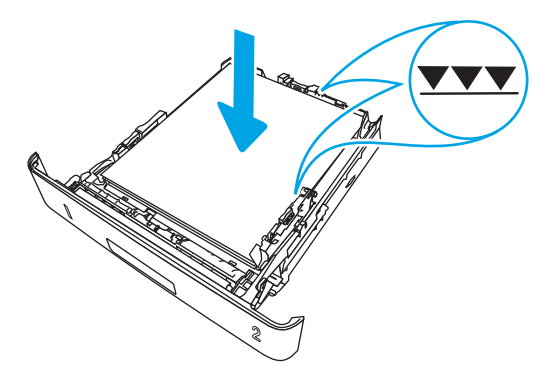

5. Helyezze be újra, majd csukja be a tálcát.

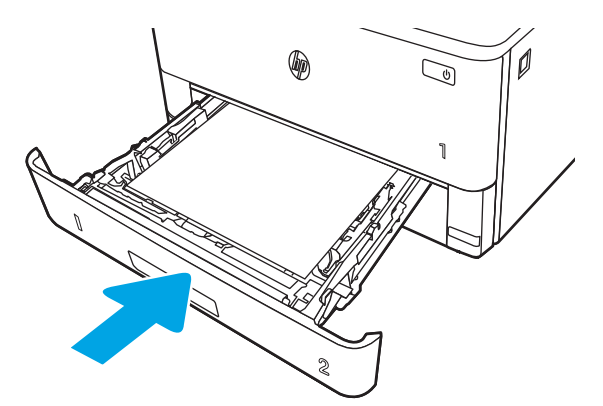

6. Nyomja meg az elülső ajtó kioldógombját.

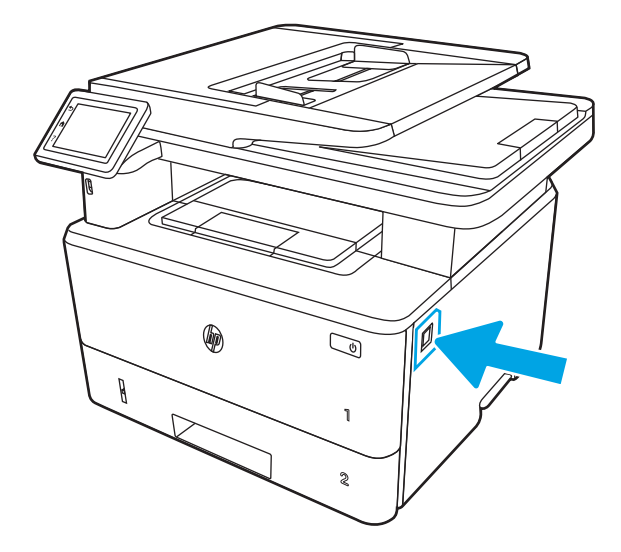

7. Nyissa ki az elülső ajtót.

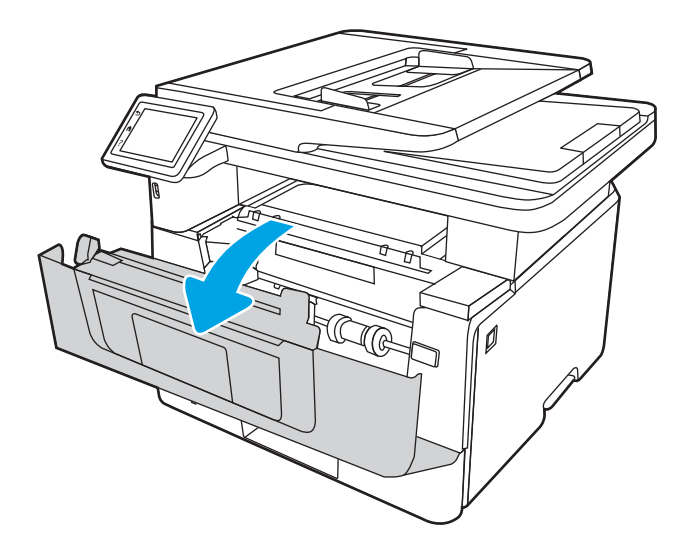

8. Vegye ki a festékkazettát.

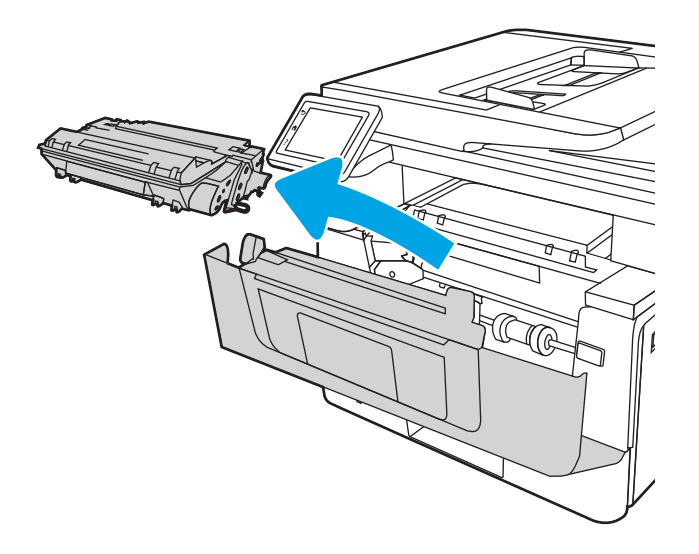

9. Emelje fel az elakadás-elhárítási fedelet.

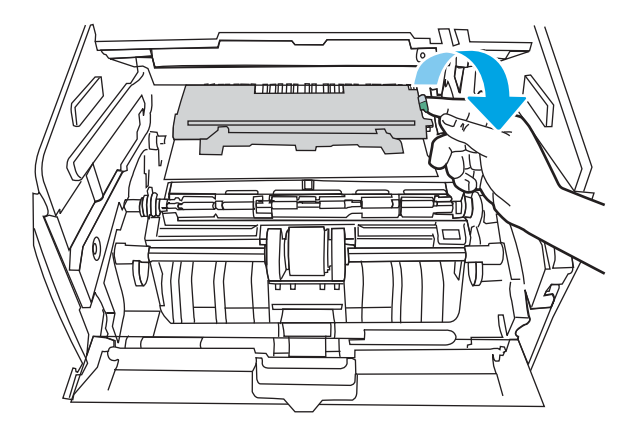

10. Távolítsa el az összes elakadt papírt.

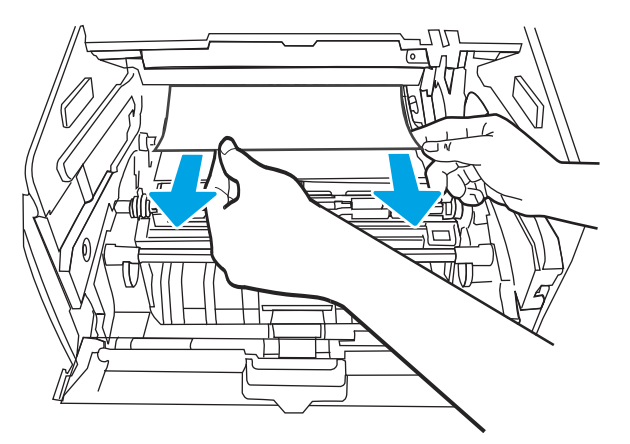

11. Helyezze be a tonerkazettát.

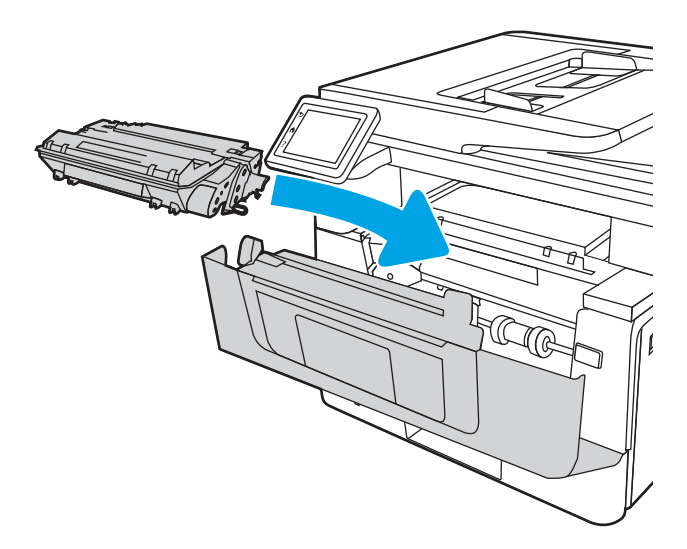

12. Zárja be az elülső ajtót.

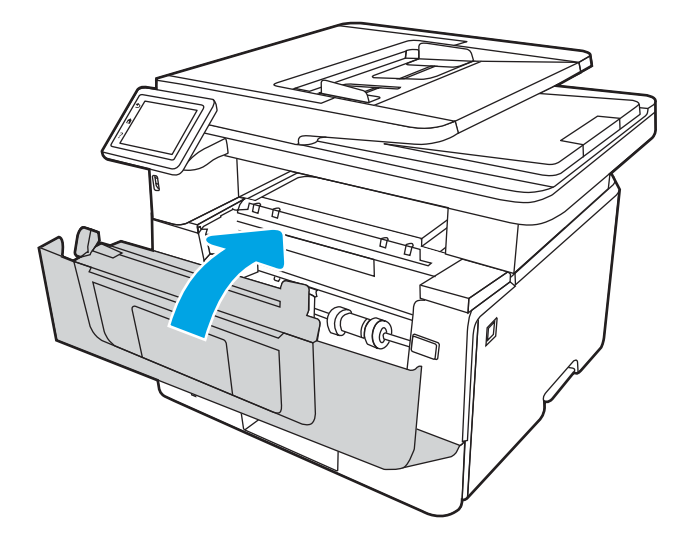

## Papírelakadások megszüntetése a 3. tálcában

A következő eljárással megnézhet minden olyan, a 3. tálcához kapcsolódó helyet, ahol elakadás fordulhat elő.

Elakadás esetén a kezelőpanelen egy animáció látható, mely segít az elakadás elhárításában.

1. Vegye ki a tálcát a nyomtatóból.

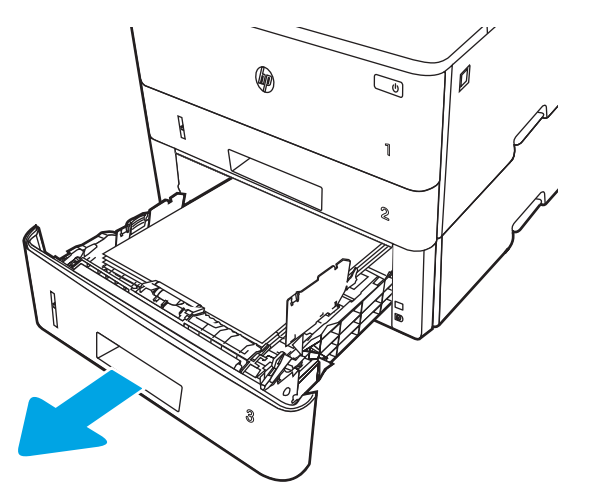

2. Távolítsa el a papírt a tálcából, és dobja ki az összes sérült papírt.

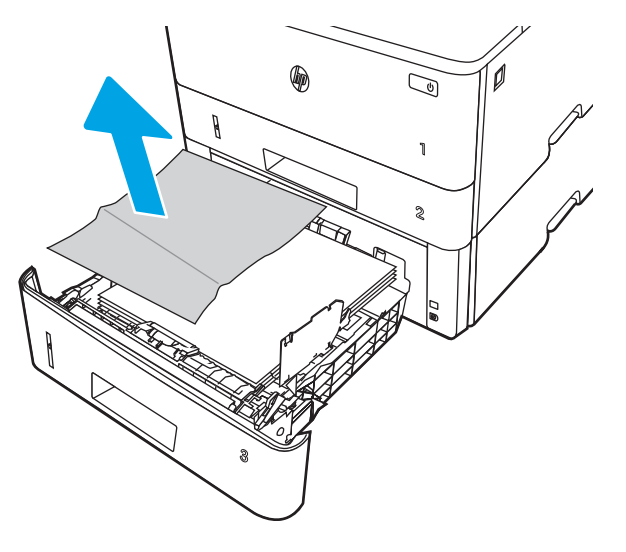

3. Ellenőrizze, hogy a hátsó papírvezető be lett-e állítva a megfelelő papírméret behúzásához. Ha szükséges, nyomja meg a kioldót, és mozgassa a hátsó papírvezetőt a megfelelő pozícióba. A helyére kell pattannia.

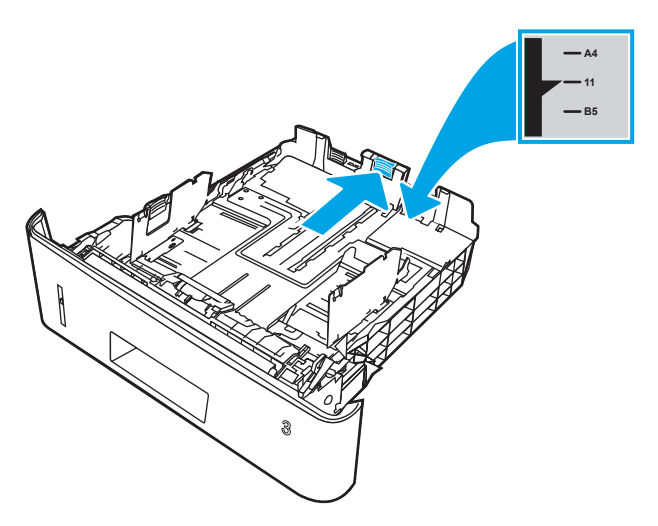

4. Töltse be a papírt a tálcába. Ellenőrizze, hogy a papírköteg négy sarka nem hajlik-e fel, és a köteg teteje nem éri-e el a maximális magasság jelzéseit.

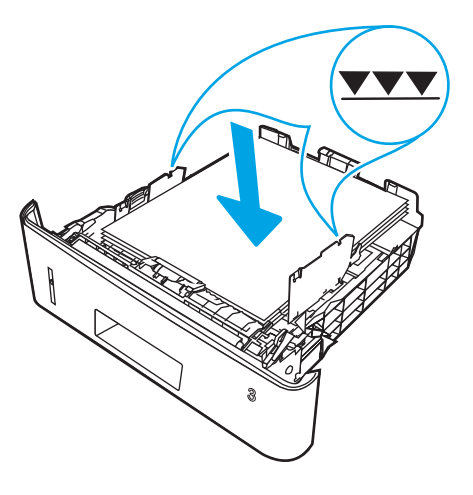

5. Helyezze be újra, majd csukja be a tálcát.

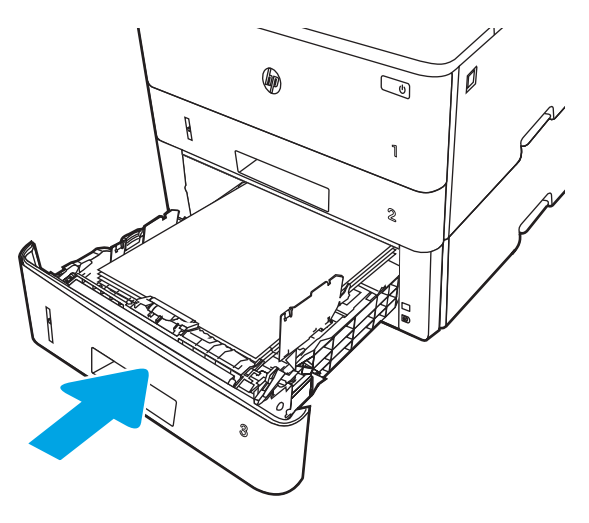

6. Nyomja meg az elülső ajtó kioldógombját.

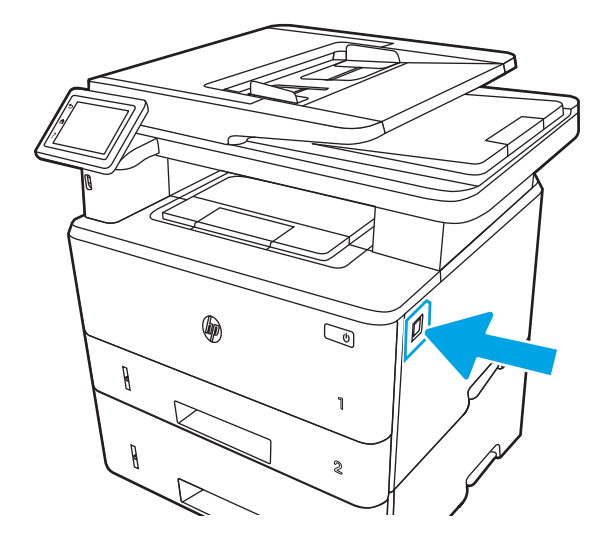

7. Nyissa ki az elülső ajtót.

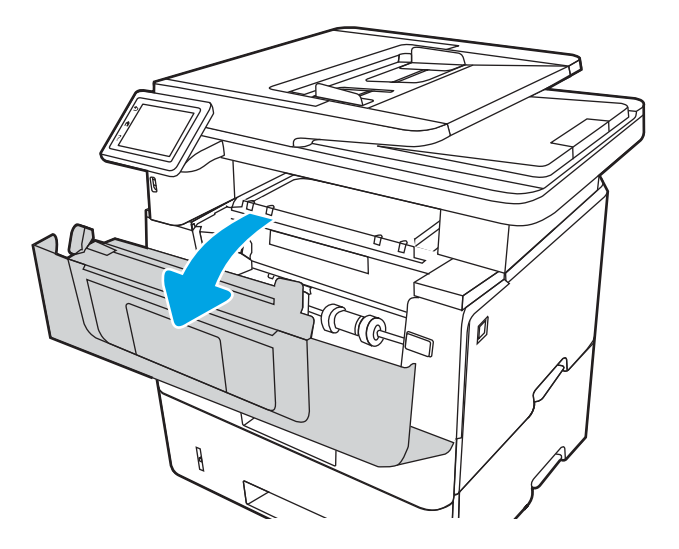

8. Vegye ki a festékkazettát.

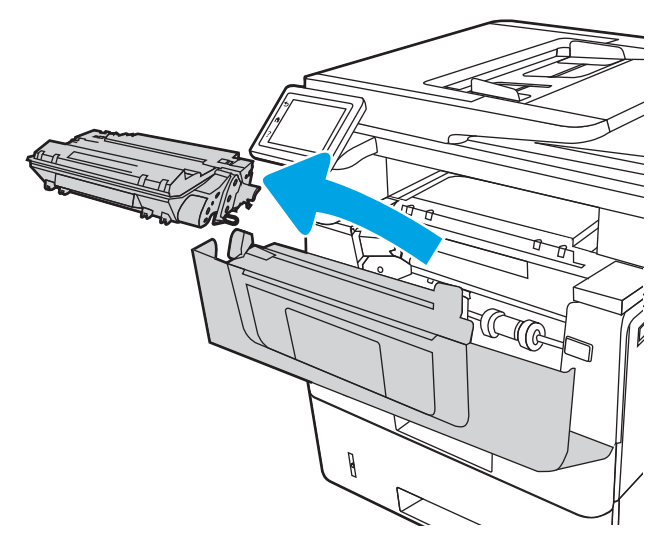

9. Emelje fel az elakadás-elhárítási fedelet.

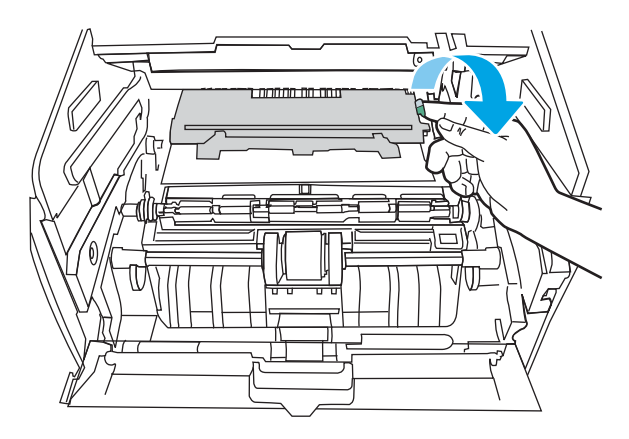

10. Távolítsa el az összes elakadt papírt.

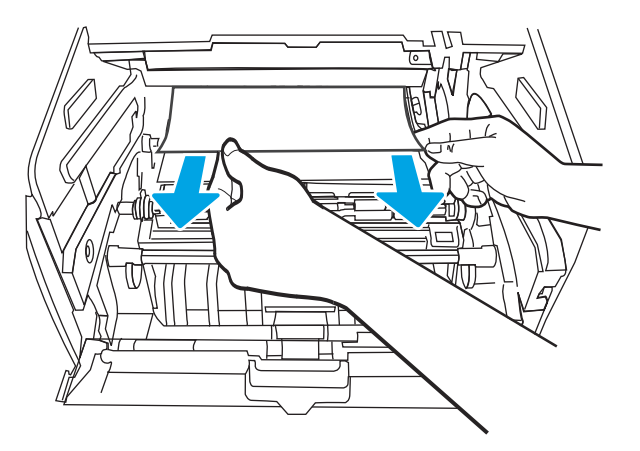

11. Helyezze be a tonerkazettát.

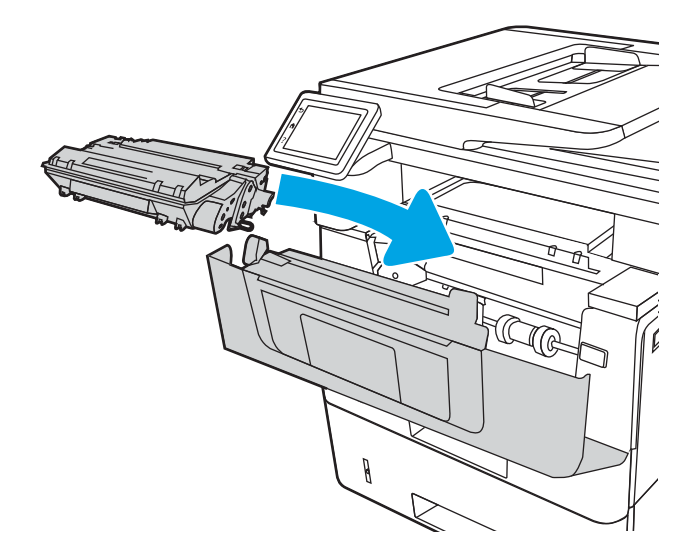

12. Zárja be az elülső ajtót.

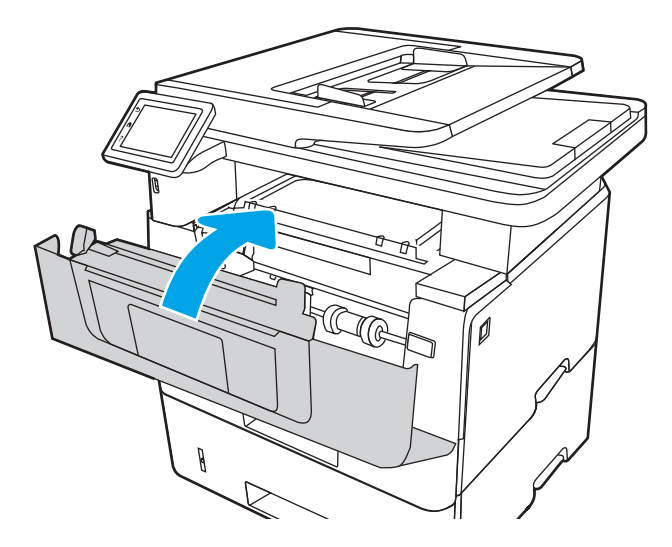

# A tonerkazetta környékén vagy a beégetőmű területén kialakult papírelakadások megszüntetése

A következő eljárással megnézhet minden olyan helyet a tonerkazetta környékén vagy a beégetőmű területén, ahol elakadás fordulhat elő.

Elakadás esetén a kezelőpanelen egy animáció látható, mely segít az elakadás elhárításában.

1. Nyomja meg az elülső ajtó kioldógombját.

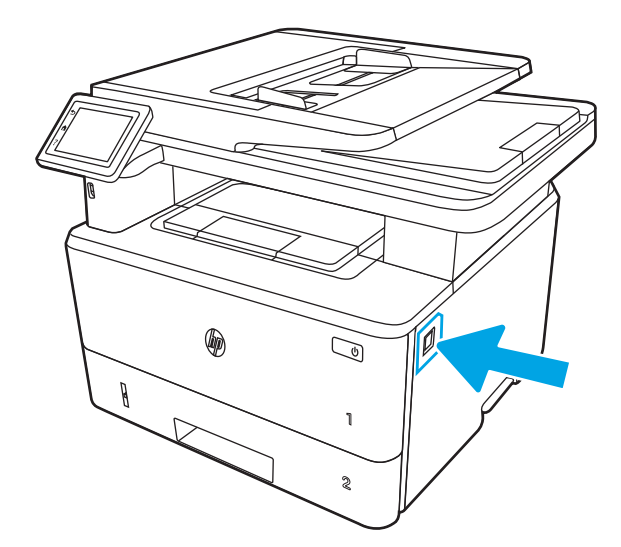

2. Nyissa ki az elülső ajtót.

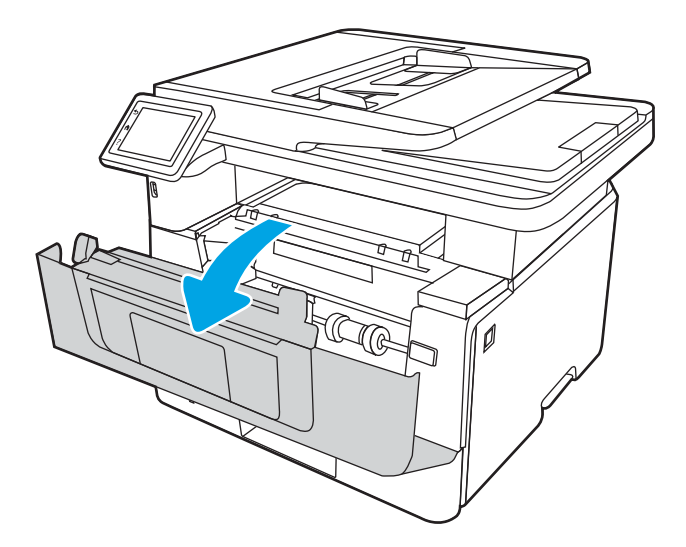

3. Vegye ki a festékkazettát.

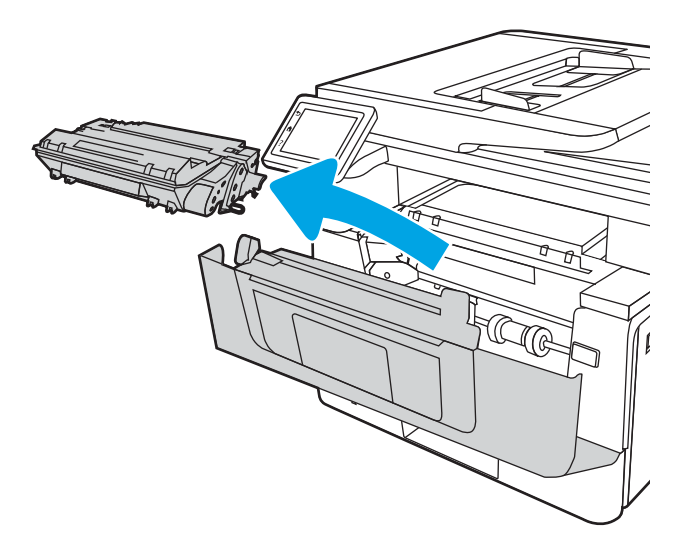

4. Emelje fel az elakadás-elhárítási fedelet.

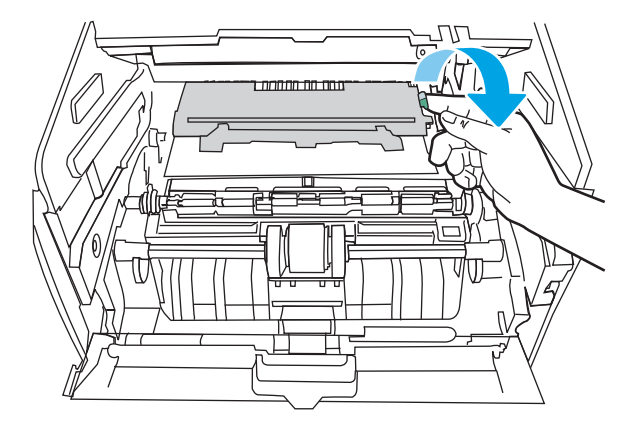

5. Ha elakadt papírt talál, távolítsa el.

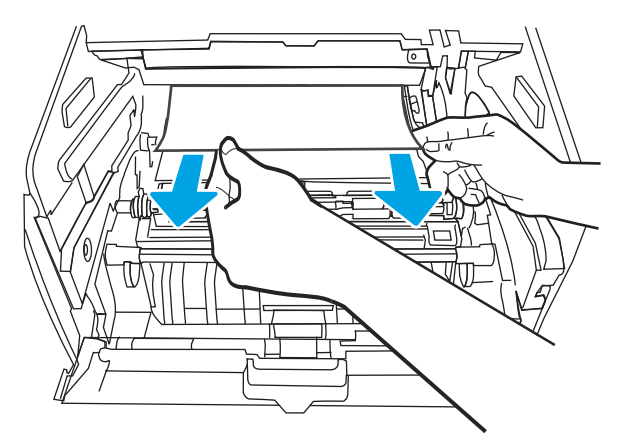

6. Helyezze be a tonerkazettát.

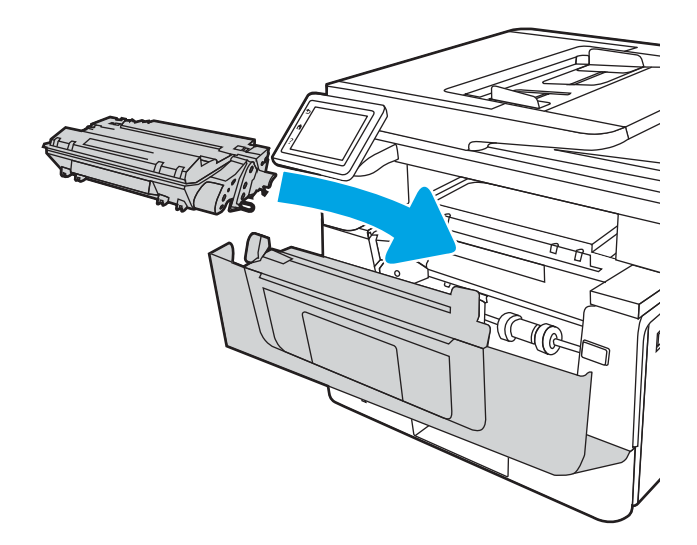

7. Zárja be az elülső ajtót.

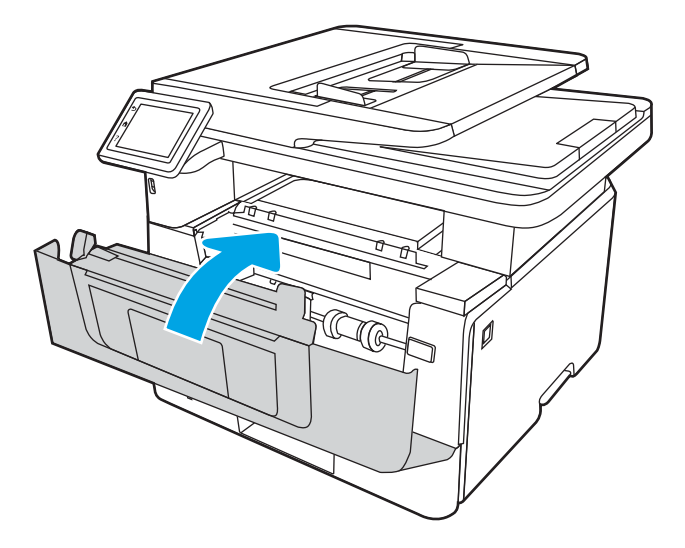

8. Ha nincs elakadt papír a nyomtatókazetta-tartó ajtajában, nyomja meg az elülső ajtó kioldógombját.

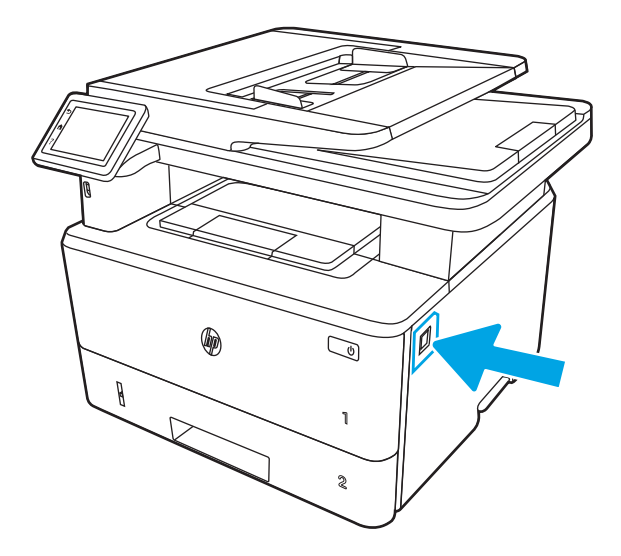

9. Nyissa ki az elülső ajtót és a hátsó ajtót.

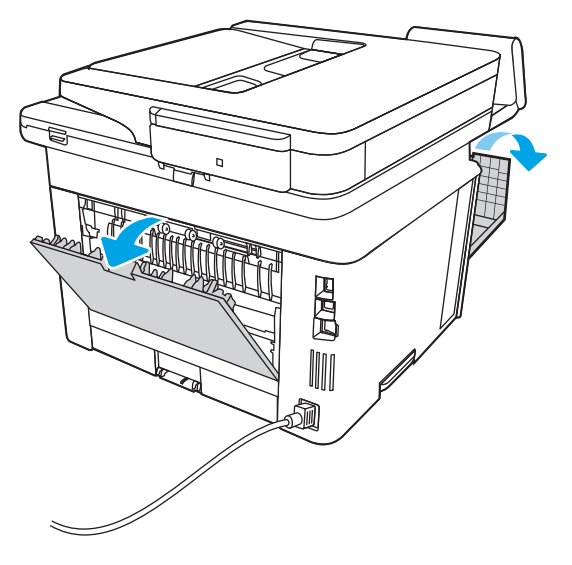

10. Ha elakadt papírt talál, távolítsa el az összes elakadt papírt a hátsó ajtó területén.

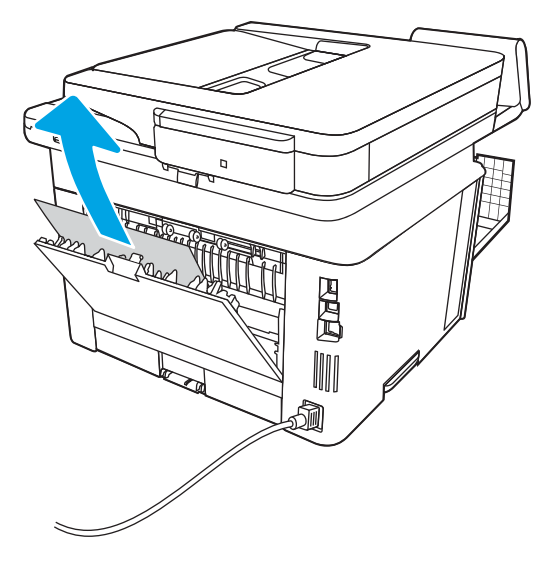

11. Zárja be a hátsó ajtót és az elülső ajtót.

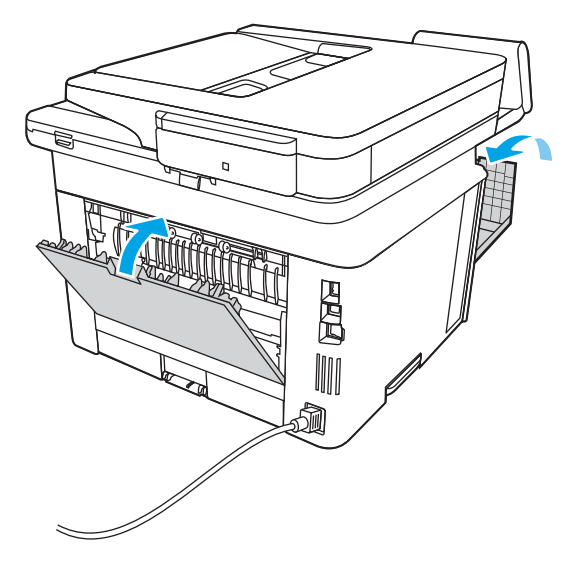

# Papírelakadások megszüntetése a kimeneti tálcában

A következő eljárással megnézhet minden olyan, a kimeneti tálcához kapcsolódó helyet, ahol elakadás fordulhat elő.

Elakadás esetén a kezelőpanelen egy animáció látható, mely segít az elakadás elhárításában.

1. Ha papír látható a kimeneti tálcában, fogja meg a papírt a felső szélénél és távolítsa el.

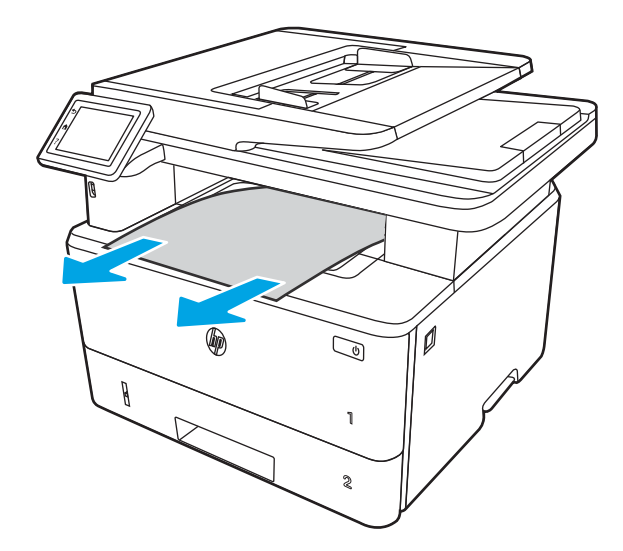

2. Nyomja meg az elülső ajtó kioldógombját.

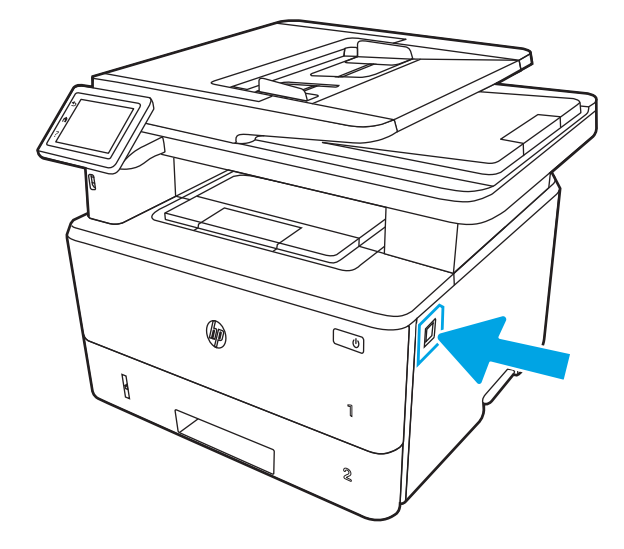

3. Nyissa ki az elülső ajtót.

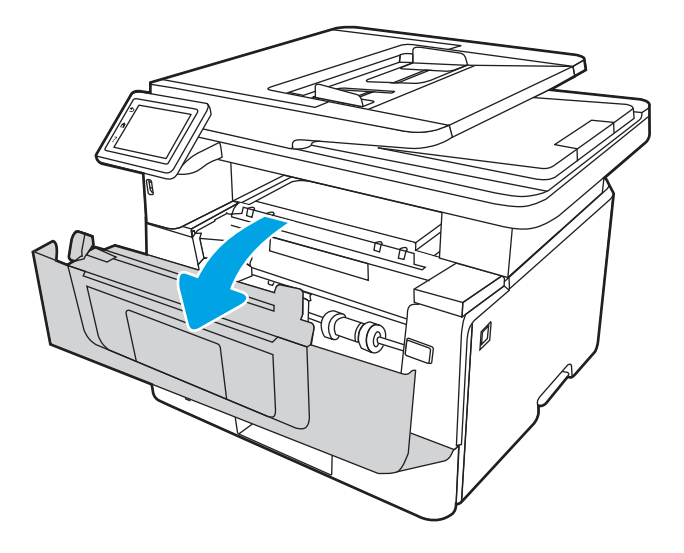

4. Emelje meg a lapolvasó szerkezetet.

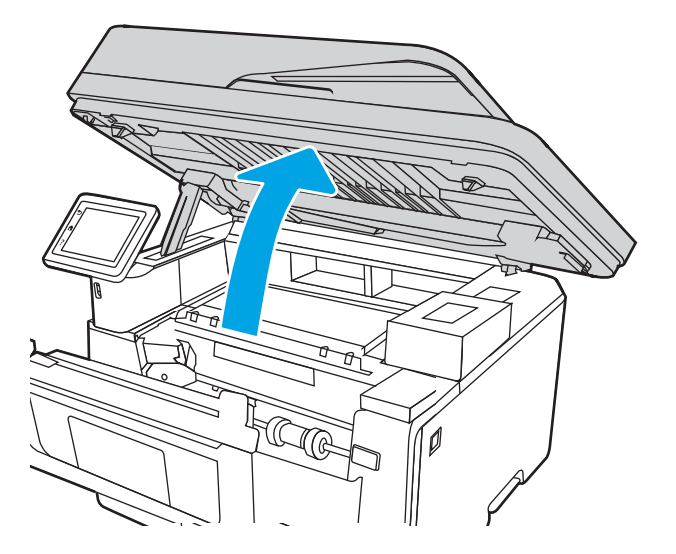

5. Távolítsa el az összes elakadt papírt.

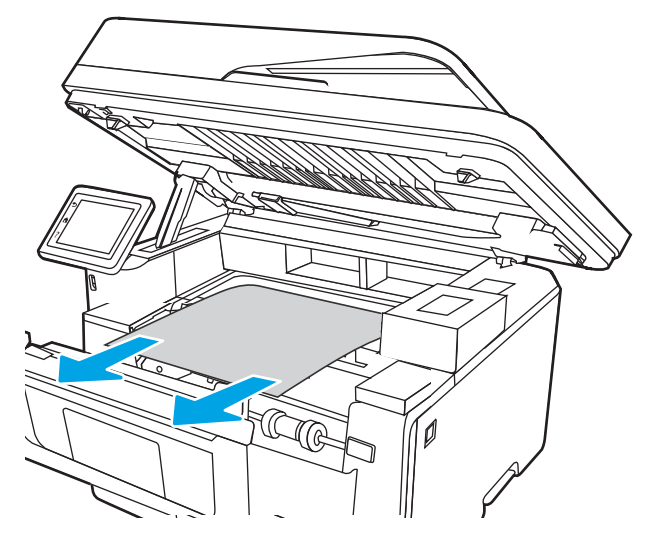

6. Csukja vissza a lapolvasó szerkezetet.

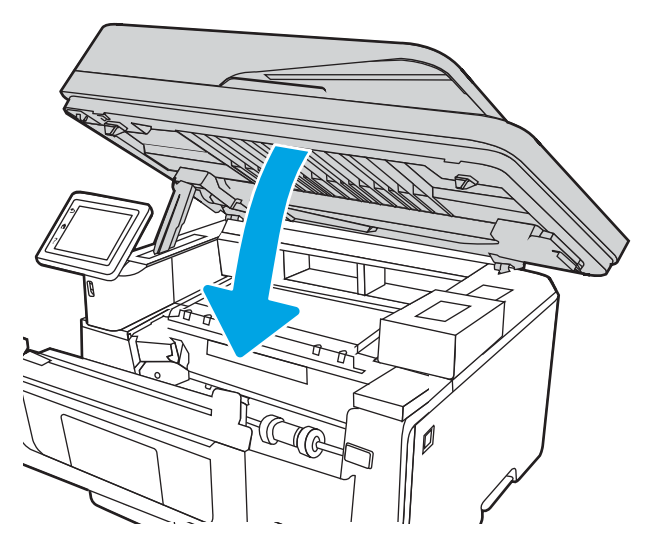

7. Nyissa le a hátsó ajtót.

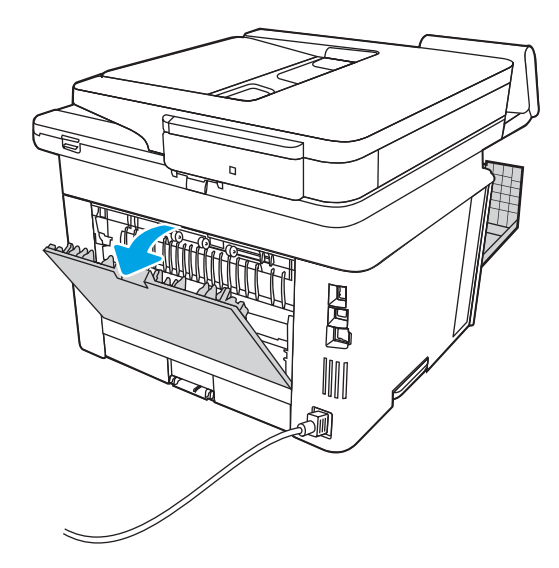

8. Távolítsa el az összes elakadt papírt a hátsó ajtó környezetében.

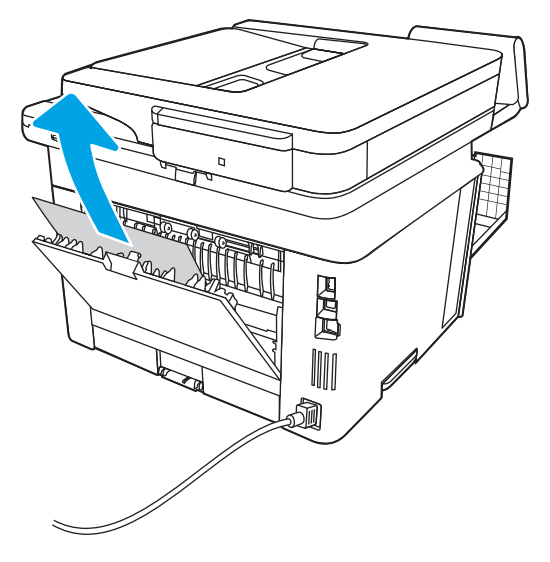

9. Zárja be a hátsó ajtót és az elülső ajtót.

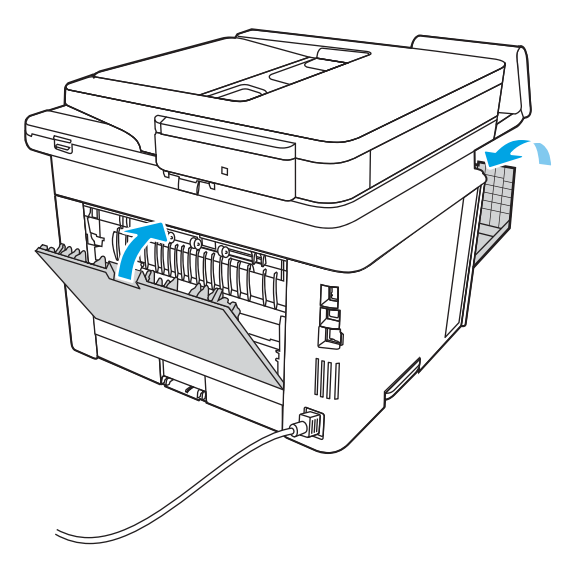

# Papírelakadások megszüntetése a duplex egységben

A következő eljárással megnézhet minden olyan helyet az automatikus duplex egységben, ahol elakadás fordulhat elő.

Elakadás esetén a kezelőpanelen egy animáció látható, mely segít az elakadás elhárításában.

1. Távolítsa el teljesen a 2. tálcát a nyomtatóból.

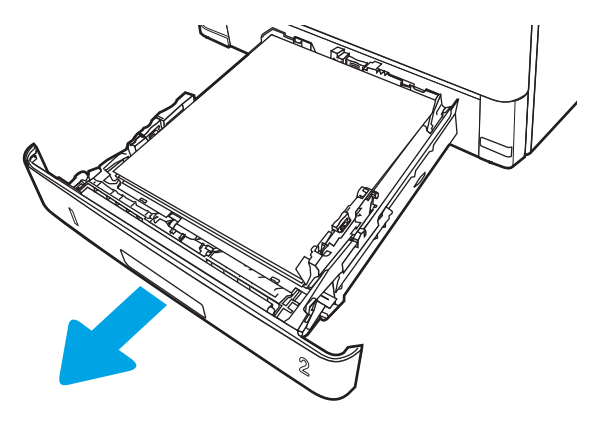

2. Nyomja meg a zöld gombot a duplex tálca kioldásához.

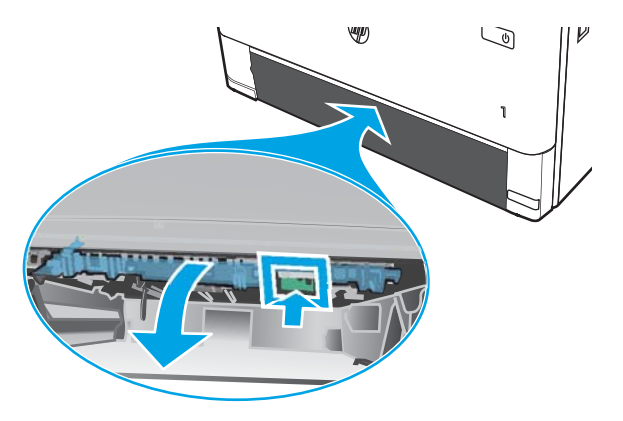

3. Távolítsa el az összes elakadt papírt.

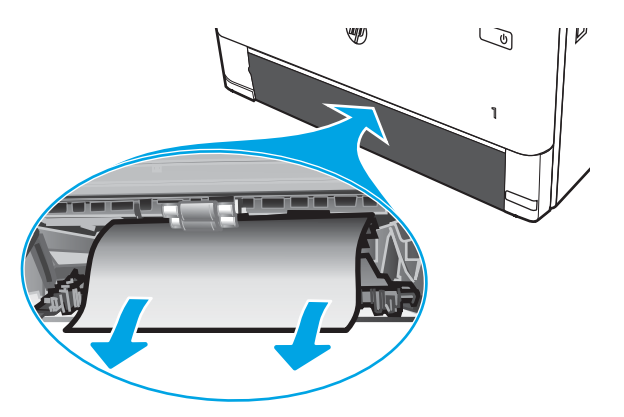

4. Csukja vissza a duplex tálcát.

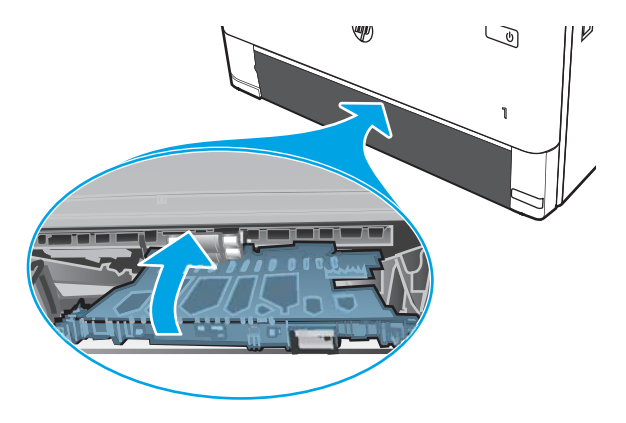

5. Helyezze vissza a 2. tálcát.

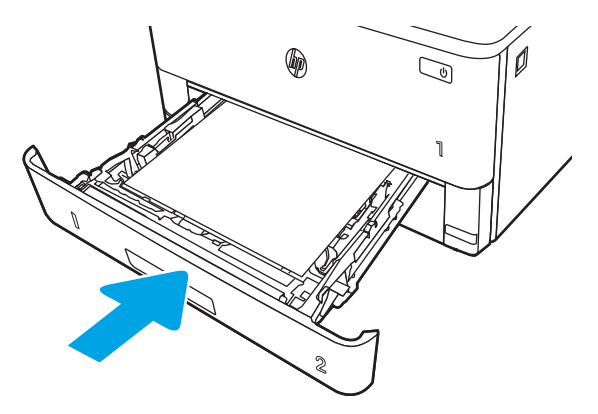

6. Nyomja meg az elülső ajtó kioldógombját.

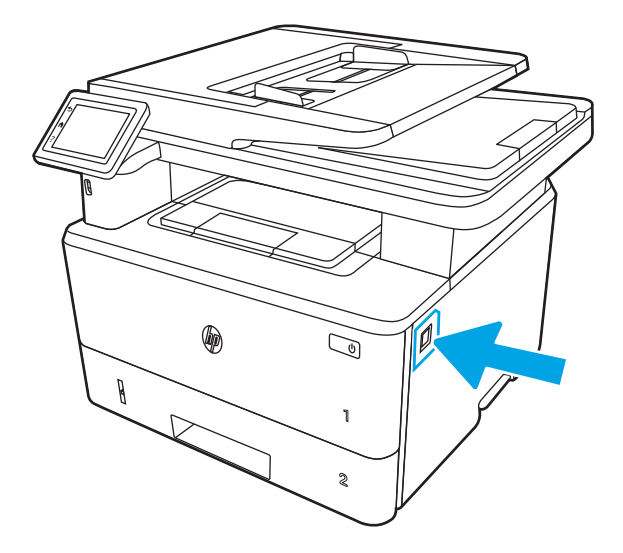

7. Nyissa ki az elülső ajtót.

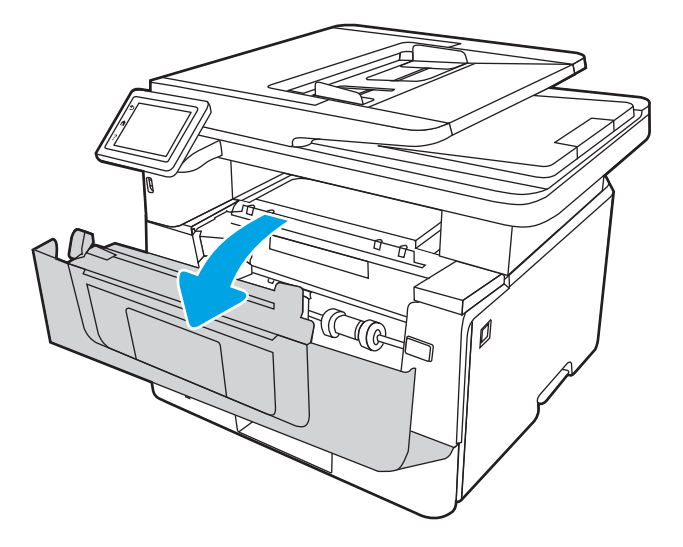

8. Zárja be az elülső ajtót.

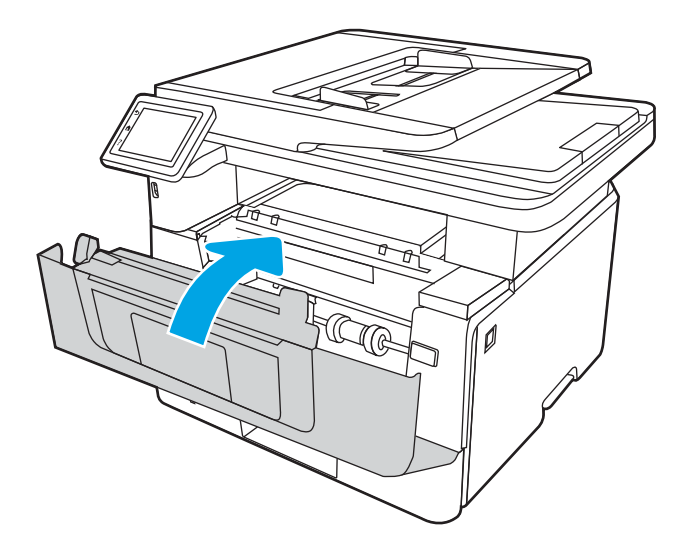

# A nyomtatási minőséggel kapcsolatos problémák megoldása

Tekintse át a nyomtatási minőséggel kapcsolatos problémák megoldására vonatkozó alábbi információkat.

- **Bevezetés**
- [A nyomtatási minőséggel kapcsolatos hibák elhárítása](#page-164-0)
- [Képhibák hibaelhárítása](#page-171-0)

## Bevezetés

Használja az alábbi információkat a nyomtatási minőséggel kapcsolatos problémák, beleértve a képminőséget, hibaelhárításához.

A hibaelhárítási lépések a következő hibák megoldásában segíthetnek:

- Üres oldalak
- Fekete oldalak
- Hullámos papír
- Sötét vagy világos sávok
- Sötét vagy világos csíkok
- Szemcsés nyomat
- Szürke háttér vagy sötét nyomat
- Halvány nyomat
- Laza toner
- Hiányzó festék
- Szórt tonerpöttyök
- Ferde képek
- Elmosódások
- Csíkok

# <span id="page-164-0"></span>A nyomtatási minőséggel kapcsolatos hibák elhárítása

A nyomtatási minőséggel kapcsolatos problémák megoldásához hajtsa végre az alábbi lépéseket a megadott sorrendben.

- A nyomtató firmware-ének frissítése
- Másik szoftverprogramból történő nyomtatás
- [A papírtípus ellenőrzése a nyomtatási feladathoz](#page-165-0)
- [A tonerkazetta állapotának ellenőrzése](#page-166-0)
- [Tisztítóoldal nyomtatása](#page-166-0)
- [A tonerkazetta vagy kazetták vizuális vizsgálata](#page-167-0)
- [A papír és a nyomtatási környezet ellenőrzése](#page-168-0)
- [Másik nyomtató-illesztőprogram alkalmazása](#page-169-0)
- [Az EconoMode beállítások ellenőrzése](#page-169-0)
- [Nyomtatási sűrűség beállítása](#page-170-0)

Bizonyos képhibák elhárításáért lásd: Képhibák elhárítása.

## A nyomtató firmware-ének frissítése

Próbálja meg a nyomtató firmware-jének frissítését.

További információkért lásd: [www.hp.com/support](http://www.hp.com/support).

## Másik szoftverprogramból történő nyomtatás

Próbáljon egy másik szoftverből nyomtatni.

Ha a lap helyesen készül el, a nyomtatáshoz használt szoftverrel van a probléma.

## <span id="page-165-0"></span>A papírtípus ellenőrzése a nyomtatási feladathoz

Amikor a szoftverprogramból nyomtat és a nyomtatott oldalak elmosódottak, halványak vagy sötétek, a papír hullámos, festékfoltok vagy -nyomok láthatók a lapon, illetve adott részeken nincs toner, ellenőrizze a papírtípus beállításait.

- A nyomtató papírtípus-beállításának ellenőrzése
- A papírtípus-beállítás ellenőrzése (Windows)
- A papírtípus-beállítás ellenőrzése (macOS)

#### A nyomtató papírtípus-beállításának ellenőrzése

Ellenőrizze a papírtípus-beállítást a nyomtató kezelőpaneljén, és szükség szerint módosítsa a beállítást.

- 1. Nyissa ki a tálcát.
- 2. Ellenőrizze, hogy a tálcába a megfelelő típusú papír van-e betöltve.
- 3. Csukja vissza a tálcát.
- 4. Kövesse a kezelőpanelen megjelenő utasításokat a tálcához megadott papírtípus-beállítások megerősítéséhez vagy módosításához.

#### A papírtípus-beállítás ellenőrzése (Windows)

Ellenőrizze a papírtípus-beállítást Windows rendszerben, és szükség szerint módosítsa a beállítást.

- 1. A szoftveralkalmazásban válassza a Nyomtatás lehetőséget.
- 2. Válassza ki a nyomtatót, majd kattintson a Tulajdonságok vagy a Beállítások gombra.
- 3. Kattintson a Papír/minőség lapra.
- 4. A Papírtípus legördülő listán kattintson a További lehetőségek opcióra.
- 5. Nyissa le a Típus: listát.
- 6. Nyissa le azt a papírtípus kategóriát, amelyik leginkább megfelel az aktuálisan használt papírnak.
- 7. Jelölje ki a használt papír típusának megfelelő beállítást, majd kattintson az OK gombra.
- 8. Az OK gombra kattintva zárja be a Dokumentum tulajdonságai párbeszédpanelt. A Nyomtatás párbeszédpanelen kattintson az OK gombra a feladat kinyomtatásához.

#### A papírtípus-beállítás ellenőrzése (macOS)

Ellenőrizze a papírtípus-beállítást macOS rendszerben, és szükség szerint módosítsa a beállítást.

- 1. Válassza a Fájl menü Nyomtatás parancsát.
- 2. A Nyomtató menüben válassza ki a nyomtatót.
- 3. Kattintson a Részletek megjelenítése vagy a Példányok és oldalak gombra.
- 4. Nyissa meg a menük legördülő listáját, majd kattintson a Papír/minőség menüre.
- 5. Válassza ki a használni kívánt típust a Médiatípus legördülő listáról.
- 6. Kattintson a Nyomtatás gombra.

## <span id="page-166-0"></span>A tonerkazetta állapotának ellenőrzése

Kövesse az alábbi lépéseket a tonerkazetták becsült hátralévő élettartamának, illetve az esetleges más cserélhető alkatrészek állapotának ellenőrzéséhez.

- Első lépés: Kellékállapot-oldal nyomtatása
- Második lépés: Kellékek állapotának ellenőrzése

#### Első lépés: Kellékállapot-oldal nyomtatása

A kezelőpanel-menük segítségével nyomtasson ki egy kellékállapot-oldalt.

- 1. A nyomtató kezelőpaneljének kezdőképernyőjén állva húzza lefelé a képernyő felső részén lévő fület az Irányítópult megnyitásához, majd érintse meg a Beállítás ikont ...
- 2. Görgessen a Jelentések elemhez, és érintse meg.
- 3. Görgessen a Kellékállapot-oldal elemhez, és érintse meg a jelentés kinyomtatásához.

#### Második lépés: Kellékek állapotának ellenőrzése

A kellékállapot-oldal tájékoztatást nyújt a kazettákról és más cserélhető alkatrészekről.

- 1. A kellékállapot-oldalon nézze meg a tonerkazetták becsült hátralévő élettartamát és az esetleges egyéb cserélhető alkatrészek állapotát.
	- A becsült élettartama végére ért tonerkazetta használata nyomtatási minőséggel kapcsolatos hibákat okozhat. A kellékállapot-oldal jelzi, ha egy kellék szintje nagyon alacsony.
	- A HP Premium Protection jótállás akkor jár le, ha a kellékállapot-oldalon vagy EWS-en üzenet jelzi, hogy a kellékre vonatkozó Premium Protection jótállás lejárt.
	- Ekkor a tonerkazettát nem kell cserélni, kivéve, ha a nyomtatási minőség már nem elfogadható. Célszerű lehet kéznél tartani egy cserekazettát arra az esetre, ha a nyomtatási minőség már nem elfogadható.
	- Ha úgy látja, hogy cserélnie kell egy tonerkazettát vagy más cserélhető alkatrészt, a kellékállapotoldal felsorolja az eredeti HP alkatrészszámokat.
- 2. Ellenőrizze, hogy eredeti HP kazettát használ-e.

Az eredeti HP tonerkazettán a "HP" felirat olvasható, vagy megtalálható rajta a HP embléma. További tudnivalók a HP kazetták felismerésével kapcsolatban: [www.hp.com/go/learnaboutsupplies.](http://www.hp.com/go/learnaboutsupplies)

## Tisztítóoldal nyomtatása

A nyomtatási folyamat során papír, festék és porszemcsék gyűlhetnek fel a nyomtatóban, ezek pedig ronthatják a nyomtatási minőséget (festékfoltok, elmosódás, csíkozás, ismétlődő jelek).

Tisztítóoldal nyomtatásához kövesse az alábbi eljárást:

- 1. A nyomtató kezelőpaneljének kezdőképernyőjén állva húzza lefelé a képernyő felső részén lévő fület az Irányítópult megnyitásához, majd érintse meg a Beállítás ikont ...
- 2. Görgessen a következő menükhöz, és érintse meg őket:
- <span id="page-167-0"></span>1. Nyomtató karbantartása
- 2. Nyomtatásminőségi eszközök
- 3. Tisztítólap
- 3. Amikor a rendszer kéri, töltsön be Letter vagy A4-es méretű papírt, majd érintse meg az OK gombot.

A nyomtató kezelőpaneljén megjelenik a Tisztítás üzenet. Várjon, amíg a folyamat befejeződik. Dobja ki a kinyomtatott lapot.

## A tonerkazetta vagy kazetták vizuális vizsgálata

Vizsgálja meg az összes tonerkazettát a következő lépésekkel:

- 1. Vegye ki a tonerkazettát a nyomtatóból, és ellenőrizze, hogy el lett-e távolítva a zárószalag.
- 2. Ellenőrizze, hogy nem sérült-e meg a memóriachip.
- 3. Vizsgálja meg a zöld képalkotó dob felületét.

**A VIGYÁZAT!** Ne érintse meg a képalkotó dobot. A képalkotó dobon lévő ujjlenyomatok problémákat okozhatnak a nyomtatási minőségben.

- 4. Ha karcolások, ujjlenyomatok vagy egyéb sérülés látható a képalkotó dobon, cserélje ki a tonerkazettát.
- 5. Helyezze vissza a tonerkazettát, és néhány oldal kinyomtatásával ellenőrizze, hogy megoldódott-e a probléma.

## <span id="page-168-0"></span>A papír és a nyomtatási környezet ellenőrzése

Az alábbi információ segítségével ellenőrizheti a papírkiválasztást és a nyomtatási környezetet.

- · Első lépés: A HP specifikációknak megfelelő papír használata
- Második lépés: Ellenőrizze a nyomtatási környezetet
- Harmadik lépés: Az egyes tálcák beállítása

#### Első lépés: A HP specifikációknak megfelelő papír használata

Néhány nyomtatásminőségi probléma abból fakad, hogy nem a HP előírásainak megfelelő papírt használnak.

- Mindig a nyomtató által támogatott típusú és súlyú papírt használjon.
- Olyan papírt használjon, amely jó minőségű, és nincsenek rajta vágások, bemetszések, tépések, foltok, laza részecskék, por, gyűrődések, lyukak, kapcsok, illetve hullámosodó vagy meghajlott szélek.
- Ne használjon olyan papírt, amelyre már nyomtattak.
- Ne használjon fémes anyagot tartalmazó papírt (pl. csillám).
- Lézernyomtatókhoz készült papírt használjon. Ne használjon olyan papírt, amely csak tintasugaras nyomtatókhoz készült.
- Ne használjon túl durva papírt. A simább papír használata általában jobb nyomtatási minőséget eredményez.

#### Második lépés: Ellenőrizze a nyomtatási környezetet

A környezet közvetlen hatással van a nyomtatási minőségre, és gyakran okoz nyomtatási minőséggel vagy papíradagolással kapcsolatos problémát. Próbálja az alábbi megoldásokat:

- Tartsa távol a nyomtatót huzatos helyektől, például a légkondicionáló nyílásától, a nyitott ajtóktól és ablakoktól.
- Ügyeljen rá, hogy a nyomtató ne legyen kitéve a nyomtató műszaki leírásában szereplő határértékeket túllépő hőmérsékletnek vagy páratartalomnak.
- Ne tárolja a nyomtatót szűk helyen, például szekrényben.
- A nyomtatót szilárd, sima felületen tartsa.
- Ügyeljen arra, hogy a nyomtató szellőzőnyílásai ne legyenek eltorlaszolva. A megfelelő működéshez a nyomtatónak minden oldalán jól kell szellőznie, a tetejét is beleértve.
- Ügyeljen arra, hogy a nyomtatóba ne kerüljön szálló szennyeződés, por, gőz, zsír vagy bármi más, amely lerakódhat a nyomtató belsejében.

#### Harmadik lépés: Az egyes tálcák beállítása

Ha a bizonyos tálcákból történő nyomtatáskor nem kerülnek középre vagy nem a helyükön jelennek a szöveges vagy képi elemek, tegye a következőket.

- 1. A nyomtató kezelőpaneljének kezdőképernyőjén állva húzza lefelé a képernyő felső részén lévő fület az Irányítópult megnyitásához, majd érintse meg a Beállítás ikont ...
- 2. Görgessen a következő menükhöz, és nyissa meg őket:
- <span id="page-169-0"></span>1. Tálcakezelés
- 2. Képbeállítás
- 3. Válassza ki a beállítani kívánt tálcát, majd érintse meg a Tesztoldal nyomtatása elemet a jelentés kinyomtatásához.
- 4. Kövesse a kinyomtatott oldalakon található útmutatást.
- 5. Érintse meg újra a Tesztoldal nyomtatása elemet az eredmények ellenőrzéséhez, majd hajtson végre további beállításokat, ha szükséges.

## Másik nyomtató-illesztőprogram alkalmazása

Használjon másik nyomtatóillesztő-programot, ha szoftverprogramból nyomtat és a kinyomtatott dokumentumon a grafikákban nem várt vonalak láthatóak, illetve ha hiányos a szöveg, hiányos a grafika, nem megfelelő a formátum vagy a betűtípus.

Töltse le az alábbi illesztőprogramok valamelyikét a HP weboldaláról: [www.hp.com/support/ljM329MFP,](http://www.hp.com/support/ljM329MFP) [www.hp.com/support/ljM428MFP,](http://www.hp.com/support/ljm428mfp) vagy [www.hp.com/support/ljM429MFP](http://www.hp.com/support/ljm429mfp).

#### 9-3. táblázat: Nyomtató-illesztőprogramok

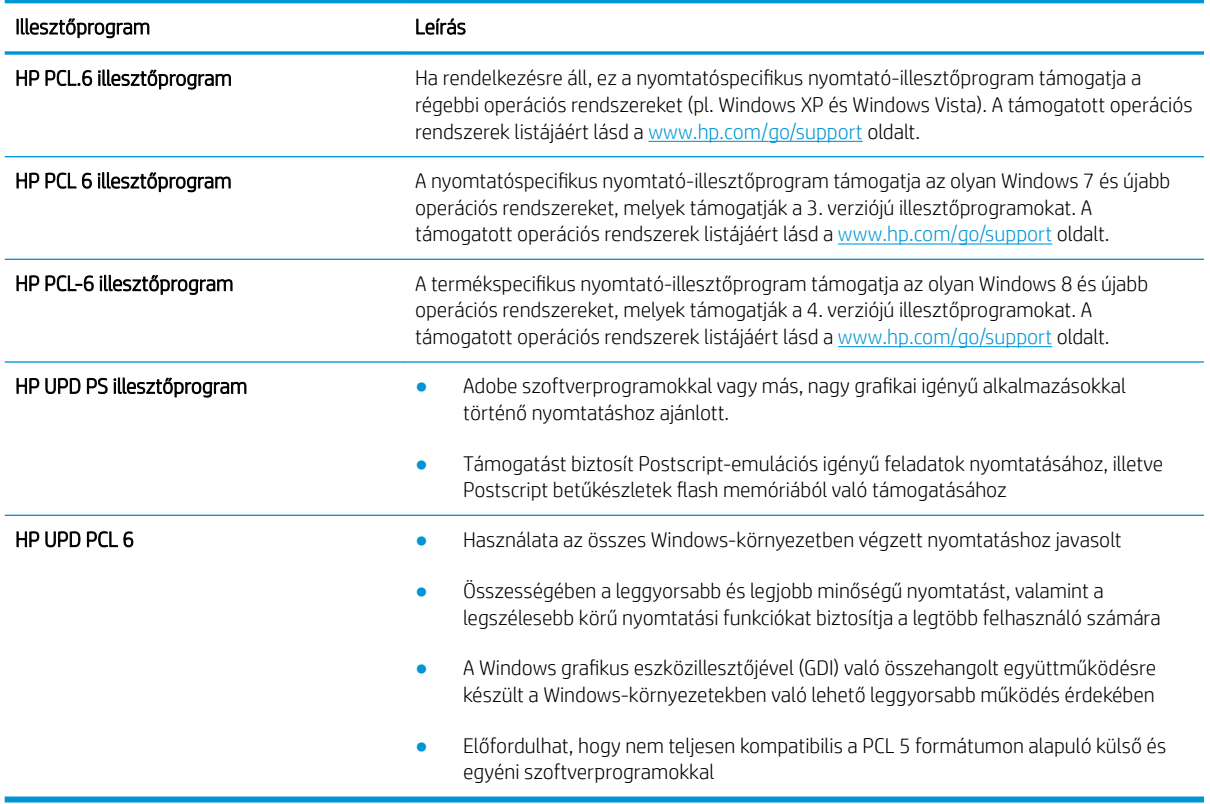

## Az EconoMode beállítások ellenőrzése

A HP nem tanácsolja az EconoMode folyamatos használatát. Ha folyamatosan EconoMode üzemmódban nyomtat, a tonerkazetta mechanikus részei az előtt tönkremehetnek, mielőtt kifogyna belőlük a festék. Ha a nyomtatási minőség leromlik és már nem elfogadható, fontolja meg a tonerkazetta cseréjét.

<span id="page-170-0"></span>**WEGJEGYZÉS:** Ez a funkció elérhető a PCL 6 Windows nyomtató-illesztőprogrammal. Ha nem ezt az illesztőprogramot használja, a funkciót a HP beépített webszerverrel engedélyezheti.

Kövesse az alábbi lépéseket, ha a teljes oldal túl sötét, vagy túl világos.

- 1. A szoftveralkalmazásban válassza a **Nyomtatás** lehetőséget.
- 2. Válassza ki a nyomtatót, majd kattintson a Tulajdonságok vagy a Beállítások gombra.
- 3. Kattintson a Papír/Minőség fülre, és keresse meg a Nyomtatási minőség területet.
- 4. Ha a teljes oldal túl sötét, alkalmazza az alábbi beállításokat:
	- Válassza a 600 dpi lehetőséget, ha elérhető.
	- Az engedélyezéshez jelölje be az EconoMode jelölőnégyzetet.

Ha a teljes oldal túl világos, alkalmazza az alábbi beállításokat:

- Válassza a FastRes 1200 lehetőséget, ha elérhető.
- A letiltásához törölje az EconoMode jelölőnégyzet bejelölését.
- 5. Az OK gombra kattintva zárja be a Dokumentum tulajdonságai párbeszédpanelt. A Nyomtatás párbeszédpanelen kattintson az OK gombra a feladat kinyomtatásához.

## Nyomtatási sűrűség beállítása

Ha a nyomatok színe túl sötét vagy világos, állítsa be a nyomtatási sűrűséget.

Hajtsa végre az alábbi lépéseket a nyomtatási sűrűség beállításához:

- 1. A HP beágyazott webkiszolgáló megnyitása:
	- a. A nyomtató kezelőpaneljének kezdőképernyőjén érintse meg a Vezeték nélküli ikont (1) vagy az Ethernet ikont  $\frac{R}{2A}$  a nyomtató IP-címének vagy a gazdagép nevének megtekintéséhez.
	- b. Nyisson meg egy webböngészőt, és adja meg a címsorában az IP-címet vagy a gazdagép nevét pontosan úgy, ahogyan a nyomtató kezelőpaneljén látható. Nyomja le a számítógép billentyűzetének Enter billentyűjét. Megnyílik a beágyazott webkiszolgáló.

https://10.10.XXXXX/

B MEGJEGYZÉS: Ha a böngészőben megjelenik egy üzenet, amely arra figyelmeztet, hogy a webhely elérése nem feltétlenül biztonságos, válassza a folytatás lehetőséget. A webhely elérése nem károsítja a számítógépet.

- 2. Az EWS kezdőlapján kattintson a Beállítások fülre.
- 3. A bal oldali navigációs ablaktáblában kattintson a **Beállítások** elemre a beállítások kibővítéséhez, majd kattintson az Általános nyomtatóbeállítások elemre.
- 4. A Nyomtatási sűrűség részben a legördülő lista segítségével válassza ki a kívánt beállítást.
- 5. A módosítások mentéséhez kattintson az Alkalmaz gombra.

# <span id="page-171-0"></span>Képhibák hibaelhárítása

Nézze át a képhibák példáit és az ezen hibák megoldására vonatkozó lépéseket.

#### 9-4. táblázat: Képhibákat tartalmazó táblázat rövidített útmutatója

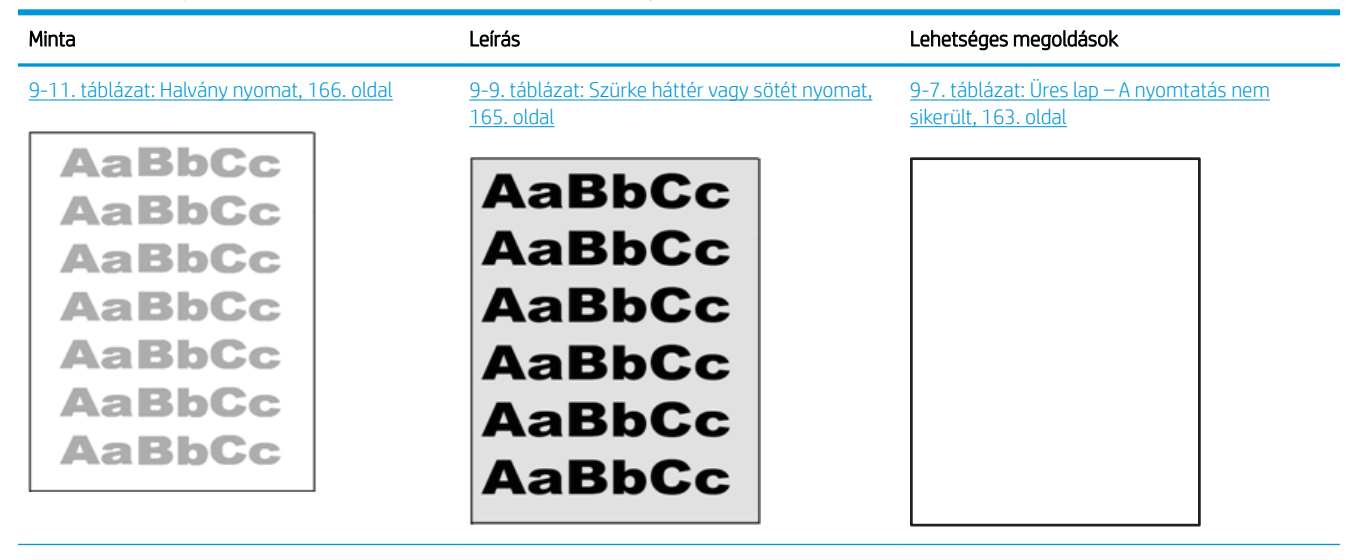

#### 9-4. táblázat: Képhibákat tartalmazó táblázat rövidített útmutatója (folytatás)

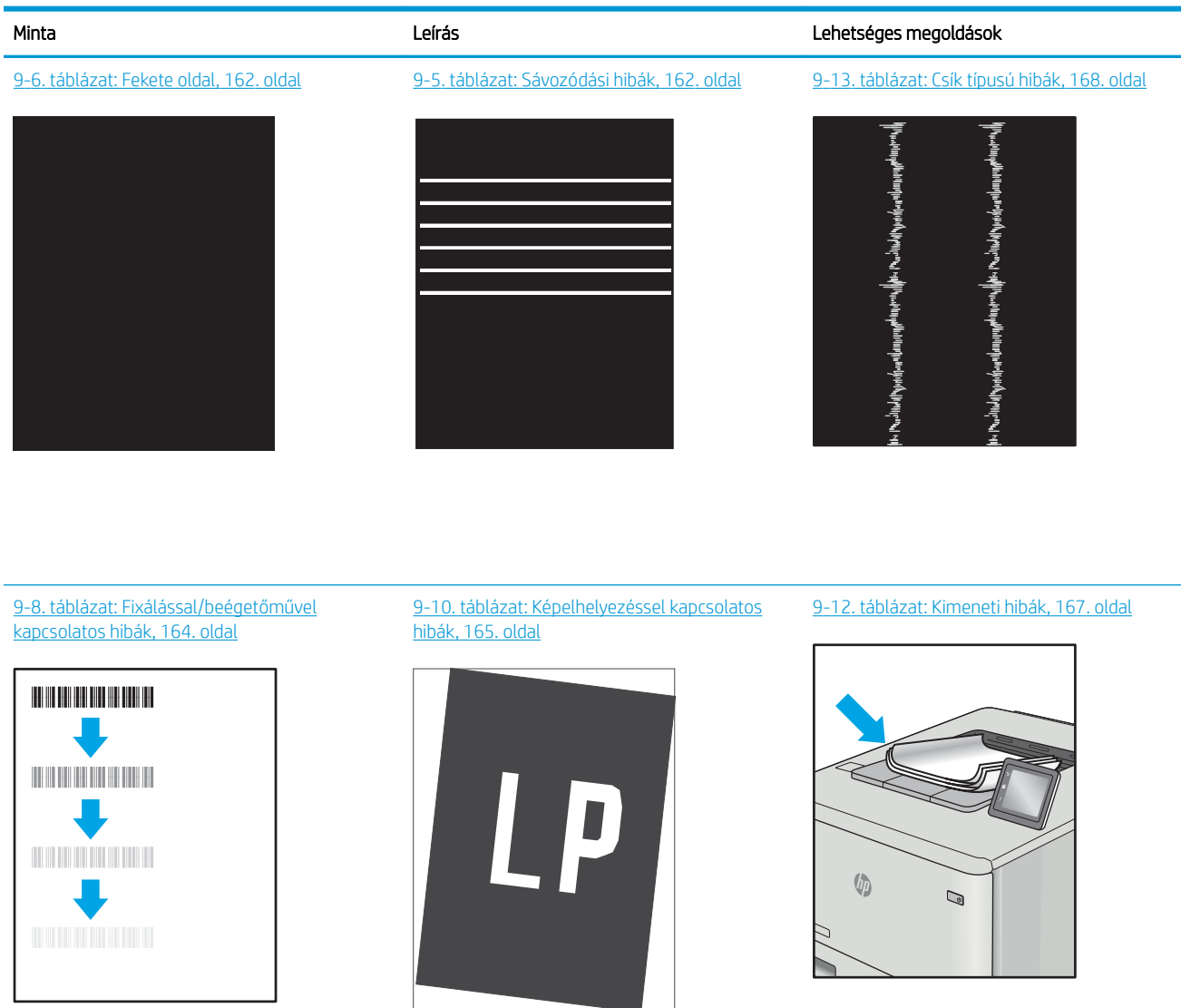

A képhibák – mindegy, hogy mi okozza őket – gyakran megoldhatók ugyanezen lépésekkel. Kövesse az alábbi lépéseket a képhibával kapcsolatos problémák megoldásának elkezdéséhez.

- 1. Nyomtassa ki újra a dokumentumot. A nyomtatási minőséggel kapcsolatos hibák lehetnek időszakos jellegűek, vagy a folyamatos nyomtatás során teljesen megszűnhetnek.
- 2. Ellenőrizze a kazetta vagy kazetták állapotát. Ha a kazetta nagyon alacsony szinten áll (túllépte névleges élettartamát), cserélje ki a kazettát.
- 3. Ellenőrizze, hogy az illesztőprogram és a tálca nyomtatási módjának beállításai megfelelnek-e a tálcába töltött adathordozónak. Próbáljon meg egy másik csomagból származó adathordozót vagy egy másik tálcát használni. Próbálkozzon egy másik nyomtatási móddal.
- <span id="page-173-0"></span>4. Ellenőrizze, hogy a nyomtató a támogatott üzemeltetési hőmérsékleten/páratartalom-tartományon belül van-e.
- 5. Ellenőrizze, hogy a papír típusa, mérete és tömege a nyomtató által támogatott-e. A nyomtató által támogatott papírméretek és -típusok listájának megtekintéséhez látogasson el a [support.hp.com](http://support.hp.com) weboldalra.

**MEGJEGYZÉS:** A "beégetés" kifejezés a nyomtatási folyamat azon részére utal, amikor a festék a papírba ég.

A következő példák a nyomtatón először rövid oldalukkal áthaladó, Letter méretű papírokra vonatkoznak.

#### 9-5. táblázat: Sávozódási hibák

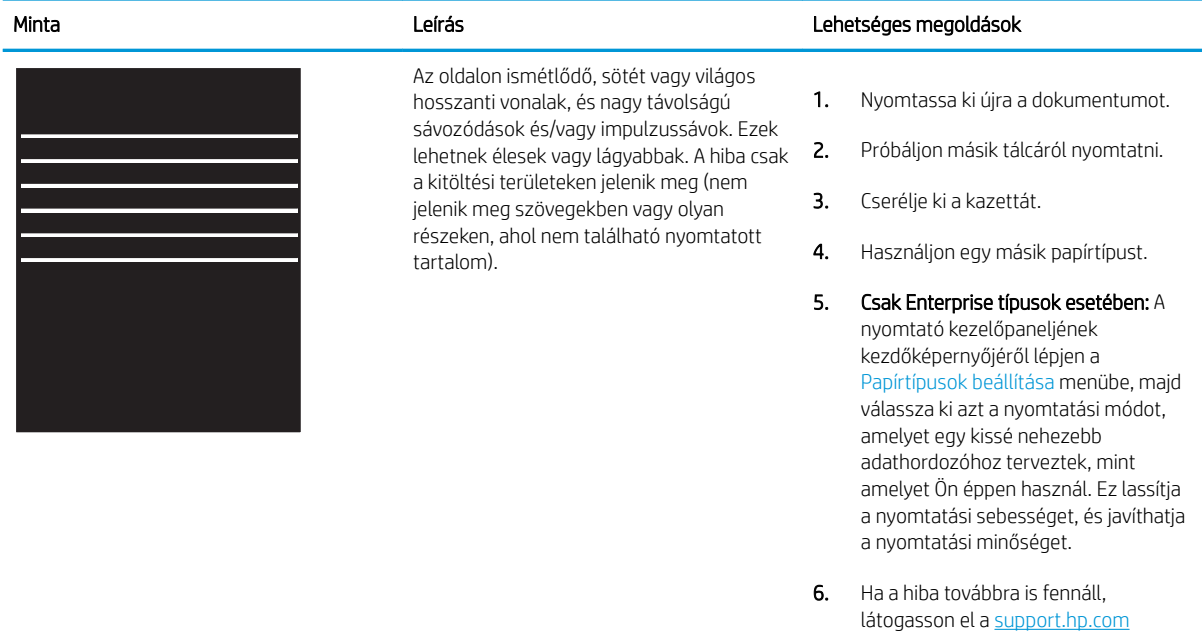

webhelyre.

#### 9-6. táblázat: Fekete oldal

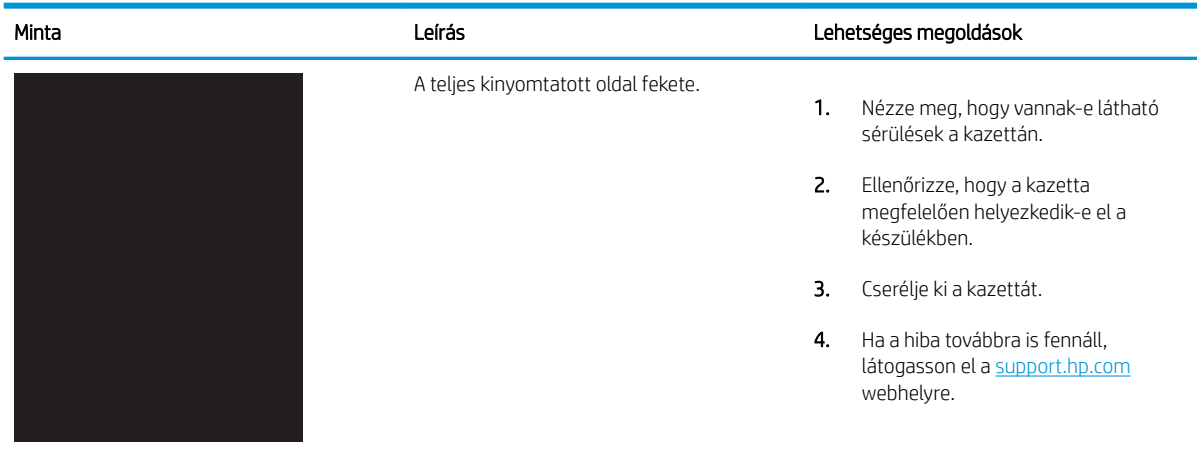

## <span id="page-174-0"></span>9-7. táblázat: Üres lap – A nyomtatás nem sikerült

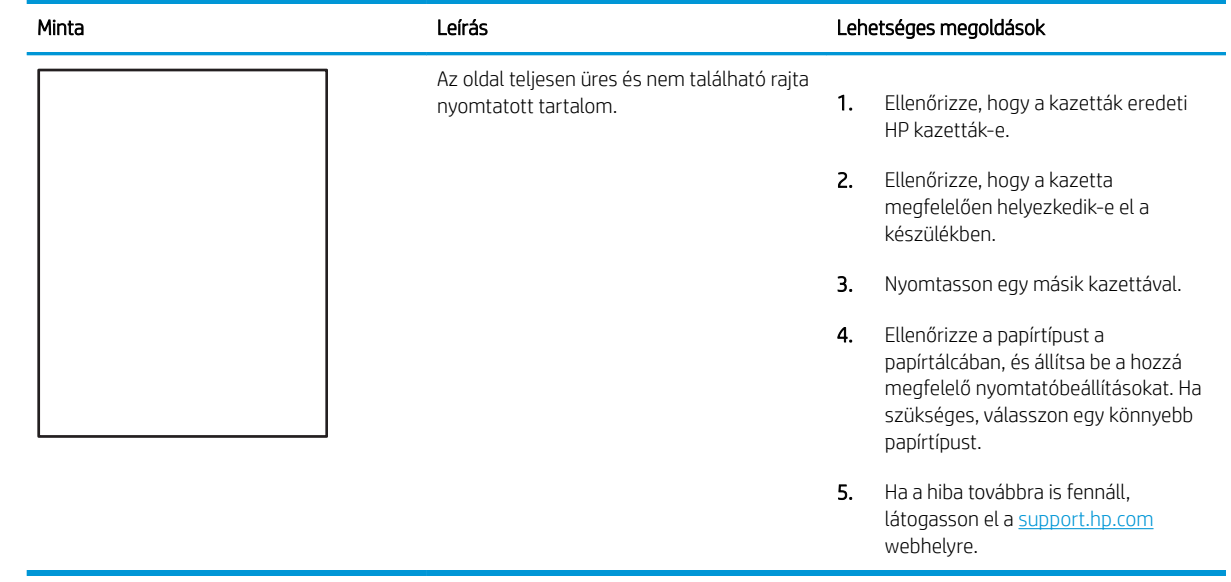

### <span id="page-175-0"></span>9-8. táblázat: Fixálással/beégetőművel kapcsolatos hibák

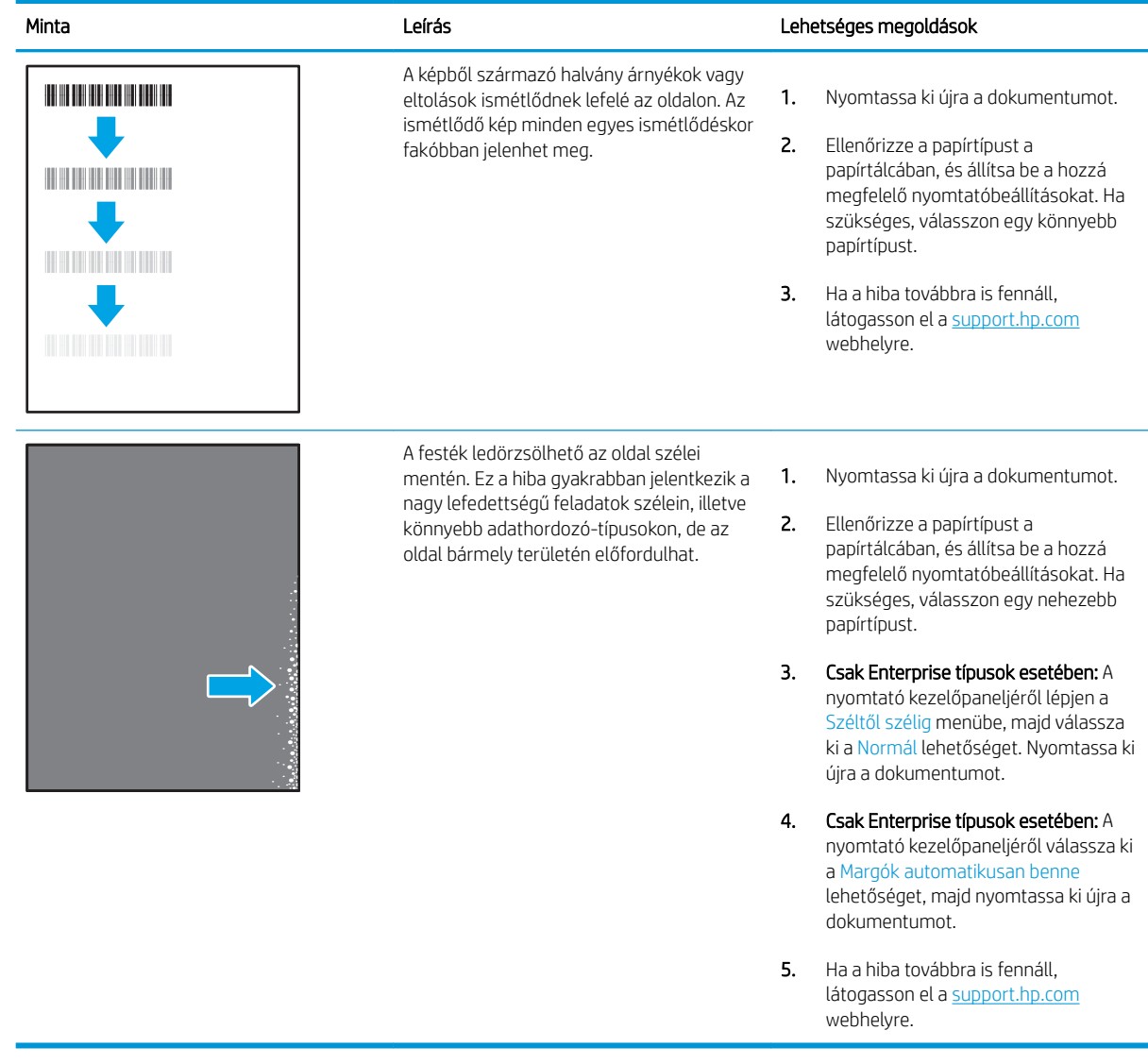

### <span id="page-176-0"></span>9-9. táblázat: Szürke háttér vagy sötét nyomat

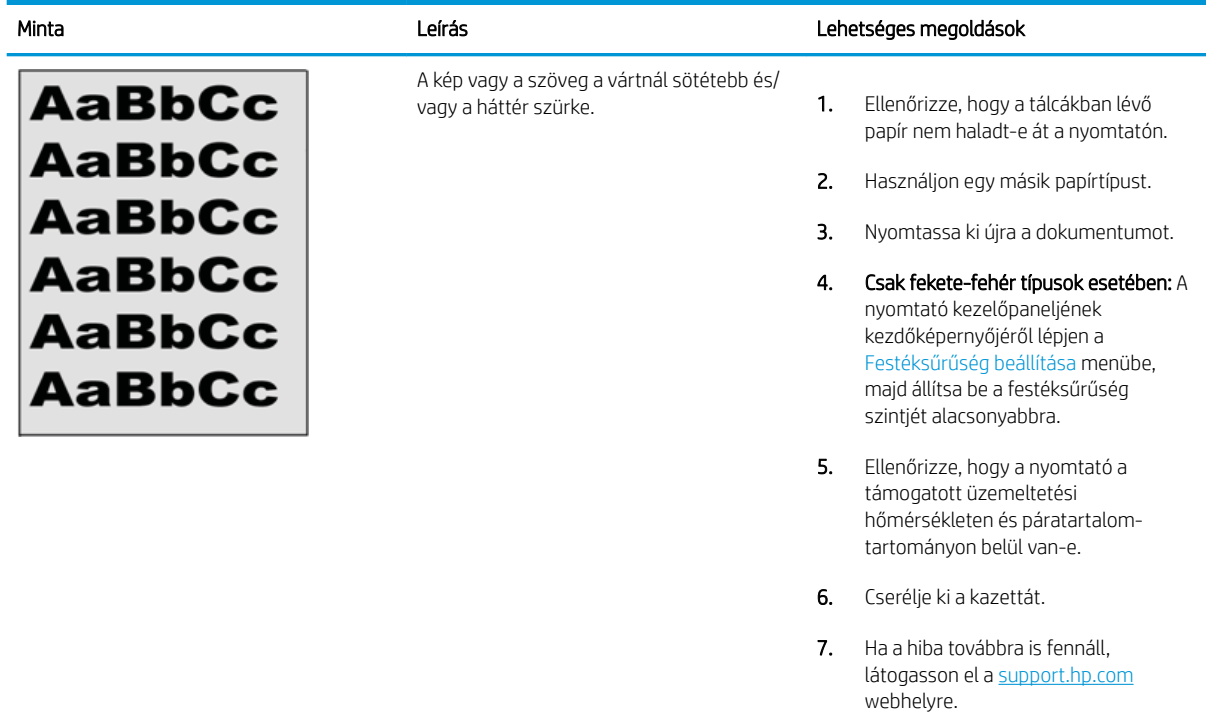

## 9-10. táblázat: Képelhelyezéssel kapcsolatos hibák

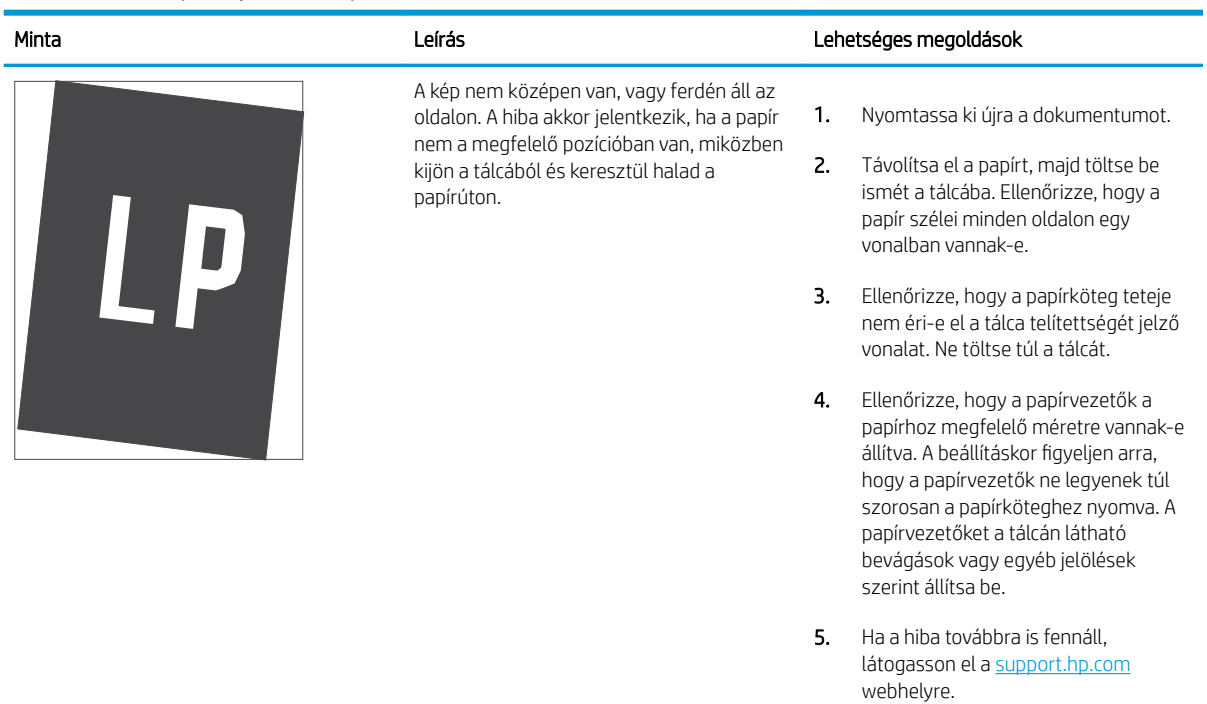

## <span id="page-177-0"></span>9-11. táblázat: Halvány nyomat

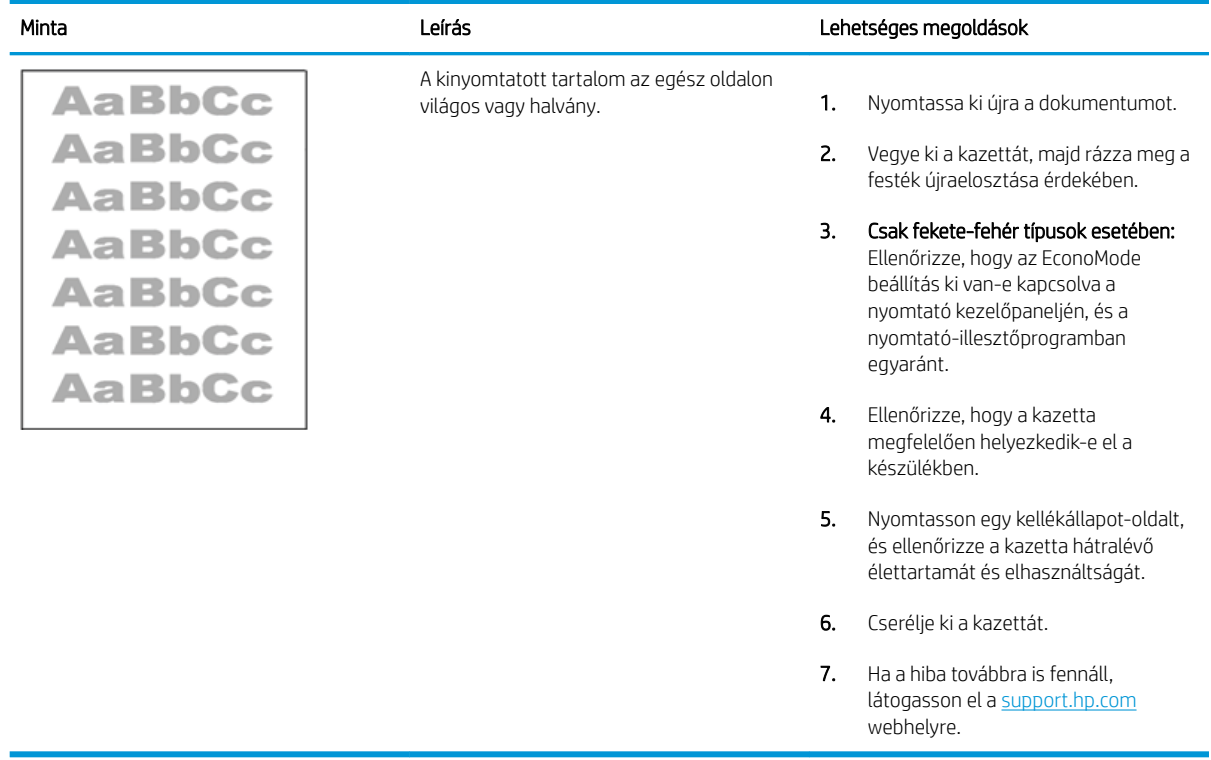

## <span id="page-178-0"></span>9-12. táblázat: Kimeneti hibák

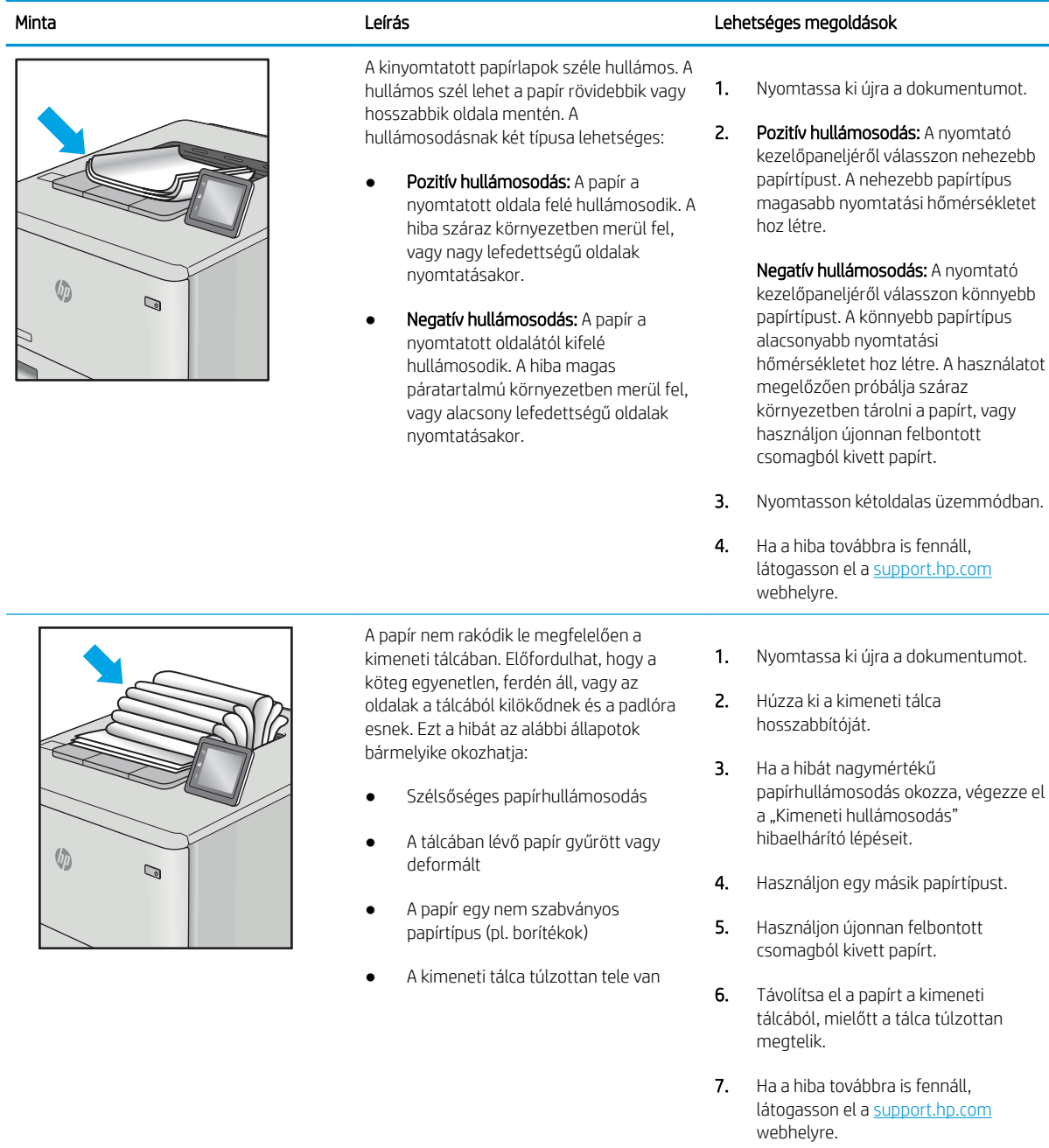

### <span id="page-179-0"></span>9-13. táblázat: Csík típusú hibák

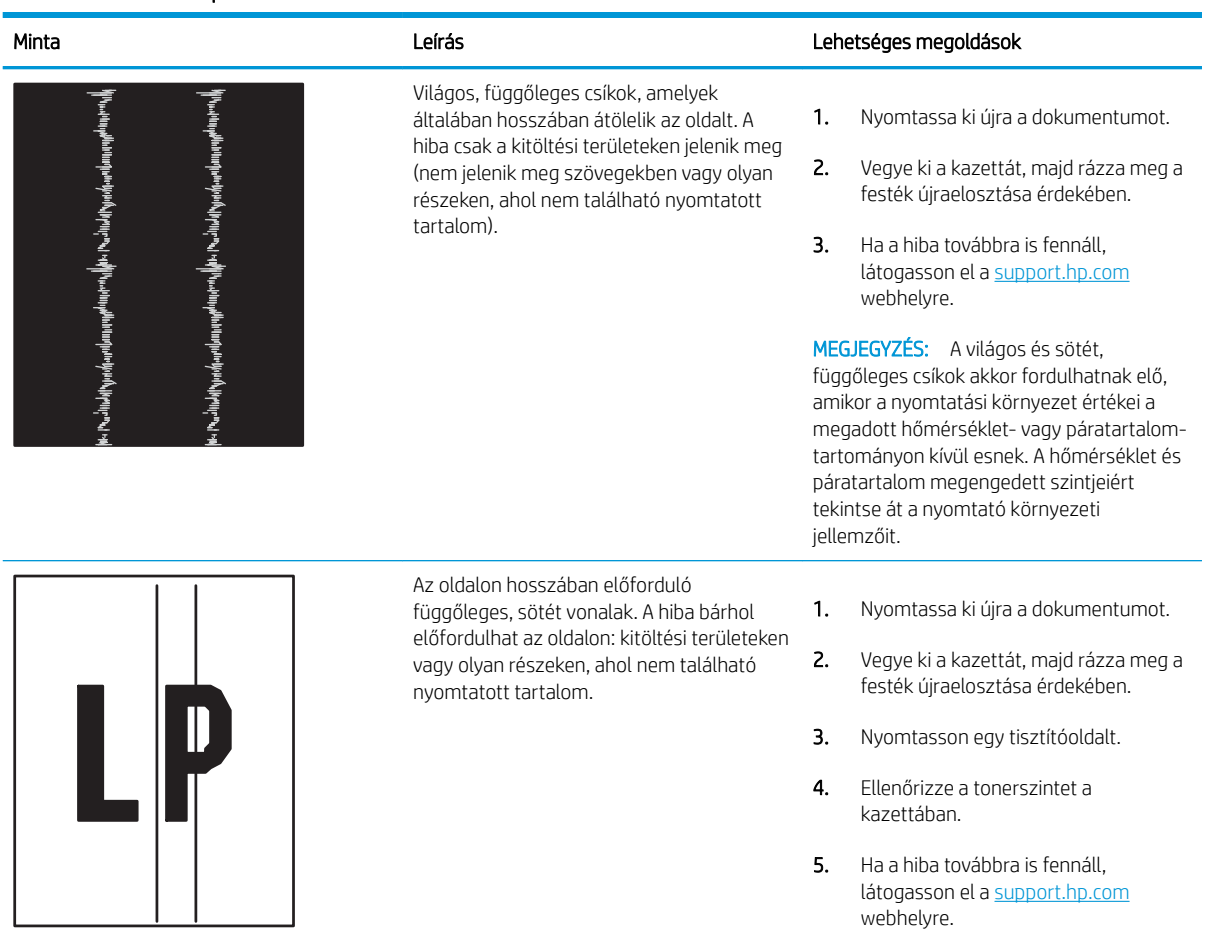
# <span id="page-180-0"></span>A másolási és beolvasási képminőség javítása

Tudja meg, hogyan javíthatja a másolatok és a beolvasott képek minőségét, illetve hogyan tisztíthatja meg megfelelően a lapolvasó üvegét.

- **Bevezetés**
- Por és egyéb szennyeződés a lapolvasó üvegén
- [A papírbeállítások ellenőrzése](#page-181-0)
- [Ellenőrizze a képbeállításokat](#page-181-0)
- [Optimalizálás szövegre vagy képekre](#page-181-0)
- [Lapolvasó-felbontás és színbeállítások ellenőrzése a számítógépen](#page-182-0)
- [Széltől szélig másolás](#page-183-0)
- [Tisztítsa meg a lapadagoló behúzógörgőit és elválasztó párnáját](#page-183-0)

#### Bevezetés

Ha a nyomtató képminőségével vannak gondok, a hiba elhárítása érdekében próbálkozzon a következő megoldási lehetőségek feltüntetett sorrendben történő végrehajtásával.

Először próbálja ki ezeket az egyszerű lépéseket:

- A dokumentumadagoló helyett a síkágyas lapolvasót használja.
- Használjon jó minőségű eredeti példányokat.
- Ha dokumentumadagolót használ, megfelelően töltse be az eredetit az adagolóba: használja a papírvezetőket, így nem lesz homályos vagy ferde a kép.

Ha a probléma továbbra is fennáll, próbálkozzon a többi megoldással. Ha ezek sem oldják meg a problémát, a további megoldások érdekében tekintse meg "A nyomtatási minőség javítása" című részt.

## Por és egyéb szennyeződés a lapolvasó üvegén

A használat során szennyeződések gyűlhetnek fel a lapolvasó üveglapján és a fehér műanyag hátlapon, ami ronthatja a teljesítményt. A lapolvasó tisztítását az alábbiak szerint végezze.

- 1. Kapcsolja ki a nyomtatót a tápkapcsoló gomb megnyomásával, majd húzza ki a tápkábelt a fali aljzatból.
- 2. Nyissa fel a lapolvasó fedelét.
- 3. Tisztítsa meg a lapolvasó fedőlapja alatt lévő üveglapot és a fehér műanyag hátlapot nem szemcsés ablaktisztító szerrel benedvesített puha ruhadarabbal vagy szivaccsal.
- A VIGYÁZAT! Ne használjon súroló hatású anyagokat, acetont, benzint, ammóniát, etil-alkoholt vagy karbon-tetrakloridot a nyomtató egyetlen részén sem, mert ezek károsíthatják a nyomtatót. Ne helyezzen folyadékot közvetlenül az üvegre vagy a tálcákra. A folyadékok a nyomtatóba szivárogva károsíthatják azt.
- 4. A foltosodás megelőzésére szárítsa meg az üveglapot és a fehér műanyag részeket szarvasbőrrel vagy cellulózszivaccsal.
- 5. Csatlakoztassa a tápkábelt a fali aljzathoz, majd a tápkapcsoló gombbal kapcsolja be a nyomtatót.

## <span id="page-181-0"></span>A papírbeállítások ellenőrzése

Kövesse az alábbi lépéseket a papírbeállítások ellenőrzéséhez a nyomtató kezelőpaneljén.

- 1. A nyomtató kezelőpaneljének kezdőképernyőjén állva húzza lefelé a képernyő felső részén lévő fület az Irányítópult megnyitásához, majd érintse meg a Beállítás ikont ...
- 2. Görgessen a Papírbeállítás elemhez, és érintse meg, majd érintse meg a tálca nevét, amelyről nyomtat.
- 3. Érintse meg a Papírméret elemet, majd pedig azt a papírméret-beállítást, amely megfelel a tálcában lévő papír méretének.
- 4. Érintse meg a Papírtípus elemet, majd pedig azt a papírtípus-beállítást, amely megfelel a tálcában lévő papír típusának.

## Ellenőrizze a képbeállításokat

A másolási minőség javítása érdekében állítsa be a képbeállításokat a nyomtató kezelőpaneljének segítségével.

- 1. A nyomtató kezelőpaneljének kezdőképernyőjén érintse meg a Másolás ikont.
- 2. Érintse meg a Dokumentum vagy a Személyi igazolvány ikont.
- 3. Érintse meg a Beállítások ikont 63. majd görgessen a következő menüelemekhez, és érintse meg őket a beállítások megadásához:
	- Minőség: Válassza ki a képhez tartozó kimeneti minőséget.
	- Világosítás/sötétítés: Adja meg a világosság/sötétség beállítását.
	- Javítások: Válasszon ki egy képjavítás-beállítást.
	- Kötési margó: Kapcsolja be vagy ki a kötési margó beállítását.
- 4. Érintse meg a Vissza gombot  $\bigcirc$ a Másolás főmenübe való visszatéréshez, majd érintse meg a Másolás elemet a másolás megkezdéséhez.

## Optimalizálás szövegre vagy képekre

Kövesse az alábbi lépéseket szövegek és képek beolvasásának és nyomtatásának optimalizálásához.

- 1. A nyomtató kezelőpaneljének kezdőképernyőjén érintse meg a Másolás ikont.
- 2. Érintse meg a Dokumentum vagy a Személyi igazolvány ikont.
- 3. Érintse meg a Beállítások ikont @, majd görgessen a Javítások lehetőséghez, és érintse meg.
- 4. A másolni kívánt dokumentum típusától függően érintse meg a következő lehetőségek egyikét:
	- Nincs: Használja ezt a beállítást, ha nem tudja biztosan a másolási minőség megfelelő beállítását. Ez az alapértelmezett beállítás.
	- Text (Szöveg): Használja ezt a beállítást a főleg szöveget tartalmazó dokumentumokhoz.
	- Fénykép: Használja ezt a beállítást a főleg grafikát tartalmazó fényképekhez vagy dokumentumokhoz.
	- Vegyes: Használja ezt a beállítást a szöveget és grafikákat is tartalmazó dokumentumokhoz.

## <span id="page-182-0"></span>Lapolvasó-felbontás és színbeállítások ellenőrzése a számítógépen

Ha beolvasott képet nyomtat, és a minőség nem felel meg várakozásainak, lehetséges, hogy nem az önnek megfelelő felbontást vagy színbeállítást választotta ki a lapolvasóprogramban. A felbontás és a szín a beolvasott képek alábbi tulajdonságaira van hatással:

- Felbontási és színbeállítási irányelvek
- **[Szín](#page-183-0)**
- Képtisztaság
- Átmenet jellege (sima vagy durva)
- Beolvasási idő
- **Fájlméret**

A lapolvasás felbontásának mértékegysége a képpont/hüvelyk (ppi).

**WEGJEGYZÉS:** A lapolvasási felbontás nem keverendő össze a nyomtatás felbontásával (dpi, pont/hüvelyk).

A színes, szürkeárnyalatos és fekete-fehér beállítások határozzák meg a lehetséges színek számát. A lapolvasó hardverfelbontása legfeljebb 1200 ppi értékre módosítható.

A felbontási és színjavaslatokat tartalmazó táblázat egyszerű tippeket sorol fel, amelyek segítségével elérheti a kívánt lapolvasási minőséget.

**WEGJEGYZÉS:** A felbontás és a szín magas értékre állítása nagy fájlméreteket eredményezhet, amelyek sok lemezterületet foglalnak el és lassítják a beolvasási folyamatot. A felbontás és a szín beállítása előtt határozza meg, hogy hogyan fogja használni a beolvasott képet.

#### Felbontási és színbeállítási irányelvek

Az alábbi táblázatban leírást talál a különböző beolvasási feladatokhoz ajánlott felbontási beállításokról és színbeállításokról.

**WEGJEGYZÉS:** Az alapértelmezett felbontás 200 ppi.

#### 9-14. táblázat: Felbontási és színbeállítási irányelvek

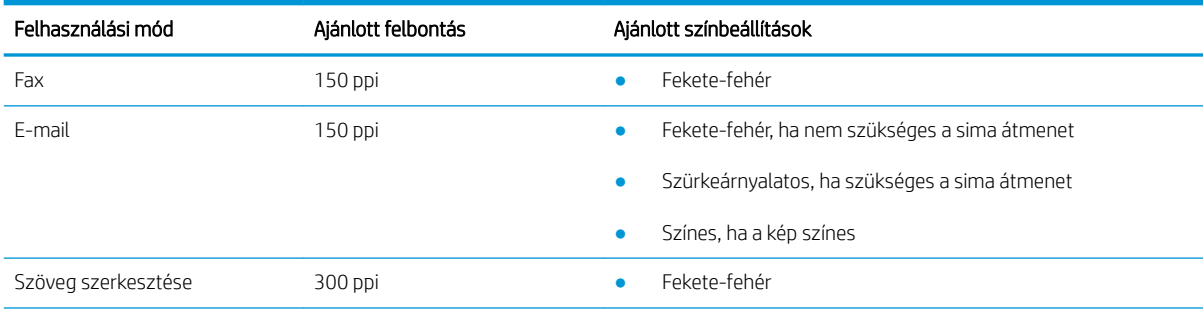

#### <span id="page-183-0"></span>9-14. táblázat: Felbontási és színbeállítási irányelvek (folytatás)

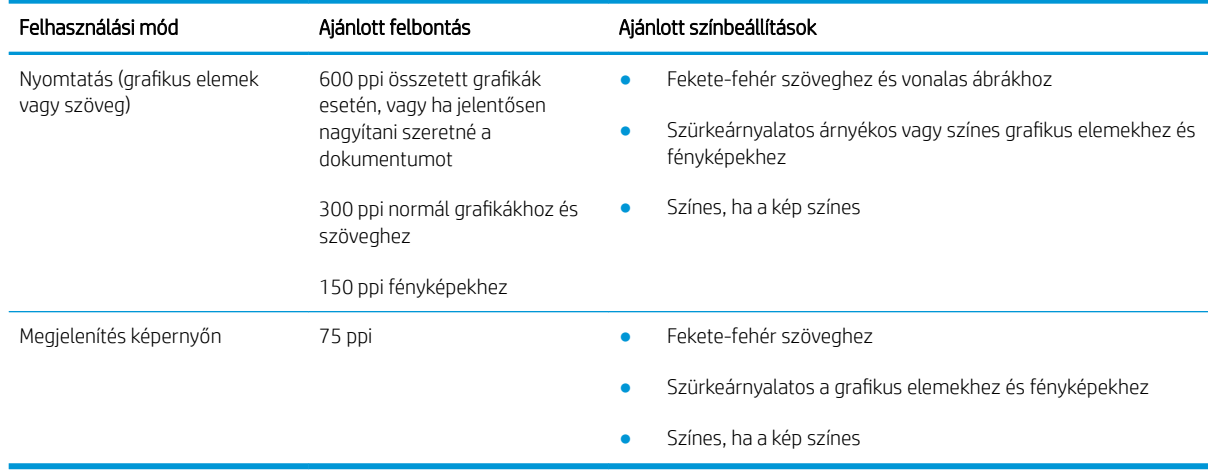

#### Szín

Beolvasásnál a következő beállítások adhatók meg.

#### 9-15. táblázat: Színbeállítások

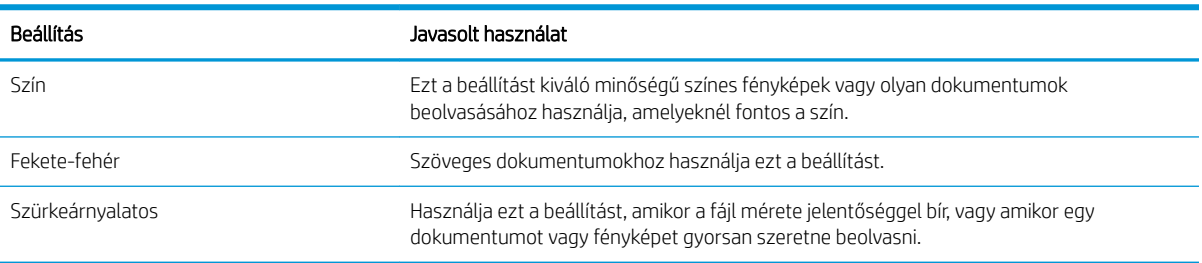

## Széltől szélig másolás

A nyomtató nem alkalmas a margó nélküli nyomtatásra. Az oldal szélén egy 4 mm méretű margó van, amelyre nem lehet nyomtatni.

#### Tanácsok levágott szélű dokumentumok nyomtatása és beolvasása esetén:

- Ha az eredeti kisebb, mint a kimeneti méret, helyezze az eredetit 4 mm távolságra a lapolvasón található ikon által jelzett saroktól. Ezzel a pozícióval hajtsa végre újból a másolást vagy a lapolvasást.
- Ha a kívánt kimeneti méret az eredeti mérettel megegyezik, használja a Kicsinyítés/Nagyítás funkciót a kép kicsinyítéséhez, így a másolat nem lesz körbevágva.

## Tisztítsa meg a lapadagoló behúzógörgőit és elválasztó párnáját

Ha a lapadagolónál papírkezelési problémákat észlel – pl. elakadást vagy egyszerre több lap behúzását –, tisztítsa meg a behúzógörgőket és az elválasztópárnát.

1. Nyissa ki a lapadagoló fedelét.

2. A behúzógörgők és az elválasztópárna tisztításához használjon nedves, szöszmentes ruhadarabot.

VIGYÁZAT! Ne használjon súroló hatású anyagokat, acetont, benzint, ammóniát, etilalkoholt vagy karbon-tetrakloridot a nyomtató egyetlen részén sem, mert ezek károsíthatják a nyomtatót. Ne helyezzen folyadékot közvetlenül az üvegre vagy a tálcákra. A folyadékok a nyomtatóba szivárogva károsíthatják azt.

3. Csukja le a dokumentumadagoló fedelét.

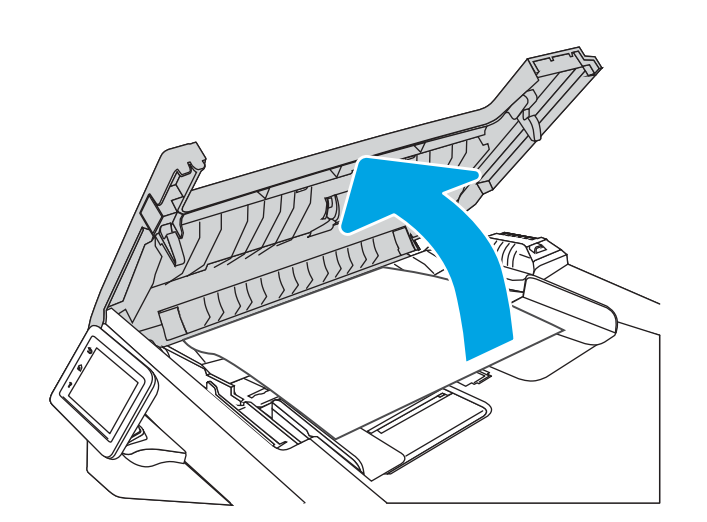

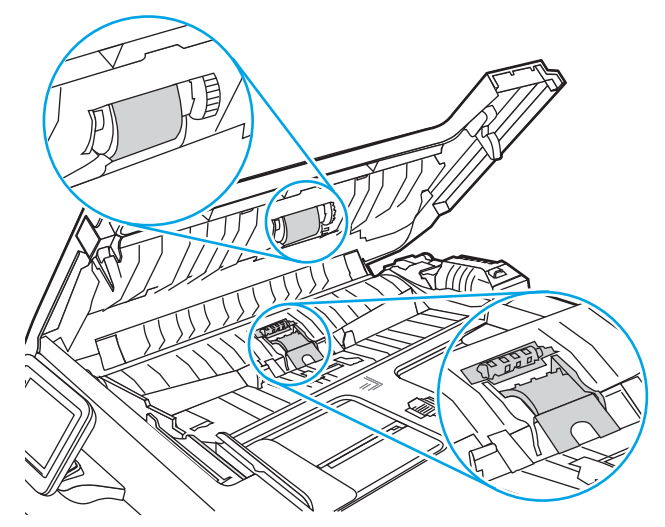

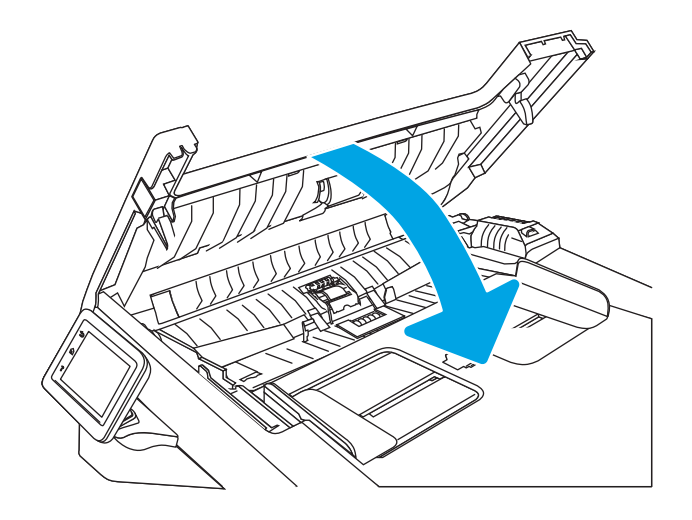

# <span id="page-185-0"></span>A faxképminőség javítása

Tekintse át a faxképminőség javítására vonatkozó alábbi információkat.

- **Bevezetés**
- Por és egyéb szennyeződés a lapolyasó üvegén
- [A faxküldési felbontás beállításainak ellenőrzése](#page-186-0)
- [A hibajavítási mód beállítás ellenőrzése](#page-186-0)
- [Küldés másik faxgépre](#page-186-0)
- [Ellenőrizze a küldő faxgépét](#page-186-0)

## Bevezetés

Ha a nyomtató képminőségével vannak gondok, a hiba elhárítása érdekében próbálkozzon a következő megoldási lehetőségek feltüntetett sorrendben történő végrehajtásával.

Először próbálja ki ezeket az egyszerű lépéseket:

- A dokumentumadagoló helyett a síkágyas lapolvasót használja.
- Használjon jó minőségű eredeti példányokat.
- Ha dokumentumadagolót használ, megfelelően töltse be az eredetit az adagolóba: használja a papírvezetőket, így nem lesz homályos vagy ferde a kép.

Ha a probléma továbbra is fennáll, próbálkozzon a többi megoldással. Ha ezek sem oldják meg a problémát, a további megoldások érdekében tekintse meg "A nyomtatási minőség javítása" című részt.

## Por és egyéb szennyeződés a lapolvasó üvegén

A használat során szennyeződések gyűlhetnek fel a lapolvasó üveglapján és a fehér műanyag hátlapon, ami ronthatja a teljesítményt. A lapolvasó tisztítását az alábbiak szerint végezze.

- 1. Kapcsolja ki a nyomtatót a tápkapcsoló gomb megnyomásával, majd húzza ki a tápkábelt a fali aljzatból.
- 2. Nyissa fel a lapolvasó fedelét.
- 3. Tisztítsa meg a lapolvasó fedőlapja alatt lévő üveglapot és a fehér műanyag hátlapot nem szemcsés ablaktisztító szerrel benedvesített puha ruhadarabbal vagy szivaccsal.

 $\triangle$  VIGYÁZAT! Ne használjon súroló hatású anyagokat, acetont, benzint, ammóniát, etil-alkoholt vagy karbon-tetrakloridot a nyomtató egyetlen részén sem, mert ezek károsíthatják a nyomtatót. Ne helyezzen folyadékot közvetlenül az üvegre vagy a tálcákra. A folyadékok a nyomtatóba szivárogva károsíthatják azt.

- 4. A foltosodás megelőzésére szárítsa meg az üveglapot és a fehér műanyag részeket szarvasbőrrel vagy cellulózszivaccsal.
- 5. Csatlakoztassa a tápkábelt a fali aljzathoz, majd a tápkapcsoló gombbal kapcsolja be a nyomtatót.

## <span id="page-186-0"></span>A faxküldési felbontás beállításainak ellenőrzése

Ha a nyomtató nem tudta elküldeni a faxot, mert a fogadó készülék nem válaszolt vagy foglalt volt, akkor megkísérli újratárcsázni a számot attól függően, hogy milyen beállítások vannak érvényben arra az esetre, ha a másik készülék foglalt, nem felel, vagy ha kommunikációs hiba történik.

- 1. A nyomtató kezelőpaneljének kezdőképernyőjén állva húzza az ujját jobbra, majd érintse meg a Fax ikont.
- 2. Érintse meg a Küldés most elemet, majd érintse meg a Beállítások ikont @.
- 3. Érintse meg a Felbontás elemet, majd érintse meg a kívánt beállítást.

Próbálja meg a **Normál** felbontási beállítást, ha a fax nem küld dokumentumokat nagyobb felbontással.

## A hibajavítási mód beállítás ellenőrzése

A nyomtató faxküldés vagy -fogadás közben általában figyelemmel kíséri a telefonvonalon érkező jeleket. Ha a nyomtató átvitel közben hibát észlel, és a Hibajavítási mód beállítása Be, akkor a nyomtató kérheti a fax hibás részének újraküldését. A hibajavítás gyári alapbeállítása a Be.

A hibajavítási funkciót csak akkor kapcsolja ki, ha faxküldés vagy -vétel során problémák merülnek föl, és Ön hajlandó elfogadni a hibákat az átvitelben. Akkor lehet például hasznos a beállítás kikapcsolása, ha tengerentúli faxot küld vagy fogad, illetve ha műholdas telefonkapcsolatot használ.

- 1. A nyomtató kezelőpaneljének kezdőképernyőjén állva húzza az ujját jobbra, majd érintse meg a Fax ikont.
- 2. Húzza az ujját jobbra, és érintse meg a Beállítás ikont.
- 3. Érintse meg az Egyéni beállítások pontot.
- 4. Görgessen a Hibajavítási mód opcióhoz, majd érintse meg a gombot a beállítás ki-vagy bekapcsolásához.

## Küldés másik faxgépre

Próbálja meg egy másik faxkészülékre küldeni a faxot. Ha a fax minősége így jobb lesz, a hiba oka az eredeti címzett faxkészülékének beállításainál vagy a kellékek állapotánál keresendő.

## Ellenőrizze a küldő faxgépét

Kérje meg a küldőt, hogy egy másik faxgépről is küldje el a dokumentumot. Ha a fax minősége jobb, a hiba a küldő faxgépében van. Ha nem érhető el másik faxgép, kérje meg a küldőt a következő változtatások megfontolására:

- Ellenőrizze, hogy az eredeti dokumentumot fehér, nem pedig színes papírra nyomtatták.
- Növelje a fax felbontását, állítson be jobb minőséget vagy nagyobb kontrasztot.
- Ha lehetséges, számítógépes szoftverrel küldje el a faxot.

# <span id="page-187-0"></span>Vezetékes hálózati problémák megoldása

Tekintse meg az alábbi információkat a vezetékes hálózati problémák megoldása érdekében.

- **Bevezetés**
- Rossz minőségű fizikai csatlakozás
- A számítógép nem a nyomtatónak megfelelő IP-címet használja
- A számítógép nem tud kommunikálni a nyomtatóval
- [A nyomtató nem megfelelő kapcsolódási és kétoldalas nyomtatási beállításokat használ a hálózathoz](#page-188-0)
- [Lehet, hogy az új szoftverek kompatibilitási problémákat okoznak](#page-188-0)
- [Lehet, hogy a számítógép vagy a munkaállomás nem megfelelően van beállítva](#page-188-0)
- [A nyomtató le van tiltva, vagy a hálózat egyéb beállításai nem megfelelőek](#page-188-0)

#### Bevezetés

Bizonyos típusú problémák azt jelezhetik, hogy hálózattal kapcsolatos kommunikációs probléma áll fenn. Ezen problémák közé a következők tartoznak:

## Rossz minőségű fizikai csatlakozás

Ellenőrizze a kábelcsatlakozásokat.

- 1. Ellenőrizze, hogy a nyomtató megfelelő hosszúságú kábellel a megfelelő hálózati porthoz csatlakozik-e.
- 2. Ellenőrizze a kábelcsatlakozások szilárdságát.
- 3. Nézze meg a nyomtató hátulján a hálózati port csatlakozását, és ellenőrizze, hogy az aktivitást mutató borostyánsárga jelzőfény villog-e jelezve, hogy van hálózati forgalom, illetve hogy a kapcsolat állapotát mutató zöld jelzőfény folyamatosan világít-e jelezve, hogy van hálózati kapcsolat.
- 4. Ha a probléma továbbra is fennáll, próbáljon ki egy másik kábelt vagy portot az elosztón.

## A számítógép nem a nyomtatónak megfelelő IP-címet használja

Ha a számítógép nem a nyomtatónak megfelelő IP-címet használja, próbálkozzon az alábbi megoldásokkal.

- 1. Nyissa meg a Nyomtató tulajdonságai párbeszédpanelt, és kattintson a Portok fülre. Ellenőrizze, hogy a nyomtató jelenlegi IP-címe van-e kijelölve. A nyomtató IP-címe megtalálható a konfigurációs oldalon.
- 2. Ha a nyomtatót a HP szabványos TCP/IP port használatával telepítette, jelölje be a Mindig erre a nyomtatóra nyomtasson, akkor is, ha az IP-címe megváltozik elem melletti jelölőnégyzetet.
- 3. Ha a nyomtatót Microsoft szabványos TCP/IP port használatával telepítette, az IP-cím helyett használja a gazdagépnevet.
- 4. Ha az IP-cím helyes, törölje a nyomtatót a listából, majd vegye fel ismét.

## A számítógép nem tud kommunikálni a nyomtatóval

Győződjön meg róla, hogy a nyomtató kommunikál a hálózattal és a számítógéppel.

- <span id="page-188-0"></span>1. A hálózati kommunikáció teszteléséhez alkalmazza a "ping" parancsot.
	- a. Nyisson meg egy parancssort a számítógépen.
		- Windows esetében kattintson a Start gombra, majd a Futtatás pontra, és írja be a cmd parancsot, végül nyomja meg az Enter gombot.
		- macOS rendszer esetén lépjen az Alkalmazások, majd a Segédeszközök lehetőségre és nyissa meg a Terminál elemet.
	- **b.** Írja be a ping parancsot, majd a nyomtató IP-címét.
	- c. Ha az ablak megjeleníti az oda-vissza út idejét, a hálózat működik.
- 2. Ha a "ping" parancs végrehajtása sikertelen, ellenőrizze, hogy a hálózati hub-ok be vannak-e kapcsolva, majd győződjön meg róla, hogy a hálózati beállítások, a nyomtató és a számítógép ugyanahhoz a hálózathoz (más néven alhálózathoz) vannak konfigurálva.
- 3. Ha a hálózat működik, ellenőrizze, hogy a számítógép a megfelelő IP-címet használja-e a nyomtatóhoz.
	- a. Nyissa meg a Nyomtató tulajdonságai párbeszédpanelt, és kattintson a Portok fülre. Ellenőrizze, hogy a nyomtató jelenlegi IP-címe van-e kijelölve. A nyomtató IP-címe megtalálható a konfigurációs oldalon.
	- b. Ha a nyomtatót a HP szabványos TCP/IP port használatával telepítette, jelölje be a Mindig erre a nyomtatóra nyomtasson, akkor is, ha az IP-címe megváltozik jelölőnégyzetet.
	- c. Ha a nyomtatót Microsoft szabványos TCP/IP port használatával telepítette, az IP-cím helyett használja a nyomtató gazdagépnevét.
	- d. Ha az IP-cím helyes, törölje a nyomtatót a listából, majd vegye fel ismét.

#### A nyomtató nem megfelelő kapcsolódási és kétoldalas nyomtatási beállításokat használ a hálózathoz

A HP azt tanácsolja, hogy ezeket a beállításokat hagyja automatikus módban (ez az alapértelmezett beállítás). Ha megváltoztatja ezeket a beállításokat, akkor azokat a hálózatra vonatkozóan is módosítania kell.

## Lehet, hogy az új szoftverek kompatibilitási problémákat okoznak

Ellenőrizze, hogy minden új szoftver jól van-e telepítve, és hogy ezek a megfelelő nyomtató-illesztőprogramot használják-e.

## Lehet, hogy a számítógép vagy a munkaállomás nem megfelelően van beállítva

A nem megfelelően konfigurált számítógép nyomtatási problémákat okozhat.

- 1. Ellenőrizze a hálózati illesztőprogramokat, nyomtató-illesztőprogramokat és a hálózati átirányítási beállításokat.
- 2. Ellenőrizze, hogy az operációs rendszer megfelelően van-e konfigurálva.

## A nyomtató le van tiltva, vagy a hálózat egyéb beállításai nem megfelelőek

Ellenőrizze a hálózati beállításokat.

- 1. Tekintse át a nyomtató konfigurációs/hálózatkezelési oldalait a hálózati beállítások és protokollok állapotának ellenőrzéséhez.
- 2. Ha szükséges, konfigurálja újra a hálózati beállításokat.

## <span id="page-190-0"></span>Vezeték nélküli hálózati problémák megoldása

A hálózati problémák megoldásához hajtsa végre az alábbi lépéseket a megadott sorrendben.

- **Bevezetés**
- A vezeték nélküli kapcsolat ellenőrzőlistája
- [A nyomtató nem nyomtat a vezeték nélküli kapcsolat beállításának befejeződése után](#page-191-0)
- [A nyomtató nem nyomtat, és a számítógéphez külső tűzfal van telepítve](#page-191-0)
- [A vezeték nélküli kapcsolat nem működik a vezeték nélküli útválasztó vagy nyomtató áthelyezése után](#page-191-0)
- [Nem lehet több számítógépet csatlakoztatni a vezeték nélküli nyomtatóhoz](#page-192-0)
- [Ha a vezeték nélküli nyomtató virtuális magánhálózathoz \(VPN\) csatlakozik, megszakad a kapcsolat](#page-192-0)
- [A hálózat nem jelenik meg a vezeték nélküli hálózatok listájában](#page-192-0)
- [A vezeték nélküli hálózat nem működik](#page-192-0)
- [Vezeték nélküli hálózat diagnosztikai tesztjének végrehajtása](#page-193-0)
- [Az interferencia csökkentése vezeték nélküli hálózatban](#page-193-0)

## Bevezetés

A hibaelhárításra vonatkozó információk segítségével megszüntetheti a felmerülő problémákat.

**WEGJEGYZÉS:** Állapítsa meg, hogy engedélyezve van-e a nyomtatón a Wi-Fi Direct nyomtatás. Ehhez nyomtasson ki egy konfigurációs oldalt a nyomtató kezelőpaneljéről

## A vezeték nélküli kapcsolat ellenőrzőlistája

Tekintse át a vezeték nélküli csatlakoztathatóság ellenőrzésére vonatkozó alábbi információkat.

- Győződjön meg róla, hogy a hálózati kábel nincs csatlakoztatva.
- Győződjön meg róla, hogy a nyomtató és a vezeték nélküli útválasztó be van kapcsolva és áram alatt van. Győződjön meg arról is, hogy a nyomatóban található vezeték nélküli rádió be van kapcsolva.
- Győződjön meg róla, hogy a szolgáltatáskészlet-azonosító (SSID) helyes. Nyomtasson ki egy konfigurációs oldalt a szolgáltatáskészlet-azonosító megállapításához. Ha nem biztos benne, hogy helyes a szolgáltatáskészlet-azonosító, végezze el újra a vezeték nélküli kapcsolat telepítését.
- Biztonságos hálózatok esetében győződjön meg róla, hogy a biztonsági információ helyes. Ha a biztonsági információ hibás, végezze el újra a vezeték nélküli kapcsolat telepítését.
- Ha a vezeték nélküli hálózat megfelelően működik, próbáljon meg elérni más számítógépeket a vezeték nélküli hálózaton. Ha a hálózat rendelkezik internet-hozzáféréssel, próbáljon meg csatlakozni az internethez vezeték nélküli kapcsolattal.
- Győződjön meg róla, hogy a nyomtató titkosítási módszere (AES vagy TKIP) ugyanaz, mint a vezeték nélküli hozzáférési ponté (WPA biztonságot használó hálózatokban).
- <span id="page-191-0"></span>Győződjön meg arról, hogy a nyomtató a vezeték nélküli hálózat hatósugarán belül van. A legtöbb hálózat esetében a nyomtató nem lehet 30 méternél távolabb a vezeték nélküli hozzáférési ponttól (a vezeték nélküli útválasztótól).
- Győződjön meg róla, hogy a vezeték nélküli jelet nem blokkolják akadályok. Távolítson el minden nagyobb fémtárgyat a nyomtató és a hozzáférési pont közötti részről. Győződjön meg róla, hogy nincsenek póznák, falak, illetve fémet vagy betont tartalmazó tartóoszlopok a nyomtató és a vezeték nélküli hozzáférési pont között.
- Győződjön meg róla, hogy a nyomtató közelében nincsenek olyan elektromos eszközök, amelyek zavarhatnák a vezeték nélküli jelet. Számos készülék zavarhatja a vezeték nélküli jelet, így pl. motorok, vezeték nélküli telefonok, a biztonsági rendszer kamerái, másik vezeték nélküli hálózatok, illetve egyes Bluetooth-eszközök.
- Győződjön meg róla, hogy a nyomtató-illesztőprogram telepítve van a számítógépen.
- Győződjön meg róla, hogy a megfelelő nyomtatóport van kiválasztva.
- Győződjön meg róla, hogy a számítógép és a nyomtató ugyanahhoz a vezeték nélküli hálózathoz csatlakozik.
- macOS esetén ellenőrizze, hogy a vezeték nélküli útválasztó támogatja-e a Bonjourt.

## A nyomtató nem nyomtat a vezeték nélküli kapcsolat beállításának befejeződése után

Ha a nyomtató nem nyomtat a vezeték nélküli kapcsolat beállításának befejeződése után, próbálkozzon az alábbi megoldásokkal.

- 1. Győződjön meg róla, hogy a nyomtató be van kapcsolva és üzemkész állapotban van.
- 2. Kapcsoljon ki minden külső tűzfalat a számítógépen.
- 3. Győződjön meg róla, hogy a vezeték nélküli hálózat megfelelően működik.
- 4. Győződjön meg róla, hogy a számítógép megfelelően működik. Ha szükséges, indítsa újra a számítógépet.
- 5. Ellenőrizze, hogy meg tudja-e nyitni a nyomtató HP beágyazott webszerverét a hálózat valamelyik számítógépéről.

## A nyomtató nem nyomtat, és a számítógéphez külső tűzfal van telepítve

Ha a nyomtató nem nyomtat, és a számítógépre harmadik féltől származó tűzfal van telepítve, próbálkozzon az alábbi megoldásokkal.

- 1. Frissítse a tűzfalat a gyártótól kapható legújabb frissítéssel.
- 2. Ha a nyomtató telepítése vagy a nyomtatás megkísérlése közben a programok kérik a tűzfal elérését, mindig engedélyezze a programok futtatását.
- 3. Ideiglenesen kapcsolja ki a tűzfalat, majd telepítse a vezeték nélküli nyomtatót a számítógépre. Kapcsolja be a tűzfalat, miután befejezte a vezeték nélküli készülék telepítését.

#### A vezeték nélküli kapcsolat nem működik a vezeték nélküli útválasztó vagy nyomtató áthelyezése után

Ha a vezeték nélküli kapcsolat nem működik a vezeték nélküli útválasztó vagy nyomtató áthelyezése után, próbálkozzon az alábbi megoldásokkal.

- <span id="page-192-0"></span>1. Győződjön meg róla, hogy az útválasztó vagy a nyomtató ugyanahhoz a hálózathoz csatlakozik, mint a számítógép.
- 2. Nyomtasson egy konfigurációs oldalt.
- 3. Vesse össze a konfigurációs oldalon látható szolgáltatáskészlet-azonosítót (SSID) a számítógép nyomtatókonfigurációs oldalán találhatóval.
- 4. Ha a számok nem egyeznek, a készülékek nem ugyanahhoz a hálózathoz csatlakoznak. Konfigurálja újra a nyomtató vezeték nélküli beállítását.

## Nem lehet több számítógépet csatlakoztatni a vezeték nélküli nyomtatóhoz

Amennyiben további számítógépek nem tudnak csatlakozni a vezeték nélküli nyomtatóhoz, próbálkozzon az alábbi megoldásokkal.

- 1. Győződjön meg róla, hogy a többi számítógép a vezeték nélküli tartományon belül van, és semmi sem akadályozza a jelet. A legtöbb hálózat esetében a vezeték nélküli tartomány a hozzáférési ponttól 30 m távolságon belül található.
- 2. Győződjön meg róla, hogy a nyomtató be van kapcsolva és üzemkész állapotban van.
- 3. Gondoskodjon róla, hogy 5 egyidejű Wi-Fi Direct felhasználónál több ne legyen a rendszeren.
- 4. Kapcsoljon ki minden külső tűzfalat a számítógépen.
- 5. Győződjön meg róla, hogy a vezeték nélküli hálózat megfelelően működik.
- 6. Győződjön meg róla, hogy a számítógép megfelelően működik. Ha szükséges, indítsa újra a számítógépet.

## Ha a vezeték nélküli nyomtató virtuális magánhálózathoz (VPN) csatlakozik, megszakad a kapcsolat

Általában nem lehet egyszerre csatlakozni virtuális magánhálózathoz és másik hálózatokhoz.

## A hálózat nem jelenik meg a vezeték nélküli hálózatok listájában

Ha a hálózat nem jelenik meg a vezeték nélküli hálózatok listájában, próbálkozzon az alábbi megoldásokkal.

- Győződjön meg róla, hogy a vezeték nélküli útválasztó be van kapcsolva és áram alatt van.
- Lehet, hogy a hálózat rejtve marad. De rejtett hálózathoz is lehet csatlakozni.

## A vezeték nélküli hálózat nem működik

Ha a vezeték nélküli hálózat nem működik, próbálkozzon az alábbi megoldásokkal.

- 1. Ügyeljen rá, hogy a hálózati kábel ne legyen csatlakoztatva.
- 2. Próbáljon meg másik eszközöket csatlakoztatni a hálózathoz, hogy ellenőrizhesse, hogy a hálózati kommunikáció megszakadt-e.
- 3. A hálózati kommunikáció teszteléséhez alkalmazza a "ping" parancsot.
	- a. Nyisson meg egy parancssort a számítógépen.
- <span id="page-193-0"></span>Windows esetében kattintson a Start gombra, majd a Futtatás pontra, és írja be a cmd parancsot, végül nyomja meg az Enter gombot.
- macOS rendszer esetén lépjen az Alkalmazások, majd a Segédeszközök lehetőségre és nyissa meg a Terminál elemet.
- b. Írja be a ping parancsot, majd az útválasztó IP-címét.
- c. Ha az ablak megjeleníti az oda-vissza út idejét, a hálózat működik.
- 4. Győződjön meg róla, hogy az útválasztó vagy a nyomtató ugyanahhoz a hálózathoz csatlakozik, mint a számítógép.
	- a. Nyomtasson egy konfigurációs oldalt.
	- b. Vesse össze a konfigurációs jelentésen látható szolgáltatáskészlet-azonosítót (SSID) a számítógép nyomtatókonfigurációs oldalán találhatóval.
	- c. Ha a számok nem egyeznek, a készülékek nem ugyanahhoz a hálózathoz csatlakoznak. Konfigurálja újra a nyomtató vezeték nélküli beállítását.

## Vezeték nélküli hálózat diagnosztikai tesztjének végrehajtása

A nyomtató kezelőpaneljéről futtathat egy diagnosztikai tesztet, amely információval szolgál a vezeték nélküli hálózat beállításairól.

- 1. A nyomtató kezelőpaneljének kezdőképernyőjén állva húzza lefelé a képernyő felső részén lévő fület az Irányítópult megnyitásához, majd érintse meg a Beállítás ikont @.
- 2. Görgessen a Jelentések elemhez, és érintse meg.
- 3. Görgessen a Vezeték nélküli tesztjelentés elemhez, és érintse meg.

A nyomtató tesztoldalt nyomtat, amely bemutatja a teszteredményeket.

## Az interferencia csökkentése vezeték nélküli hálózatban

Az alábbi ötletek segítségével csökkenthető az interferencia a vezeték nélküli hálózatokban:

- Tartsa távol a vezeték nélküli készülékeket a nagyobb fémtárgyaktól, pl. irattároló szekrénytől, illetve más elektromágneses készülékektől, pl. mikrohullámú sütőtől vagy vezeték nélküli telefontól. Ezek az eszközök zavarhatják a rádiójeleket.
- Tartsa távol a vezeték nélküli készülékeket a vastagabb falazatoktól és épületszerkezetektől. Ezek elnyelhetik a rádióhullámokat, és csökkenthetik a jelerősséget.
- Helyezze a vezeték nélküli útválasztót központi helyre úgy, hogy akadály nélküli sugárzást biztosítson a hálózathoz kapcsolódó nyomtatók számára.

# <span id="page-194-0"></span>Faxolási problémák megoldása

Használja az alábbi információkat a faxolási problémák megoldásához.

- **Bevezetés**
- Fax hibaelhárítási ellenőrzőlista
- [Általános faxolási problémák megoldása](#page-196-0)

## Bevezetés

A fax hibaelhárítására vonatkozó információk segítségével megszüntetheti a felmerülő problémákat.

## Fax hibaelhárítási ellenőrzőlista

Minden felajánlott művelet után kísérelje meg a fax elküldését annak ellenőrzésére, hogy megoldódott-e a probléma.

A faxküldéssel kapcsolatos problémák elhárításának hatékonysága érdekében gondoskodjon róla, hogy a nyomtatóhoz csatlakoztatott vezeték közvetlenül a fali telefonaljzatba legyen illesztve. Válasszon le minden egyéb eszközt, amely a nyomtatóhoz van csatlakoztatva.

- 1. Győződjön meg róla, hogy a telefonkábel a megfelelő portba van csatlakoztatva a nyomtató hátulján.
- 2. Ellenőrizze a telefonvonalat a faxteszttel:
	- a. A nyomtató kezelőpaneljének kezdőképernyőjén állva húzza lefelé a képernyő felső részén lévő fület az Irányítópult megnyitásához, majd érintse meg a Beállítás ikont ...
	- b. Görgessen a következő menükhöz, és nyissa meg őket:
		- 1. Faxbeállítás
		- 2. Eszközök
		- 3. Faxteszt futtatása

A nyomtató kinyomtatja a faxtesztelési jelentést. A jelentés a következő lehetséges eredményeket tartalmazhatia:

- Sikeres: A jelentésben megtekintheti az összes jelenlegi faxbeállítást.
- Sikertelen: A jelentés ismerteti a hiba természetét, és javaslatokkal szolgál a probléma megoldásához.
- 3. Győződjön meg róla, hogy a nyomtatófirmware frissítve van-e:
	- $\mathbb{F}$  MEGJEGYZÉS: A nyomtatón lévő aktuális firmware-verzió meghatározásához nyomtasson ki egy nyomtatóállapot-jelentést a nyomtató kezelőpaneljéről, majd keresse meg a firmware dátumkódját. Ezt követően látogasson el a HP terméktámogatási oldalra (az alábbi lépéseket követve), és vesse össze a firmware dátumkódját a HP-nál elérhető legújabb firmware-verzióval. Ha újabb verzió áll rendelkezésre, kövesse az alábbi lépéseket a nyomtatón lévő firmware frissítéséhez.
		- a. Látogasson el a [www.hp.com/go/support](http://www.hp.com/go/support) oldalra, kattintson az Illesztőprogramok és szoftver hivatkozásra, írja be az adott nyomtató nevét a keresőmezőbe, nyomja meg az ENTER gombot, majd válassza ki a nyomtatót a keresési eredmények közül.
		- b. Válassza ki az operációs rendszert.

c. A Firmware részben keresse meg a Firmware-frissítő segédprogram részt.

**MEGJEGYZÉS:** Ügyeljen rá, hogy az adott nyomtatótípusnak megfelelő firmware-frissítő segédprogramot használjon.

- d. Kattintson a Letöltés gombra, a Futtatás pontra, majd ismét a Futtatás gombra.
- e. Amikor az eszköz elindul, válassza ki a nyomtatót a legördülő listából és kattintson a Firmware-t elküld-re.
- f. A képernyőn megjelenő utasítások alapján végezze el a telepítést, majd a Kilépés gombbal zárja be a segédprogramot.
- 4. Győződjön meg arról, hogy a fax be volt állítva, amikor a nyomtató szoftvere telepítésre került.

A számítógép HP programokat tartalmazó mappájából futtassa le a Fax Setup Utility programot.

- 5. Győződjön meg arról, hogy a telefonszolgáltatás támogatja az analóg faxküldést.
	- Ha ISDN vagy digitális PBX szolgáltatást használ, forduljon szolgáltatójához az analóg faxvonal konfigurálásával kapcsolatos információkért.
	- Ha VoIP szolgáltatást használ, a Faxsebesség beállítást módosítsa a Lassú (9600 b/s) értékre. A kezelőpanel kezdőképernyőjén válassza ki a Fax, a Beállítás, majd pedig a Beállítások elemet.
	- Érdeklődjön szolgáltatójától, hogy támogatja-e a fax szolgáltatást, illetve milyen faxmodemsebességet ajánl. Bizonyos társaságok esetében átalakítóra lehet szükség.
	- Ha DSL szolgáltatást használ, győződjön meg arról, hogy a nyomtatóhoz csatlakozó telefonvonal el van látva szűrővel. Forduljon DSL szolgáltatójához, vagy vásároljon DSL szűrőt, ha nem rendelkezik ilyennel. Ha van DSL szűrő telepítve, próbáljon ki egy másikat is, mert előfordulhat, hogy a szűrő hibás.

## <span id="page-196-0"></span>Általános faxolási problémák megoldása

Nézze át a faxolással kapcsolatos különböző problémákhoz elérhető javaslatokat és tippeket.

- A faxküldés lassú
- Gyenge a faxminőség
- [A fax két lapra nyomtatódik ki, vagy hiányzik egy része](#page-197-0)

#### A faxküldés lassú

A nyomtató gyenge minőségű telefonvonalat érzékel.

Próbálkozzon a következő javaslatokkal a hiba megoldásához:

- Próbálja meg újra elküldeni a faxot, ha már javult a telefonvonal minősége.
- Érdeklődjön a telefonszolgáltatónál, hogy a telefonvonal támogatja-e a faxküldést.
- A Hibajavítási mód beállítás kikapcsolása:
	- 1. A nyomtató kezelőpaneljének kezdőképernyőjén állva húzza az ujját jobbra, majd érintse meg a Fax ikont.
	- 2. Húzza az ujját jobbra, és érintse meg a Beállítás ikont.
	- 3. Érintse meg az Egyéni beállítások pontot.
	- 4. Görgessen a Hibajavítási mód opcióhoz, majd érintse meg a gombot a beállítás kikapcsolásához.

**MEGJEGYZÉS:** Ez a képminőség romlását eredményezheti.

- Használjon fehér papírt az eredeti dokumentumhoz. Ne használjon olyan színeket, mint a szürke, sárga vagy rózsaszín.
- Növelje a Faxküldési/fogadási sebesség beállítást:
	- 1. A nyomtató kezelőpaneljének kezdőképernyőjén állva húzza az ujját jobbra, majd érintse meg a Fax ikont.
	- 2. Húzza az ujját jobbra, és érintse meg a Beállítás ikont.
	- 3. Érintse meg a Beállítások elemet, majd görgessen a Sebesség elemhez, és érintse meg.
	- 4. Érintse meg a kívánt sebességbeállítást.
- Ossza fel a nagy faxfeladatokat kisebb szakaszokra, és küldje el azokat egyenként.

#### Gyenge a faxminőség

A faxok életlenek vagy túl halványak.

Próbálkozzon a következő javaslatokkal a hiba megoldásához:

A faxküldéshez beállított faxfelbontás növelése:

**WEGJEGYZÉS:** A felbontási beállítás nem érinti a fogadott faxokat.

- <span id="page-197-0"></span>1. A nyomtató kezelőpaneljének kezdőképernyőjén állva húzza az ujját jobbra, majd érintse meg a Fax ikont.
- 2. Érintse meg a Küldés most gombot.
- 3. Érintse meg a Beállítások ikont (ö), majd érintse meg a Felbontás elemet.
- 4. Érintse meg a kívánt felbontási beállítást.
- **WEGJEGYZÉS:** A felbontás növelése lassítja az átviteli sebességet.
- Kapcsolja be a Hibajavítási mód beállítást:
	- 1. A nyomtató kezelőpaneljének kezdőképernyőjén állva húzza az ujját jobbra, majd érintse meg a Fax ikont.
	- 2. Húzza az ujját jobbra, és érintse meg a Beállítás ikont.
	- 3. Érintse meg az Egyéni beállítások pontot.
	- 4. Görgessen a Hibajavítási mód opcióhoz, majd érintse meg a gombot a beállítás bekapcsolásához.
- Ellenőrizze a tonerkazettákat, és ha szükséges, cserélje őket.
- Kérje meg a küldőt, hogy állítsa sötétebbre a kontrasztbeállítást a távoli faxkészüléken, majd küldje el újra a faxot.

#### A fax két lapra nyomtatódik ki, vagy hiányzik egy része

Ha a nyomtatón megadott papírméret-beállítások nem egyeznek meg a faxolandó dokumentum papírméretével, előfordulhat, hogy a fogadott faxból hiányzik tartalom, vagy két oldalra lehetne nyomtatni.

Próbálkozzon a következő javaslatokkal a hiba megoldásához:

Az Alapértelmezett papírméret beállítás megadása:

- 1. A nyomtató kezelőpaneljének kezdőképernyőjén állva húzza lefelé a képernyő felső részén lévő fület az Irányítópult megnyitásához, majd érintse meg a Beállítás ikont . 63.
- 2. Görgessen a következő menükhöz, és nyissa meg őket:
	- 1. Tálcakezelés
	- 2. Tálca-hozzárendelés
	- 3. Alapértelmezett papírméret
- 3. Érintse meg a kívánt papírméretet a beállítások listáján.
- Adja meg a faxokhoz használt tálca papírtípus és papírméret beállítását.

**WEGJEGYZÉS:** A készülék egyetlen papírméretre nyomtatja ki a faxokat, az Alapértelmezett papírméret beállításnak megfelelően.

# Tárgymutató

#### Jelek és számok

1. tálca borítékok betöltése [28](#page-39-0) elakadások [131](#page-142-0) papír tájolása [16,](#page-27-0) [18](#page-29-0) 2. tálca behelyezés [20](#page-31-0) elakadások [132](#page-143-0) papír tájolása [20,](#page-31-0) [22](#page-33-0) 3. tálca behelyezés [24](#page-35-0) elakadások [136](#page-147-0) papír tájolása [24,](#page-35-0) [26](#page-37-0) 550 lapos papírtálcák alkatrészszámok [32](#page-43-0) 550 lapos tálca elakadások [136](#page-147-0)

## A

AirPrint [61](#page-72-0), [64](#page-75-0) akusztikai jellemzők [9,](#page-20-0) [13](#page-24-0) alkalmazások letöltés [101](#page-112-0) Alkalmazások menü [101](#page-112-0) alkatrészszámok cserealkatrészek [33](#page-44-0) kellékek [32,](#page-43-0) [33](#page-44-0) tartozékok [32](#page-43-0) tonerkazetták [32,](#page-43-0) [41](#page-52-0) alváskésleltetés beállítás [111](#page-122-0) Android készülékek nyomtatás innen: [61](#page-72-0), [64](#page-75-0)

#### B

be-/kikapcsoló keresés [4](#page-15-0)

Beágyazott webszerver (EWS – Embedded Web Server) funkciók [103](#page-114-0) jelszavak hozzárendelése [110](#page-121-0) beégetőmű elakadások [140](#page-151-0) behelyezés papír a 2. tálcában [20](#page-31-0) papír a 3. tálcában [24](#page-35-0) papír az 1. tálcában [16](#page-27-0) Bejelentkezés gomb keresés [4](#page-15-0), [6](#page-17-0) beolvasás a HP Easy Scan szoftverről (macOS) [72](#page-83-0) a SharePoint felületre [85](#page-96-0) e-mailbe [84](#page-95-0) hálózati mappába [85](#page-96-0) HP Scan szoftverből (Windows) [72](#page-83-0) számítógépre [86](#page-97-0) USB-meghajtóra [83](#page-94-0) Beolvasás e-mailbe beállítás beágyazott webkiszolgálóval [76](#page-87-0) beolvasási beállítás beolvasás e-mailbe [73](#page-84-0) beolvasás hálózati mappába [78](#page-89-0) beolvasás SharePoint felületre [82](#page-93-0) beolvasás számítógépre [83](#page-94-0) biztonsági funkciók [110](#page-121-0) borítékok tájolás [16,](#page-27-0) [18](#page-29-0) borítékok, betöltés [28](#page-39-0) böngészőkövetelmények HP beépített webszerver [103](#page-114-0)

#### C

Címjegyzék üzembe helyezés [76](#page-87-0)

#### $\overline{CS}$

csere tonerkazetták [43](#page-54-0) cserealkatrészek alkatrészszámok [33](#page-44-0)

#### D

dinamikus biztonság festékkazetta [34](#page-45-0) duplaoldalas másolás [69](#page-80-0) duplex [69](#page-80-0) duplex egység elakadt lapok eltávolítása [149](#page-160-0) duplex nyomtatás Mac [52](#page-63-0)

## E

EconoMode beállítás [111,](#page-122-0) [153](#page-164-0) elakadások 1. tálca [131](#page-142-0) 2. tálca [132](#page-143-0) 3. tálca [136](#page-147-0) 550 lapos tálca [136](#page-147-0) a következő okai: [127](#page-138-0) beégetőmű [140](#page-151-0) duplex egység [149](#page-160-0) helyek [128](#page-139-0) kimeneti tálca [145](#page-156-0) lapadagoló [129](#page-140-0) elektromos jellemzők [9,](#page-20-0) [13](#page-24-0) elektronikus faxok küldés [94](#page-105-0)

ellenőrzőlista faxhibák elhárítása [183](#page-194-0) vezeték nélküli csatlakoztathatóság [179](#page-190-0) eredeti HP festékkazetták [35,](#page-46-0) [36](#page-47-0) érintőképernyő helye funkciói [4,](#page-15-0)6 Ethernet (RJ-45) keresés [4](#page-15-0)

#### F

fax általános problémák megoldása [183](#page-194-0), [185](#page-196-0) gyorstárcsázások [94](#page-105-0), [99](#page-110-0) küldés szoftverből [94](#page-105-0) faxhibák elhárítása ellenőrzőlista [183](#page-194-0) faxküldés szoftverből [94](#page-105-0) faxolás a lapadagolóból [94](#page-105-0) síkágyas lapolvasóról [94](#page-105-0) számítógépről (Windows) [94](#page-105-0) faxport keresés [4](#page-15-0) feladatok, tárolt létrehozás (Windows) [55](#page-66-0) Mac beállítások [55](#page-66-0) nyomtatás [55](#page-66-0) törlés [55,](#page-66-0) [60](#page-71-0) feladatok tárolása Windows rendszeren [55](#page-66-0) fennáll az áramütés veszélye [2](#page-13-0) festékgyűjtő egység keresés [4](#page-15-0), [5](#page-16-0) festékkazetta alacsony határérték beállítások [118](#page-129-0) dinamikus biztonság [34](#page-45-0) használat, amikor kifogyóban [118](#page-129-0) festékkazetta-stratégia [35,](#page-46-0) [36](#page-47-0) festékkazetta-védelem [35,](#page-46-0) [38](#page-49-0) firmware frissítés [113](#page-124-0) formázó keresés [4](#page-15-0), [5](#page-16-0)

#### GY

gyorstárcsázások bejegyzések szerkesztése [99](#page-110-0) bejegyzések törlése [99](#page-110-0) programozás [94](#page-105-0)

#### H

hálózati beállítások [107](#page-118-0) hálózatok HP Web Jetadmin [112](#page-123-0) Támogatott [9](#page-20-0) helyi hálózat (LAN) keresés [4](#page-15-0) helyszíni nyomtatás USB portról [65](#page-76-0) hibaelhárítás a tonerkazetta állapotának ellenőrzése [153](#page-164-0), [155](#page-166-0) elakadások [127](#page-138-0) faxok [183](#page-194-0) hálózati problémák [176](#page-187-0) lapadagolási problémák [121](#page-132-0) nyomtatási minőség [153](#page-164-0) vezetékes hálózat [176](#page-187-0) vezeték nélküli hálózat [179](#page-190-0) HP beágyazott webszerver (EWS) funkciók [103](#page-114-0) HP Easy Scan szoftver (macOS) [72](#page-83-0) HP ePrint [63](#page-74-0) HP EWS, használata [103](#page-114-0) HP Lapolvasás szoftver (Windows) [72](#page-83-0) HP nyomtató kezdőlapja, használat [103](#page-114-0) HP ügyfélszolgálat [116](#page-127-0) HP Web Jetadmin [112](#page-123-0) HP webszolgáltatások alkalmazások [101](#page-112-0) engedélyezés [101](#page-112-0)

#### I

illesztőprogramok, támogatott [9](#page-20-0) interferencia vezeték nélküli hálózatban [179](#page-190-0), [182](#page-193-0) interfészportok keresés [4](#page-15-0) IP hálózati beállítások konfigurálás [107](#page-118-0)

#### J

Jetadmin, HP Web [112](#page-123-0)

## K

kazetta csere [43](#page-54-0) dinamikus biztonság [34](#page-45-0) kellékek alacsony határérték beállítások [118](#page-129-0) alkatrészszámok [32](#page-43-0), [33](#page-44-0) használat, amikor kifogyóban [118](#page-129-0) rendelés [32](#page-43-0) tonerkazetták cseréje [43](#page-54-0) képminőség a tonerkazetta állapotának ellenőrzése [153](#page-164-0), [155](#page-166-0) képminőséggel kapcsolatos problémák példák és megoldások [152](#page-163-0) kétoldalas másolás [69](#page-80-0) kétoldalas nyomtatás automatikusan (Windows) [48](#page-59-0) beállítások (Windows) [48](#page-59-0) kézi átfordítással (Windows) [48](#page-59-0) kézzel (Mac) [52](#page-63-0) Mac [52](#page-63-0) Windows [48](#page-59-0) Kezdőlap gomb keresés [4](#page-15-0), [6](#page-17-0) kezelőpanel helye funkciói [4,](#page-15-0)6 keresés [4](#page-15-0) súgó [116](#page-127-0) kézi kétoldalas Mac [52](#page-63-0) Windows [48](#page-59-0) Kijelentkezés gomb keresés [4](#page-15-0), [6](#page-17-0) kikapcsolás késleltetés után beállítás [111](#page-122-0) kimeneti tálca elakadt lapok eltávolítása [145](#page-156-0) keresés [4](#page-15-0)

## L

LAN-port keresés [4](#page-15-0) lapadagoló [69](#page-80-0) elakadások [129](#page-140-0) faxküldés [94](#page-105-0)

kétoldalas dokumentumok másolása [69](#page-80-0) lapadagolási problémák [126](#page-137-0) lapolvasó faxküldés [94](#page-105-0) üveglap tisztítása [169](#page-180-0), [174](#page-185-0) laponkénti oldalszám kiválasztás (Mac) [52](#page-63-0) kiválasztás (Windows) [48](#page-59-0) laponként több oldal nyomtatás (Mac) [52](#page-63-0) nyomtatás (Windows) [48](#page-59-0)

#### M

Mac illesztőprogram-beállítások Feladattárolás [55](#page-66-0) magánjellegű nyomtatás [55](#page-66-0) másolás dokumentumok szélei [169](#page-180-0), [172](#page-183-0) egyetlen nyomat [67](#page-78-0) kétoldalas dokumentumok [69](#page-80-0) optimalizálás szöveg vagy képek esetén [169](#page-180-0) papírméret és -típus beállítása [169](#page-180-0) több másolat [67](#page-78-0) Másolás indítása gomb keresés [4](#page-15-0) memória tartozék [9](#page-20-0) memóriachip (toner) keresés [41](#page-52-0) méretek, nyomtató [9,](#page-20-0) [11](#page-22-0) Microsoft Word, faxküldés [94](#page-105-0) minimális rendszerkövetelmények [9](#page-20-0) mobil nyomtatás Android készülékek [61,](#page-72-0) [64](#page-75-0) mobilnyomtatás, támogatott szoftver [9](#page-20-0), [11](#page-22-0) műszaki leírás elektromos és akusztikai [9](#page-20-0), [13](#page-24-0)

#### N

Nagy sebességű USB 2.0 nyomtatási port keresés [4](#page-15-0) Névjegylisták üzembe helyezés [76](#page-87-0)

#### NY

Nyílt forráskódú licenc [3](#page-14-0)

nyomathordozó az 1. tálca feltöltése [16](#page-27-0) nyomtatás tárolt feladatok [55](#page-66-0) USB Ʈash meghajtókról [65](#page-76-0) nyomtatási feladatok tárolása [55](#page-66-0) nyomtatás mindkét oldalra beállítások (Windows) [48](#page-59-0) kézi átfordítással, Windows [48](#page-59-0) Mac [52](#page-63-0) Windows [48](#page-59-0) nyomtató-illesztőprogramok, támogatott [9](#page-20-0)

O

oldalak percenként [9](#page-20-0) online súgó, kezelőpanel [116](#page-127-0) online támogatás [116](#page-127-0) operációs rendszerek, támogatott [9](#page-20-0)

#### P

papír 1. tálca tájolás [16](#page-27-0), [18](#page-29-0) 2. tálca tájolása [20](#page-31-0), [22](#page-33-0) 3. tálca [24](#page-35-0) 3. tálca tájolás [26](#page-37-0) a 2. tálca feltöltése [20](#page-31-0) a 3. tálca feltöltése [24](#page-35-0) az 1. tálca feltöltése [16](#page-27-0) elakadások [127](#page-138-0) kiválasztás [153,](#page-164-0) [157](#page-168-0) papír, rendelés [32](#page-43-0) papírbehúzási problémák megoldás [121,](#page-132-0) [124](#page-135-0) papírelakadások 1. tálca [131](#page-142-0) 2. tálca [132](#page-143-0) 3. tálca [136](#page-147-0) 550 lapos tálca [136](#page-147-0) beégetőmű [140](#page-151-0) duplex egység [149](#page-160-0) helyek [128](#page-139-0) kimeneti tálca [145](#page-156-0) lapadagoló [129](#page-140-0) papírtálcák alkatrészszámok [32](#page-43-0) papírtípus kiválasztás (Windows) [48](#page-59-0) papírtípusok kiválasztás (Mac) [52](#page-63-0)

patronok rendelési számok [41](#page-52-0) példányszám, módosítás [67](#page-78-0) portok keresés [4](#page-15-0) problémák megoldása fax [183,](#page-194-0) [185](#page-196-0)

#### R

rendelés kellékek és tartozékok [32](#page-43-0) rendszerkövetelmények HP beépített webszerver [103](#page-114-0) minimum [9](#page-20-0) RJ-45 port keresés [4](#page-15-0)

#### S

sorozatszám keresés [4](#page-15-0), [5](#page-16-0) súgó, kezelőpanel [116](#page-127-0) Súgó gomb keresés [4](#page-15-0), [6](#page-17-0)

#### SZ

szoftver faxküldés [94](#page-105-0)

#### T

takarékossági beállítások [111](#page-122-0) tálca, kimeneti keresés [4](#page-15-0) tálcák kapacitás [9](#page-20-0) keresés [4](#page-15-0) tartozék [9](#page-20-0) támogatás online [116](#page-127-0) támogatott operációs rendszerek [9](#page-20-0) tápcsatlakozás keresés [4](#page-15-0), [5](#page-16-0) tápkapcsoló keresés [4](#page-15-0) tárolás, feladat Mac beállítások [55](#page-66-0) tárolt feladatok létrehozás (Mac) [55](#page-66-0) létrehozás (Windows) [55](#page-66-0) nyomtatás [55](#page-66-0) törlés [55,](#page-66-0) [60](#page-71-0)

tartozékok alkatrészszámok [32](#page-43-0) rendelés [32](#page-43-0) technikai terméktámogatás online [116](#page-127-0) telefonkönyv, fax bejegyzések hozzáadása [94,](#page-105-0) [99](#page-110-0) teljesítmény felvétel [9,](#page-20-0) [13](#page-24-0) termékszám hely [4](#page-15-0), [5](#page-16-0) tisztítás papírút [153](#page-164-0) üveg [169,](#page-180-0) [174](#page-185-0) tonerkazetták alkatrészszámok [32](#page-43-0), [41](#page-52-0) csere [43](#page-54-0) rendelési számok [41](#page-52-0) részegységek [41](#page-52-0) tömeg, nyomtató [9](#page-20-0), [11](#page-22-0) törlés tárolt feladatok [55](#page-66-0), [60](#page-71-0) Windows faxküldés [94](#page-105-0) Word, faxküldés [94](#page-105-0)

#### U

USB flash meghajtók nyomtatás innen: [65](#page-76-0) USB-port keresés [4](#page-15-0)

#### Ü

ügyfélszolgálat online [116](#page-127-0) üveglap, tisztítás [169,](#page-180-0) [174](#page-185-0)

#### V

vezeték nélküli hálózat hibaelhárítás [179](#page-190-0)

#### W

webböngésző-követelmények HP beépített webszerver [103](#page-114-0) webhelyek HP Web Jetadmin, letöltés [112](#page-123-0) Webhelyek ügyfélszolgálat [116](#page-127-0) Webszolgáltatások alkalmazások [101](#page-112-0) engedélyezés [101](#page-112-0) Wi-Fi Direct nyomtatás [61,](#page-72-0) [62](#page-73-0) Wi-Fi Direct Print [9](#page-20-0), [11](#page-22-0)